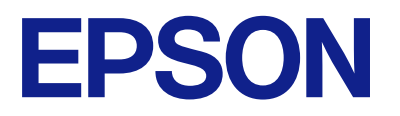

ET-2870 Series L3280 Series ET-4800 Series L5290 Series ET-2820 Series L3260 Series

# **Ръководство на потребителя**

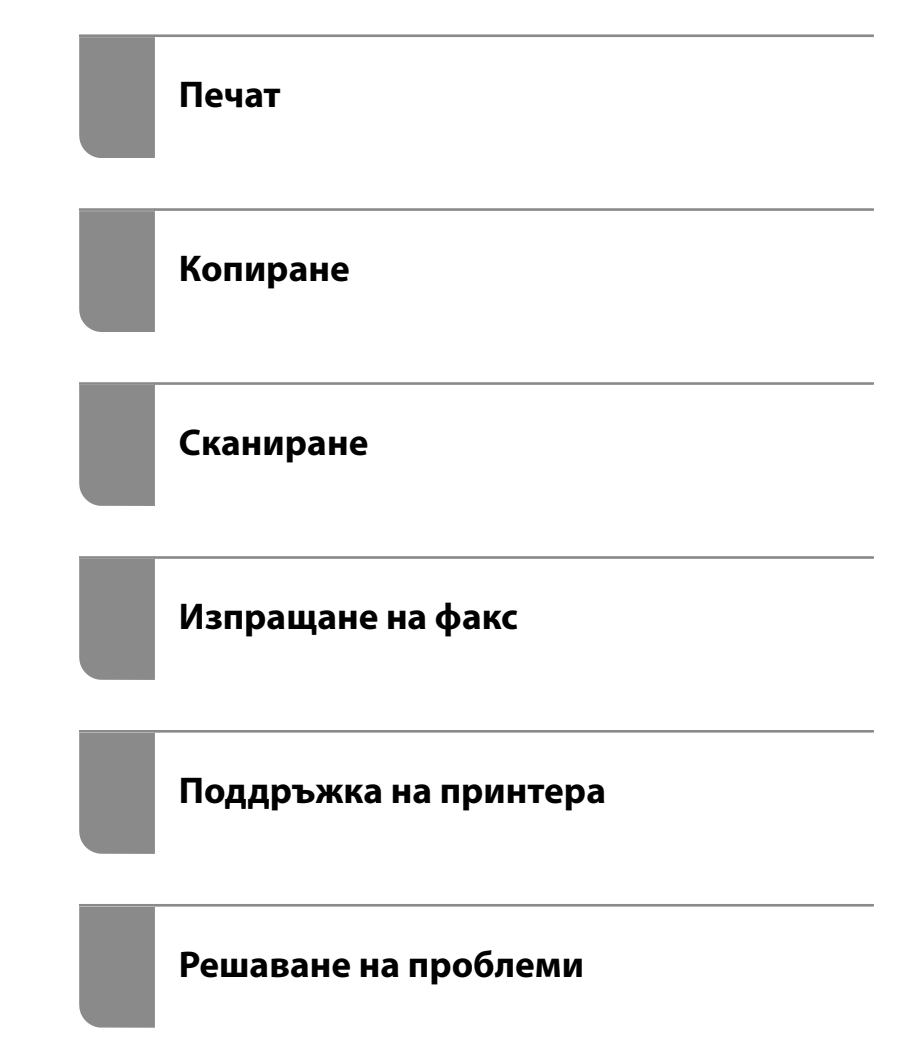

## *Съдържание*

### *[Упътване към това ръководство](#page-5-0)*

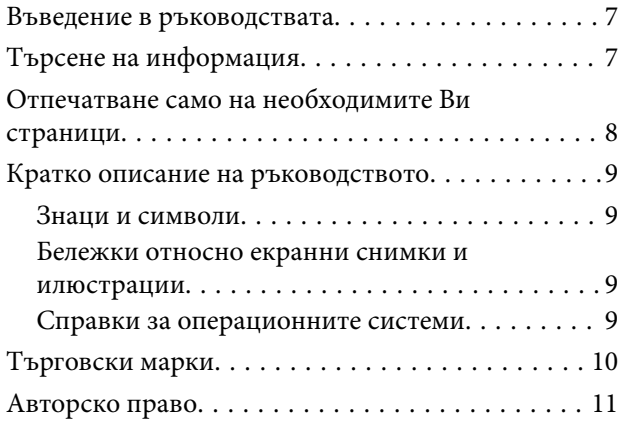

#### *[Важни инструкции](#page-11-0)*

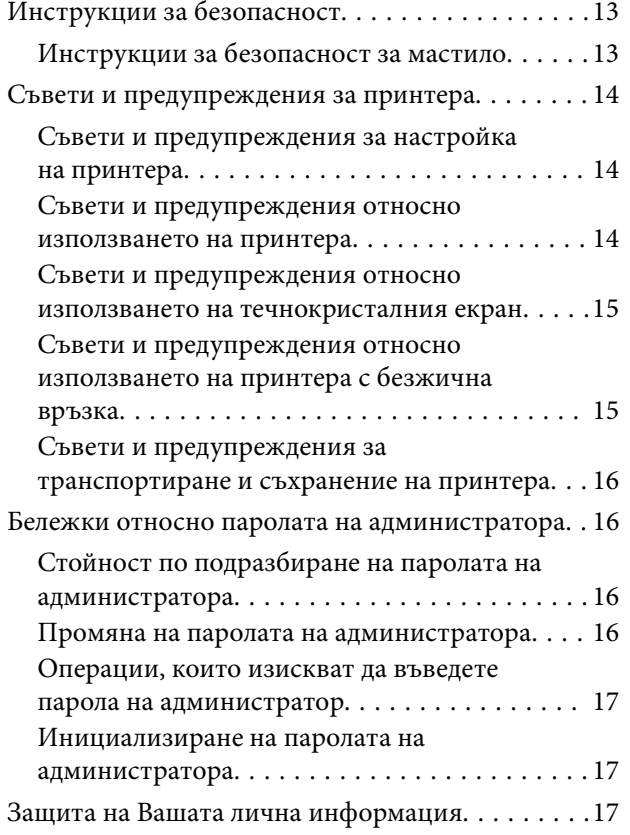

### *[Наименования и функции на](#page-17-0)  [частите](#page-17-0)*

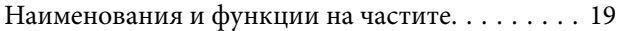

#### *[Упътване за контролния панел](#page-22-0)*

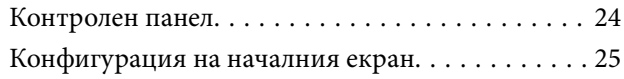

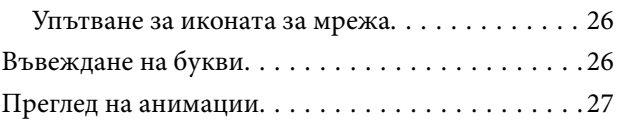

### *[Зареждане на хартия](#page-27-0)*

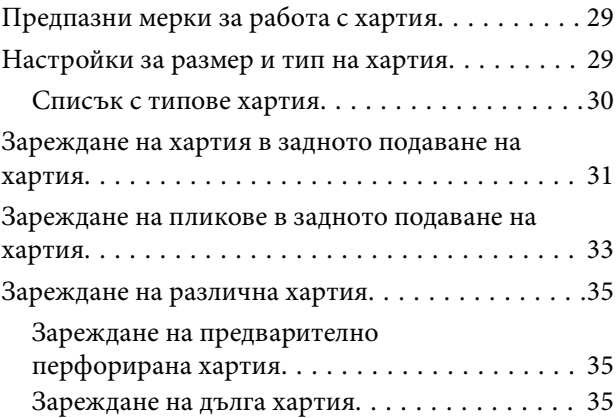

#### *[Поставяне на оригинали](#page-35-0)*

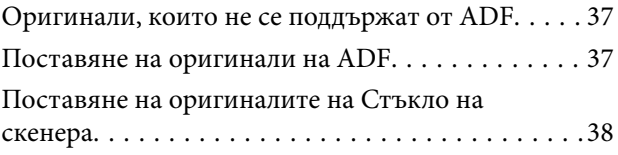

#### *[Печат](#page-39-0)*

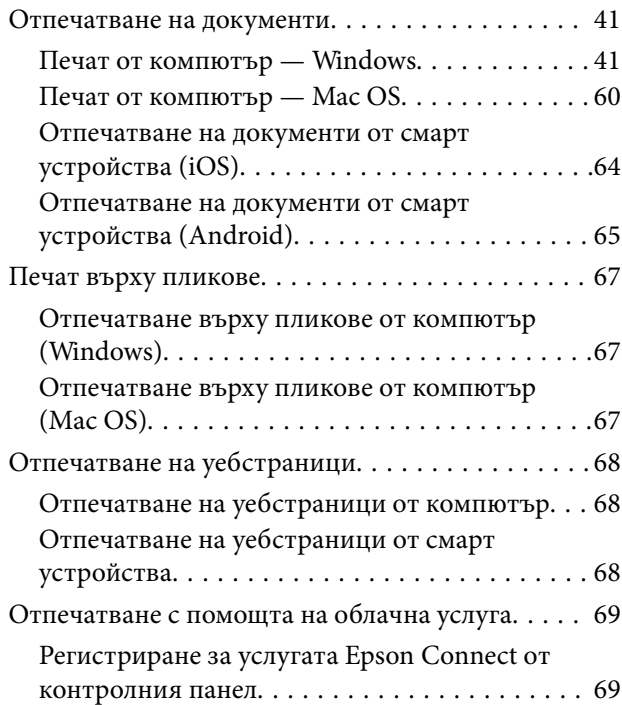

### *[Копиране](#page-70-0)*

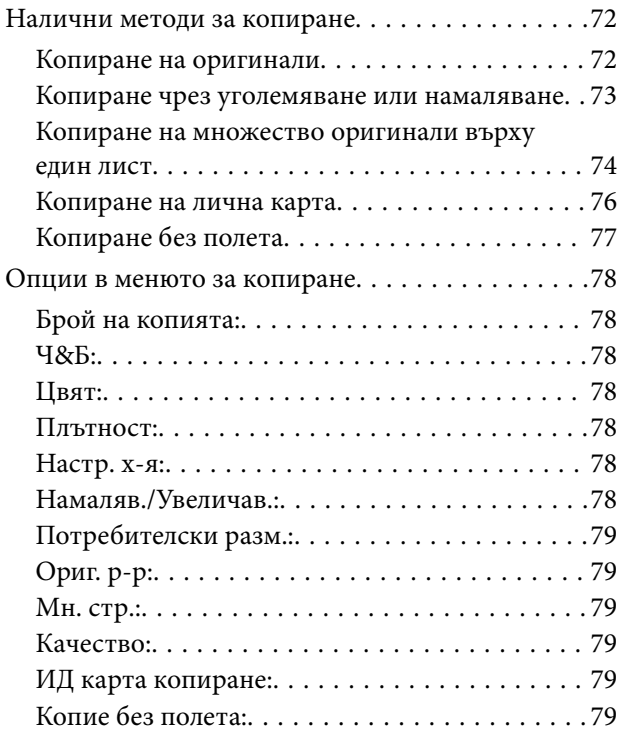

### *[Сканиране](#page-79-0)*

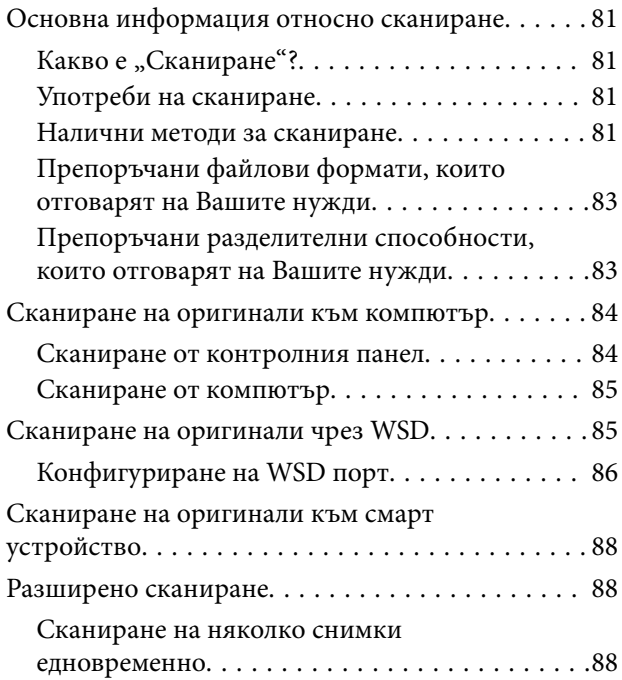

### *[Изпращане на факс](#page-89-0)*

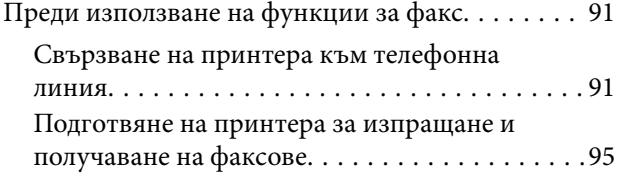

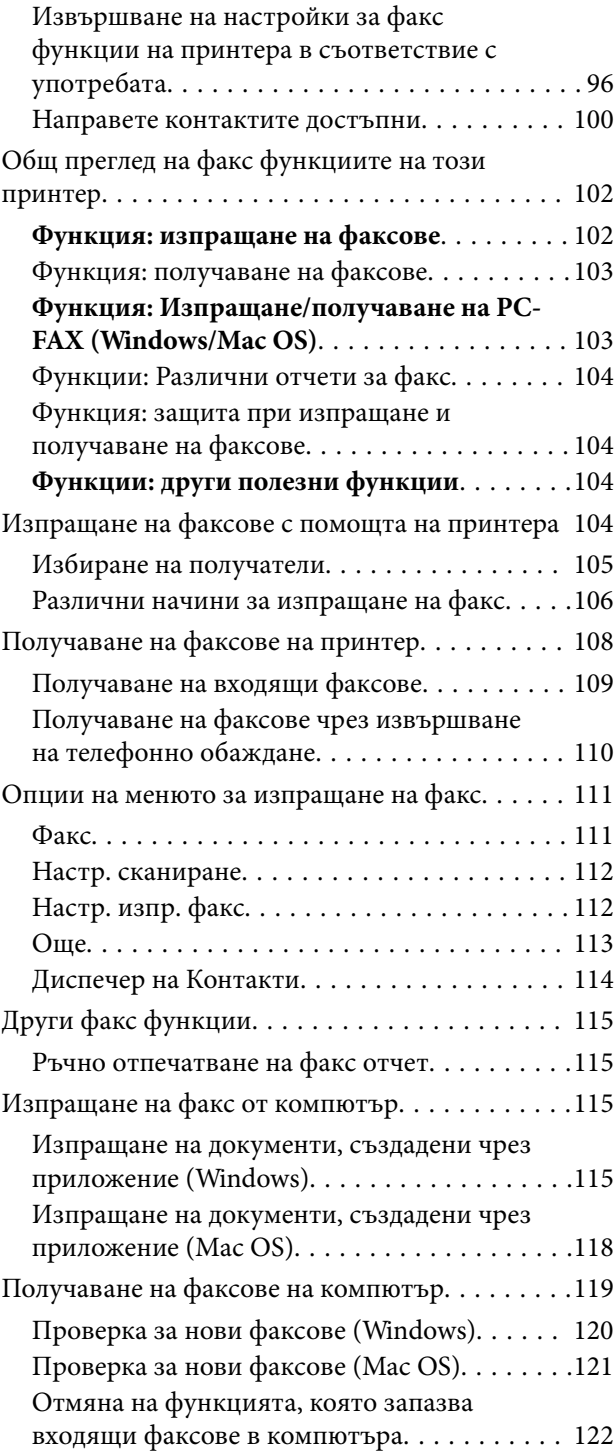

## *[Поддръжка на принтера](#page-122-0)*

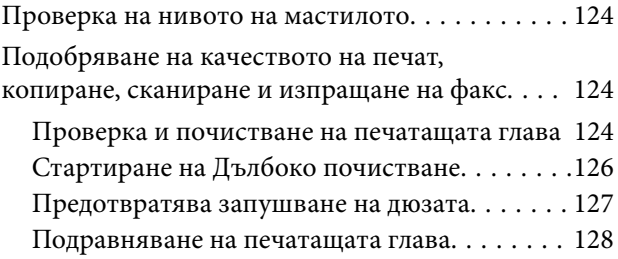

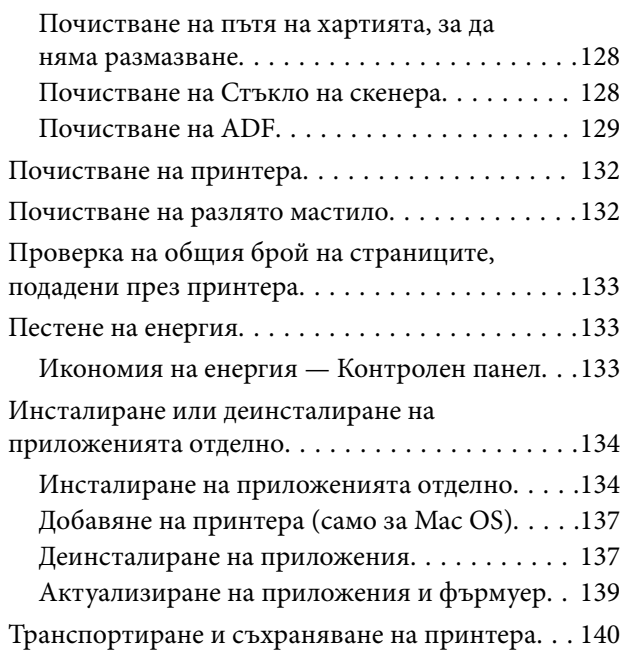

### *[Решаване на проблеми](#page-142-0)*

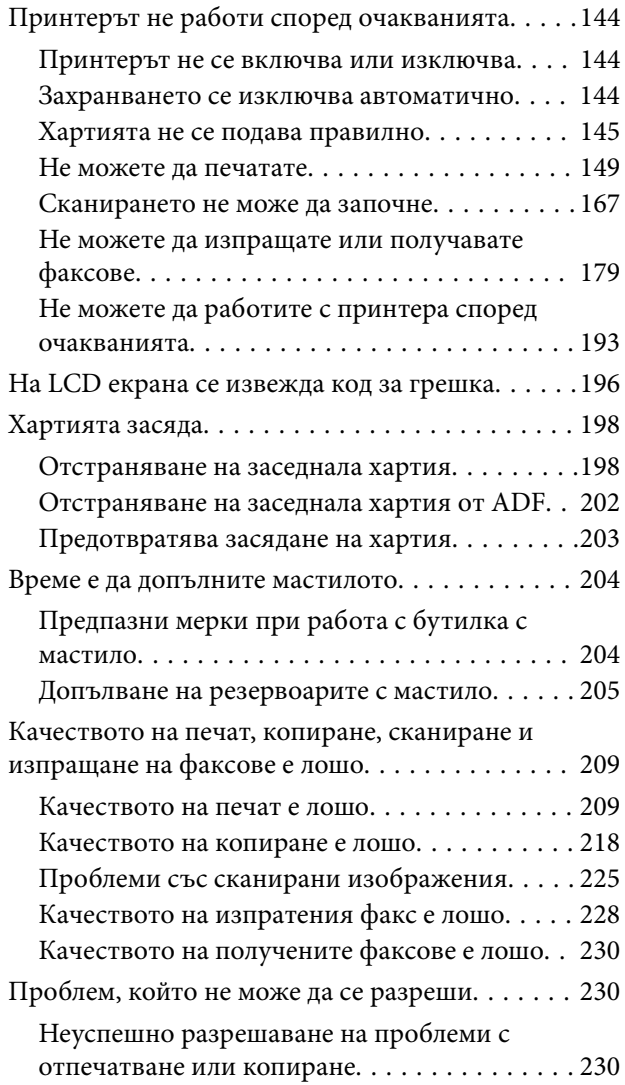

### *[Добавяне или подмяна на](#page-231-0)  [компютър или устройства](#page-231-0)*

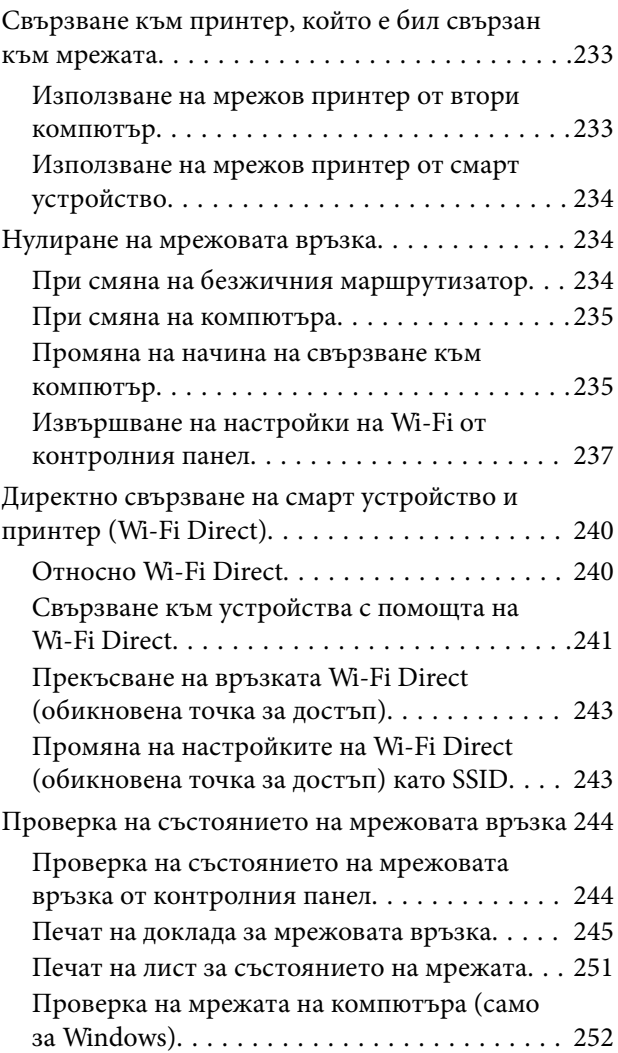

### *[Информация за продукта](#page-253-0)*

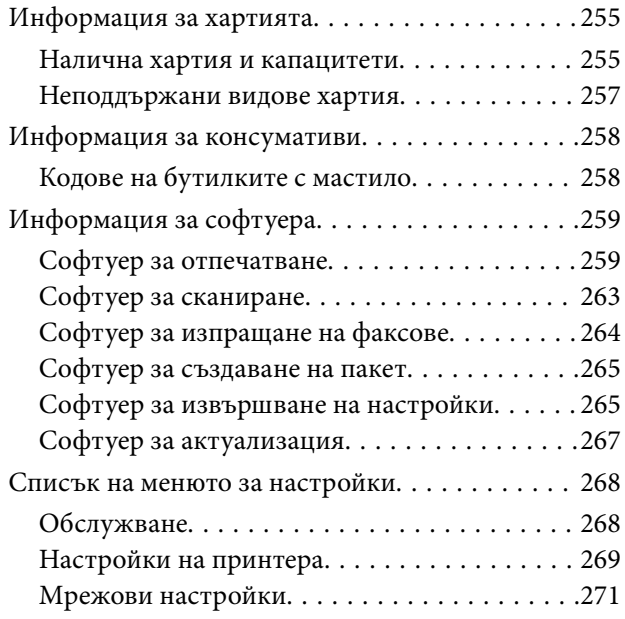

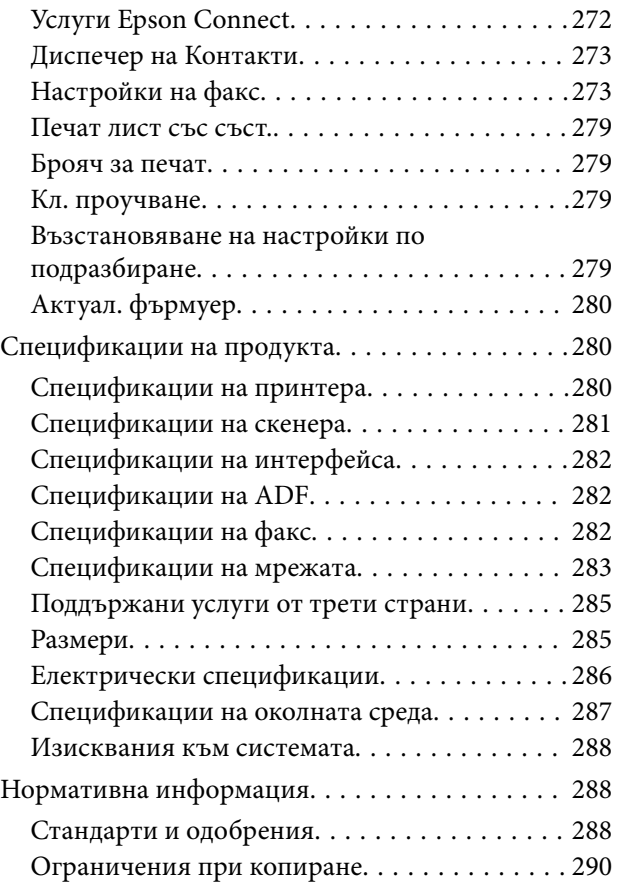

## *[Къде можете да получите помощ](#page-290-0)*

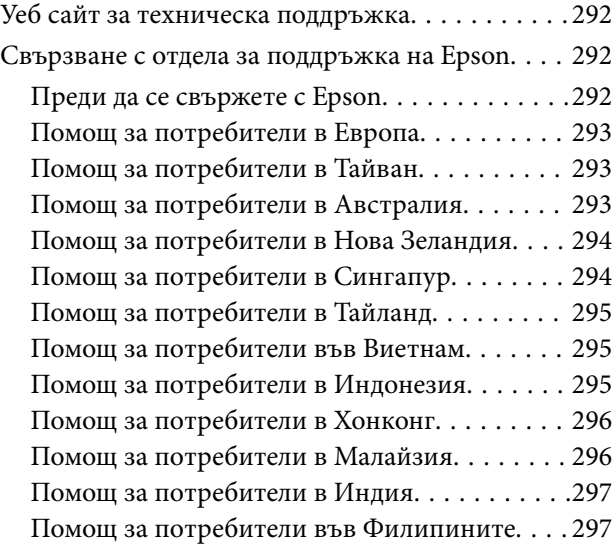

# <span id="page-5-0"></span>**Упътване към това ръководство**

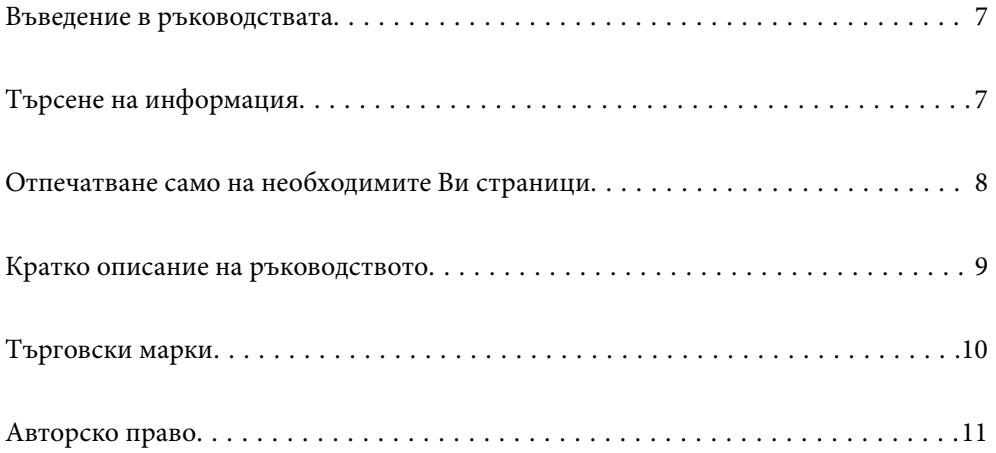

### <span id="page-6-0"></span>**Въведение в ръководствата**

Следните ръководства се доставят заедно с Вашия принтер Epson. Освен ръководствата прочетете и различните видове помощна информация, налична на самия принтер или в приложенията на Epson.

❏ Важни инструкции за безопасност (ръководство на хартиен носител)

Предоставя указания, гарантиращи безопасната употреба на този принтер.

❏ Започнете оттук (ръководство на хартиен носител)

Предоставя информация относно настройката на принтера и инсталирането на софтуера.

❏ Ръководство на потребителя (дигитално ръководство)

Това ръководство. Това ръководство е налично като PDF и уеб ръководство. Осигурява цялостна информация и инструкции за употребата на принтера, за мрежовите настройки при използване на принтера в мрежа и за решаване на проблеми.

Това ръководство се използва за ET-4800 Series/L5290 Series и ET-2870 Series/ET-2820 Series/L3280 Series/ L3260 Series. Следните функции са на разположение само за ET-4800 Series/L5290 Series.

- ❏ Изпращане на факс
- ❏ ADF (автоматично подаващо устройство)
- ❏ Ethernet връзка

Можете да получите най-новите версии на изброените ръководства по един от следните начини.

❏ Ръководство на хартия

Посетете уебсайта Epson Europe на адрес<http://www.epson.eu/support>или глобалния уебсайт за поддръжка на Epson на адрес [http://support.epson.net/.](http://support.epson.net/)

❏ Дигитално ръководство

За преглед на уеб ръководството посетете следния уеб сайт, въведете името на продукта, след което отидете на **Поддръжка**.

<http://epson.sn>

## **Търсене на информация**

PDF ръководството Ви позволява да търсите информация с помощта на ключова дума или да отидете направо до конкретни раздели с помощта на отметките. В този раздел е разяснено как да използвате PDF ръководство, което е било отворено в Adobe Acrobat Reader DC на Вашия компютър.

#### **Търсене по ключова дума**

Щракнете върху **Редактиране** > **Разширено търсене**. Въведете ключовата дума (текст) за информацията, която искате да намерите, в прозореца за търсене и след това щракнете върху **Търсене**. Резултатите се

<span id="page-7-0"></span>извеждат във вид на списък. Щракнете върху един от изведените резултати, за да отидете на тази страница.

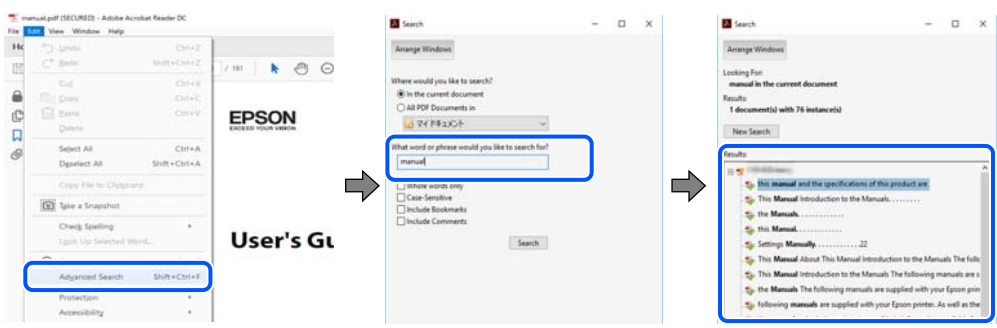

#### **Прескачане директно от отметки**

Щракнете върху дадено заглавие, за да прескочите до тази страница. Щракнете + или >, за да прегледате заглавията от по-ниски нива в този раздел. За да се върнете на предишната страница, извършете следната операция на Вашата клавиатура.

- ❏ Windows: задръжте натиснат **Alt**, след което натиснете **←**.
- ❏ Mac OS: задръжте натиснат клавиша за команда и след това натиснете **←**.

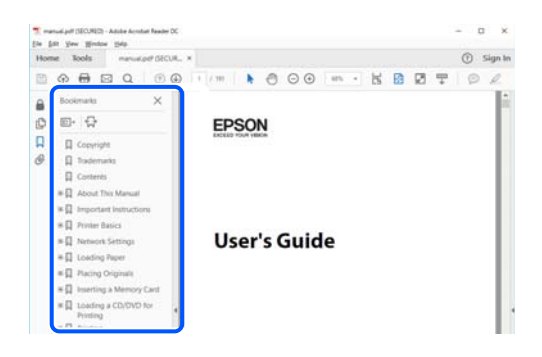

# **Отпечатване само на необходимите Ви страници**

Можете да извличате и отпечатвате само необходимите Ви страници. Щракнете върху **Печат** в менюто **Файл** и след това посочете страниците, които искате да отпечатате в **Страници**, в **Страници за печат**.

❏ За да посочите серия от страници, въведете тире между началната и крайната страница.

Пример: 20-25

❏ За да посочите страниците, които не са в серия, разделете страниците със запетаи.

Пример: 5, 10, 15

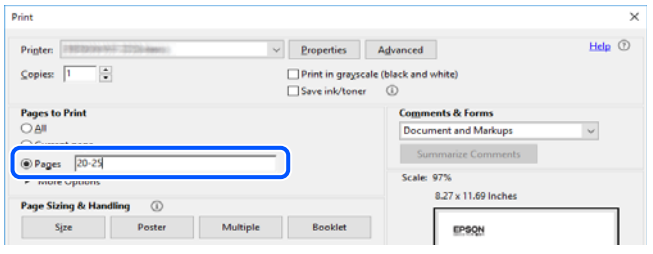

# <span id="page-8-0"></span>**Кратко описание на ръководството**

В този раздел е обяснено значението на използваните в това ръководство маркировки и символи, бележки относно описания и референтна информация за операционната система.

#### **Знаци и символи**

#### !*Внимание:*

Инструкции, които трябва да се спазват внимателно, за да се избегнат телесни наранявания.

c*Важно:*

Инструкции, които трябва да се спазват, за да се избегне повреда на оборудването.

#### *Забележка:*

Предоставя допълнителна и референтна информация.

#### **Още по темата**

& Връзки към свързани раздели.

#### **Бележки относно екранни снимки и илюстрации**

- ❏ Екранните снимки от драйвера на принтера са от Windows 10 или macOS High Sierra. Съдържанието, показвано на екраните, варира в зависимост от модела и ситуацията.
- ❏ Илюстрациите, използвани в това ръководство, са само примерни. Въпреки че може да има малки разлики в зависимост от модела, методът на работа е същият.
- ❏ Някои от елементите на менюто на LCD екрана се различават в зависимост от модела и настройките.
- ❏ Можете да прочетете QR кода посредством специално приложение за това.

#### **Справки за операционните системи**

#### **Windows**

Употребените в това ръководство термини, като например "Windows 10", "Windows 8.1", "Windows 8", "Windows 7", "Windows Vista", "Windows XP", "Windows Server 2019", "Windows Server 2016", "Windows Server 2012 R2", "Windows Server 2012", "Windows Server 2008 R2", "Windows Server 2008", "Windows Server 2003 R2", и "Windows Server 2003", се отнасят за следните операционни системи. В допълнение, "Windows" се отнася към всички версии.

- ❏ Операционна система Microsoft® Windows® 10
- ❏ Операционна система Microsoft® Windows® 8.1
- ❏ Операционна система Microsoft® Windows® 8
- ❏ Операционна система Microsoft® Windows® 7
- ❏ Операционна система Microsoft® Windows Vista®
- <span id="page-9-0"></span>❏ Операционна система Microsoft® Windows® XP
- ❏ Операционна система Microsoft® Windows® XP Professional x64 Edition
- ❏ Операционна система Microsoft® Windows Server® 2019
- ❏ Операционна система Microsoft® Windows Server® 2016
- ❏ Операционна система Microsoft® Windows Server® 2012 R2
- ❏ Операционна система Microsoft® Windows Server® 2012
- ❏ Операционна система Microsoft® Windows Server® 2008 R2
- ❏ Операционна система Microsoft® Windows Server® 2008
- ❏ Операционна система Microsoft® Windows Server® 2003 R2
- ❏ Операционна система Microsoft® Windows Server® 2003

#### **Mac OS**

В настоящото ръководство "Mac OS" се отнася до Mac OS X v10.6.8 и по-нови версии.

### **Търговски марки**

- ❏ Epson Scan 2 software is based in part on the work of the Independent JPEG Group.
- ❏ libtiff

Copyright © 1988-1997 Sam Leffler

Copyright © 1991-1997 Silicon Graphics, Inc.

Permission to use, copy, modify, distribute, and sell this software and its documentation for any purpose is hereby granted without fee, provided that (i) the above copyright notices and this permission notice appear in all copies of the software and related documentation, and (ii) the names of Sam Leffler and Silicon Graphics may not be used in any advertising or publicity relating to the software without the specific, prior written permission of Sam Leffler and Silicon Graphics.

THE SOFTWARE IS PROVIDED "AS-IS" AND WITHOUT WARRANTY OF ANY KIND, EXPRESS, IMPLIED OR OTHERWISE, INCLUDING WITHOUT LIMITATION, ANY WARRANTY OF MERCHANTABILITY OR FITNESS FOR A PARTICULAR PURPOSE.

IN NO EVENT SHALL SAM LEFFLER OR SILICON GRAPHICS BE LIABLE FOR ANY SPECIAL, INCIDENTAL, INDIRECT OR CONSEQUENTIAL DAMAGES OF ANY KIND, OR ANY DAMAGES WHATSOEVER RESULTING FROM LOSS OF USE, DATA OR PROFITS, WHETHER OR NOT ADVISED OF THE POSSIBILITY OF DAMAGE, AND ON ANY THEORY OF LIABILITY, ARISING OUT OF OR IN CONNECTION WITH THE USE OR PERFORMANCE OF THIS SOFTWARE.

- ❏ QR Code is a registered trademark of DENSO WAVE INCORPORATED in Japan and other countries.
- ❏ Microsoft®, Windows®, Windows Server®, and Windows Vista® are registered trademarks of Microsoft Corporation.
- ❏ Apple, Mac, macOS, OS X, Bonjour, ColorSync, Safari, AirPrint, iPad, iPhone, iPod touch, and iTunes are trademarks of Apple Inc., registered in the U.S. and other countries.
- ❏ Use of the Works with Apple badge means that an accessory has been designed to work specifically with the technology identified in the badge and has been certified by the developer to meet Apple performance standards.
- ❏ Chrome, Google Play, and Android are trademarks of Google LLC.
- <span id="page-10-0"></span>❏ Adobe, Acrobat, and Reader are either registered trademarks or trademarks of Adobe in the United States and/or other countries.
- ❏ Firefox is a trademark of the Mozilla Foundation in the U.S. and other countries.
- ❏ Mopria® and the Mopria® Logo are registered and/or unregistered trademarks and service marks of Mopria Alliance, Inc. in the United States and other countries. Unauthorized use is strictly prohibited.
- ❏ Обща бележка: Другите имена на продукти, които се използват тук, са само за информация и е възможно да са търговски марки на съответните собственици.Epson не разполага с никакви права над тези марки.

# **Авторско право**

Никоя част от тази публикация не може да се възпроизвежда, съхранява в система за обработка или да се прехвърля под каквато и да е форма или с каквито и да е средства — електронни, механични, фотокопиране, записване или по друг начин — без предварителното писмено разрешение от Seiko Epson Corporation. Не се поема никаква патентна отговорност по отношение на употребата на съдържащата се тук информация. Не се поема отговорност за повреди, дължащи се на използването на информацията тук. Информацията в настоящия документ е предназначена само за използване с този продукт на Epson. Epson не носи отговорност за използването на тази информация по отношение на други продукти.

Нито Seiko Epson Corporation, нито нейните свързани дружества носят отговорност към купувача на този продукт или към трети страни за щети, загуби или разходи, понесени от купувача или от трети страни, в резултат на инцидент, неправилна употреба или злоупотреба с този продукт, или неупълномощени модификации, ремонти или промени на този продукт, или (с изключение на САЩ) липса на стриктно спазване на инструкциите за експлоатация и поддръжка на Seiko Epson Corporation.

Seiko Epson Corporation и нейните филиали не носят отговорност за повреди или проблеми, възникнали от употребата на каквато и да е опция или консумативи, различни от указаните като оригинални продукти на Epson или одобрени от Epson продукти от Seiko Epson Corporation.

Seiko Epson Corporation не носи отговорност за повреди, възникнали в резултат на електромагнитни смущения, които възникват от употребата на интерфейсни кабели, различни от обозначените като одобрени от Epson продукти от Seiko Epson Corporation.

#### © 2023 Seiko Epson Corporation

Съдържанието на това ръководство и спецификациите на този продукт подлежат на промяна без предизвестие.

# <span id="page-11-0"></span>**Важни инструкции**

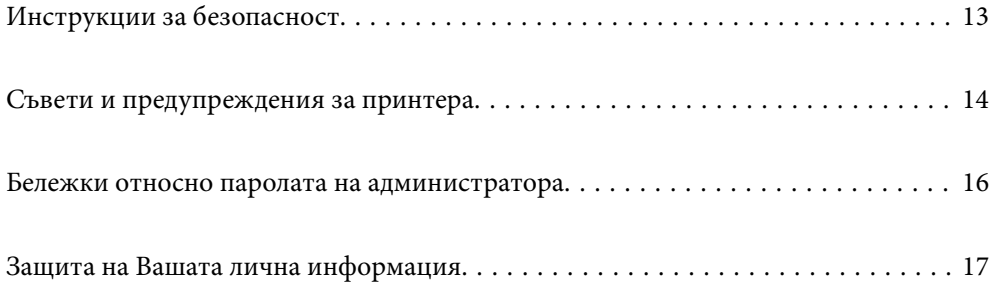

# <span id="page-12-0"></span>**Инструкции за безопасност**

Прочетете и следвайте тези инструкции, за да се гарантира безопасната употреба на този принтер.Непременно запазете това ръководство за бъдещи справки.Също така, не забравяйте да следвате всички предупреждения и инструкции върху принтера.

❏ Някои от символите, използвани в този принтер, целят да гарантират безопасността и правилното използване на принтера. Посетете следния уеб сайт, за да научите повече за значението на символите.

<http://support.epson.net/symbols>

- ❏ Използвайте само захранващия кабел, доставен с принтера, и не го използвайте с друго оборудване. Използването на други кабели с този принтер или използването на доставения захранващ кабел с друго оборудване може да причини пожар или токов удар.
- ❏ Уверете се, че AC захранващият кабел отговаря на съответните местни стандарти за безопасност.
- ❏ Никога не разглобявайте, не модифицирайте и не се опитвайте да ремонтирате захранващия кабел, щепсела, печатащото устройство, скенерното или друго устройство сами, освен ако не е специално описано в ръководствата на принтера.
- ❏ Изключете захранването на принтера и потърсете квалифициран сервизен персонал при следните обстоятелства:

Захранващият кабел или щепселът са повредени; в принтера е навлязла течност; принтерът е падал или корпусът е повреден; принтерът не работи нормално или показва някакви промени в работата. Не настройвайте средства за управление, които не са посочени в инструкциите за работа.

- ❏ Поставете принтера близо до стенен контакт, така че щепселът да може лесно да бъде изключен.
- ❏ Не поставяйте или не съхранявайте принтера навън, близо до прекомерно замърсяване или запрашване, вода, източници на топлина или на места, подложени на удари, вибрации, висока температура или влажност.
- ❏ Внимавайте да не разлеете течност върху принтера и не работете с него с мокри ръце.
- ❏ Този принтер трябва да бъде на най-малко 22 cm разстояние от сърдечни пейсмейкъри. Радиовълните от този принтер могат да нарушат работата на сърдечни пейсмейкъри.
- ❏ Ако течнокристалният екран е повреден, свържете се с търговеца, от който сте закупили продукта. Ако разтворът от течните кристали попадне върху ръцете ви, измийте ги обилно със сапун и вода. Ако разтворът от течните кристали попадне в очите ви, наплискайте ги незабавно с вода. Ако усетите дискомфорт или проблеми със зрението, след като сте ги измили обилно, потърсете незабавно лекар.
- ❏ Избягвайте да използвате телефон по време на електрическа буря. Може да има известен риск от токов удар при гръмотевици.
- ❏ Не използвайте телефон, за да съобщите за изтичане на газ в близост до теча.

### **Инструкции за безопасност за мастило**

- ❏ Бъдете внимателни да не докоснете мастило, когато боравите с резервоарите с мастило, капачките на резервоара с мастило и отворени бутилки с мастило или капачки на бутилка с мастило.
	- ❏ Ако върху кожата Ви попадне мастило, измийте мястото обилно със сапун и вода.
	- ❏ Ако в очите Ви попадне мастило, измийте ги незабавно с вода. Ако усетите дискомфорт или проблемите със зрението продължат след като сте измили очите си обилно, потърсете незабавно лекар.
	- ❏ В случай че в устата Ви попадне мастило, незабавно посетете лекар.
- <span id="page-13-0"></span>❏ Не клатете прекалено силно бутилката с мастило и не я подлагайте на силни удари, тъй като това може да доведе до теч на мастило.
- ❏ Пазете бутилките с мастило на недостъпни за деца места. Не позволявайте на деца да пият от бутилките с мастило.

### **Съвети и предупреждения за принтера**

Прочетете и следвайте тези инструкции, за да избегнете повреда на принтера или собствеността ви. Непременно запазете този наръчник за бъдещи справки.

#### **Съвети и предупреждения за настройка на принтера**

- ❏ Не блокирайте и не покривайте вентилационните отвори на принтера.
- ❏ Използвайте захранващ източник само от типа, посочен върху етикета на принтера.
- ❏ Избягвайте използването на контакти в една и съща верига с фотокопирни машини или климатизатори, които редовно се включват и изключват.
- ❏ Избягвайте електрически контакти, контролирани от стенни превключватели или автоматични таймери.
- ❏ Цялата компютърна система трябва да се държи далеч от потенциални източници на електромагнитни смущения, например високоговорители или бази на безжични телефони.
- ❏ Захранващите кабели трябва да бъдат поставени така, че да се избягва триене, прорязване, износване, прегъване и пречупване. Не поставяйте предмети върху захранващите кабели и не допускайте те да бъдат настъпвани или прегазвани. Обърнете особено внимание да не прегъвате захранващите кабели в краищата и точките, където влизат и излизат от трансформатора.
- ❏ Ако използвате разклонител с принтера, се уверете, че общият номинален ампераж на устройствата, включени в разклонителя, не надвишава номиналния му ампераж. Потвърдете също така, че общият номинален ампераж на всички устройства, включени в стенния контакт, не надвишава номиналния му ампераж.
- ❏ Ако планирате да използвате принтера в Германия, инсталацията на сградата трябва да бъде защитена с прекъсвач от 10 или 16 ампера, за да осигури подходяща защита срещу късо съединение и претоварване с ток на принтера.
- ❏ Когато свързвате принтера към компютър или друго устройство с кабел, уверете се, че правилно сте ориентирали конекторите. Всеки конектор има само една правилна ориентация. Поставянето на конектор в грешна ориентация може да повреди и двете устройства, свързани с кабела.
- ❏ Поставете принтера на равна, стабилна повърхност, по-голяма от основата му във всички посоки. Принтерът няма да работи правилно, ако е наклонен под ъгъл.
- ❏ Оставете място над принтера, така че капакът за документи да може да се отваря напълно.
- ❏ Оставете достатъчно пространство пред принтера, за да може хартията да излиза напълно.
- ❏ Избягвайте места, където възникват бързи промени в температурата и влажността. Също така, дръжте принтера далеч от директна слънчева светлина, силна светлина или източници на топлина.

#### **Съвети и предупреждения относно използването на принтера**

❏ Не поставяйте предмети в отворите на принтера.

- <span id="page-14-0"></span>❏ Не поставяйте ръката си вътре в принтера по време на печат.
- ❏ Не докосвайте белия плосък кабел и тръбите за мастило в принтера.
- ❏ Не използвайте аерозолни продукти, които съдържат лесно запалими газове в или около принтера. Това може да причини пожар.
- ❏ Не местете печатащата глава с ръка; в противен случай може да повредите принтера.
- ❏ Внимавайте да не притиснете пръстите си при затварянето на скенерното устройство.
- ❏ Не натискайте прекалено силно стъкло на скенера, когато поставяте оригинали.
- ❏ Ако продължите да използвате принтера, когато нивото на мастилото е под долната линия, може да повредите принтера. Напълнете резервоара за мастило до горната линия, докато принтерът не работи. За извеждане на правилните приблизителни нива на мастило, нулирайте нивото на мастило, след като заредите резервоара.
- ❏ Винаги изключвайте принтера от бутона P. Не изключвайте принтера от контакта и не изключвайте захранването в контакта, докато индикаторът на  $\bigcup$  не спре да мига.
- ❏ Ако няма да използвате принтера продължително време се уверете, че сте изключили захранващия кабел от електрическия контакт.

### **Съвети и предупреждения относно използването на течнокристалния екран**

- ❏ Течнокристалният екран може да съдържа няколко малки светли или тъмни точки и поради характеристиките си да бъде с неравномерна яркост. Това е нормално и не означава, че той е повреден по някакъв начин.
- ❏ За почистване използвайте единствено суха и мека кърпа. Не използвайте течни или химически почистващи препарати.
- ❏ Външният капак на LCD екрана може да се счупи при силен удар. Свържете се с вашия дилър, ако по повърхността на екрана има отчупвания или пукнатини, и не докосвайте и не се опитвайте да премахвате счупените парчета.

### **Съвети и предупреждения относно използването на принтера с безжична връзка**

- ❏ Радиовълните от този принтер могат да окажат отрицателно въздействие върху функционирането на медицинско електронно оборудване и да причинят неизправност.При използване на този принтер в медицински заведения или в близост до медицинско оборудване спазвайте указанията на оторизираните лица, представляващи медицинските заведения, и всички предупреждения и указания за медицинското оборудване.
- ❏ Радиовълните от този принтер може да окажат отрицателно въздействие върху автоматично управлявани устройства, като автоматични врати или противопожарни аларми, и могат да доведат до злополуки поради неизправност.Когато използвате този принтер в близост до автоматично управлявани устройства, спазвайте всички предупреждения и указания за тези устройства.

### <span id="page-15-0"></span>**Съвети и предупреждения за транспортиране и съхранение на принтера**

- ❏ Когато съхранявате или транспортирате принтера, избягвайте да го накланяте, да го поставяте вертикално или да го обръщате с горната страна надолу; в противен случай мастилото може да протече.
- ❏ Преди да транспортирате принтера, се уверете, че печатащата глава е в начална позиция (най-вдясно).

### **Бележки относно паролата на администратора**

Принтерът Ви дава възможност да зададете парола на администратора, за да предотвратите неразрешен достъп или промени в настройките на устройството и мрежовите настройки, съхранени в продукта, когато се свързвате с мрежа.

### **Стойност по подразбиране на паролата на администратора**

Стойността по подразбиране на паролата на администратора е отпечатана на етикета на самия продукт, както е показано. Позицията, където е прикрепен етикетът, зависи от продукта, като например страната, където се отваря капакът, гърба или дъното.

Следната илюстрация е пример за позиция на прикрепване на етикета отстрани на принтера, където се отваря капакът.

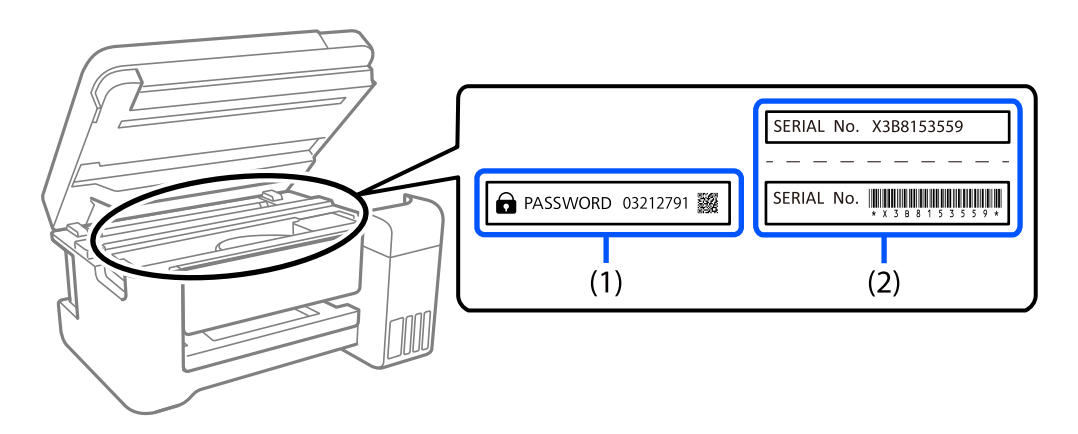

Ако са прикрепени и двата етикета (1) и (2), стойността до PASSWORD, написана на етикета в (1) е стойността по подразбиране. В този пример стойността по подразбиране е 03212791.

Ако е прикрепен само етикет (2), серийният номер, отпечатан на етикета в (2) е стойността по подразбиране. В този пример стойността по подразбиране е X3B8153559.

### **Промяна на паролата на администратора**

От съображения за сигурност препоръчваме смяна на първоначалната парола.

Може да се промени от Web Config и Epson Device Admin. Когато променяте паролата, задайте най-малко 8 еднобайтови, буквено-цифрени знака и символа.

#### <span id="page-16-0"></span>**Още по темата**

& ["Работа с Web Config в уеб браузър" на страница 266](#page-265-0)

### **Операции, които изискват да въведете парола на администратор**

Ако получите подкана да въведете парола на администратор при извършване на следните операции, въведете паролата на администратор, зададена на принтера.

- ❏ Когато актуализирате фърмуера на принтера от компютър или смарт устройство
- ❏ Когато се вписвате в разширените настройки на Web Config
- ❏ Когато задавате настройки посредством приложение, напр. Fax Utility, което може да промени настройките на принтера.

#### **Инициализиране на паролата на администратора**

Можете да върнете настройките по подразбиране на паролата на администратора, като инициализирате мрежовите настройки.

#### **Още по темата**

& ["Възстановяване на настройки по подразбиране" на страница 279](#page-278-0)

## **Защита на Вашата лична информация**

Когато давате принтера на друго лице или го изхвърляте, изтрийте цялата лична информация, съхранена в паметта на принтера, като изберете **Настройки** > **Възстановяване на настройки по подразбиране** > **Изчисти всички данни и настройки** от контролния панел.

# <span id="page-17-0"></span>**Наименования и функции на частите**

[Наименования и функции на частите. . . . . . . . . . . . . . . . . . . . . . . . . . . . . . . . . . 19](#page-18-0)

# <span id="page-18-0"></span>**Наименования и функции на частите**

Само за ET-4800 Series/L5290 Series

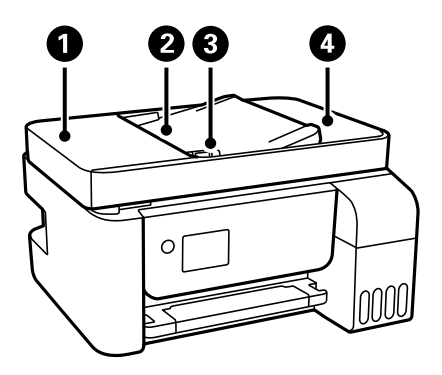

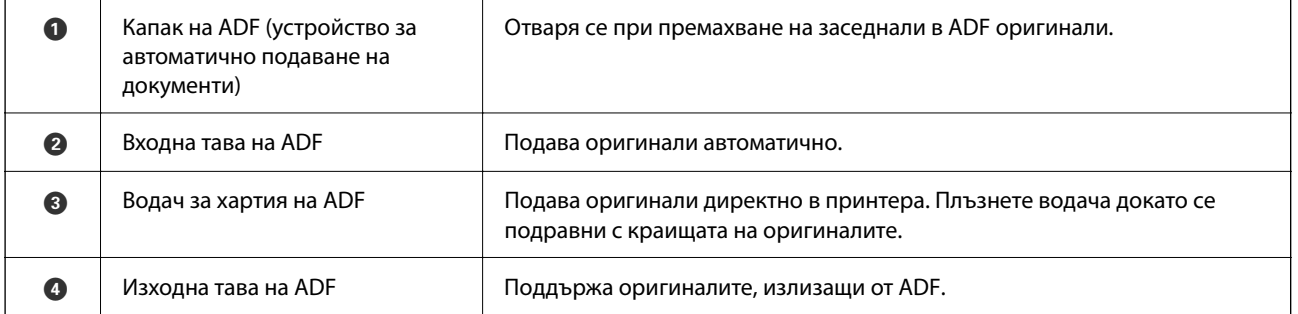

Само за ET-4800 Series/L5290 Series

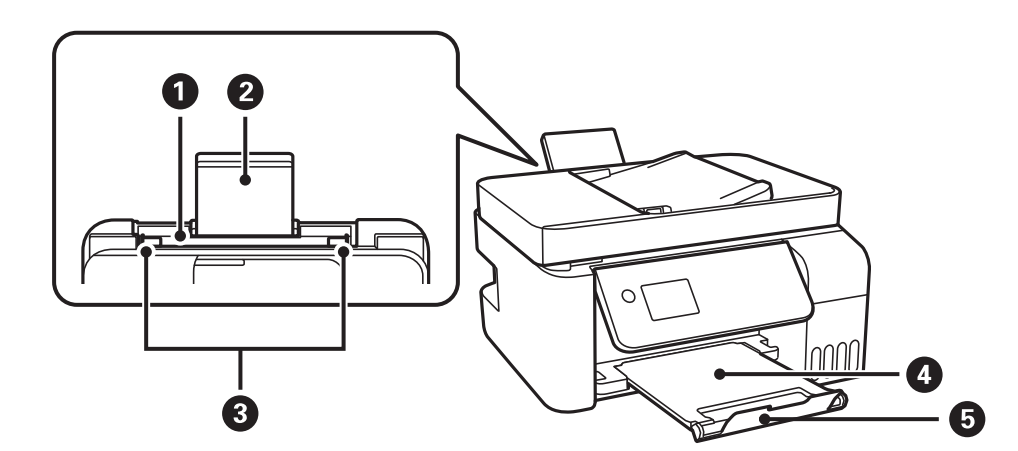

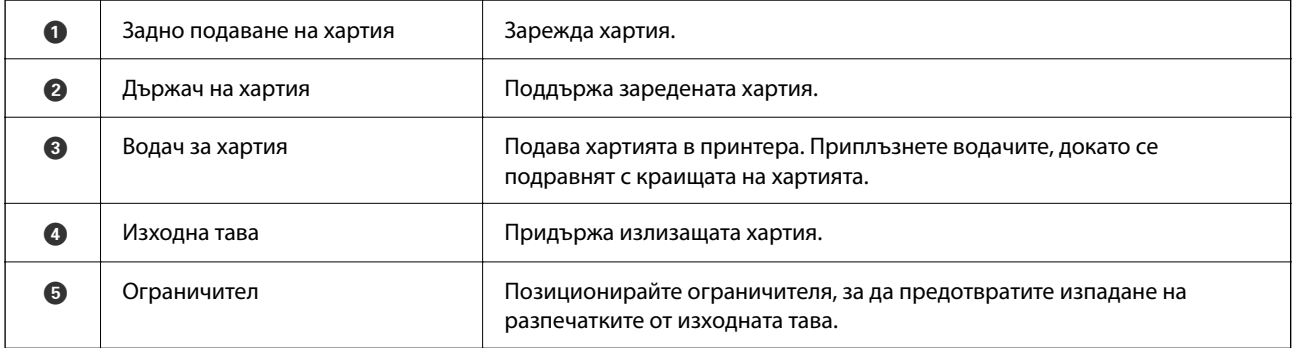

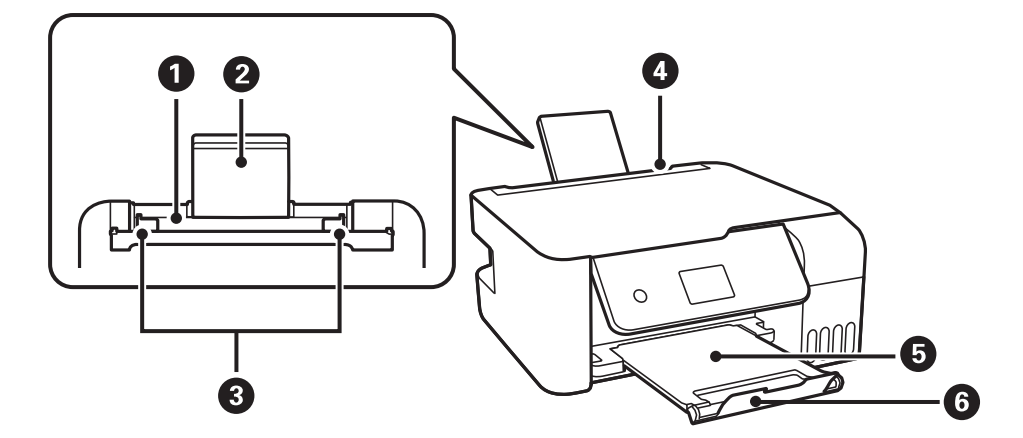

Само за ET-2870 Series/ET-2820 Series/L3280 Series/L3260 Series

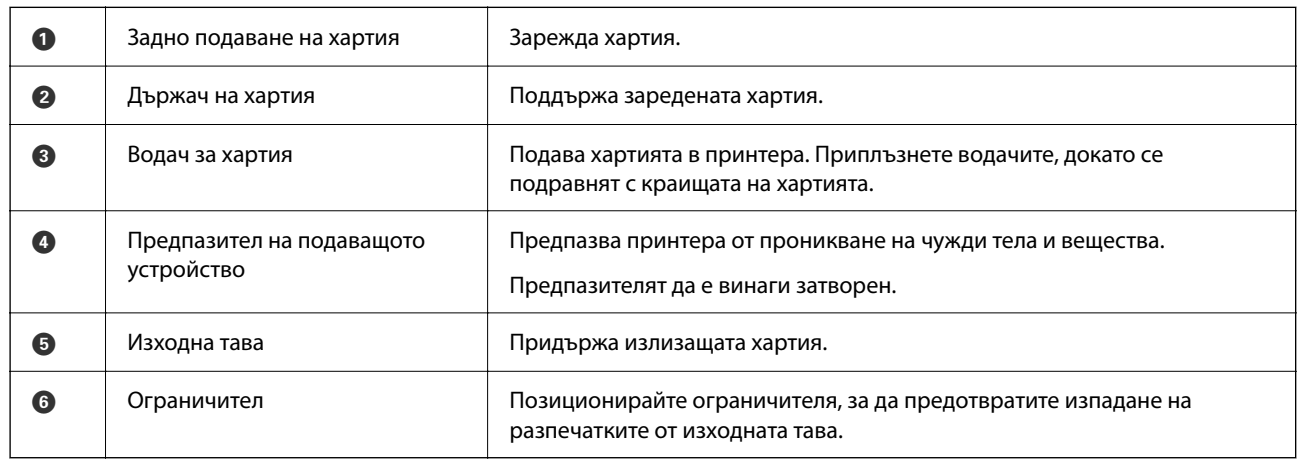

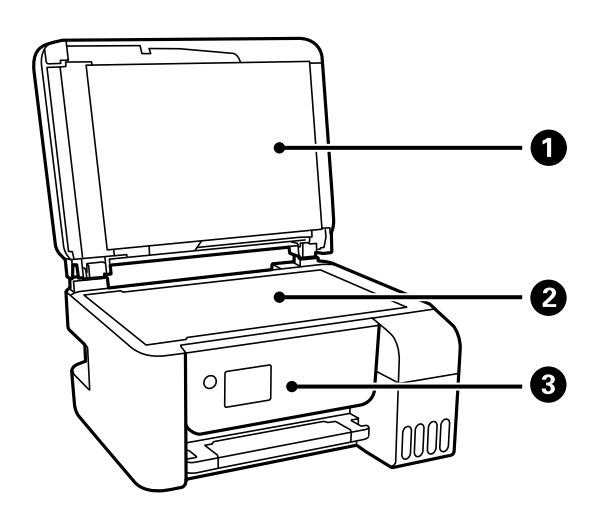

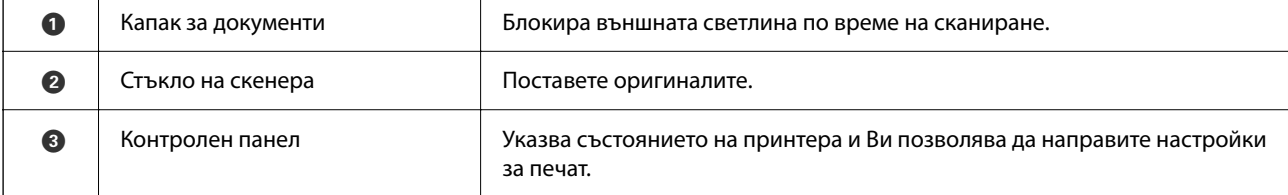

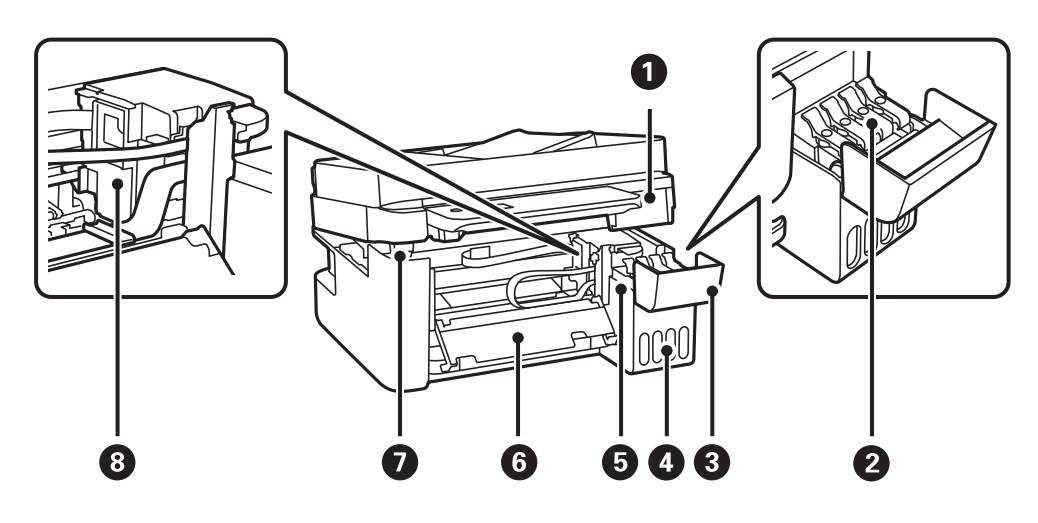

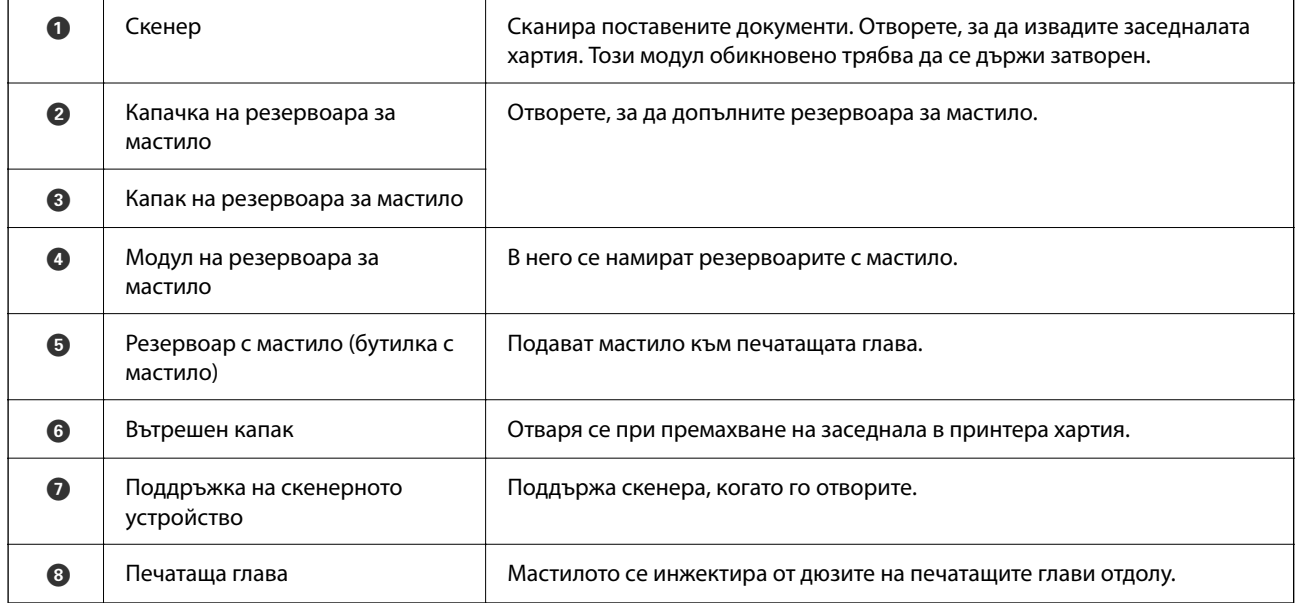

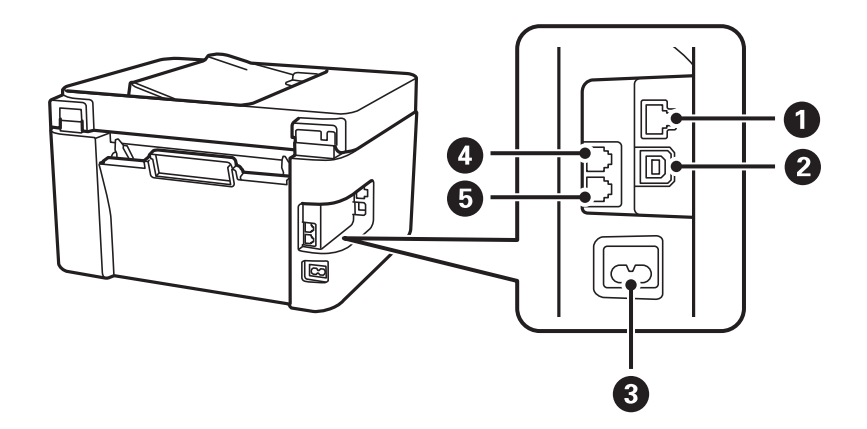

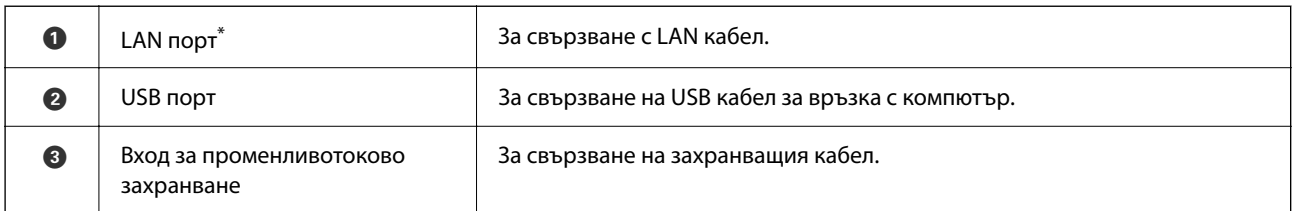

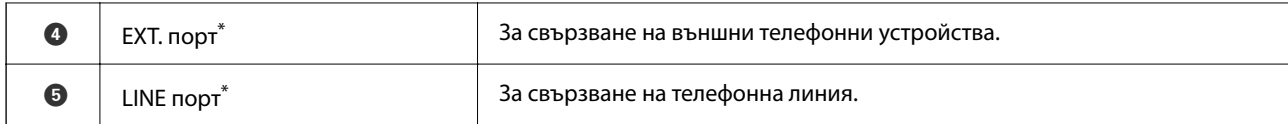

\* Само за ET-4800 Series/L5290 Series

# <span id="page-22-0"></span>**Упътване за контролния панел**

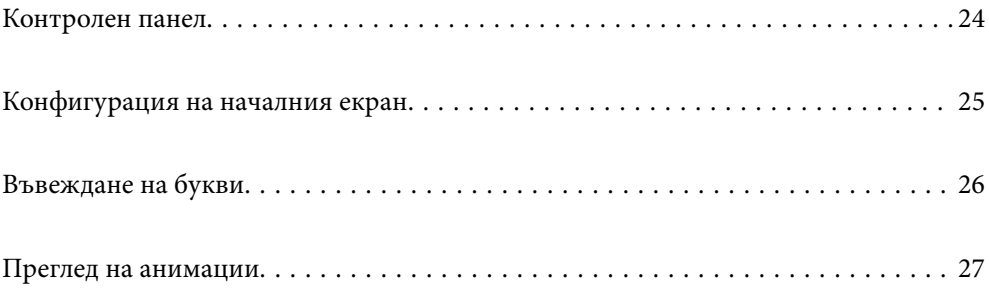

<span id="page-23-0"></span>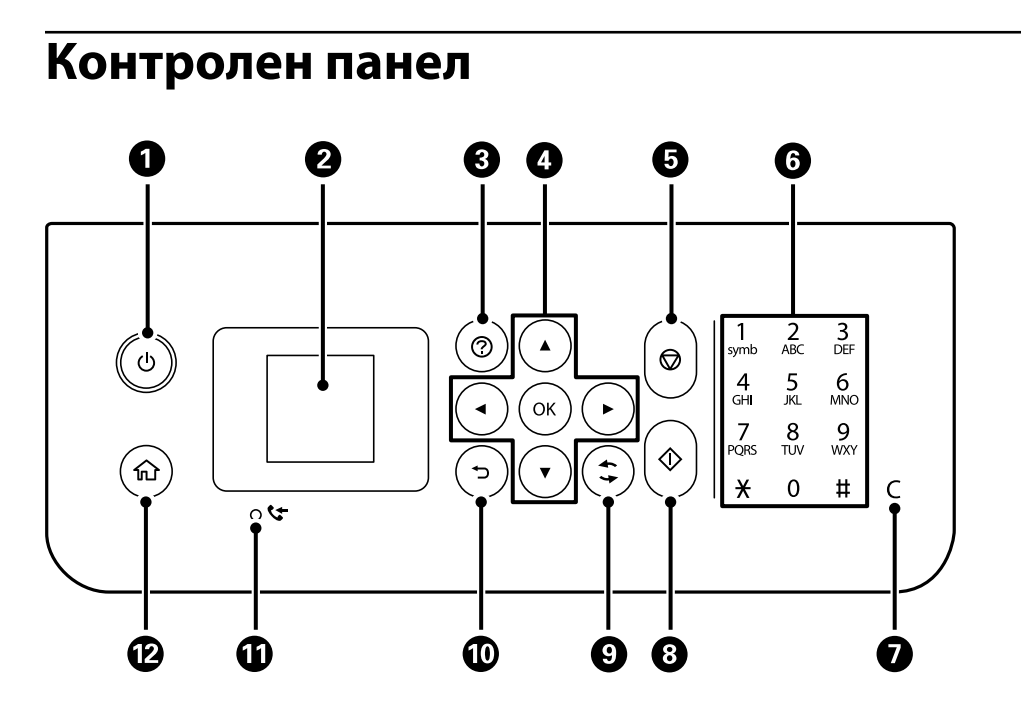

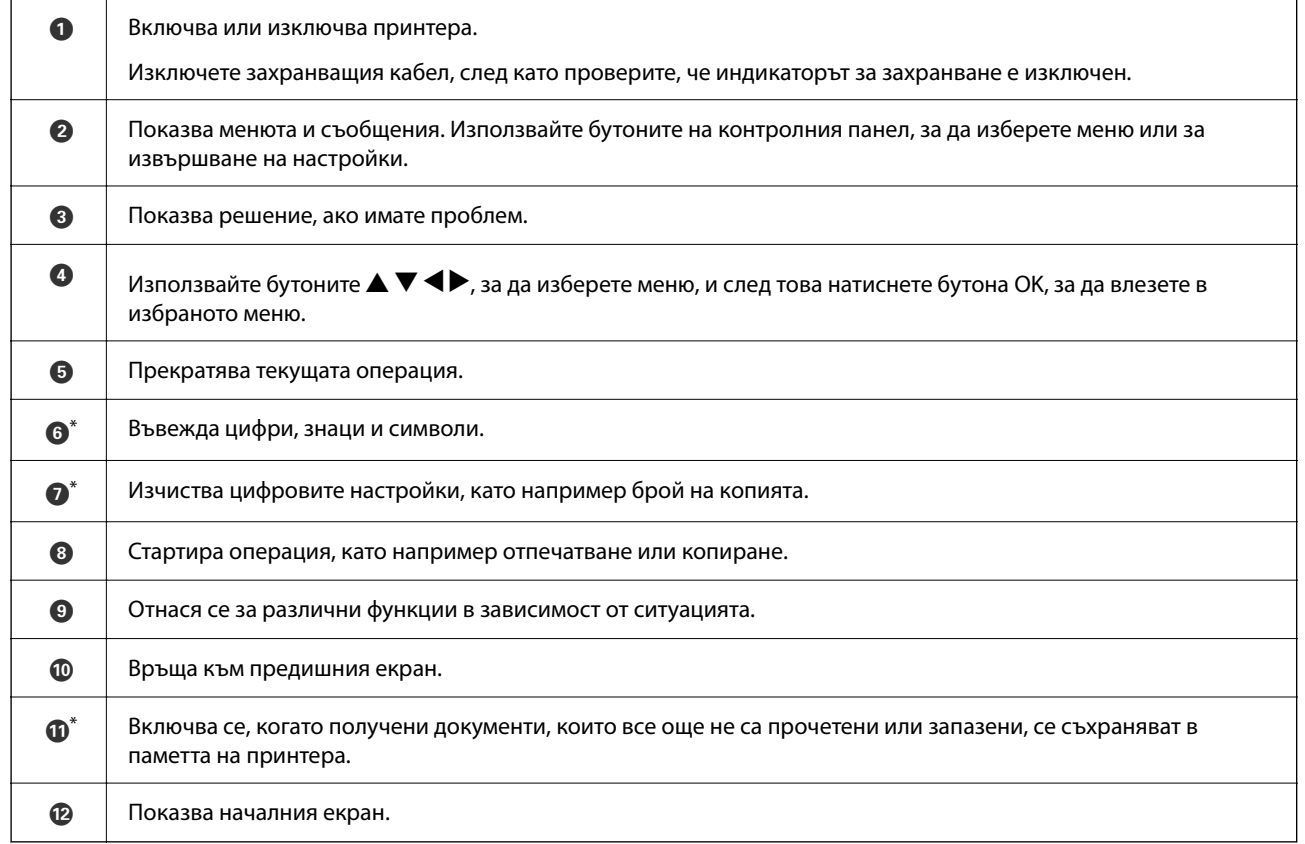

\* Само за ET-4800 Series/L5290 Series

# <span id="page-24-0"></span>**Конфигурация на началния екран**

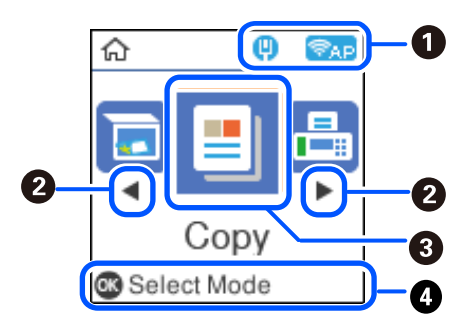

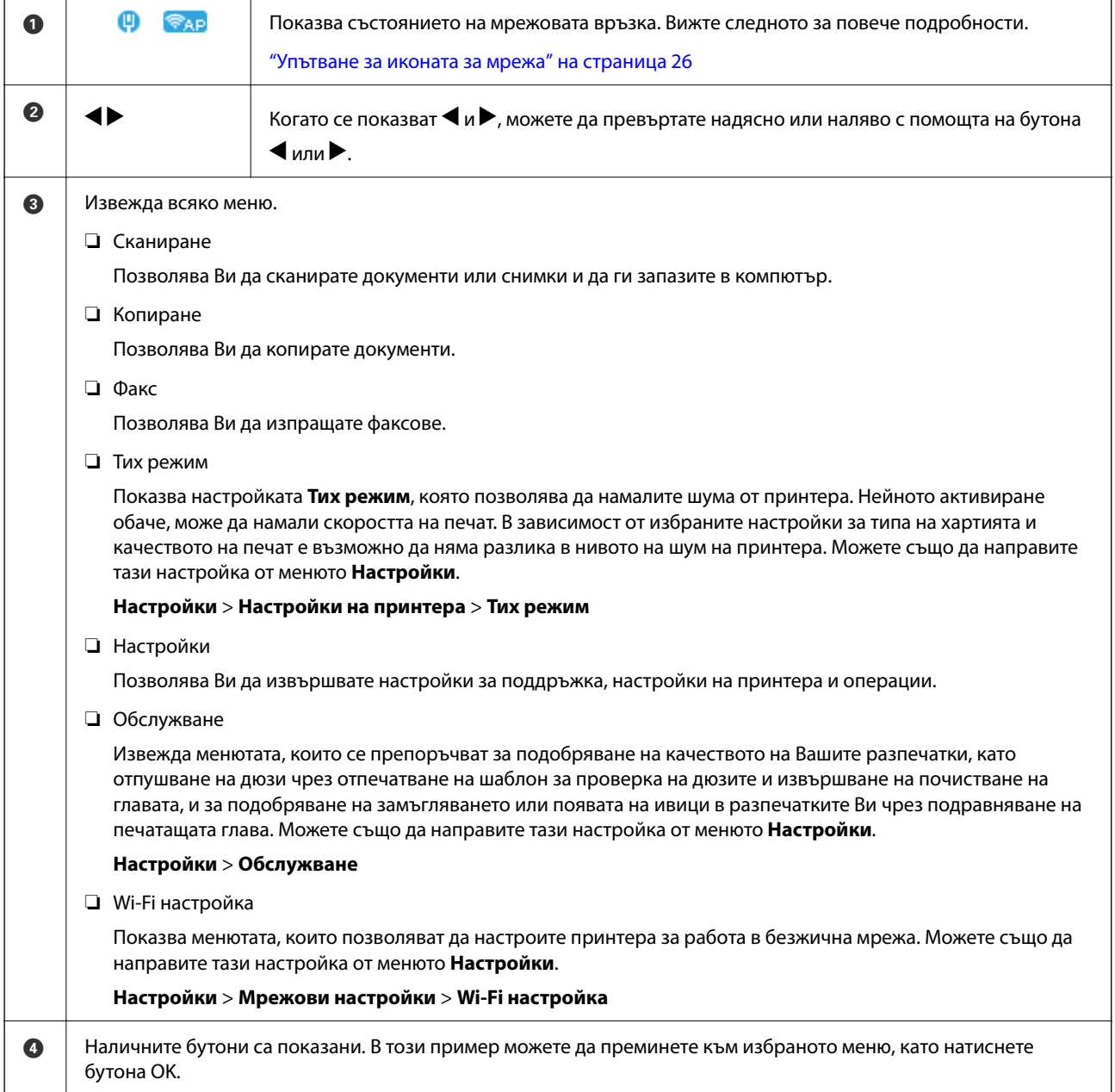

#### <span id="page-25-0"></span>**Упътване за иконата за мрежа**

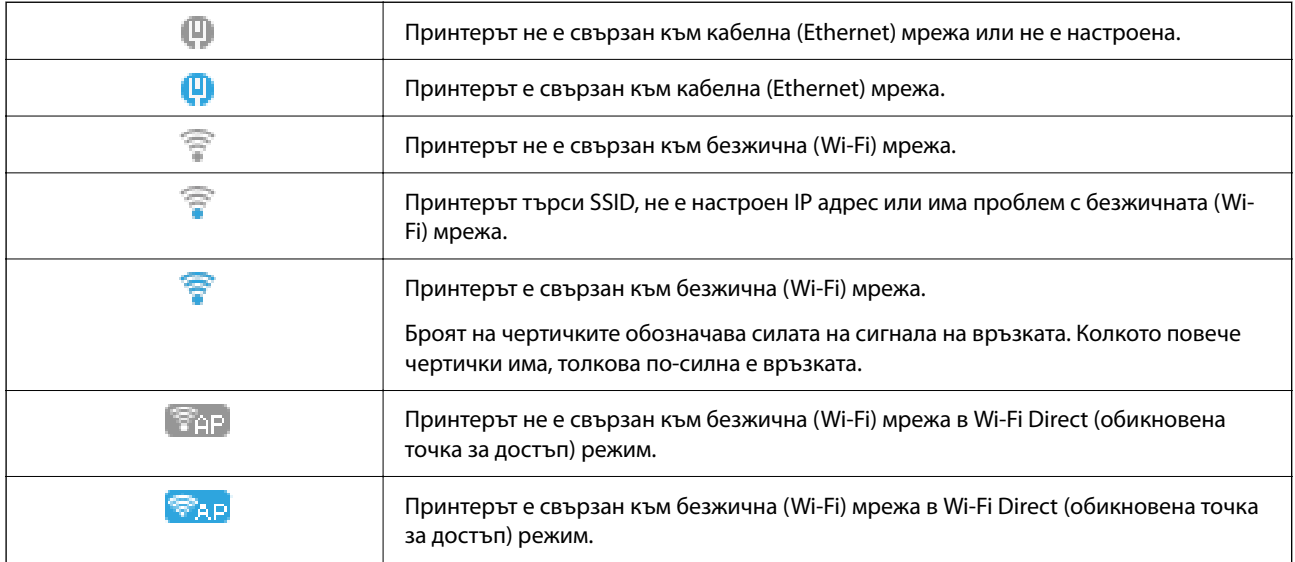

# **Въвеждане на букви**

За въвеждане на знаци и символи за мрежови настройки и за регистриране на контакти от контролния панел използвайте бутоните  $\blacktriangle, \blacktriangledown, \blacktriangle,$  и софтуерната клавиатура на LCD екрана. Натиснете бутона  $\blacktriangle,$  $\blacktriangledown, \blacktriangleleft,$ или  $\blacktriangleright,$  за да изберете бутон за знак или функция на клавиатурата, след което натиснете бутона ОК. След като приключите с въвеждането на знаците, изберете **OK**, след което натиснете бутона OK.

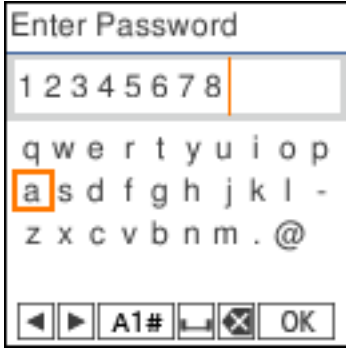

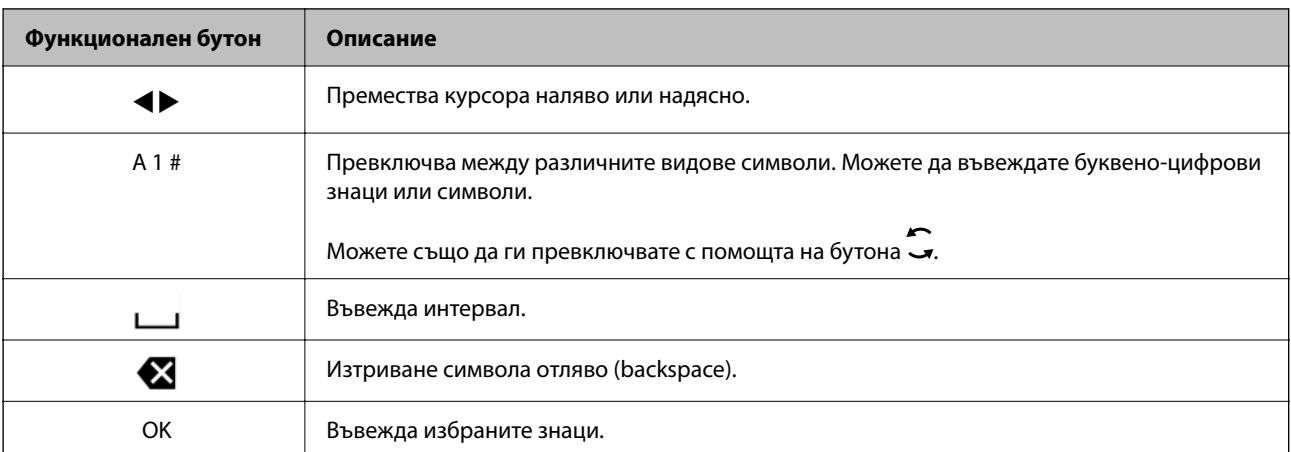

# <span id="page-26-0"></span>**Преглед на анимации**

На LCD екрана можете да видите анимации с инструкции за работа, например зареждане на хартия или премахване на заседнала хартия.

- $\Box$ Натиснете бутона $\copyright$ извежда се екранът за помощ. Изберете Как да, след което изберете елементите, които искате да видите.
- ❏ Изберете **Вж. Oписание** в долната част на оперативния екран: показва се зависима от контекста анимация.

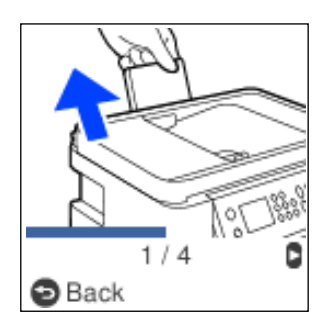

# <span id="page-27-0"></span>**Зареждане на хартия**

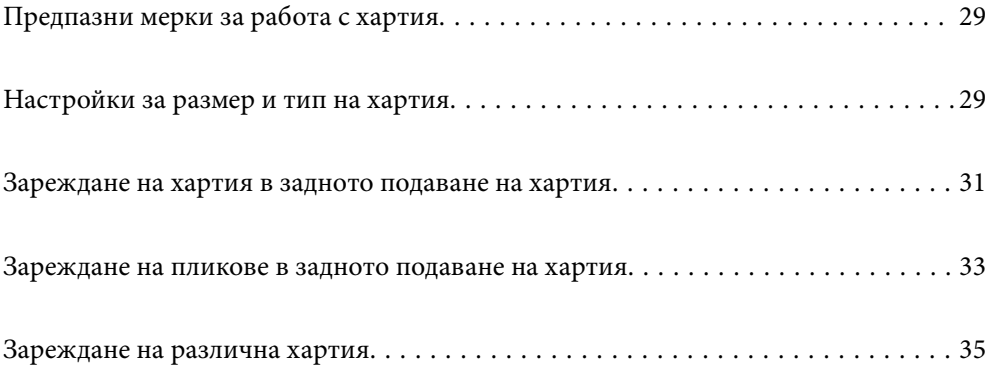

# <span id="page-28-0"></span>**Предпазни мерки за работа с хартия**

- ❏ Прочетете листовете с инструкции, приложени към хартията.
- ❏ За да постигнете висококачествени разпечатки с оригинална хартия на Epson, използвайте хартията в околна среда, указана на спецификациите, доставени с хартията.
- ❏ Разлистете и подравнете краищата на хартията преди зареждане. Не разлиствайте и не огъвайте фотохартия. Това може да повреди страната за печат.

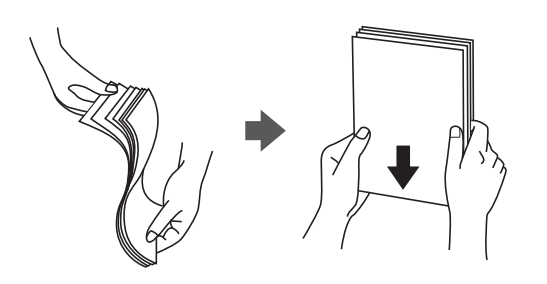

❏ Ако хартията е огъната, изгладете я или я извийте леко в обратната посока преди зареждане. Отпечатването върху огъната хартия може да причини засядане на хартията и размазване на разпечатката.

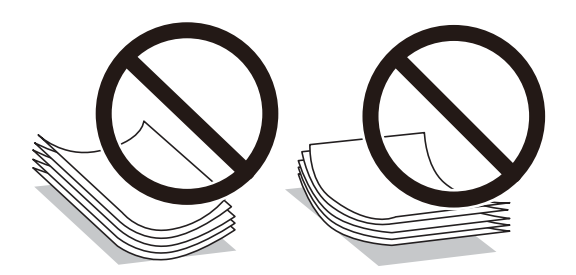

- ❏ Възможно е да възникнат чести проблеми с подаване на хартия за ръчен двустранен печат, когато отпечатвате от едната страна на предварително отпечатана хартия. Намалете броя листове наполовина или по-малко или зареждайте по един лист хартия в случай на заседнала хартия.
- ❏ Уверете се, че използвате дълговлакнеста хартия. В случай че не сте сигурни какъв вид хартия използвате, проверете опаковката или се свържете с производителя за потвърждение на нейните технически характеристики.
- ❏ Разлистете и подравнете краищата на пликовете преди зареждане. Когато подредените пликове са се изпълнили с въздух, притиснете ги надолу преди зареждане, за да ги изравните.

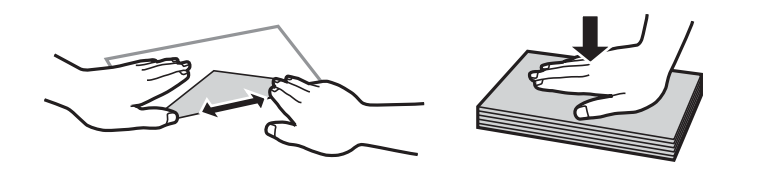

# **Настройки за размер и тип на хартия**

Ако регистрирате размера и типа на хартията на изведения екран, когато зареждате хартия, принтерът Ви информира, когато регистрираната информация и настройките за печат се различават. Това Ви позволява да пестите хартия и мастило, като гарантира, че не отпечатвате върху грешния размер хартия и не отпечатвате в грешния цвят поради използването на настройки, които не съвпадат с типа на хартията.

<span id="page-29-0"></span>Този екран не се показва, ако сте дезактивирали Авт. пок. настр. х-я. Ако деактивирате тази функция, не може да печатате от iPhone или iPad, използвайки AirPrint.

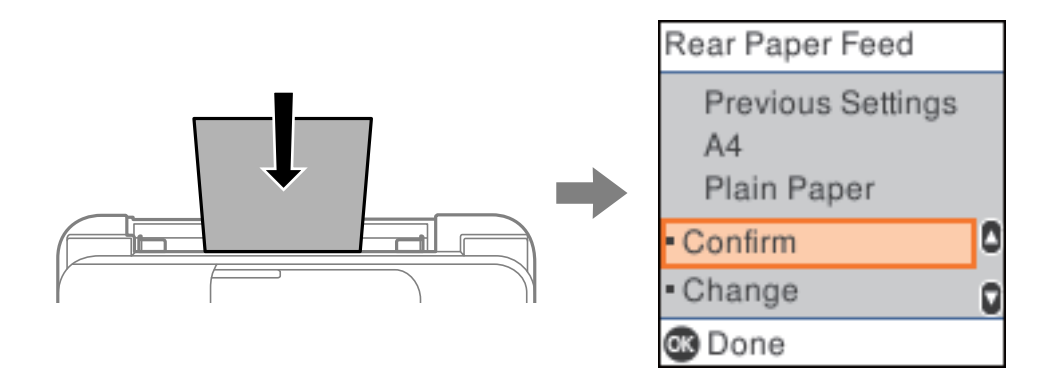

Ако показаният размер и вид на хартията се различават от заредената хартия, променете настройките за размера и вида на хартията, след което ги потвърдете.

#### *Забележка:*

Можете също да изведете екрана за настройки на размера и типа на хартията, като изберете *Настройки* > *Настройки на принтера* > *Настр. изт. на хартия* > *Настройка на хартията*.

#### **Списък с типове хартия**

За постигане на оптимални резултати при печат изберете подходящ тип хартия.

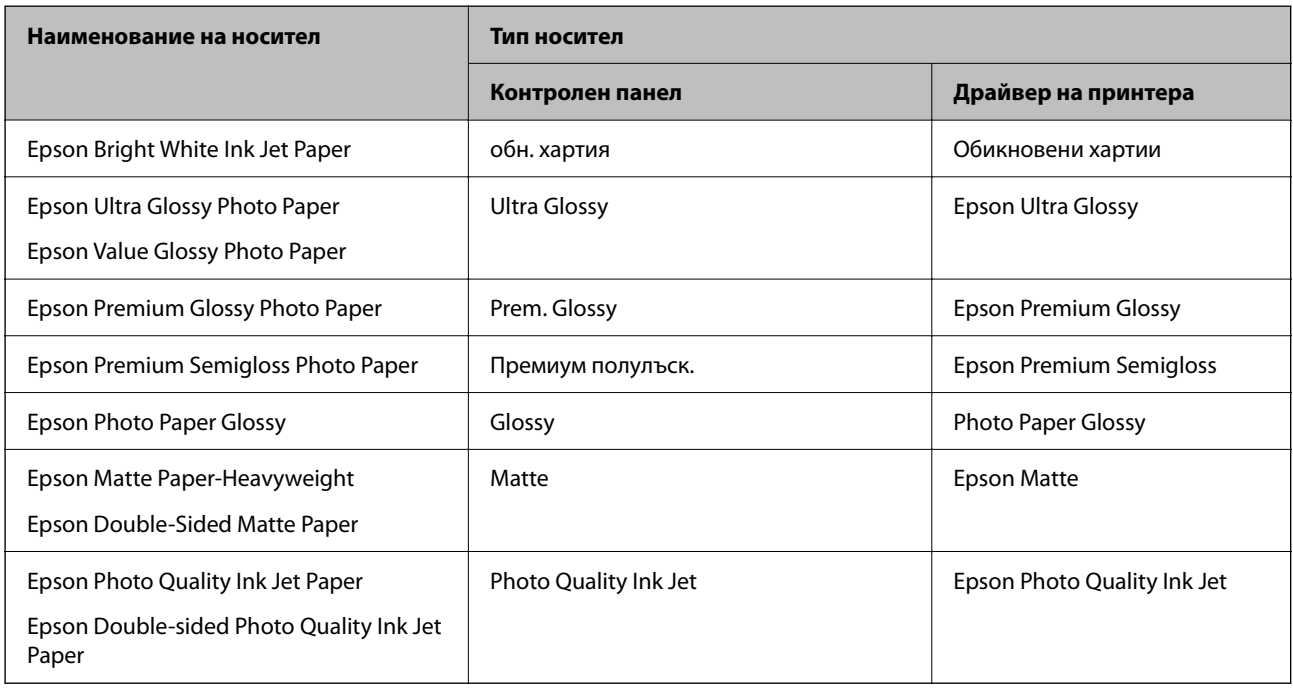

# <span id="page-30-0"></span>**Зареждане на хартия в задното подаване на хартия**

1. Извадете държача на хартия.

ET-4800 Series/L5290 Series

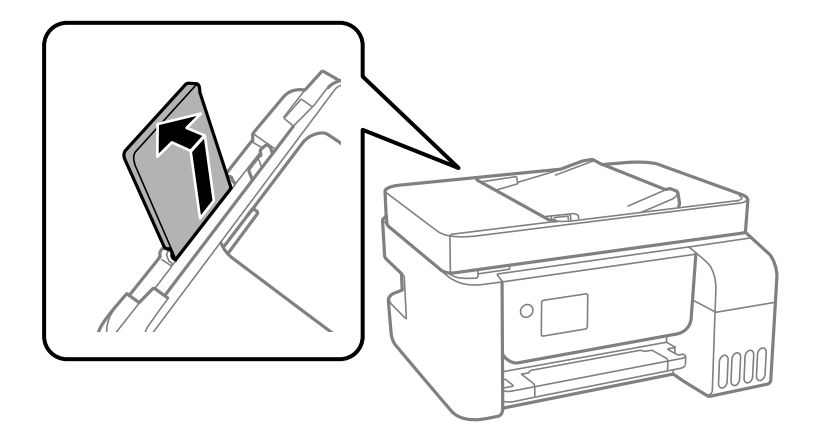

ET-2870 Series/ET-2820 Series/L3280 Series/L3260 Series

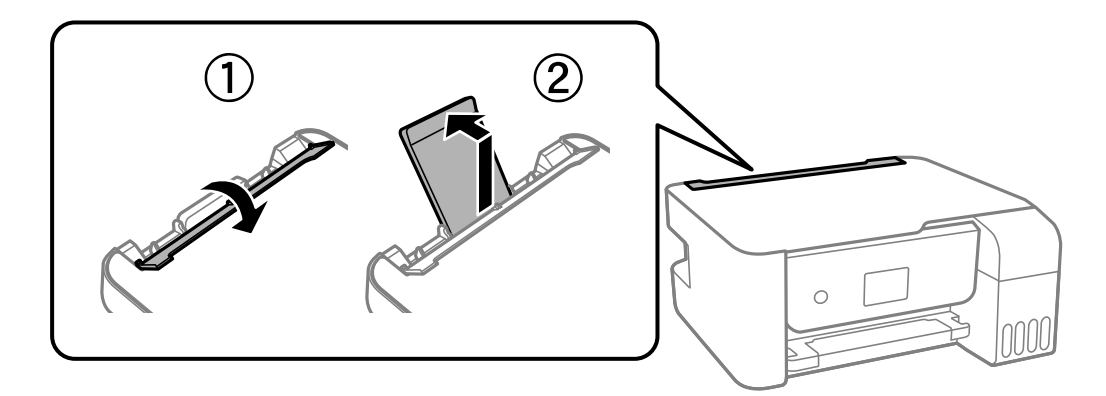

2. Плъзнете водачите на хартия.

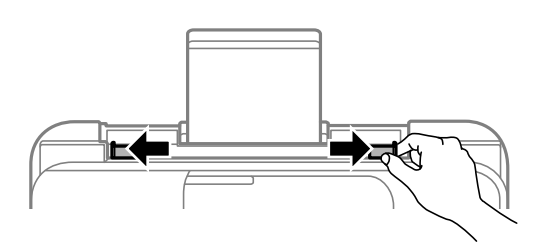

3. Заредете хартия в центъра на опората за хартия, като страната за печат трябва да сочи нагоре.

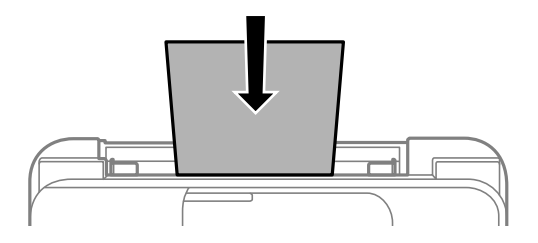

#### c*Важно:*

❏ Не зареждайте повече от максималния брой листове, посочен за хартията. При обикновена хартия не зареждайте над линията точно под символа  $\blacktriangledown$  във водача за хартията.

- ❏ Заредете хартията с късата страна напред. Ако обаче сте определили дългата страна като ширина на зададения от потребителя размер, заредете хартията с дългата страна напред.
- 4. Плъзнете водачите за хартия към краищата на хартията.

ET-2870 Series/ET-2820 Series/L3280 Series/L3260 Series: Затворете водача на подаващото устройство след като плъзнете водачите за хартия.

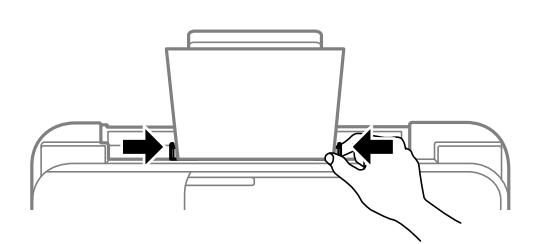

#### c*Важно:*

ET-2870 Series/ET-2820 Series/L3280 Series/L3260 Series: Не поставяйте предмети върху водача на подаващо устройство. Това може да предотврати подаването на хартия.

- 5. Изберете размера и типа хартия.
- 6. Изтеглете изходната тава.

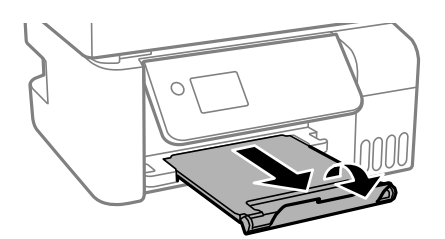

#### *Забележка:*

Върнете останалата хартия в пакета й. Ако я оставите в принтера, хартията може да се огъне или качеството на печат да се влоши.

#### **Още по темата**

& ["Настройки за размер и тип на хартия" на страница 29](#page-28-0)

# <span id="page-32-0"></span>**Зареждане на пликове в задното подаване на хартия**

1. Извадете държача на хартия.

ET-4800 Series/L5290 Series

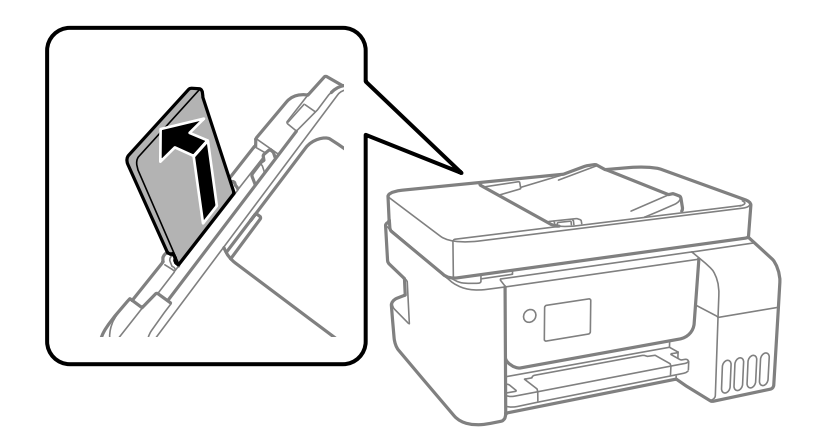

ET-2870 Series/ET-2820 Series/L3280 Series/L3260 Series

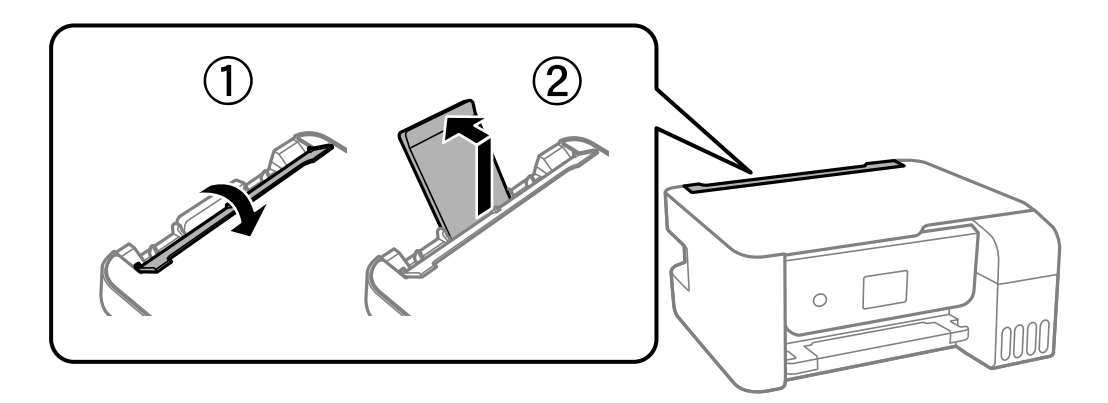

2. Плъзнете водачите на хартия.

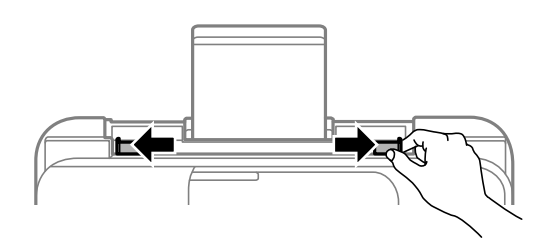

3. Заредете пликове първо с късата страна към центъра на държача на хартия с капачето надолу.

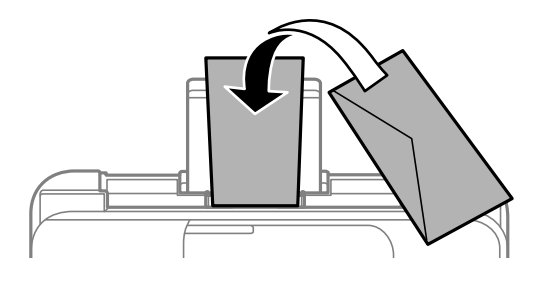

#### **P** Важно:

Не зареждайте повече от максималния брой листове, посочен за пликовете.

4. Плъзнете водачите за хартия към краищата на пликовете.

ET-2870 Series/ET-2820 Series/L3280 Series/L3260 Series: Затворете водача на подаващото устройство след като плъзнете водачите за хартия.

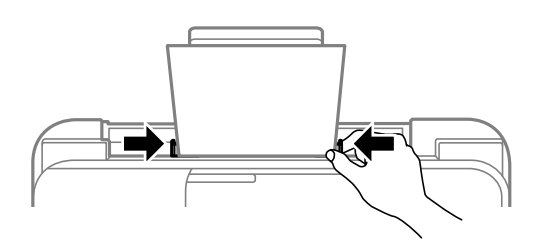

#### c*Важно:*

ET-2870 Series/ET-2820 Series/L3280 Series/L3260 Series: Не поставяйте предмети върху водача на подаващо устройство. Това може да предотврати подаването на хартия.

- 5. Изберете размера и типа хартия.
- 6. Изтеглете изходната тава.

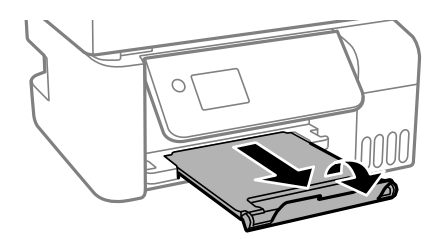

#### **Още по темата**

& ["Настройки за размер и тип на хартия" на страница 29](#page-28-0)

## <span id="page-34-0"></span>**Зареждане на различна хартия**

### **Зареждане на предварително перфорирана хартия**

Заредете хартия в централната стрелка на държача на хартия, като страната за печат трябва да сочи нагоре.

Заредете един лист обикновена хартия с определен размер с отвори за подвързване в лявата или дясната част. Регулирайте позицията за печат във файла, за да избегнете отпечатване върху отворите.

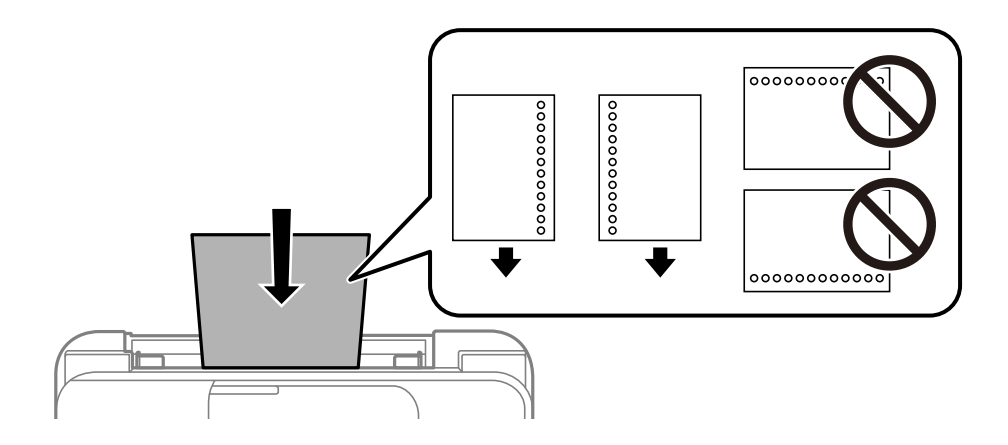

### **Зареждане на дълга хартия**

Когато зареждате хартия, която е по-дълга от размер legal, приберете поставката за хартия, след което изгладете водещия ръб на хартията.

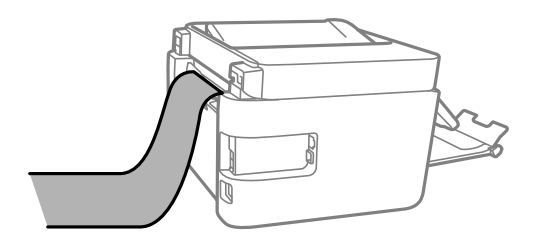

# <span id="page-35-0"></span>**Поставяне на оригинали**

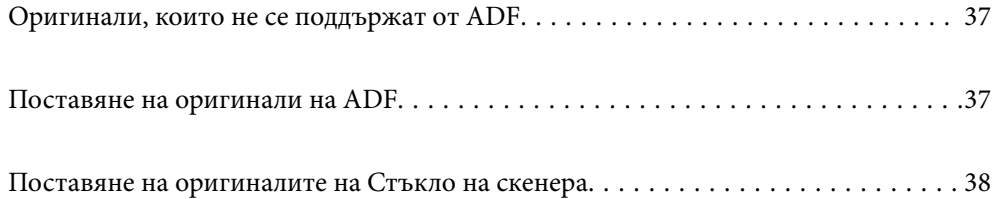
# <span id="page-36-0"></span>**Оригинали, които не се поддържат от ADF**

#### c*Важно:*

Не подавайте снимки или ценни оригинални изображения в ADF. Неправилното подаване може да намачка или повреди оригинала. Вместо това сканирайте подобни документи на стъклото на скенера.

За да предотвратите засядане на хартия, избягвайте поставянето на следните оригинали в ADF. За тези типове използвайте стъклото на скенера.

- ❏ Оригинали, които са скъсани, сгънати, намачкани, повредени или огънати
- ❏ Оригинали с перфорации за подвързване
- ❏ Оригинали, захванати заедно с тиксо, телбод, кламери и т.н.
- ❏ Оригинали, които имат залепени стикери или етикети
- ❏ Оригинали, които са изрязани неправилно или не под прав ъгъл
- ❏ Оригинали, които са подвързани
- ❏ OHP филми, термотрансферна хартия или карбонова хартия

# **Поставяне на оригинали на ADF**

- 1. Подравнете ръбовете на оригиналите.
- 2. Стиснете и плъзнете водача за хартията на ADF.

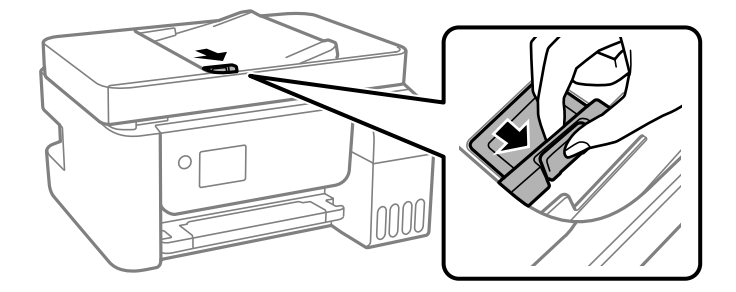

3. Поставете оригиналите с лицевата страна нагоре и късия край първо в ADF, след което плъзнете водача за хартия на ADF към ръба на оригиналите.

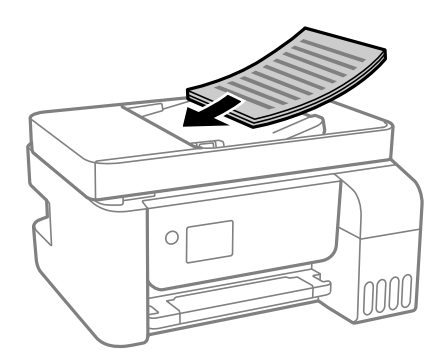

<span id="page-37-0"></span>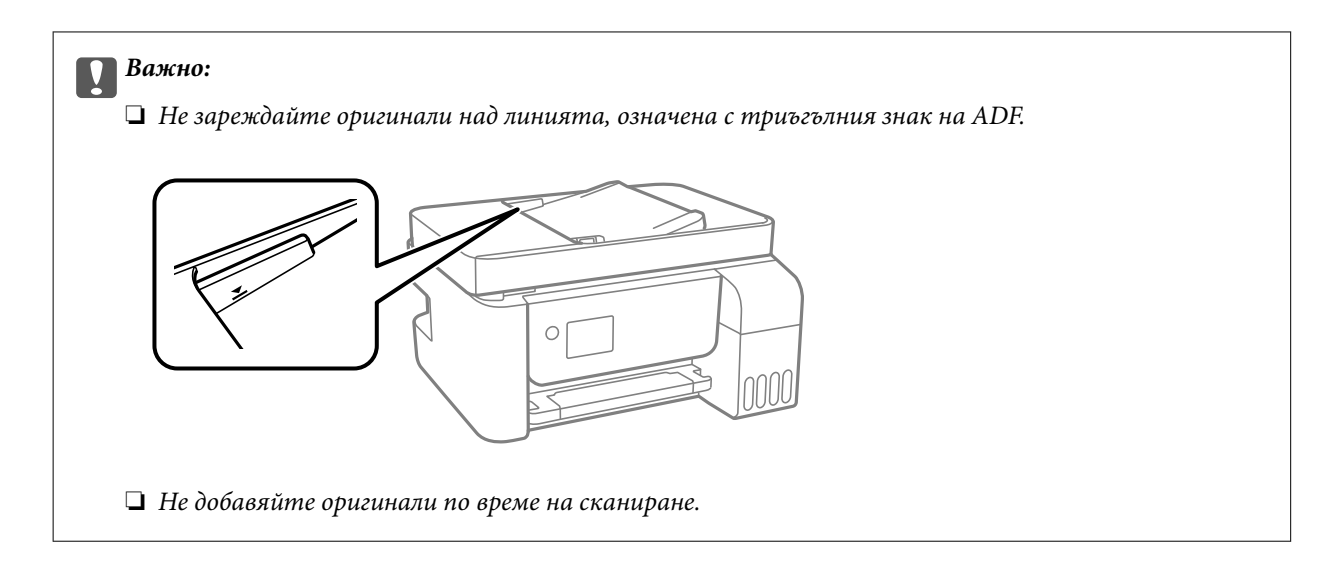

#### **Още по темата**

& ["Спецификации на ADF" на страница 282](#page-281-0)

# **Поставяне на оригиналите на Стъкло на скенера**

1. Отворете капака за документи.

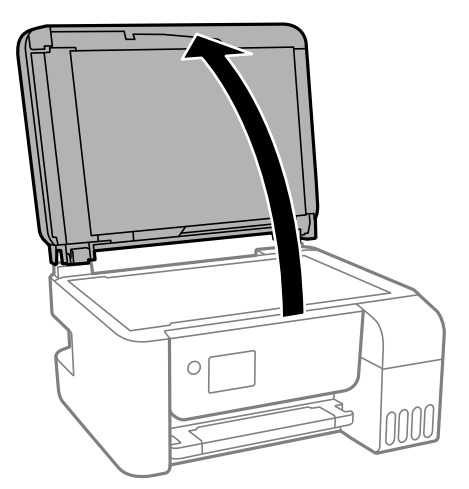

2. Отстранете евентуално наличие на прах или петна по повърхността на стъкло на скенера, като използвате мека, суха и чиста кърпа.

#### *Забележка:*

Ако по стъкло на скенера има отпадъчни материали или замърсявания, обхватът на сканиране може да се увеличи, за да ги включи, като по този начин изображението на оригинала може да бъде изместено или намалено.

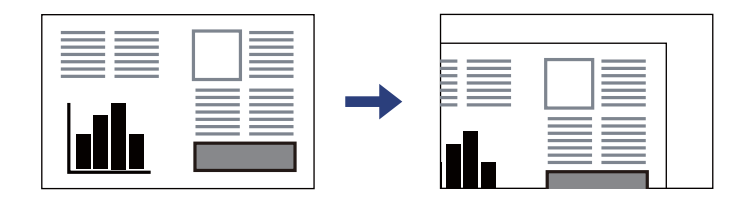

3. Поставете оригинала с лицевата страна надолу и го плъзнете до ъгловата маркировка.

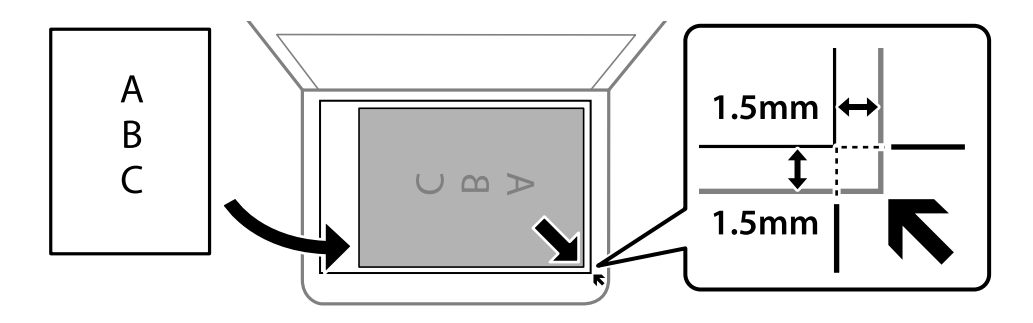

#### *Забележка:*

- ❏ Полето от 1,5 mm от ъгъла на стъкло на скенера не се сканира.
- ❏ Когато са поставени оригинали в ADF и върху стъкло на скенера, приоритет се дава на оригиналите в ADF.

#### 4. Внимателно затворете капака.

# !*Внимание:*

Внимавайте да не притиснете пръстите си при затваряне на капака за документи. В противен случай може да се нараните.

### **П** Важно:

❏ При поставяне на обемисти оригинали, като книги, предотвратете попадането на външна светлина директно върху стъклото на скенера.

- ❏ Не прилагайте прекалено много сила върху стъкло на скенера или върху капака за документи. В противен случай можете да ги повредите.
- 5. Отстранете оригиналите след сканирането.

#### *Забележка:*

Ако оставите оригиналите върху стъкло на скенера дълго време, те може да залепнат към повърхността на стъклото.

#### **Още по темата**

& ["Спецификации на скенера" на страница 281](#page-280-0)

# <span id="page-39-0"></span>**Печат**

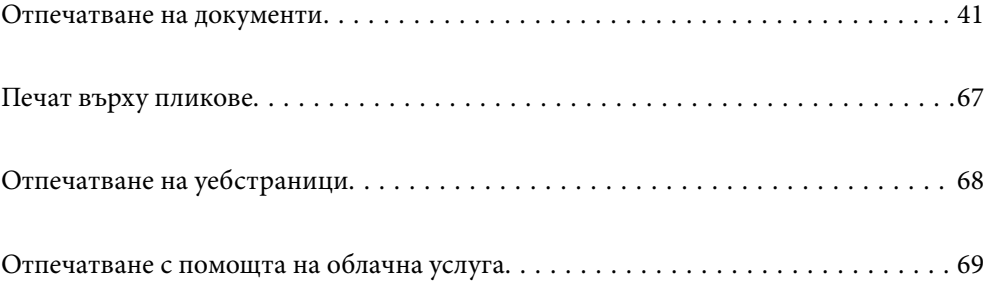

# <span id="page-40-0"></span>**Отпечатване на документи**

# **Печат от компютър — Windows**

# **Отпечатване чрез лесни настройки**

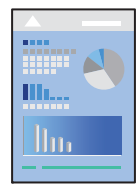

#### *Забележка:*

Операциите може да се различават в зависимост от приложението. Вижте помощните указания на приложението за подробности.

1. Заредете хартия в принтера.

["Зареждане на хартия в задното подаване на хартия" на страница 31](#page-30-0)

- 2. Отворете файла, който желаете да отпечатате.
- 3. Изберете **Печат** или **Настройка на печат** от меню **Файл**.
- 4. Изберете Вашия принтер.
- 5. Изберете **Предпочитания** или **Свойства**, за да достигнете до прозореца на драйвера на принтера.

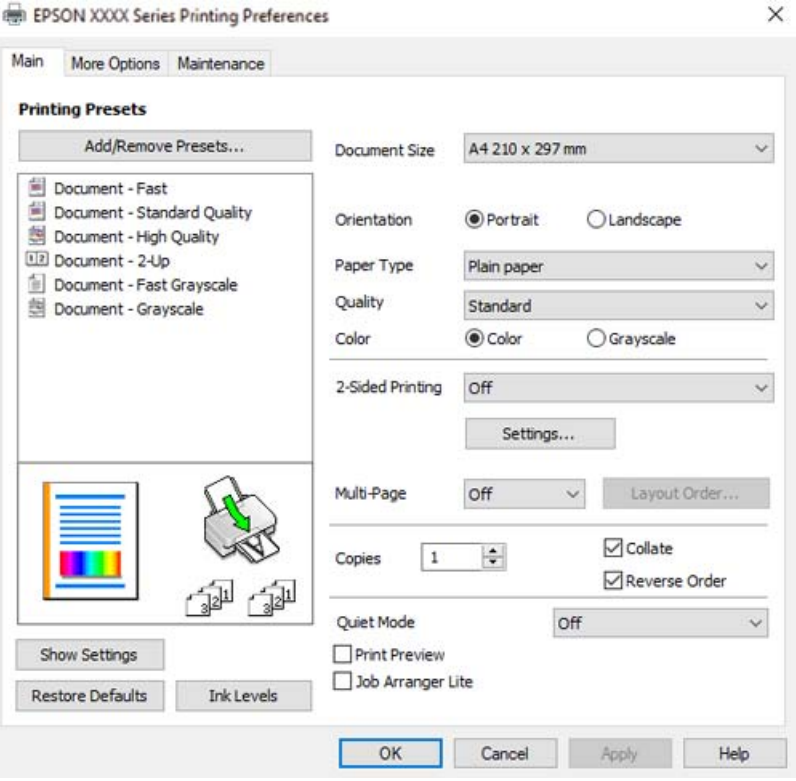

6. Променете настройките, ако е необходимо.

За обяснение относно елементите за настройка вижте онлайн помощта. Щракнете с десен бутон на мишката върху елементи за извеждане на **Помощ**.

- 7. Щракнете върху **OK**, за да затворите прозореца на драйвера на принтера.
- 8. Щракнете върху **Печат**.

#### **Още по темата**

- & ["Налична хартия и капацитети" на страница 255](#page-254-0)
- & ["Списък с типове хартия" на страница 30](#page-29-0)

## **Добавяне на предварителни настройки за печат за лесен печат**

Ако създадете свои собствени предварителни настройки за печат, които често използвате в драйвера на принтера, можете да печатате лесно, избирайки ги от списъка.

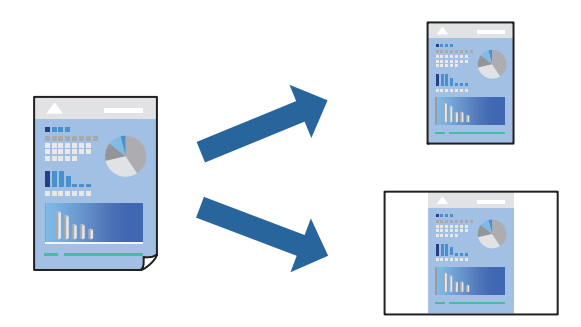

- 1. На раздела **Главно** или **Повече опции** на драйвера на принтера задайте всеки елемент (като **Размер на документ** и **Тип хартия**).
- 2. Щракнете върху **Добави/Отстрани предварително зададени** в **Предв. настройки за печат**.
- 3. Въведете **Име** и ако е необходимо, въведете коментар.
- 4. Щракнете върху **Съхрани**.

#### *Забележка:*

За да изтриете добавена предварителна настройка, щракнете върху *Добави/Отстрани предварително зададени*, изберете името на предварителната настройка, която искате да изтриете от списъка, и след това я изтрийте.

5. Щракнете върху **Печат**.

Следващият път, когато искате да отпечатвате чрез същите настройки, изберете регистрираното име на настройка от **Предв. настройки за печат** и щракнете върху **OK**.

- & ["Зареждане на хартия в задното подаване на хартия" на страница 31](#page-30-0)
- & ["Отпечатване чрез лесни настройки" на страница 41](#page-40-0)

# **Двустранен печат**

Драйверът на принтера отпечатва автоматично и разделя четните и нечетните страници. След отпечатване на четните страници, обърнете хартията в съответствие с инструкциите и отпечатайте нечетните страници.

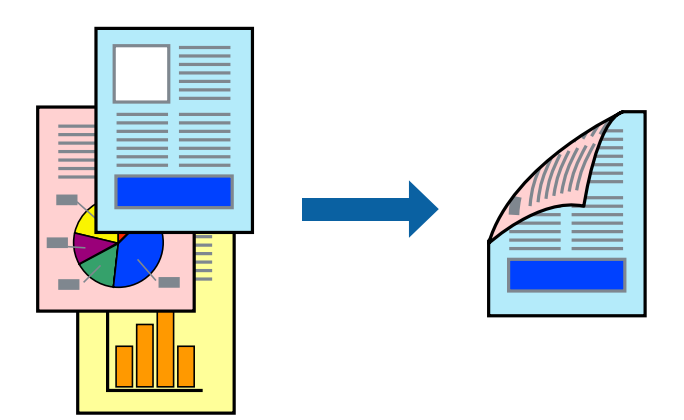

#### *Забележка:*

- ❏ Тази функция не е налична при печат без поле.
- ❏ Ако не използвате хартия, която е подходяща за двустранен печат, качеството на печат може да се влоши и да възникне засядане.

["Хартия за 2-странен печат" на страница 257](#page-256-0)

- ❏ В зависимост от хартията и данните, от другата страна на хартията може да прозира мастило.
- ❏ Не можете да извършвате ръчен двустранен печат, освен ако не сте активирали *EPSON Status Monitor 3*. Ако *EPSON Status Monitor 3* е забранен, отворете прозореца на драйвера на принтера, щракнете върху *Разширени настройки* в раздела *Поддръжка* и след това изберете *Разрешава EPSON Status Monitor 3*.
- ❏ Въпреки това тази функция може да не е достъпна, когато до принтера се осъществява достъп през мрежа или се използва като споделен принтер.
- 1. В раздела **Главно** на драйвера на принтера изберете метода на **2-странно отпечатване**.
- 2. Щракнете върху **Настройки**, направете подходящите настройки, след което щракнете върху **OK**.
- 3. Задайте другите елементи в разделите **Главно** и **Повече опции** в зависимост от необходимостта, след което щракнете върху **OK**.
- 4. Щракнете върху **Печат**.

Когато първата страна е отпечатана, на компютъра се появява изскачащ прозорец. Следвайте инструкциите на екрана.

- & ["Налична хартия и капацитети" на страница 255](#page-254-0)
- & ["Зареждане на хартия в задното подаване на хартия" на страница 31](#page-30-0)
- & ["Отпечатване чрез лесни настройки" на страница 41](#page-40-0)

# **Отпечатване на брошура**

Можете също да отпечатате и брошура, която можете да направите чрез пренареждане на страниците и сгъване на разпечатката.

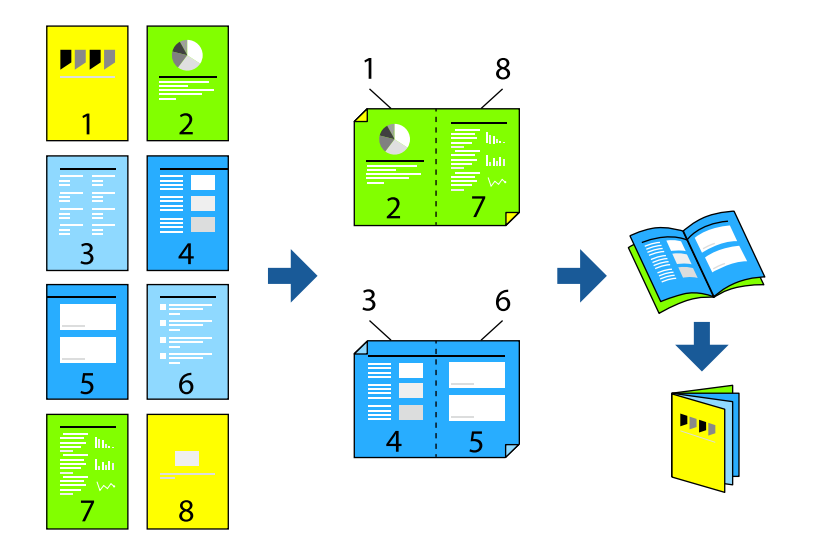

#### *Забележка:*

- ❏ Тази функция не е налична с печат без поле.
- ❏ Ако не използвате хартия, която е подходяща за двустранен печат, качеството на печат може да се влоши и да възникне засядане.

["Хартия за 2-странен печат" на страница 257](#page-256-0)

- ❏ В зависимост от хартията и данните, от другата страна на хартията може да прозира мастило.
- ❏ Не можете да извършвате ръчен двустранен печат, освен ако не сте активирали *EPSON Status Monitor 3*. Ако *EPSON Status Monitor 3* е забранен, отворете прозореца на драйвера на принтера, щракнете върху *Разширени настройки* в раздела *Поддръжка* и след това изберете *Разрешава EPSON Status Monitor 3*.
- ❏ Въпреки това тази функция може да не е достъпна, когато до принтера се осъществява достъп през мрежа или се използва като споделен принтер.
- 1. В раздел **Главно** на драйвера на принтера изберете вида подвързване с дълъг ръб, който искате да използвате, от **2-странно отпечатване**.
- 2. Щракнете върху **Настройки**, изберете **Брошура**, след което изберете **Централно подвързване** или **Странично подвързване**.
	- ❏ Подвързване в центъра: използвайте този метод при печат на малък брой страници, които могат да бъдат подредени една върху друга и лесно сгънати наполовина.
	- ❏ Странично подвързване. Използвайте този метод при отпечатване по един лист (четири страници), сгъвайки всяка една наполовина и ги събирайки в един том.
- 3. Щракнете върху **OK**.
- 4. Задайте другите елементи в разделите **Главно** и **Повече опции** в зависимост от необходимостта, след което щракнете върху **OK**.
- 5. Щракнете върху **Печат**.

#### **Още по темата**

- & ["Налична хартия и капацитети" на страница 255](#page-254-0)
- & ["Зареждане на хартия в задното подаване на хартия" на страница 31](#page-30-0)
- & ["Отпечатване чрез лесни настройки" на страница 41](#page-40-0)

### **Печат на няколко страници върху един лист**

Можете да отпечатвате няколко страници с данни върху един лист хартия.

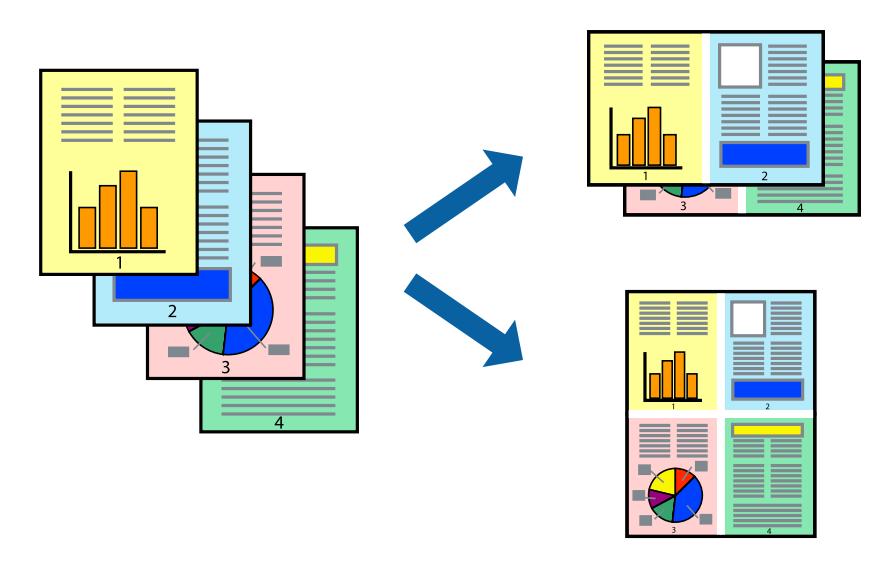

#### *Забележка:*

Тази функция не е налична с печат без поле.

- 1. В раздела **Главно** на драйвера на принтера изберете **2 нагоре**, **4 нагоре**, **6 на страница**, **8 нагоре**, **9 на страница** или **16 на страница** като настройка на **Мн. стр.**.
- 2. Щракнете върху **ред на оформлението**, направете подходящите настройки, след което щракнете върху **OK**.
- 3. Задайте другите елементи в разделите **Главно** и **Повече опции** в зависимост от необходимостта, след което щракнете върху **OK**.
- 4. Щракнете върху **Печат**.

- & ["Зареждане на хартия в задното подаване на хартия" на страница 31](#page-30-0)
- & ["Отпечатване чрез лесни настройки" на страница 41](#page-40-0)

# **Отпечатване в съответствие с размера на хартията**

Изберете размера на хартията, която сте заредили в принтера, като настройка Целеви размер на хартията.

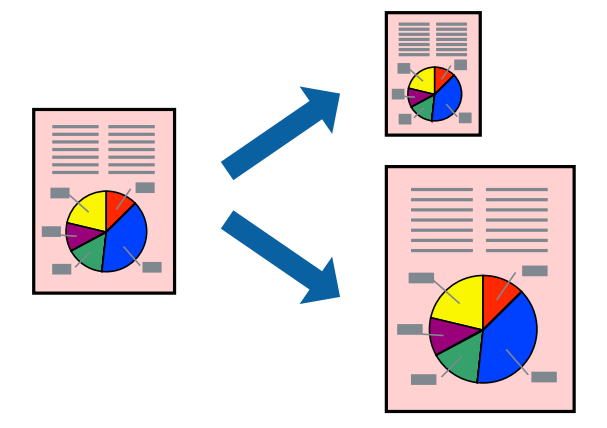

#### *Забележка:*

Тази функция не е налична с печат без поле.

- 1. В раздела **Повече опции** на драйвера на принтера извършете следните настройки.
	- ❏ Размер на документ: изберете размера на хартията, който сте задали в настройката на приложението.
	- ❏ Изходна хартия: изберете размера на хартията, която сте заредили в принтера.

**Преоразмеряване до страница** се избира автоматично.

#### *Забележка:*

Щракнете върху *Център*, за да отпечатате намаленото изображение в средата на хартията.

- 2. Задайте другите елементи в разделите **Главно** и **Повече опции** в зависимост от необходимостта, след което щракнете върху **OK**.
- 3. Щракнете върху **Печат**.

- $\rightarrow$  ["Зареждане на хартия в задното подаване на хартия" на страница 31](#page-30-0)
- & ["Отпечатване чрез лесни настройки" на страница 41](#page-40-0)

### **Печат на намален или уголемен документ при всякакво увеличение**

Можете да намалите или уголемите размера на документ с определен процент.

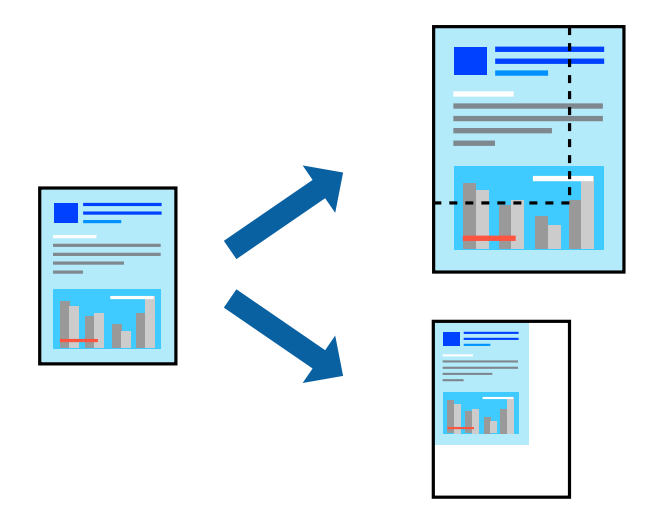

#### *Забележка:*

Тази функция не е налична с печат без поле.

- 1. В раздела **Повече опции** на драйвера на принтера изберете размера на документа от настройката **Размер на документ**.
- 2. Изберете размера на хартията, върху която искате да отпечатвате, от настройката **Изходна хартия**.
- 3. Изберете **Намалява/Увеличава документ**, **Увеличение до**, след което въведете процент.
- 4. Задайте другите елементи в разделите **Главно** и **Повече опции** в зависимост от необходимостта, след което щракнете върху **OK**.
- 5. Щракнете върху **Печат**.

- $\rightarrow$  ["Зареждане на хартия в задното подаване на хартия" на страница 31](#page-30-0)
- & ["Отпечатване чрез лесни настройки" на страница 41](#page-40-0)

# **Отпечатване на едно изображение на множество листове за увеличение (Създаване на плакат)**

Тази функция Ви дава възможност да отпечатате едно изображение върху множество листове хартия. Можете да създадете голям плакат, като ги залепите.

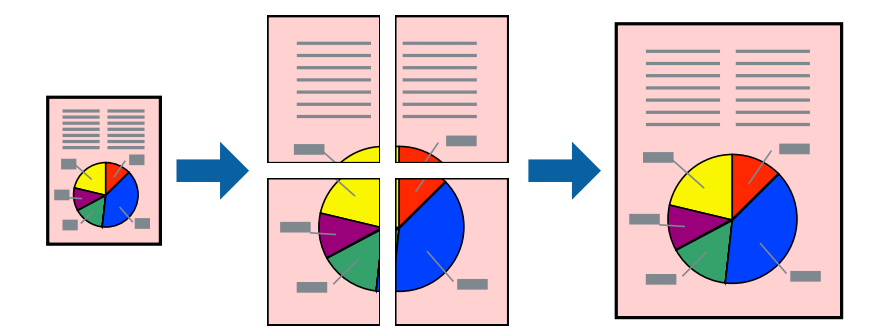

- 1. В раздела **Главно** на драйвера на принтера изберете **2x1 Постер**, **2x2 Постер**, **3x3 Постер** или **4x4 Постер** като настройка на **Мн. стр.**.
- 2. Щракнете върху **Настройки**, направете подходящите настройки, след което щракнете върху **OK**. *Забележка:*

*Отпечатай пасери* Ви позволява да отпечатате водач за отрязване.

- 3. Задайте другите елементи в разделите **Главно** и **Повече опции** в зависимост от необходимостта, след което щракнете върху **OK**.
- 4. Щракнете върху **Печат**.

- & ["Зареждане на хартия в задното подаване на хартия" на страница 31](#page-30-0)
- & ["Отпечатване чрез лесни настройки" на страница 41](#page-40-0)

#### *Създаване на плакати с помощта на застъпващи се маркировки за подравняване*

Пример за създаване на плакат при избрано **2x2 Постер** и избрано **Знаци за подравняване при застъпване** в **Отпечатай пасери**.

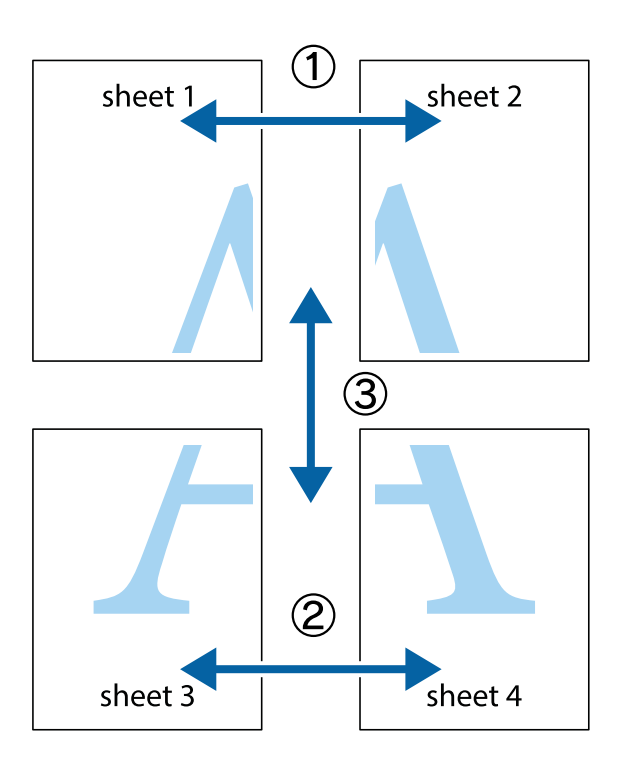

1. Подгответе Sheet 1 и Sheet 2. Отрежете полетата на Sheet 1 по вертикалната синя линия през центъра на горното и долното кръстче.

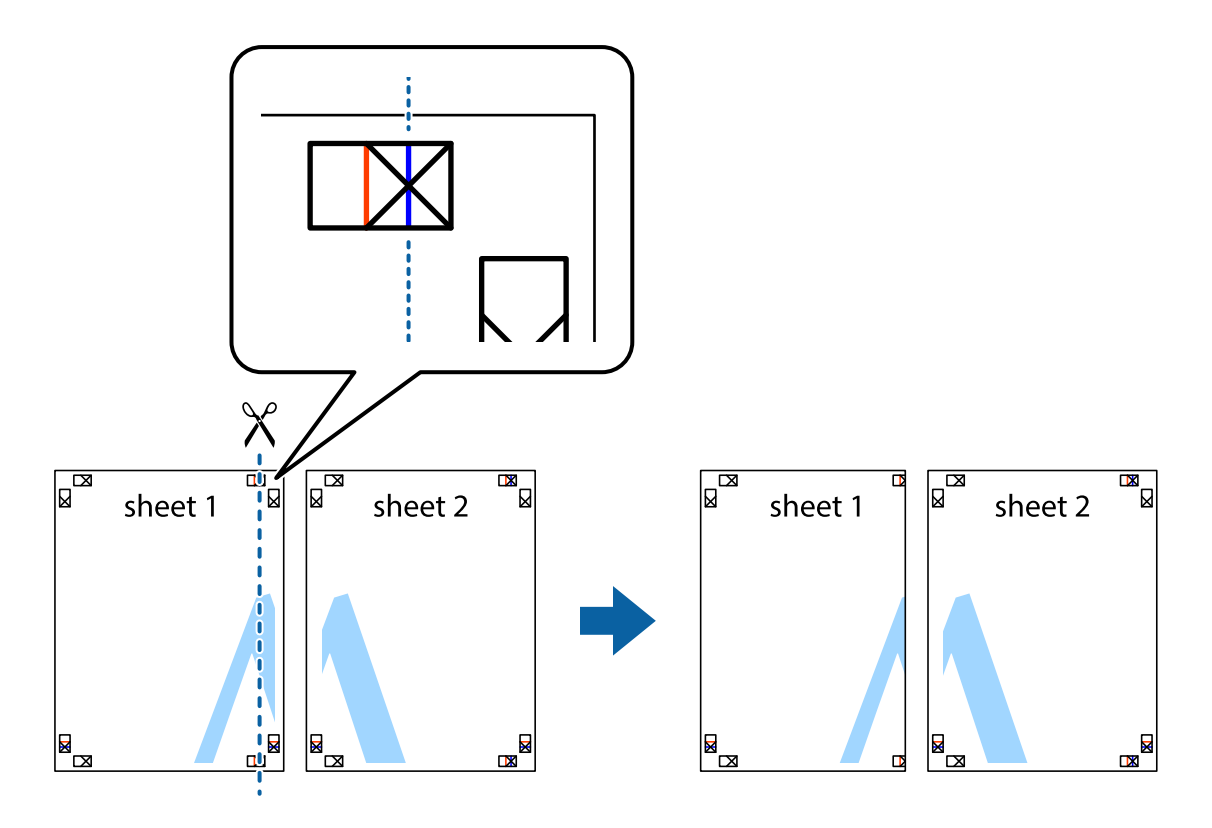

2. Поставете ръба на Sheet 1 на върха на Sheet 2 и подравнете кръстчетата им, след което временно залепете двата листа от задните им страни.

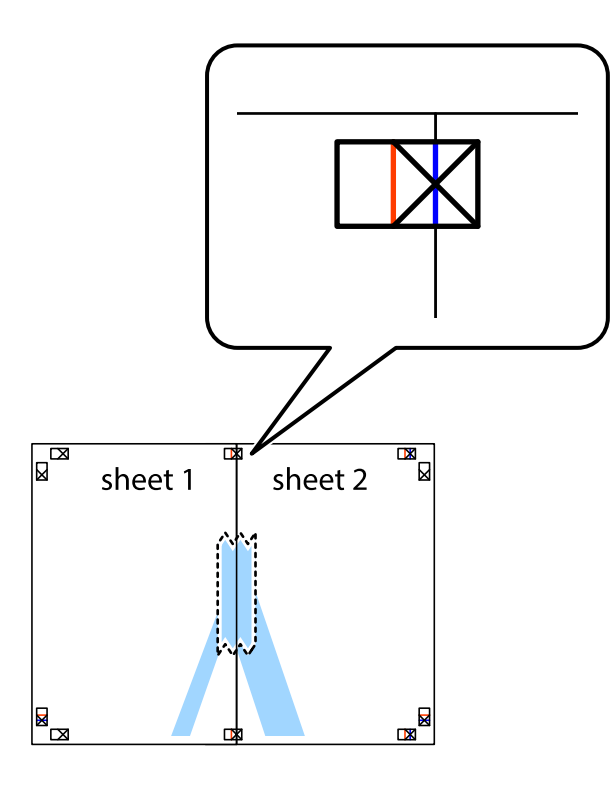

3. Срежете залепените листи на две по вертикалната червена линия през маркерите за подравняване (този път по линията от лявата страна на кръстчетата).

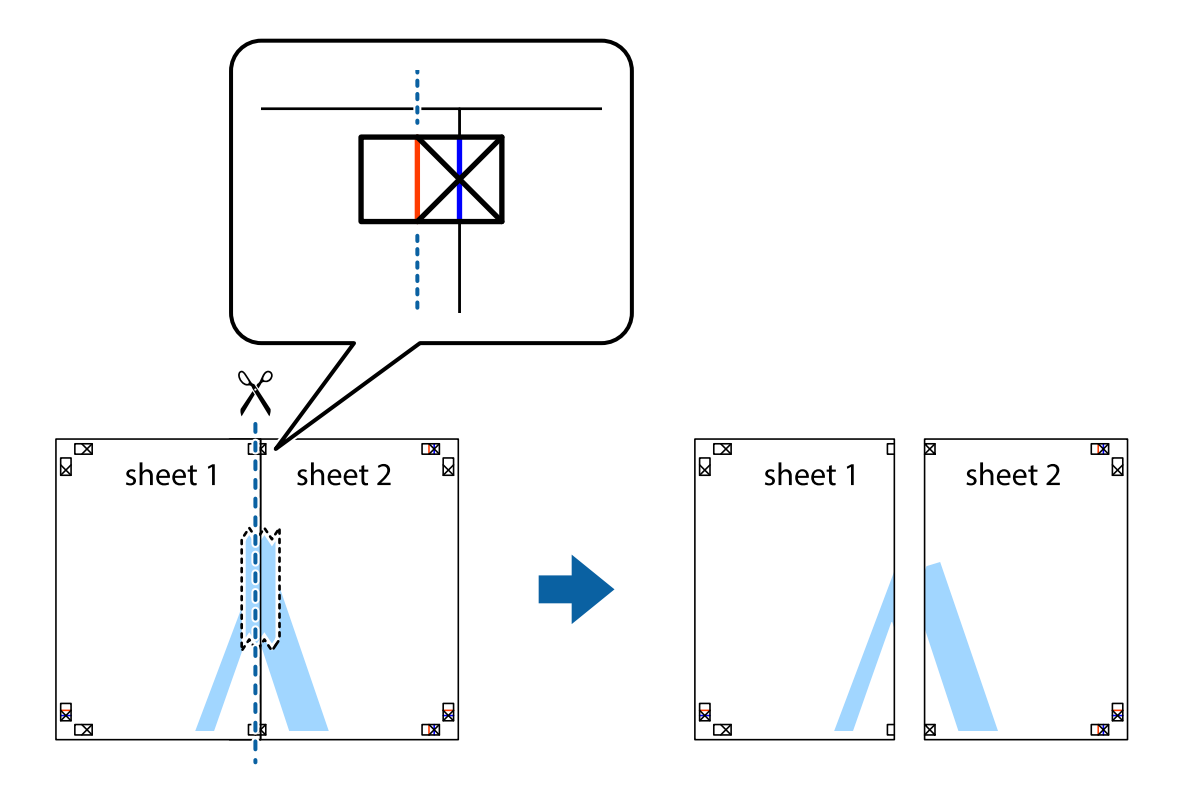

4. Залепете листите от задните им страни.

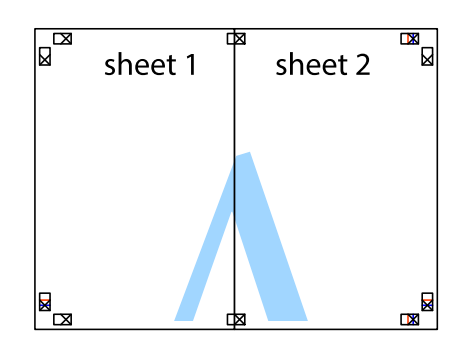

- 5. Повторете стъпките от 1 до 4, за да залепите Sheet 3 и Sheet 4.
- 6. Отрежете полетата на Sheet 1 и Sheet 2 по хоризонталната синя линия през центъра на лявото и дясното кръстче.

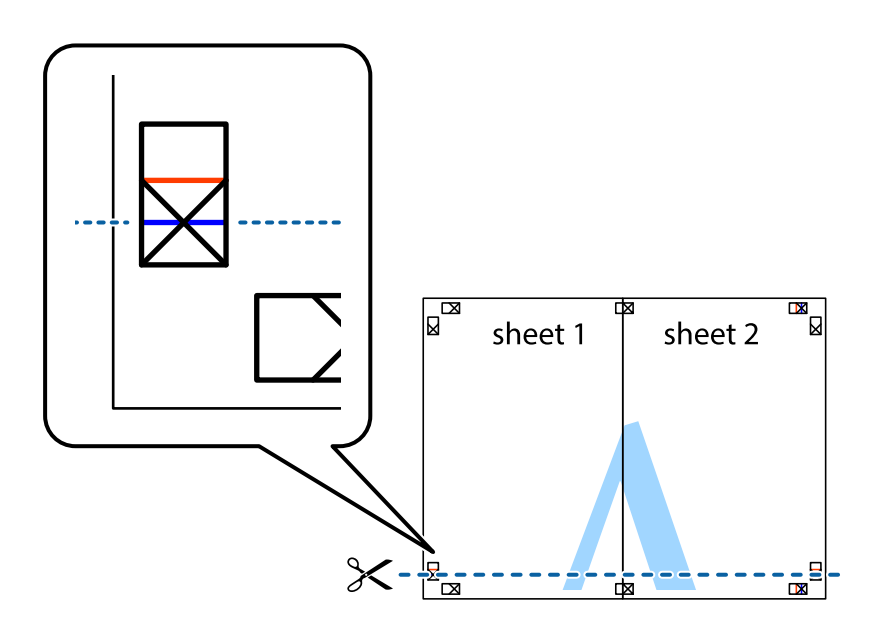

7. Поставете ръба на Sheet 1 и Sheet 2 на върха на Sheet 3 и Sheet 4 и подравнете кръстчетата им, след което временно ги залепете от задните им страни.

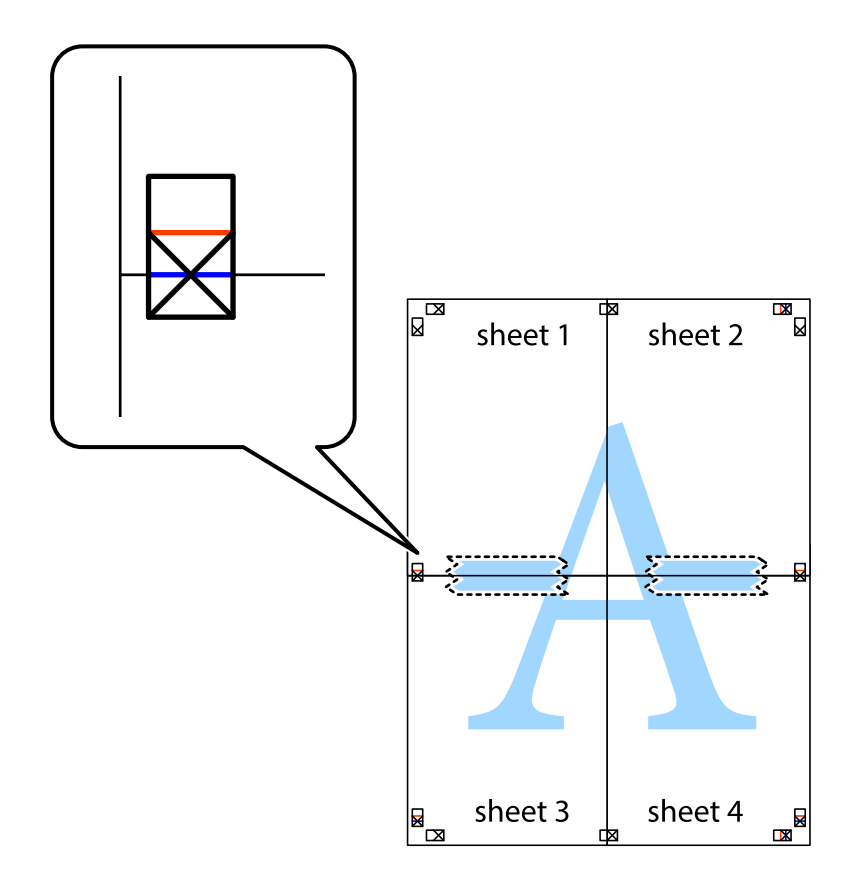

8. Срежете залепените листи на две по хоризонталната червена линия през маркерите за подравняване (този път по линията над кръстчетата).

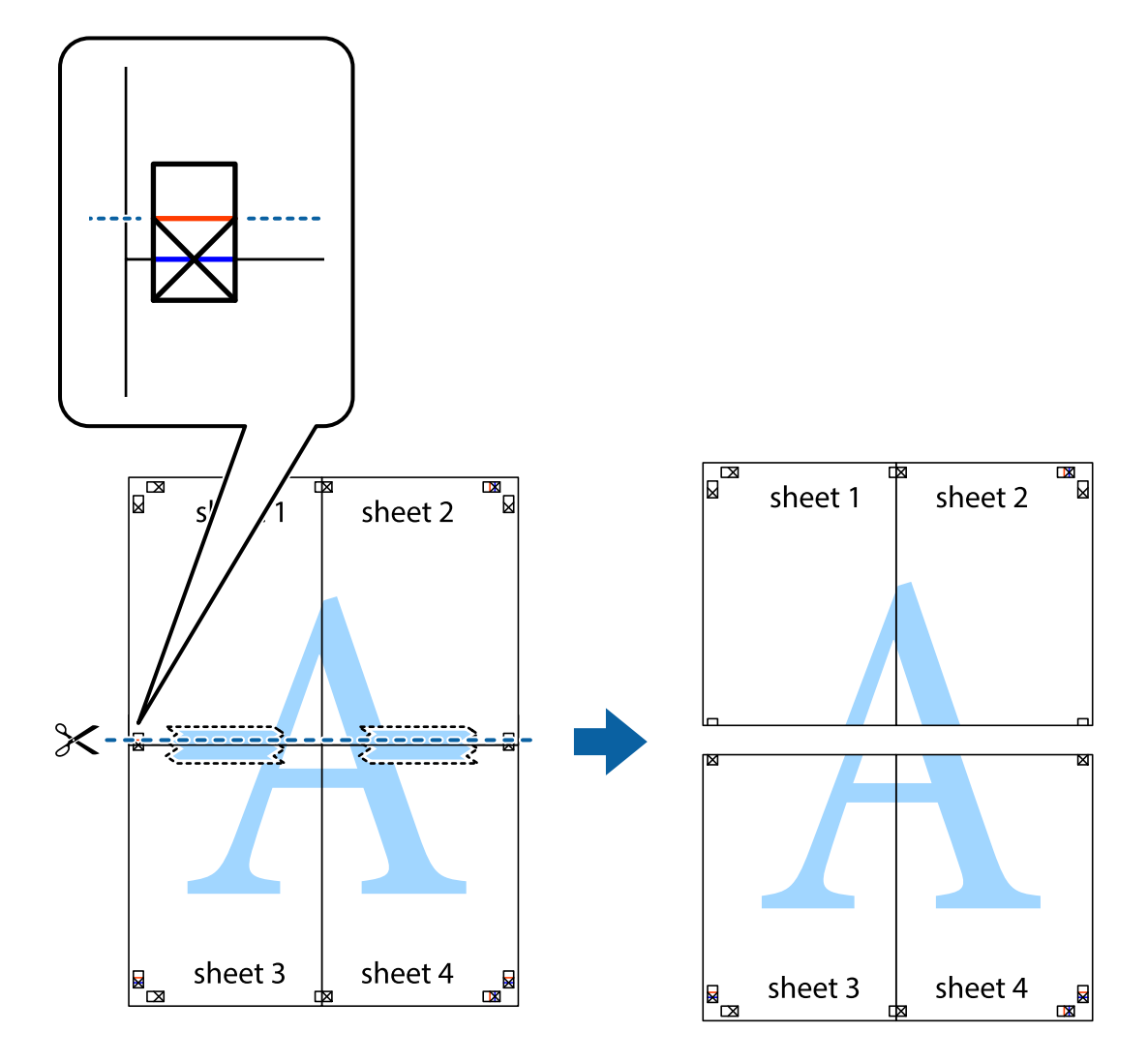

9. Залепете листите от задните им страни.

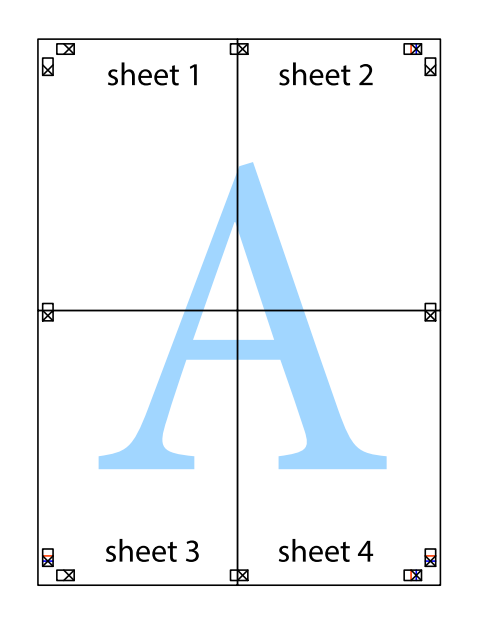

- sheet 1 sheet 2 sheet 2 sheet 1 sheet 3 <u>sheet 3</u> sheet<sub>4</sub> sheet 4  $\chi$
- 10. Отрежете остатъците от външната страна на полето.

# **Отпечатване с горен и долен колонтитул**

Можете да отпечатвате информация, като потребителско име и дата на печат, в горния или долния колонтитул.

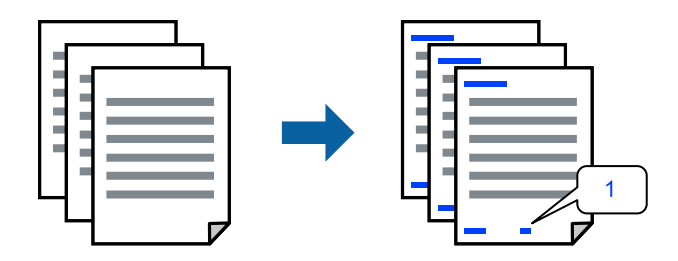

1. В раздела **Повече опции** на драйвера на принтера щракнете върху **Функции на воден знак**, след което изберете **Горен/долен колонтитул**.

2. **Настройки**, след което изберете елементите, които искате да отпечатате, и щракнете върху OK.

#### *Забележка:*

- ❏ За да посочите номера на първата страница, изберете *Номер на страницата* от позицията, в която искате да отпечатате горния или долния колонтитул, след което изберете номера в *Начален номер*.
- ❏ Ако желаете да отпечатате текст в горния или долния колонтитул, изберете позицията, която искате да отпечатате, след което изберете *Текст*. Въведете текста, който искате да отпечатате, в полето за въвеждане на текст.
- 3. Задайте другите елементи в разделите **Главно** и **Повече опции** в зависимост от необходимостта, след което щракнете върху **OK**.
- 4. Щракнете върху **Печат**.

#### **Още по темата**

- & ["Зареждане на хартия в задното подаване на хартия" на страница 31](#page-30-0)
- & ["Отпечатване чрез лесни настройки" на страница 41](#page-40-0)

### **Отпечатване на воден знак**

Можете да отпечатате воден знак като "Поверително" или модел за защита от копиране на разпечатките си. Ако отпечатвате с модел за защита от копиране, скритите букви се появяват при фотокопиране, за да се разграничи оригиналът от копията.

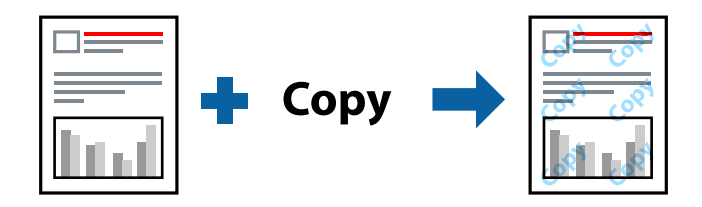

Образец за защита срещу копиране е достъпно при следните условия:

- ❏ Тип хартия: Oбикновени хартии
- ❏ Без полета: не е избрано
- ❏ Качество: Стандартен
- ❏ 2-странно отпечатване: Изключен, Ръч. (Подв. дълга страна) или Ръч. (Подв. къса страна)
- ❏ Цветова корекция: Автоматичен

❏ Хартия с къси влакна: не е избрано

#### *Забележка:*

Можете да добавите и Ваш собствен воден знак или модел за защита от копиране.

- 1. В раздела **Повече опции** на драйвера на принтера щракнете върху **Функции на воден знак**, след което изберете Образец за защита срещу копиране или Воден знак.
- 2. Щракнете върху **Настройки** за промяна на детайли, като размер, плътност или позиция на модела или водния знак.
- 3. Задайте другите елементи в разделите **Главно** и **Повече опции** в зависимост от необходимостта, след което щракнете върху **OK**.

4. Щракнете върху **Печат**.

#### **Още по темата**

- & ["Зареждане на хартия в задното подаване на хартия" на страница 31](#page-30-0)
- & ["Отпечатване чрез лесни настройки" на страница 41](#page-40-0)

### **Отпечатване на множество файлове заедно**

Систематизатор на задачи Lite Ви позволява да комбинирате няколко файла, създадени от различни приложения, и да ги отпечатате като единично задание за печат. Можете да определите настройките за печат за комбинирани файлове като оформление на множество страници и двустранен печат.

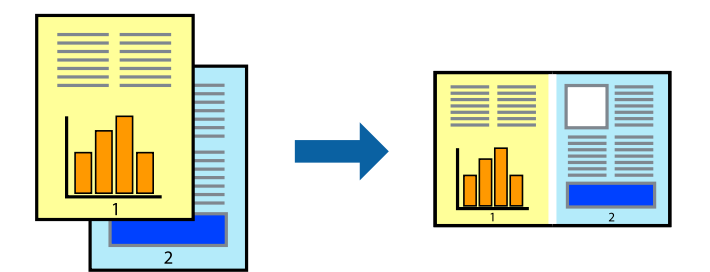

1. В раздела **Главно** на драйвера на принтера изберете **Систематизатор на задачи Lite**.

#### 2. Щракнете върху **Печат**.

Когато започнете да отпечатвате, се извежда прозорецът Систематизатор на задачи Lite.

- 3. След като прозорецът Систематизатор на задачи Lite се отвори, отворете файла, който желаете да комбинирате с текущия файл, след което повторете стъпките по-горе.
- 4. Когато изберете задание за печат, добавено към Печатен проект Lite в прозореца Систематизатор на задачи Lite, можете да редактирате оформлението на страницата.
- 5. Щракнете върху **Печат** от менюто **Файл**, за да започнете да отпечатвате.

#### *Забележка:*

Ако затворите прозореца Систематизатор на задачи Lite, преди да добавите всички данни за печат към Печатен проект, заданието за печат, върху което работите в момента, се отменя. Щракнете върху *Запази* от менюто *Файл*, за да запазите текущото задание. Разширението на запаметените файлове е "ecl".

За да отворите проект за печат, щракнете върху *Систематизатор на задачи Lite* на раздела *Поддръжка* на драйвера на принтера, за да отворите прозореца на Job Arranger Lite. След това изберете *Отвори* от меню *Файл*, за да изберете файла.

- & ["Зареждане на хартия в задното подаване на хартия" на страница 31](#page-30-0)
- & ["Отпечатване чрез лесни настройки" на страница 41](#page-40-0)

### **Отпечатване с помощта на функцията за универсален цветен печат**

Можете да подобрите видимостта на текстовете и изображенията в разпечатките.

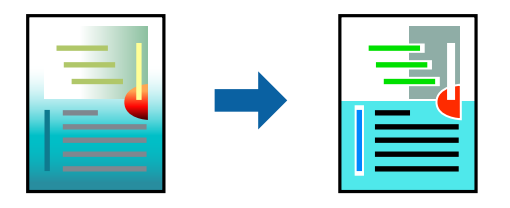

Цветен универсален печат е налична единствено при избор на следните настройки.

- ❏ Тип хартия: Oбикновени хартии
- ❏ Качество: **Стандартен** или по-високо качество
- ❏ Цвят: **Цвят**
- ❏ Приложения: Microsoft® Office 2007 или по-нова версия
- ❏ Размер на текста: 96 pts или по-малко
- 1. В раздела **Повече опции** на драйвера на принтера щракнете върху **Опции за изображение** в настройката на **Цветова корекция**.
- 2. Изберете опция от настройката за **Цветен универсален печат**.
- 3. **Опции за подобряване**, за да направите допълнителни настройки.
- 4. Задайте другите елементи в разделите **Главно** и **Повече опции** в зависимост от необходимостта, след което щракнете върху **OK**.
- 5. Щракнете върху **Печат**.

#### *Забележка:*

- $□$  Някои символи може да са заменени с модели, например "+" се появява като " $±$ ".
- ❏ Специфичните за приложение модели и обяснителни текстове може да променят съдържание, отпечатано с тези настройки.
- ❏ Качеството на отпечатване на снимки и други изображения може да намалее при използване на настройки за Цветен универсален печат.
- ❏ Отпечатването е по-бавно при използване на настройки за Цветен универсален печат.

- & ["Зареждане на хартия в задното подаване на хартия" на страница 31](#page-30-0)
- & ["Отпечатване чрез лесни настройки" на страница 41](#page-40-0)

## **Регулиране на цвета на печат**

Можете да регулирате цветовете, използвани в заявката за печат. Тези корекции не се прилагат на оригиналните данни.

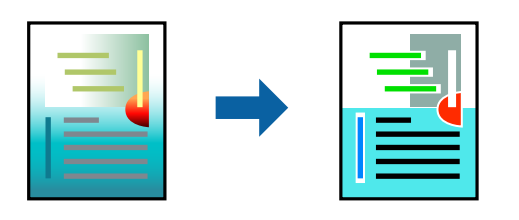

**PhotoEnhance** постига по-резки изображения и по-ярки цветове чрез автоматично коригиране на контраста, наситеността и яркостта на оригиналните данни на изображението.

#### *Забележка:*

*PhotoEnhance* регулира цветовете чрез анализиране на местоположението на обекта. Ето защо, ако сте променили местоположението на обекта чрез намаляване, уголемяване, изрязване или завъртане на изображението, цветът може неочаквано да се промени. Изборът на настройка без поле също променя местоположението на обекта, което довежда до промяна в цвета. Ако изображението не е фокусирано, тоналността може да е неестествена. Ако цветът се промени или стане неестествен, отпечатвайте в режим, различен от *PhotoEnhance*.

- 1. В раздела **Повече опции** на драйвера на принтера изберете метода за коригиране на цвета от настройката **Цветова корекция**.
	- ❏ Автоматичен: тази настройка автоматично регулира тона така, че да отговаря на настройките за тип хартия и качество на печат.
	- ❏ Потребителски: щракнете върху **Разширени**, можете да конфигурирате собствени настройки.
- 2. Задайте другите елементи в разделите **Главно** и **Повече опции** в зависимост от необходимостта, след което щракнете върху **OK**.
- 3. Щракнете върху **Печат**.

#### **Още по темата**

- $\rightarrow$  ["Зареждане на хартия в задното подаване на хартия" на страница 31](#page-30-0)
- & ["Отпечатване чрез лесни настройки" на страница 41](#page-40-0)

#### **Отпечатване за подчертаване на тънки линии**

Можете да удебелите тънките линии, които са прекалено тънки за отпечатване.

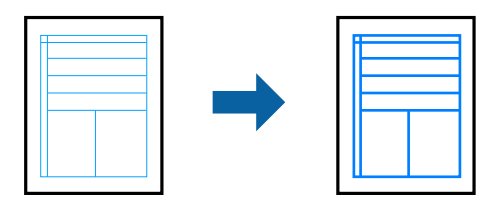

- 1. В раздела **Повече опции** на драйвера на принтера щракнете върху **Опции за изображение** в настройката на **Цветова корекция**.
- 2. Изберете **Подчертаване на тънките линии**.
- 3. Задайте другите елементи в разделите **Главно** и **Повече опции** в зависимост от необходимостта, след което щракнете върху **OK**.
- 4. Щракнете върху **Печат**.

#### **Още по темата**

- & ["Зареждане на хартия в задното подаване на хартия" на страница 31](#page-30-0)
- & ["Отпечатване чрез лесни настройки" на страница 41](#page-40-0)

# **Отпечатване на ясни баркодове**

Можете да отпечатате ясни баркодове, които са лесни за сканиране. Активирайте тази функция само ако баркодът, който сте отпечатали, не може да се сканира.

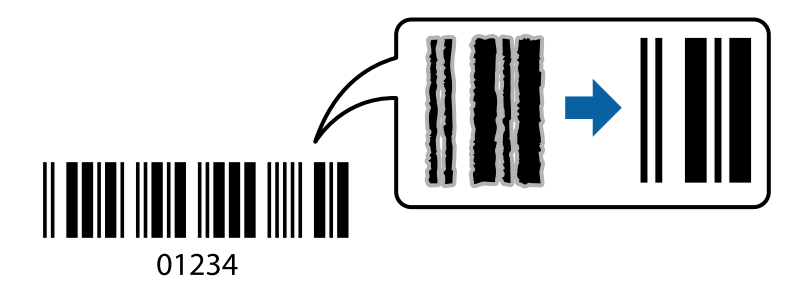

Можете да използвате тази функция при следните условия.

- ❏ Тип хартия: Oбикновени хартии, Плик
- ❏ Качество: **Стандартен**
- 1. В раздела **Поддръжка** на драйвера на принтера щракнете върху **Разширени настройки**, след което изберете **Режим Баркод**.
- 2. Задайте другите елементи в разделите **Главно** и **Повече опции** в зависимост от необходимостта, след което щракнете върху **OK**.
- 3. Щракнете върху **Печат**.

#### *Забележка:*

Изчистването на размазването невинаги е възможно в зависимост от обстоятелствата.

- & ["Зареждане на хартия в задното подаване на хартия" на страница 31](#page-30-0)
- & ["Отпечатване чрез лесни настройки" на страница 41](#page-40-0)

# <span id="page-59-0"></span>**Печат от компютър — Mac OS**

# **Отпечатване чрез лесни настройки**

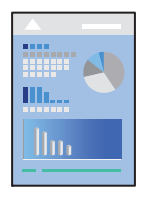

#### *Забележка:*

Операциите и екраните може да се различават в зависимост от приложението. Вижте помощните указания на приложението за подробности.

- 1. Заредете хартия в принтера.
- 2. Отворете файла, който желаете да отпечатате.
- 3. Изберете **Печат** от меню **Файл** или друга команда за достъп до диалоговия прозорец за печат.

Ако е необходимо, щракнете върху Покажи подробни данни или ▼, за да разширите прозореца за печат.

- 4. Изберете Вашия принтер.
- 5. Изберете **Настройки за печат** от изскачащото меню.

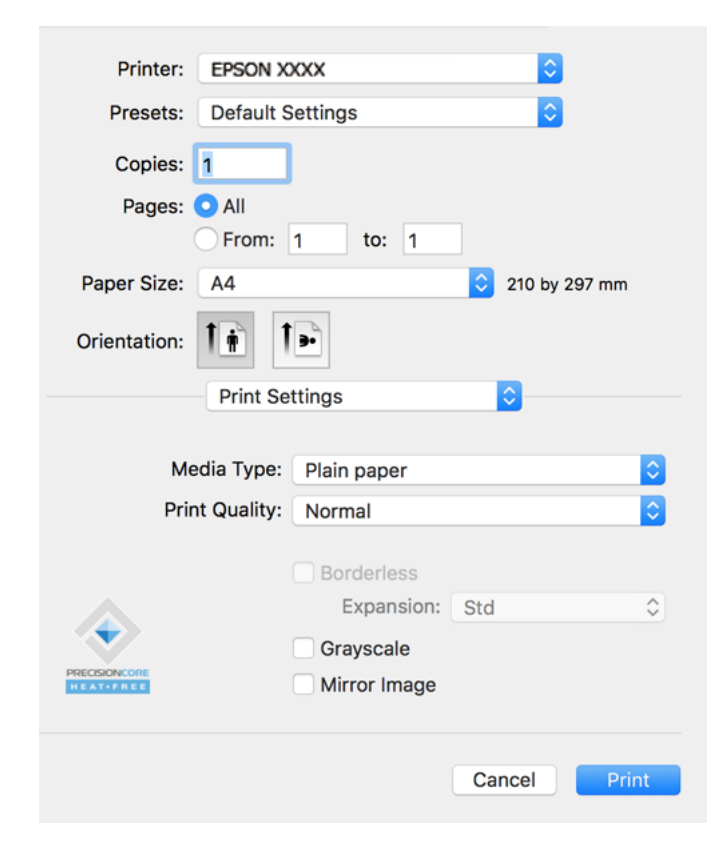

- 6. Променете настройките, ако е необходимо.
- 7. Щракнете върху **Печат**.

#### **Още по темата**

- & ["Налична хартия и капацитети" на страница 255](#page-254-0)
- & ["Списък с типове хартия" на страница 30](#page-29-0)

### **Добавяне на предварителни настройки за печат за лесен печат**

Ако създадете свои собствени предварителни настройки за печат, които често използвате в драйвера на принтера, можете да печатате лесно, избирайки ги от списъка.

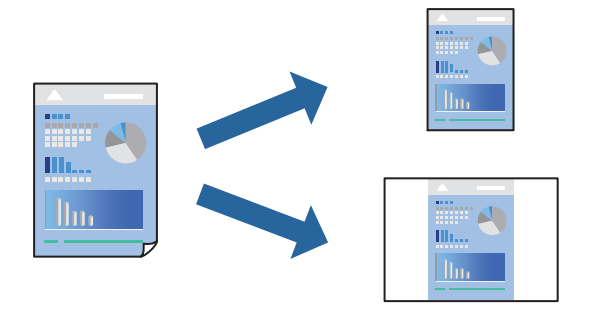

- 1. Задайте всеки елемент, като например **Настройки за печат** и **Оформление** (**Р-р на хартията**, **Тип носител** и т.н.).
- 2. Щракнете върху **Предварителни настройки**, за да запазите текущите настройки като предварителна настройка.
- 3. Щракнете върху **OK**.

#### *Забележка:*

За да изтриете добавена предварителна настройка, щракнете върху *Предварителни настройки* > *Покажи предварителни настройки*, изберете името на предварителната настройка, която искате да изтриете от списъка, и след това я изтрийте.

4. Щракнете върху **Печат**.

Следващият път, когато искате да отпечатвате чрез същите настройки, изберете регистрираното име на предварителна настройка от **Предварителни настройки**.

- & ["Зареждане на хартия в задното подаване на хартия" на страница 31](#page-30-0)
- & ["Отпечатване чрез лесни настройки" на страница 60](#page-59-0)

# **Печат на няколко страници върху един лист**

Можете да отпечатвате няколко страници с данни върху един лист хартия.

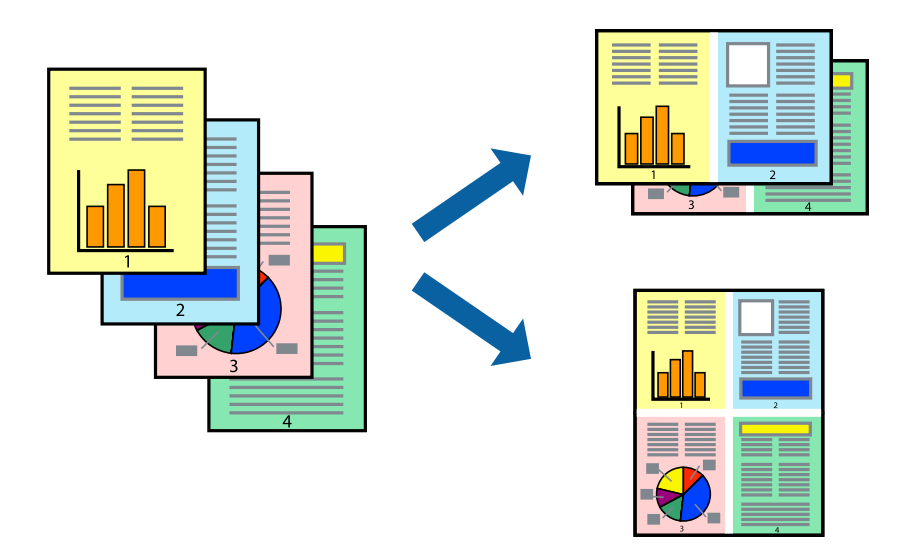

- 1. Изберете **Оформление** от изскачащото меню.
- 2. Задайте броя на страниците в **Страници на един лист**, **Посока на оформление** (ред на страниците) и **Граници**.
- 3. Задайте другите елементи според необходимостта.
- 4. Щракнете върху **Печат**.

#### **Още по темата**

- $\blacktriangleright$  ["Зареждане на хартия в задното подаване на хартия" на страница 31](#page-30-0)
- & ["Отпечатване чрез лесни настройки" на страница 60](#page-59-0)

# **Отпечатване в съответствие с размера на хартията**

Изберете размера на хартията, която сте заредили в принтера, като настройка Целеви размер на хартията.

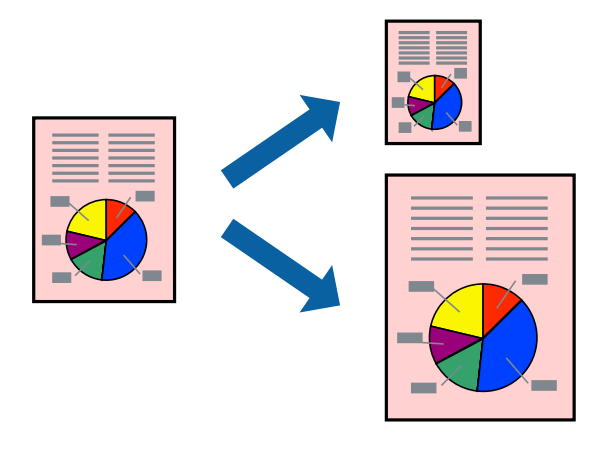

1. Изберете размера на хартията, който задавате в приложението като настройката за **Р-р на хартията**.

- 2. Изберете **Подготовка на хартията** от изскачащото меню.
- 3. Изберете **Мащаб според размера на хартията**.
- 4. Изберете размера на хартията, която сте заредили в принтера, като настройка **Целеви размер на хартията**.
- 5. Задайте другите елементи според необходимостта.
- 6. Щракнете върху **Печат**.

#### **Още по темата**

- & ["Зареждане на хартия в задното подаване на хартия" на страница 31](#page-30-0)
- & ["Отпечатване чрез лесни настройки" на страница 60](#page-59-0)

### **Печат на намален или уголемен документ при всякакво увеличение**

Можете да намалите или уголемите размера на документ с определен процент.

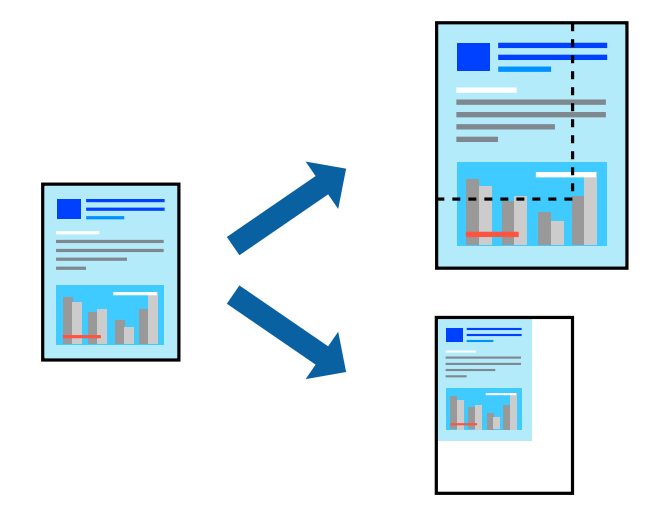

- 1. Изберете **Печат** от меню **Файл** или друга команда за достъп до диалоговия прозорец за печат.
- 2. Изберете **Настройка на страница** от меню **Файл** на приложението.
- 3. Изберете **Принтер**, **Размер на хартия**, въведете процента в **Мащаб**, след което щракнете върху **OK**. *Забележка:*

Изберете размера на хартията, който сте задали в приложението, като настройка за *Размер на хартията*.

- 4. Задайте другите елементи според необходимостта.
- 5. Щракнете върху **Печат**.

- & ["Зареждане на хартия в задното подаване на хартия" на страница 31](#page-30-0)
- & ["Отпечатване чрез лесни настройки" на страница 60](#page-59-0)

# **Регулиране на цвета на печат**

Можете да регулирате цветовете, използвани в заявката за печат. Тези корекции не се прилагат на оригиналните данни.

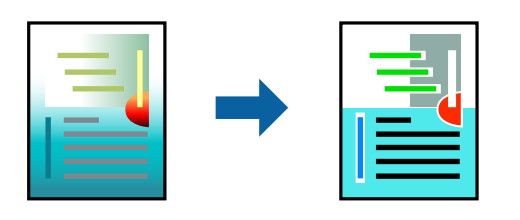

**PhotoEnhance** постига по-резки изображения и по-ярки цветове чрез автоматично коригиране на контраста, наситеността и яркостта на оригиналните данни на изображението.

#### *Забележка:*

*PhotoEnhance* регулира цветовете чрез анализиране на местоположението на обекта. Ето защо, ако сте променили местоположението на обекта чрез намаляване, уголемяване, изрязване или завъртане на изображението, цветът може неочаквано да се промени. Изборът на настройка без поле също променя местоположението на обекта, което довежда до промяна в цвета. Ако изображението не е фокусирано, тоналността може да е неестествена. Ако цветът се промени или стане неестествен, отпечатвайте в режим, различен от *PhotoEnhance*.

- 1. Изберете **Съответствие на цветовете** от изскачащото меню, след което изберете **EPSON Color Controls**.
- 2. Изберете **Color Options** от изскачащото меню, след което изберете една от наличните опции.
- 3. Щракнете върху стрелката до **Разширени настройки** и направете подходящите настройки.
- 4. Задайте другите елементи според необходимостта.
- 5. Щракнете върху **Печат**.

#### **Още по темата**

- & ["Зареждане на хартия в задното подаване на хартия" на страница 31](#page-30-0)
- & ["Отпечатване чрез лесни настройки" на страница 60](#page-59-0)

# **Отпечатване на документи от смарт устройства (iOS)**

Можете да отпечатвате документи от смарт устройство, като например смартфон или таблет.

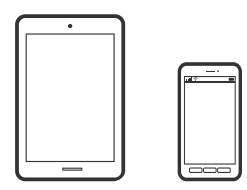

# **Отпечатване на документи с помощта на Epson Smart Panel**

*Забележка:*

Операциите може да се различават в зависимост от устройството.

- <span id="page-64-0"></span>1. Настройте принтера за безжичен печат.
- 2. Ако Epson Smart Panel не е инсталиран, инсталирайте го.

["Приложение за лесна работа с принтера от смарт устройство \(Epson Smart Panel\)" на страница 262](#page-261-0)

- 3. Свържете Вашето смарт устройство към безжичния маршрутизатор.
- 4. Стартирайте Epson Smart Panel.
- 5. Изберете менюто за печат на документ от началния екран.
- 6. Изберете документа, който желаете да отпечатате.
- 7. Започнете отпечатването.

# **Употреба на AirPrint**

AirPrint позволява мигновен безжичен печат от iPhone, iPad, iPod touch, и Mac без необходимостта да инсталирате драйвери или да изтегляте софтуер.

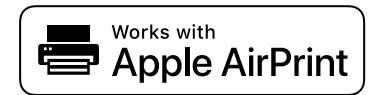

#### *Забележка:*

Ако дезактивирате съобщенията за конфигурация на хартията от контролния панел на продукта, няма да може да използвате AirPrint. Вижте връзката по-долу, за да активирате съобщенията, ако е необходимо.

- 1. Заредете хартия.
- 2. Настройте продукта за безжичен печат. Вижте връзката по-долу.

#### [http://epson.sn](http://epson.sn/?q=2)

- 3. Свържете Вашето устройство Apple към същата безжична мрежа, която се използва от Вашия продукт.
- 4. Печатайте от Вашето устройство към продукта.

#### *Забележка:*

За повече информация вижте страницата AirPrint в уебсайта на Apple.

# **Отпечатване на документи от смарт устройства (Android)**

Можете да отпечатвате документи от смарт устройство, като например смартфон или таблет.

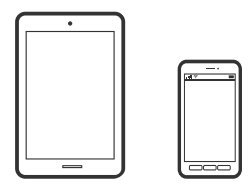

# **Отпечатване на документи с помощта на Epson Smart Panel**

#### *Забележка:*

Операциите може да се различават в зависимост от устройството.

- 1. Настройте принтера за безжичен печат.
- 2. Ако Epson Smart Panel не е инсталиран, инсталирайте го.

["Приложение за лесна работа с принтера от смарт устройство \(Epson Smart Panel\)" на страница 262](#page-261-0)

- 3. Свържете Вашето смарт устройство към безжичния маршрутизатор.
- 4. Стартирайте Epson Smart Panel.
- 5. Изберете менюто за печат на документ от началния екран.
- 6. Изберете документа, който желаете да отпечатате.
- 7. Започнете отпечатването.

# **Отпечатване на документи чрез Epson Print Enabler**

Можете безжично да отпечатвате Вашите документи, имейли, снимки и уебстраници направо от Вашия телефон или таблет с Android (Android v4.4 или по-нова версия). Само с няколко докосвания Вашето устройство с Android ще открие принтер на Epson, който е свързан към същата безжична мрежа.

#### *Забележка:*

Операциите може да се различават в зависимост от устройството.

- 1. Настройте принтера за безжичен печат.
- 2. На Вашето устройство с Android инсталирайте плъгина Epson Print Enabler от Google Play.
- 3. Свържете Вашето устройство с Android към същата безжична мрежа като тази на Вашия принтер.
- 4. Отидете на **Настройки** на Вашето устройство с Android, изберете **Печат** и активирайте Epson Print Enabler.
- 5. От приложение на Android, като Chrome, докоснете иконата на менюто и отпечатайте това, което е на екрана.

#### *Забележка:*

Ако не виждате принтера, докоснете *Всички принтери* и изберете Вашия принтер.

# **Печат с помощта на Mopria Print Service**

Mopria Print Service дава възможност за мигновен безжичен печат от смартфони или таблети с Android.

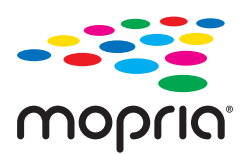

- <span id="page-66-0"></span>1. Инсталирайте Mopria Print Service от Google Play.
- 2. Заредете хартия в принтера.
- 3. Настройте принтера за безжичен печат. Вижте връзката по-долу.

[http://epson.sn](http://epson.sn/?q=2)

- 4. Свържете Вашето устройство с Android към същата безжична мрежа, която се използва от Вашия принтер.
- 5. Печатайте от Вашето устройство към Вашия принтер.

*Забележка:* За повече информация отидете на уебсайта на Mopria на [https://mopria.org.](https://mopria.org)

#### **Още по темата**

& ["Зареждане на хартия в задното подаване на хартия" на страница 31](#page-30-0)

# **Печат върху пликове**

# **Отпечатване върху пликове от компютър (Windows)**

1. Заредете пликове в принтера.

["Зареждане на пликове в задното подаване на хартия" на страница 33](#page-32-0)

- 2. Отворете файла, който желаете да отпечатате.
- 3. Отворете прозореца на драйвера на принтера.
- 4. Изберете размера на плика от **Размер на документ** в раздел **Главно**, след което изберете **Плик** от **Тип хартия**.
- 5. Задайте другите елементи в разделите **Главно** и **Повече опции** в зависимост от необходимостта, след което щракнете върху **OK**.
- 6. Щракнете върху **Печат**.

# **Отпечатване върху пликове от компютър (Mac OS)**

1. Заредете пликове в принтера.

["Зареждане на пликове в задното подаване на хартия" на страница 33](#page-32-0)

- 2. Отворете файла, който желаете да отпечатате.
- 3. Изберете **Печат** от меню **Файл** или друга команда за достъп до диалоговия прозорец за печат.
- 4. Изберете размера като настройка **Р-р на хартията**.
- <span id="page-67-0"></span>5. Изберете **Настройки за печат** от изскачащото меню.
- 6. Изберете **Плик** като настройка за **Тип носител**.
- 7. Задайте другите елементи според необходимостта.
- 8. Щракнете върху **Печат**.

# **Отпечатване на уебстраници**

# **Отпечатване на уебстраници от компютър**

Epson Photo+ Ви позволява да извеждате уебстраници, да изрязвате специфични области, след което да ги редактирате и отпечатвате. Вижте помощните указания на приложението за подробности.

# **Отпечатване на уебстраници от смарт устройства**

#### *Забележка:*

Операциите може да се различават в зависимост от устройството.

- 1. Настройте принтера за безжичен печат.
- 2. Ако Epson Smart Panel не е инсталиран, инсталирайте го.

["Приложение за лесна работа с принтера от смарт устройство \(Epson Smart Panel\)" на страница 262](#page-261-0)

- 3. Свържете Вашето смарт устройство към същата безжична мрежа като на Вашия принтер.
- 4. Отворете уебстраницата, която искате да отпечатате, в приложението на Вашия уеббраузър.
- 5. Докоснете **Споделяне** от менюто на приложението на уеббраузъра.
- 6. Изберете **Smart Panel**.
- 7. Докоснете **Печат**.

# <span id="page-68-0"></span>**Отпечатване с помощта на облачна услуга**

С помощта на наличната в интернет услуга Epson Connect можете да отпечатвате от Вашия смартфон, таблет или лаптоп по всяко време и практически от всяка една точка. За да използвате тази услуга, трябва да регистрирате потребителя и принтера в Epson Connect.

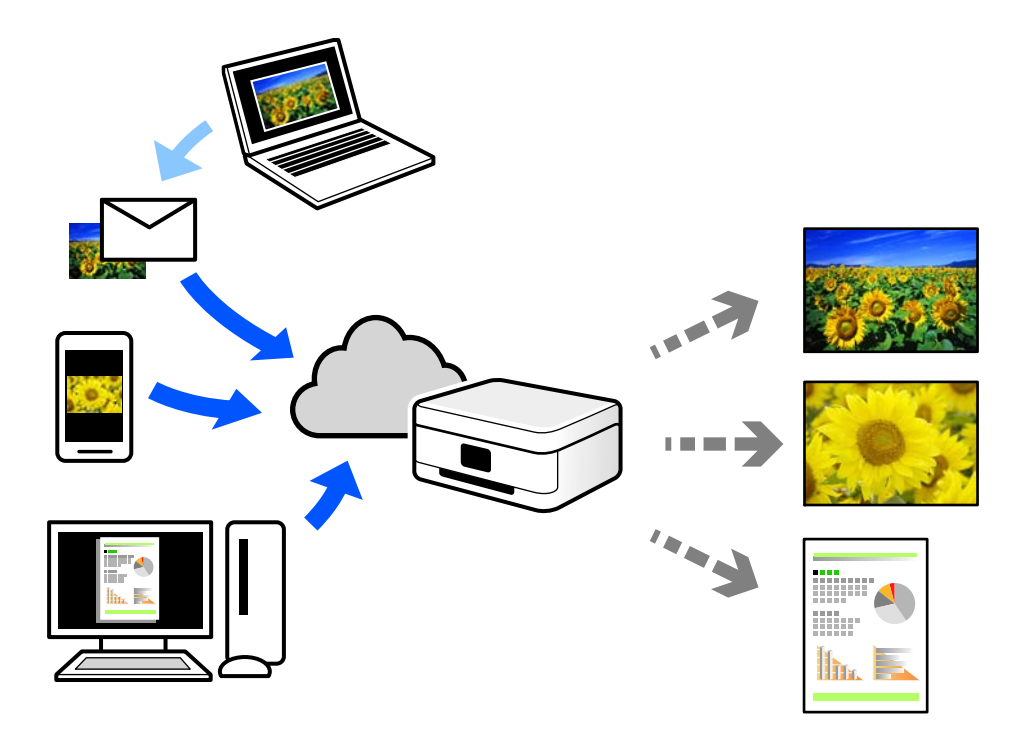

Следните функции са налични в интернет.

❏ Email Print

Когато изпращате имейл с прикачени файлове, като документи или изображения, до имейл адрес, назначен към принтера, можете да отпечатвате този имейл и прикачените файлове от отдалечени местоположения, като Вашия домашен или офис принтер.

❏ Epson iPrint

Това приложение е за iOS и Android и Ви позволява да отпечатвате или сканирате от смартфон или таблет. Можете да отпечатвате документи, изображения и уебсайтове, като ги изпращате директно до принтер на същата безжична LAN мрежа.

❏ Remote Print Driver

Това е споделен драйвер, поддържан от драйвер за отдалечен печат. Когато отпечатвате с помощта на принтер в отдалечено място, можете да отпечатвате, като сменяте принтера на обичайния прозорец за приложения.

Вижте уебпортала Epson Connect за подробности относно начина на настройка или печат.

<https://www.epsonconnect.com/>

[http://www.epsonconnect.eu](http://www.epsonconnect.eu/) (само за Европа)

# **Регистриране за услугата Epson Connect от контролния панел**

Следвайте стъпките по-долу, за да регистрирате принтера.

1. Изберете **Настройки** на контролния панел.

За да изберете елемент, използвайте бутоните  $\blacktriangle \blacktriangledown \blacktriangle \blacktriangledown$ , след което натиснете бутона ОК.

- 2. Изберете **Услуги Epson Connect** > **Регистр./изтрий**, за да отпечатате листа за регистрация.
- 3. Следвайте инструкциите на листа за регистрация, за да регистрирате принтера.

# <span id="page-70-0"></span>**Копиране**

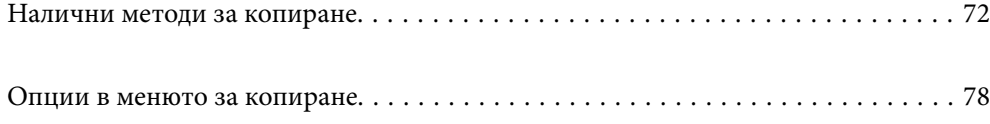

# <span id="page-71-0"></span>**Налични методи за копиране**

Поставете оригиналите върху стъклото на скенера или на ADF, след което изберете менюто **Копиране** на началния екран.

# **Копиране на оригинали**

В този раздел е разяснено как да използвате менюто **Копиране** на контролния панел за копиране на оригинали.

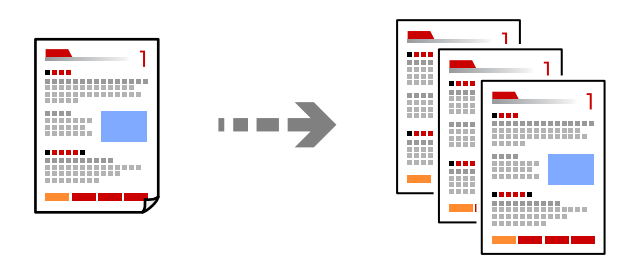

1. Заредете хартия в принтера.

["Зареждане на хартия в задното подаване на хартия" на страница 31](#page-30-0)

2. Поставете оригиналите.

Ако искате да копирате няколко оригинала, поставете всички оригинали върху ADF.

["Поставяне на оригиналите на Стъкло на скенера" на страница 38](#page-37-0) ["Поставяне на оригинали на ADF" на страница 37](#page-36-0)

3. Изберете **Копиране** от началния екран.

За да изберете елемент, използвайте бутоните  $\blacktriangle \blacktriangledown \blacktriangle \blacktriangledown$ , след което натиснете бутона ОК.

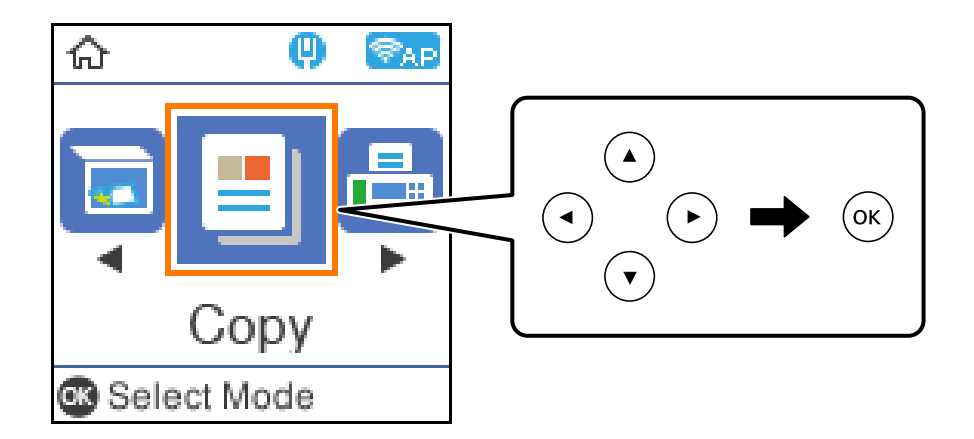

- 4. Задайте броя на копията.
- 5. Изберете цветно или черно-бяло копие.
6. Натиснете бутона OK за извеждане и проверете настройките за печат и ги променете, ако е необходимо.

За промяна на настройките натиснете бутона  $\nabla$ , посочете менюто за настройка с помощта на бутоните

 $\blacktriangle$  или  $\nabla$ , след което променете настройката с помощта на бутоните  $\blacktriangle$  или  $\blacktriangleright$ . Когато завършите, натиснете бутона OK.

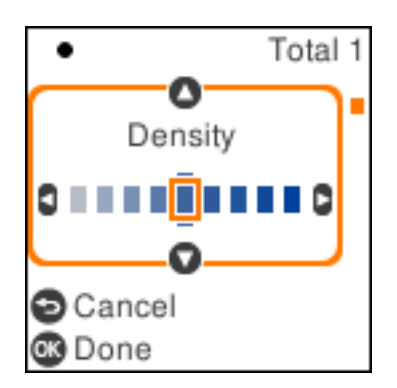

7. Натиснете бутона  $\Phi$ .

# **Копиране чрез уголемяване или намаляване**

Можете да копирате оригинали в посочено увеличение.

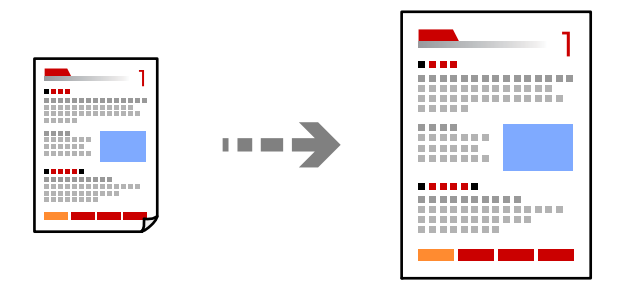

1. Поставете оригиналите.

Ако искате да копирате няколко оригинала, поставете всички оригинали върху ADF. ["Поставяне на оригиналите на Стъкло на скенера" на страница 38](#page-37-0) ["Поставяне на оригинали на ADF" на страница 37](#page-36-0)

2. Изберете **Копиране** от началния екран.

За да изберете елемент, използвайте бутоните  $\blacktriangle \blacktriangledown \blacktriangle \blacktriangledown$ , след което натиснете бутона ОК.

- 3. Задайте броя на копията.
- 4. Изберете цветно или черно-бяло копие.
- 5. Натиснете бутона ОК, след което натиснете бутона  $\nabla$ .

<span id="page-73-0"></span>6. Посочете **Намаляв./Увеличав.** чрез бутоните $\blacktriangle$   $\nabla$ , след което променете увеличаването с помощта на бутоните  $\blacklozenge$ .

#### *Забележка:*

Ако искате да копирате чрез намаляване или увеличаване на размера на даден документ с определен процент, изберете *Потребителски* като настройка *Намаляв./Увеличав.*, натиснете бутона d, след което натиснете бутона $\blacktriangleright$ . Посочете обема на увеличение или намаляване.

7. Натиснете бутона ОК, след което натиснете бутона  $\Phi$ .

## **Копиране на множество оригинали върху един лист**

Можете да копирате множество оригинали върху един лист хартия.

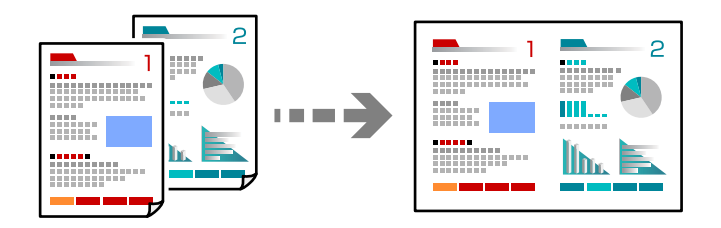

1. Поставете всички оригинали с лицевата страна нагоре в ADF.

["Поставяне на оригинали на ADF" на страница 37](#page-36-0)

Поставете ги в показаната на илюстрацията посока.

❏ Оригинали с портретна ориентация

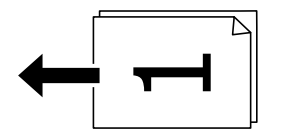

❏ Оригинали с пейзажна ориентация

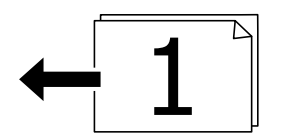

#### c*Важно:*

Ако желаете да копирате оригинали, които не се поддържат от ADF, използвайте стъклото на скенера.

["Оригинали, които не се поддържат от ADF" на страница 37](#page-36-0)

#### *Забележка:*

Можете също да поставите оригиналите върху стъклото на скенера.

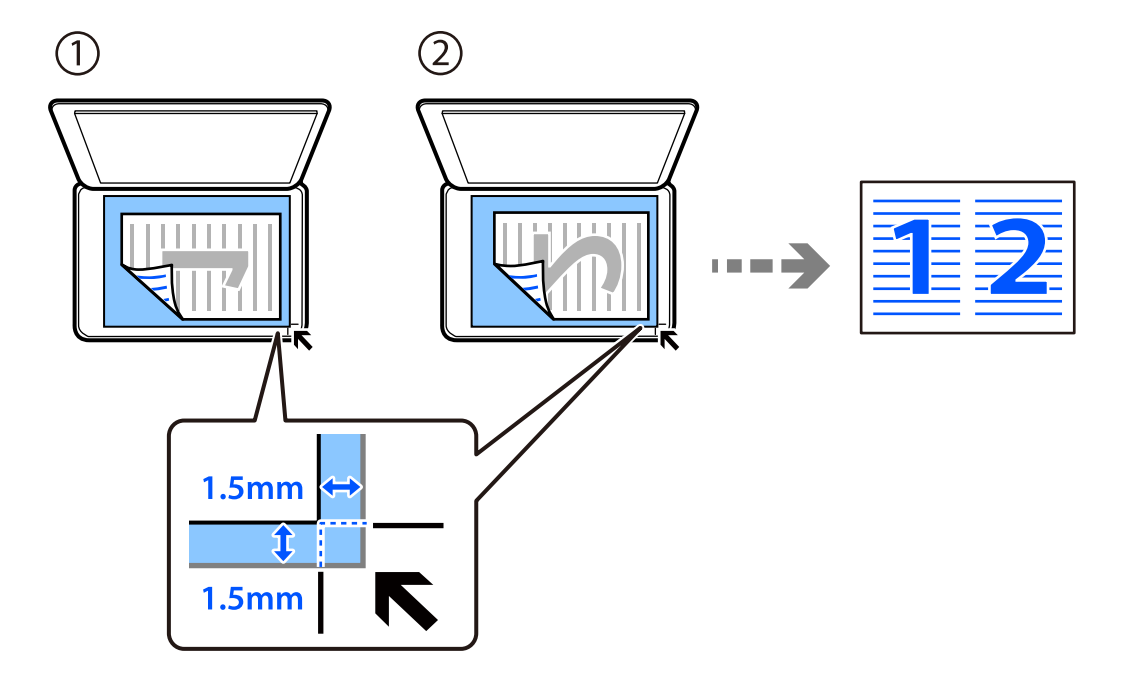

❏ Оригинали с портретна ориентация

❏ Оригинали с пейзажна ориентация

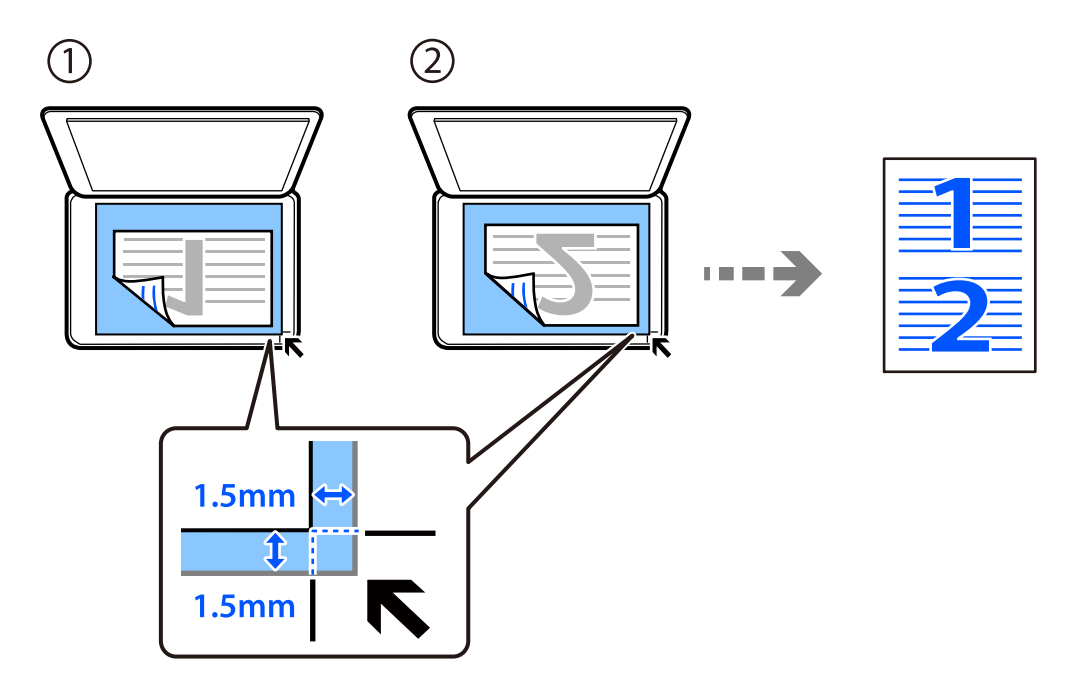

2. Изберете **Копиране** от началния екран.

За да изберете елемент, използвайте бутоните  $\blacktriangle\blacktriangledown\blacktriangle\blacktriangledown$ , след което натиснете бутона ОК.

- 3. Задайте броя на копията.
- 4. Изберете цветно или черно-бяло копие.
- 5. Натиснете бутона ОК, след което натиснете бутона $\nabla$ .
- 6. Изберете Мн. стр. с помощта на бутоните **AV**, след което натиснете бутона**.**
- 7. Изберете **2 на 1**.
- 8. Посочете подредбата на оформлението и ориентацията на оригинала, след което натиснете бутона ОК.
- 9. Натиснете бутона  $\Phi$ .

# **Копиране на лична карта**

Сканира двете страни на лична карта и ги копира върху едната страна на лист хартия с размер A4.

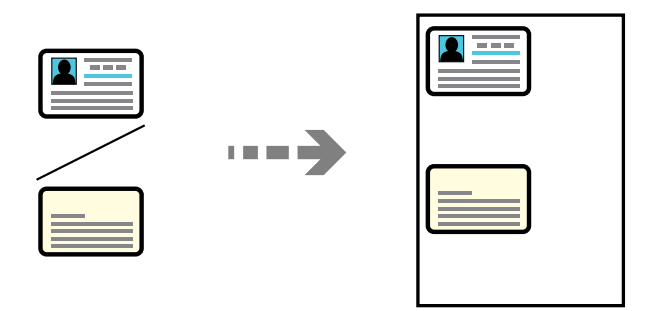

1. Изберете **Копиране** от началния екран.

За да изберете елемент, използвайте бутоните  $\blacktriangle \blacktriangledown \blacktriangle \blacktriangledown$ , след което натиснете бутона ОК.

- 2. Задайте броя на копията.
- 3. Изберете цветно или черно-бяло копие.
- 4. Натиснете бутона ОК, след което натиснете бутона  $\nabla$ .
- 5. Изберете ИД карта копиране с помощта на бутоните **AV**, след което изберете **Включено**.
- 6. Натиснете бутона ОК, след което натиснете бутона  $\mathcal{D}$ .

7. Поставете оригинала с лицевата страна надолу и го плъзнете до ъгловата маркировка.

Поставете лична карта на разстояние 5 mm от ъгловата маркировка на стъклото на скенера.

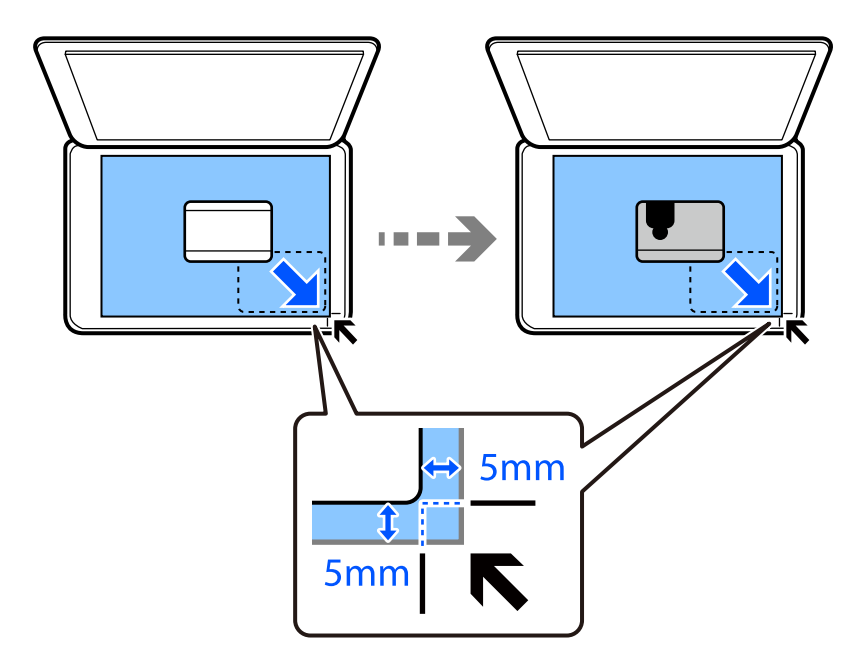

8. Поставете задната част на оригинала с лице надолу, плъзнете го до ъгловата маркировка, след което натиснете бутона  $\lozenge$ .

# **Копиране без полета**

Копира без полета около краищата. Изображението леко се разширява, за да се премахнат полетата в краищата на листа.

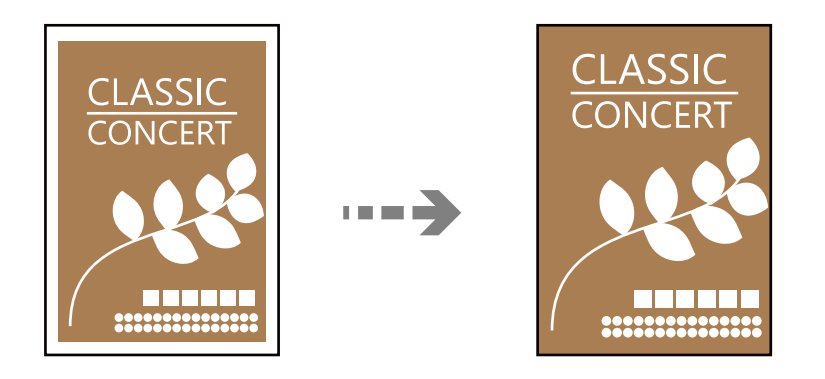

- 1. Поставете оригинала върху стъклото на скенера. ["Поставяне на оригиналите на Стъкло на скенера" на страница 38](#page-37-0)
- 2. Изберете **Копиране** от началния екран.

За да изберете елемент, използвайте бутоните  $\blacktriangle \blacktriangledown \blacktriangle \blacktriangledown$ , след което натиснете бутона ОК.

- 3. Задайте броя на копията.
- 4. Изберете цветно или черно-бяло копие.
- <span id="page-77-0"></span>5. Натиснете бутона ОК, след което натиснете бутона $\nabla$ .
- 6. Изберете Копие без полета с помощта на бутоните **AV**, след което натиснете бутона **.**
- 7. Изберете **Включено**.
- 8. Посочете **Разширяване**.
- 9. Натиснете бутона ОК, след което натиснете бутона  $\mathcal{D}$ .

# **Опции в менюто за копиране**

Наличните елементи са в зависимост от менюто, което сте избрали.

#### Брой на копията:

Задайте броя на копията.

Ч&Б:

Копира оригинала в черно-бяло (монохромно).

#### Цвят:

Копира оригинала цветно.

#### Плътност:

Увеличете нивото на плътност, когато резултатите от копирането са твърде бледи. Намалете нивото на плътност, когато мастилото се размазва.

#### Настр. х-я:

Изберете размера и типа на хартията, която сте заредили.

#### Намаляв./Увеличав.:

Уголемява или намалява оригиналите.

❏ Реален размер

Копира с увеличение 100%.

#### ❏ Автом. напасване

Улавя зоната за сканиране и автоматично увеличава или намалява оригинала, за да се вмести в избрания размер на листа хартия. Когато около оригинала има бели полета, белите полета от ъгловата маркировка от стъклото на скенера се улавят като зона на сканиране, но полетата в противоположната страна може да бъдат изрязани.

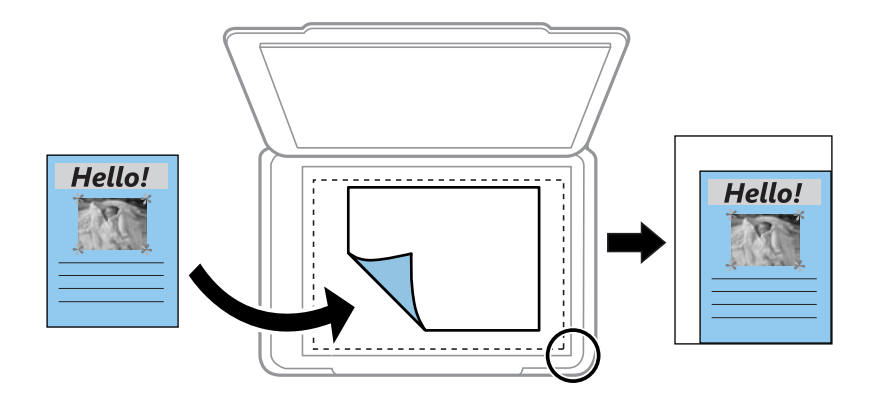

#### ❏ Потребителски

Изберете, за да зададете коефициента на уголемяване или намаляване на оригинала.

#### Потребителски разм.:

Задава коефициента, използван за уголемяване или намаляване на оригинала, в диапазон от 25% до 400%.

#### Ориг. р-р:

Изберете размера на оригинала. Когато копирате оригинали с нестандартен размер, изберете размера, най-близък до Вашия оригинал.

#### Мн. стр.:

Изберете оформлението за копиране.

#### ❏ 1 стр.

Копира един едностранен оригинал на един лист.

❏ 2 на 1

Копира два едностранни оригинала върху един лист в оформление 2-up. Изберете подредбата на оформлението и ориентацията на Вашия оригинал.

#### Качество:

Изберете качеството на копиране. Избирането на **Високо** осигурява печат с по-високо качество, но скоростта на отпечатване може да бъде по-бавна.

#### ИД карта копиране:

Сканира двете страни на лична карта и ги копира върху едната страна на лист хартия.

#### Копие без полета:

Копира без полета около краищата. Изображението леко се разширява, за да се премахнат полетата в краищата на листа. Изберете степента на увеличение в настройката **Разширяване**.

# <span id="page-79-0"></span>**Сканиране**

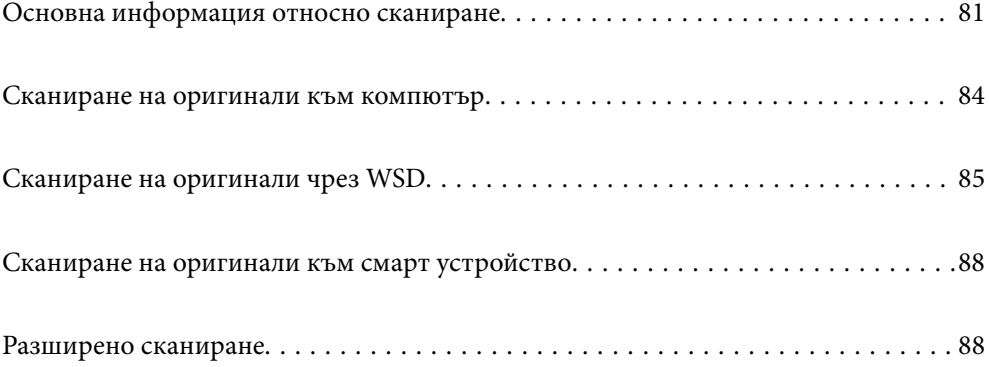

# <span id="page-80-0"></span>**Основна информация относно сканиране**

# Какво е "Сканиране"?

"Сканиране" е процесът на конвертиране на оптична информация от хартиени данни (като документи, изрезки от списания, снимки, ръчно нарисувани илюстрации и т.н.) в цифрови данни на изображения.

Можете да запазите сканираните данни като цифрово изображение, например JPEG или PDF.

След това можете да отпечатате изображението, да го изпратите по имейл и т.н.

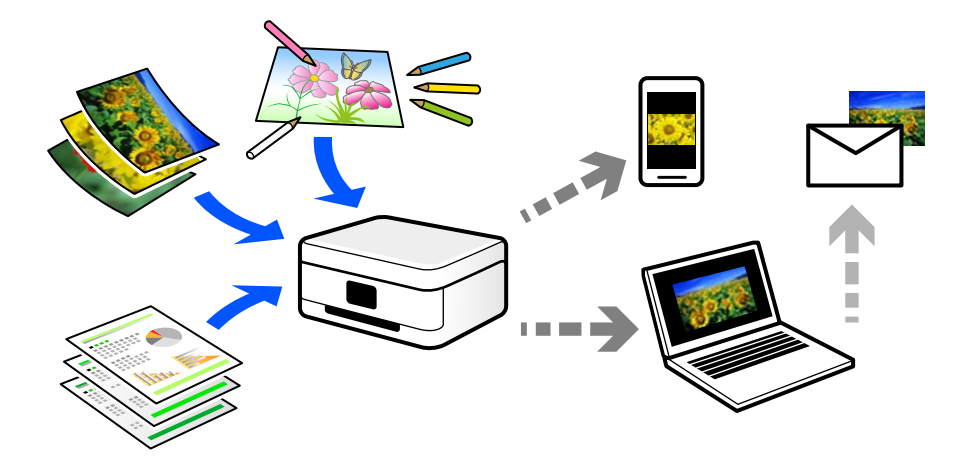

# **Употреби на сканиране**

Можете да използвате сканирането по различи начини, за да направите живота си по-удобен.

- ❏ При сканиране на хартиен документ и превръщането му в цифрови данни можете да го четете на компютър или смарт устройство.
- ❏ Чрез сканиране на билети или листовки в цифрови данни можете да изхвърлите оригиналите и да намалите безпорядъка.
- ❏ Чрез сканиране на важни документи можете да ги архивирате в облачни услуги или в друг носител за съхранение, в случай че ги загубите.
- ❏ Можете да изпратите сканираните снимки или документи на приятели по имейл.
- ❏ Чрез сканиране на нарисувани на ръка илюстрации и т.н. можете да ги споделяте в социални мрежи в много по-високо качество, вместо да направите снимка със смартфона си.
- ❏ Чрез сканиране на любимите си страници от вестници или списания можете да ги запазите и да изхвърлите оригиналите.

# **Налични методи за сканиране**

Можете да използвате всеки от следните методи, за да сканирате чрез този принтер.

### **Сканиране към компютър**

Има два метода за сканиране на оригинали в компютър; сканиране чрез контролния панел на принтера и сканиране от компютъра.

Можете да сканирате лесно от контролния панел.

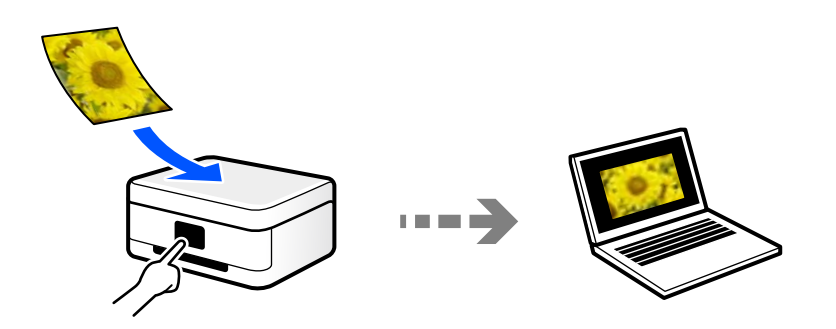

Използвайте приложението за сканиране Epson ScanSmart, за да сканирате от компютъра. Можете да редактирате изображения след сканиране.

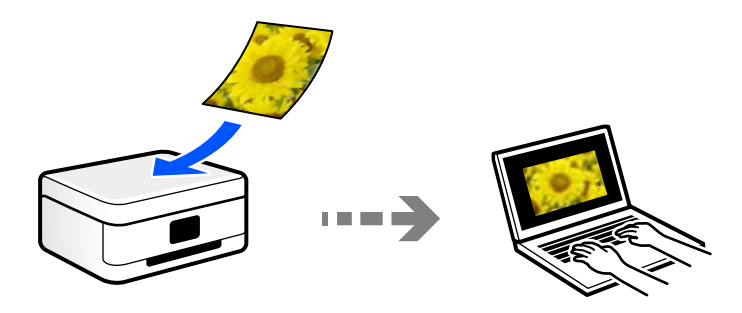

## **Сканиране чрез WSD**

Можете да запазите сканираното изображение в компютър, свързан към принтера, с помощта на функцията WSD.

Ако използвате Windows 7/Windows Vista, трябва да извършите настройки на WSD на Вашия компютър преди сканиране.

## **Сканиране директно от смарт устройства**

Можете да запазите сканираните изображения директно в смарт устройство, като смартфон или таблет, с помощта на приложението Epson Smart Panel на смарт устройството.

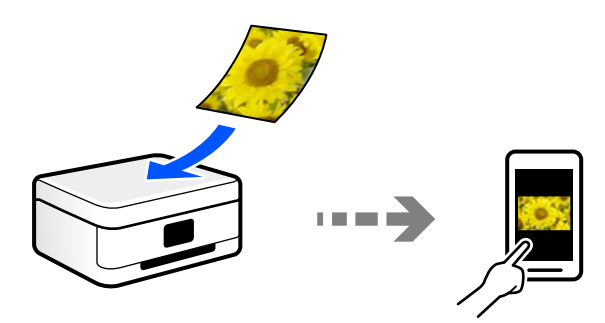

# **Препоръчани файлови формати, които отговарят на Вашите нужди**

Като цяло форматът JPEG е подходящ за снимки, докато PDF форматът е подходящ за документи.

Вижте следните описания, за да изберете най-добрия формат за Вашата случай.

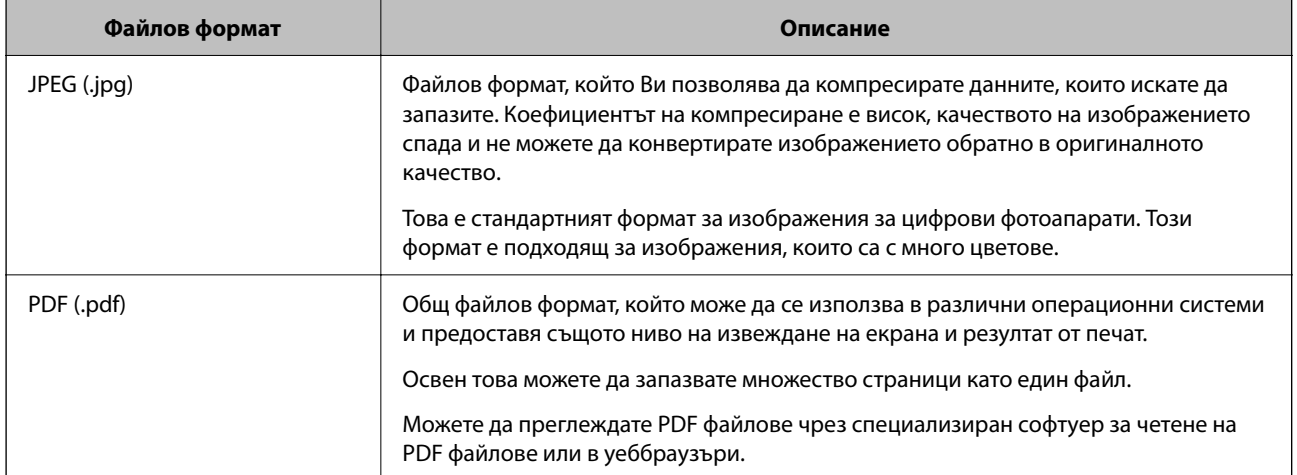

# **Препоръчани разделителни способности, които отговарят на Вашите нужди**

Разделителната способност показва броя на пикселите (най-малката зона от едно изображение) за всеки инч (25,4 mm) и се измерва в dpi (точки на инч). Предимството от повишаването на разделителната способност е, че детайлите в изображението стават по-фини. Но това има и следните недостатъци.

❏ Размерът на файла става голям

(Когато удвоите разделителната способност, размерът на файла става около четири пъти по-голям.)

- ❏ Сканирането, запазването и четенето на изображението отнема много време
- ❏ Изпращането и получаването на имейли или факсове отнема много време
- ❏ Изображението става прекалено голямо, за да се побере на дисплея или да се отпечата върху хартията

Вижте таблицата и задайте подходящата разделителна способност за целта на Вашето сканирано изображение.

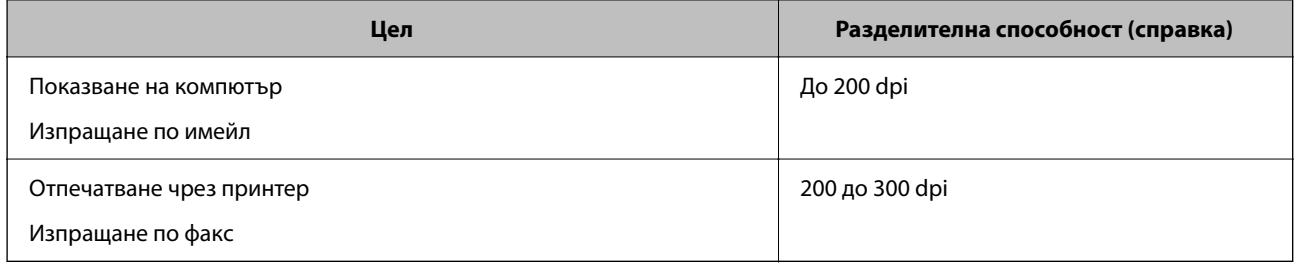

# <span id="page-83-0"></span>**Сканиране на оригинали към компютър**

Има два метода за сканиране на оригинали в компютър; сканиране чрез контролния панел на принтера и сканиране от компютъра.

# **Сканиране от контролния панел**

#### *Забележка:*

За да използвате тази функция, се уверете, че сте инсталирали следните приложения на Вашия компютър.

- ❏ Epson ScanSmart (Windows 7 или по-нова версия, или OS X El Capitan или по-нова версия)
- ❏ Epson Event Manager (Windows Vista/Windows XP или OS X Yosemite/OS X Mavericks/OS X Mountain Lion/Mac OS X v10.7.x/Mac OS X v10.6.8)
- ❏ Epson Scan 2 (задължително приложение при използване на функцията за сканиране)

Вижте следното за проверка на инсталираните приложения.

Windows 10: щракнете върху бутон "Старт" и проверете папка *Epson Software* > *Epson ScanSmart* и папка *EPSON* > *Epson Scan 2*.

Windows 8.1/Windows 8: въведете името на приложението в препратката за търсене, след което проверете показаната икона.

Windows 7: щракнете върху бутон "Старт", след което изберете Всички програми. След това проверете папка *Epson Software* > *Epson ScanSmart* и папка *EPSON* > *Epson Scan 2*.

Windows Vista/Windows XP: щракнете върху бутон "Старт", след което изберете *Всички програми* или *Програми*. След това проверете папка *Epson Software* > *Epson Event Manager* и папка *EPSON* > *Epson Scan 2*.

Mac OS: изберете *Отиди* > *Приложения* > *Epson Software*.

1. Поставете оригиналите.

["Поставяне на оригиналите на Стъкло на скенера" на страница 38](#page-37-0)

2. Изберете **Сканиране** на контролния панел.

За да изберете елемент, използвайте бутоните  $\blacktriangle \blacktriangledown \blacktriangleleft \blacktriangleright$ , след което натиснете бутона ОК.

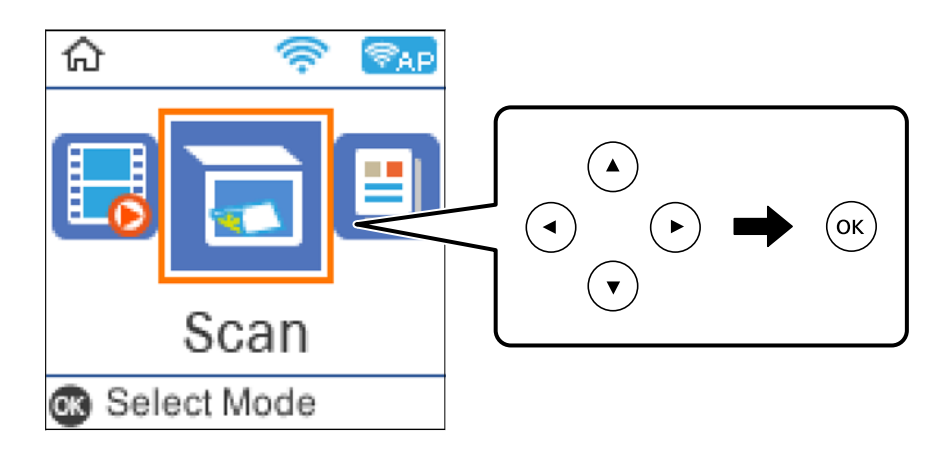

- 3. Изберете как да запазите сканираното изображение на компютър.
	- ❏ Преглед на компютър (Windows 7 или по-нова версия, или OS X El Capitan или по-нова версия): визуализира сканираното изображение на компютър преди запазване на изображенията.
- <span id="page-84-0"></span>❏ Към компютъра (JPEG): запазва сканираното изображение в JPEG формат.
- ❏ Към компютъра (PDF): запазва сканираното изображение в PDF формат.
- 4. Изберете компютър, в който да се запазват сканираните изображения.
- 5. Натиснете бутона  $\Phi$ .

Когато използвате Windows 7 или по-нова версия, или OS X El Capitan или по-нова версия: Epson ScanSmart автоматично стартира на Вашия компютър и сканирането започва.

#### *Забележка:*

- $\Box$  Вижте помощта Epson ScanSmart за подробна информация за работата на софтуера. Щракнете върху *Помощ* на екрана Epson ScanSmart, за да отворите помощта.
- ❏ Вие можете да започнете да сканирате не само от принтера, но също и от Вашия компютър, като използвате Epson ScanSmart.

## **Сканиране от компютър**

Можете да сканирате от компютър с помощта на Epson ScanSmart.

Това приложение Ви позволява лесно да сканирате документи и снимки, след което да запазите сканираните изображения в лесни стъпки.

1. Поставете оригиналите.

["Поставяне на оригиналите на Стъкло на скенера" на страница 38](#page-37-0)

- 2. Стартирайте Epson ScanSmart.
	- ❏ Windows 10

Щракнете върху бутона за стартиране, след което изберете **Epson Software** > **Epson ScanSmart**.

❏ Windows 8.1/Windows 8

Въведете името на приложението в препратката за търсене, след което изберете показаната икона.

❏ Windows 7

Щракнете върху бутона за стартиране, след което изберете **Всички програми** > **Epson Software** > **Epson ScanSmart**.

❏ Mac OS

Изберете **Отиди** > **Приложения** > **Epson Software** > **Epson ScanSmart**.

3. При извеждане на екрана на Epson ScanSmart следвайте екранните инструкции за сканиране.

#### *Забележка:*

Щракнете върху *Помощ* за преглед на подробна информация за работа.

# **Сканиране на оригинали чрез WSD**

Можете да запазите сканираното изображение в компютър, свързан към принтера, с помощта на функцията WSD.

#### <span id="page-85-0"></span>*Забележка:*

- ❏ Тази функция е налична единствено за компютри с Windows 10/Windows 8.1/Windows 8/Windows 7/Windows Vista.
- ❏ Ако използвате Windows 7/Windows Vista, трябва предварително да конфигурирате компютъра си с помощта на тази функция.
- 1. Поставете оригиналите.

["Поставяне на оригиналите на Стъкло на скенера" на страница 38](#page-37-0)

2. Изберете **Сканиране** на контролния панел.

За да изберете елемент, използвайте бутоните  $\blacktriangle \blacktriangledown \blacktriangle \blacktriangledown$ , след което натиснете бутона ОК.

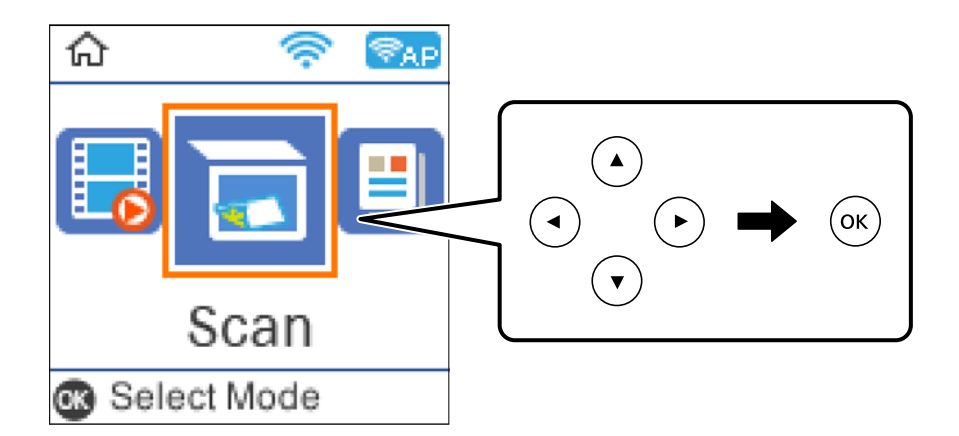

- 3. Изберете **Към WSD**.
- 4. Изберете компютър.
- 5. Натиснете бутона  $\Phi$ .

# **Конфигуриране на WSD порт**

В този раздел е обяснена конфигурацията на WSD порт за Windows 7/Windows Vista.

#### *Забележка:*

За Windows 10/Windows 8.1/Windows 8 WSD портът се конфигурира автоматично.

За конфигуриране на WSD порт е необходимо следното.

- ❏ Принтерът и компютърът да са свързани към мрежата.
- ❏ Драйверът за принтера да е инсталиран на компютъра.
- 1. Включете принтера.
- 2. Щракнете върху меню "Старт", след което щракнете върху **Мрежа** на компютъра.
- 3. Щракнете с десния бутон на мишката върху принтера, след което щракнете върху **Инсталиране**. Щракнете върху **Продължаване**, когато се появи екранът **Управление на акаунта на потребител**.

 $\bigcirc$   $\bigcirc$   $\overline{\mathsf{e}_{\mu}}$  > Network >  $\bullet$   $\bullet$   $\bullet$  Search Network م Network and Sharing Center  $E - 10$ Organize -Search Active Directory Add a printer >> Install  $\overline{\phantom{a}}$ Favorites Desktop PA 9034  $\frac{1}{2}$ **D** Downloads · Other Devices (1) Recent Places Libraries **EPICRONOUT PV GRAS**  $\leftarrow$ Documents Music  $\triangle$  Printers (5) Pictures **BILTECH** Videos **UTES** Computer **MELTON LITTER** Local Disk (C:) Local Disk (D:) 碰 Install  $E$ **Gu** Network view device webpage N HROZED EPS Create shortcut E **All vehicless** EPSONRECTHE (FIX-4700) Properties Categories: Printers Network location:

Щракнете върху **Деинсталиране** и стартирайте отново, ако се появи екранът **Деинсталиране**.

#### *Забележка:*

На мрежовия екран ще се покажат зададеното в мрежата име на принтера, както и името на модела (EPSON XXXXXX (XX-XXXX)). Можете да проверите зададеното в мрежата име на принтера от контролния панел на принтера или като отпечатате лист за състоянието на мрежата.

4. Щракнете върху **Устройството е готово за употреба**.

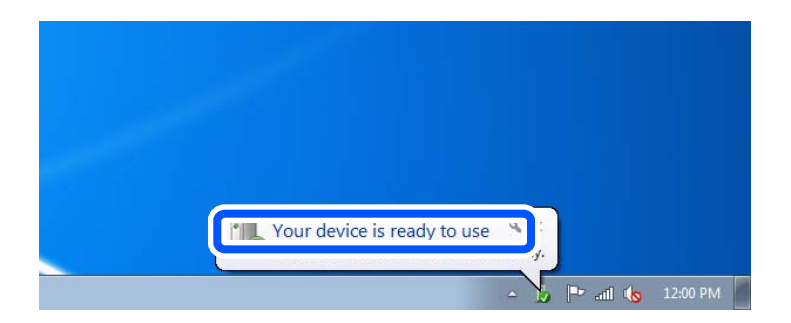

5. Проверете съобщението и щракнете върху **Затвори**.

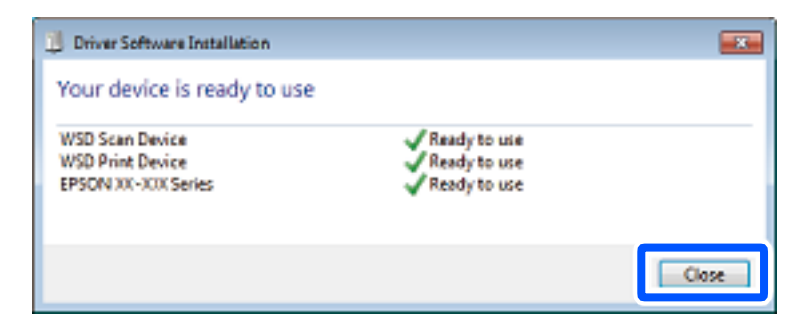

- <span id="page-87-0"></span>6. Отворете екран **Устройства и принтери**.
	- ❏ Windows 7

Щракнете върху меню "Старт" > **Контролен панел** > **Хардуер и звук** (или **Хардуер**) > **Устройства и принтери**.

- ❏ Windows Vista Щракнете върху "Старт" > **Контролен панел** > **Хардуер и звук** > **Принтери**.
- 7. Уверете се, че в мрежата се показва икона с името на принтера.

Изберете името на принтера при използване на WSD.

# **Сканиране на оригинали към смарт устройство**

#### *Забележка:*

- ❏ Преди сканиране инсталирайте Epson Smart Panel на Вашето смарт устройство.
- $\Box$  Екраните Epson Smart Panel подлежат на промяна без предизвестие.
- ❏ Съдържанието на Epson Smart Panel може да се различава в зависимост от продукта.
- 1. Поставете оригиналите.

["Поставяне на оригинали" на страница 36](#page-35-0)

- 2. Стартирайте Epson Smart Panel на смарт устройството.
- 3. Изберете менюто за сканиране от началния екран.
- 4. Следвайте инструкциите на екрана за сканиране и запазване на изображенията.

# **Разширено сканиране**

## **Сканиране на няколко снимки едновременно**

С помощта на Epson ScanSmart можете да сканирате едновременно няколко снимки и да запазвате всяка една отделно.

1. Поставете снимките върху стъклото на скенера. Поставете ги на разстояние от 4,5 mm (0,2 in) от хоризонталните и вертикалните ръбове на стъклото на скенера и ги поставете на най-малко 20 mm (0,8 in) отстояние една от друга.

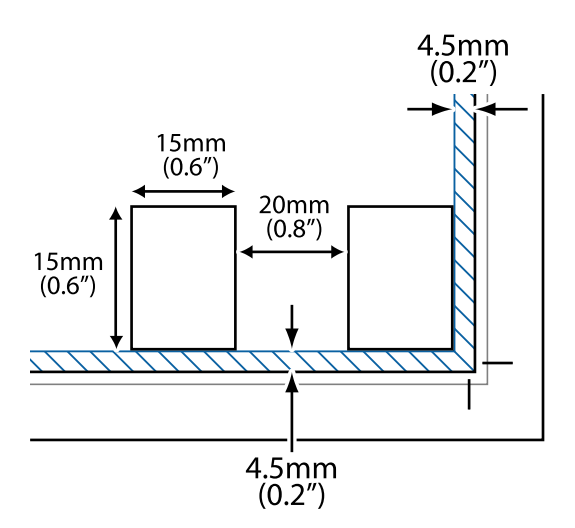

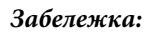

Снимките трябва да са по-големи от 15×15 mm (0,6×0,6 in).

- 2. Стартирайте Epson ScanSmart.
	- ❏ Windows 10

Щракнете върху бутона за стартиране, след което изберете **Epson Software** > **Epson ScanSmart**.

❏ Windows 8.1/Windows 8

Въведете името на приложението в препратката за търсене, след което изберете показаната икона.

❏ Windows 7

Щракнете върху бутона за стартиране, след което изберете **Всички програми** > **Epson Software** > **Epson ScanSmart**.

❏ Mac OS

Изберете **Отиди** > **Приложения** > **Epson Software** > **Epson ScanSmart**.

3. При извеждане на екрана на Epson ScanSmart следвайте екранните инструкции за сканиране.

Сканираните снимки се запазват като отделни изображения.

# <span id="page-89-0"></span>**Изпращане на факс**

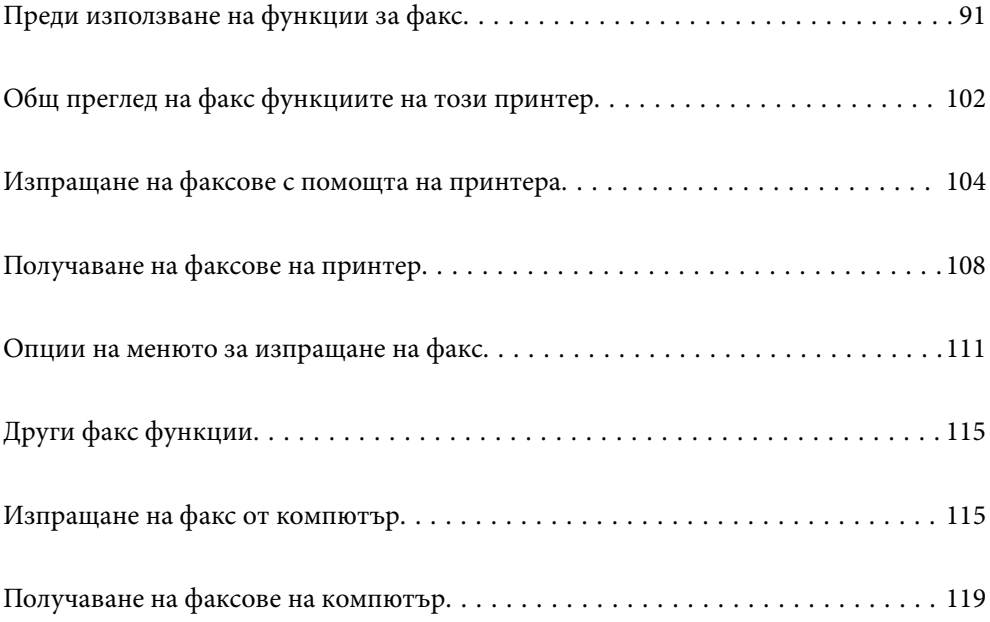

# <span id="page-90-0"></span>**Преди използване на функции за факс**

Функцията за факс е налична само за ET-4800 Series/L5290 Series.

Проверете следното, преди да започнете да използвате функциите за факс.

- ❏ Принтерът и телефонната линия и (ако се използва) телефонната машина са правилно свързани
- ❏ Основните настройки за факс (Съв. факс настр.) са завършени
- ❏ Други необходими Настройки на факс са завършени

Вижте "Свързана информация" по-долу за извършване на настройки.

#### **Още по темата**

- & "Свързване на принтера към телефонна линия" на страница 91
- & ["Подготвяне на принтера за изпращане и получаване на факсове" на страница 95](#page-94-0)
- & ["Меню Осн. Настройки" на страница 274](#page-273-0)
- & ["Извършване на настройки за факс функции на принтера в съответствие с употребата" на страница 96](#page-95-0)
- & ["Настройки на факс" на страница 273](#page-272-0)
- & ["Направете контактите достъпни" на страница 100](#page-99-0)
- & ["Меню Потреб. настр. по подразбиране" на страница 278](#page-277-0)
- & ["Меню Настройки за отчет" на страница 277](#page-276-0)

# **Свързване на принтера към телефонна линия**

#### **Съвместими телефонни линии**

Можете да използвате принтера със стандартните аналогови телефонни линии (PSTN = Обществена телефонна мрежа) и телефонни системи УТЦ (Учрежденска телефонна централа).

Съществува вероятност да не можете да използвате принтера със следните телефонни линии или системи:

- ❏ VoIP телефонна линия като DSL или оптична цифрова услуга
- ❏ Цифрова телефонна линия (ISDN)
- ❏ Някои телефонни системи УТЦ
- ❏ При свързване на адаптери (като терминални адаптери, VoIP адаптери, сплитери или DSL рутер) между телефонната розетка и принтера

#### **Още по темата**

& "Свързване на принтера към телефонна линия" на страница 91

#### **Свързване на принтера към телефонна линия**

Свържете принтера към телефонен контакт с телефонен кабел RJ-11 (6P2C). За свързване на телефона към принтера използвайте друг телефонен кабел RJ-11 (6P2C).

В зависимост от района телефонният кабел може да бъде доставен с принтера. В случай че има включен кабел, използвайте го.

Може да се наложи да свържете телефонния кабел към адаптера, предоставен за Вашата страна или регион.

#### *Забележка:*

Махайте капачето от порта EXT., единствено когато свързвате телефона към принтера. Не махайте капачето ако не свързвате телефона.

Препоръчваме използването на предпазител против токови удари за райони с чести гръмотевични бури и мълнии.

#### *Свързване към стандартна телефонна линия (PSTN) или телефонна централа*

Свържете телефонен кабел от телефонната розетка или порта на телефонната централа към LINE порт на гърба на принтера.

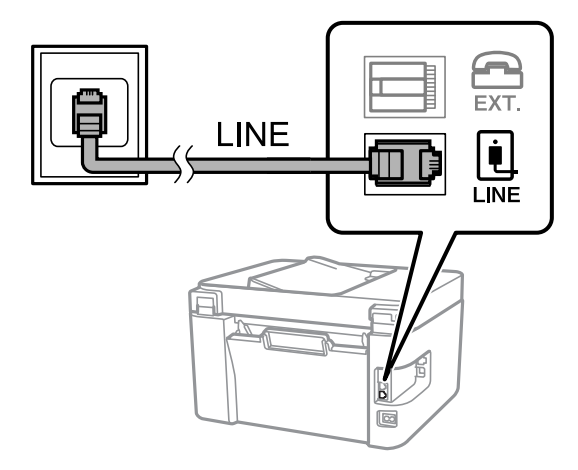

#### **Още по темата**

& ["Свързване на телефонно устройство към принтера" на страница 93](#page-92-0)

#### *Свързване към DSL или ISDN*

Свържете телефонен кабел от DSL модем или терминален адаптер за ISDN към LINE порт на гърба на принтера. За повече подробности вижте документацията, предоставена с модема или адаптера.

#### <span id="page-92-0"></span>*Забележка:*

В случай че DSL модемът Ви не е снабден с вграден DSL филтър, свържете отделен такъв.

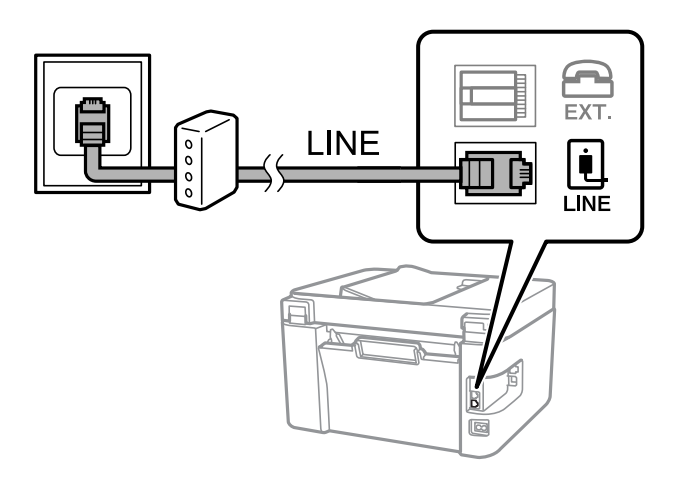

#### **Още по темата**

& "Свързване на телефонно устройство към принтера" на страница 93

### **Свързване на телефонно устройство към принтера**

При използване на принтера и телефона с една телефонна линия, свържете телефона към принтера.

#### *Забележка:*

- ❏ Ако телефонното устройство има функция факс, трябва да я деактивирайте преди да ги свържете. За подробности вижте наръчниците, предоставени ви заедно с телефонното устройство. В зависимост от модела на телефонното устройство функцията за факс не може да бъде напълно дезактивирана, така че може да не успеете да го използвате като външен телефон.
- ❏ Ако свържете телефонен секретар, уверете се, че настройката *Позв. преди отг.* на принтера е по-висока от броя позвънявания, зададен на телефонния секретар.
- 1. Отстранете капачето от порт EXT. на гърба на принтера.

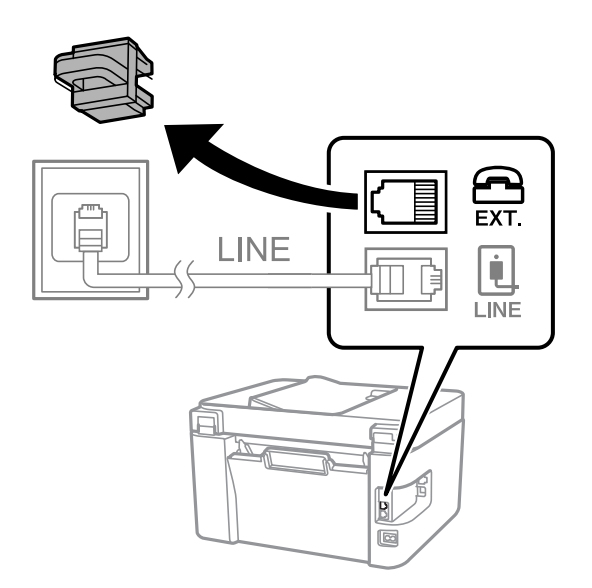

- EXT. LINE
- 2. Свържете телефонното устройство и порт EXT. с телефонен кабел.

#### *Забележка:*

Когато използвате само една телефонна линия се уверете, че сте свързали телефонното устройство към порт EXT. на принтера. Ако разделите телефонната линия за да свържете телефонното устройство и принтера отделно, те няма да работят нормално.

3. Изберете **Факс** на контролния панел на принтера.

За да изберете елемент, използвайте бутоните  $\blacktriangle \blacktriangledown \blacktriangle \blacktriangledown$ , след което натиснете бутона ОК.

4. Вдигнете слушалката.

При извеждане на съобщение за стартиране на изпращане или получаване на факсове, както е показано на следния екран, връзката е установена.

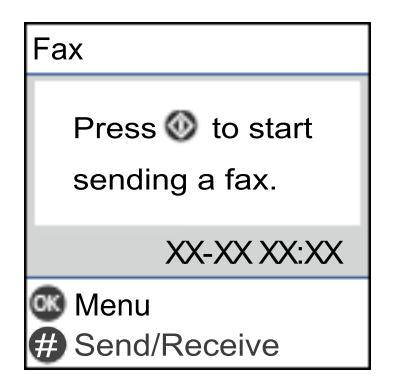

#### **Още по темата**

- & ["Подготвяне на принтера за изпращане и получаване на факсове" на страница 95](#page-94-0)
- & ["Извършване на настройки за използване на телефонен секретар" на страница 97](#page-96-0)
- & ["Извършване на настройки за получаване на факсове само чрез свързан телефон \(Дистанц. получ.\)" на](#page-97-0) [страница 98](#page-97-0)
- & ["Режим на получ.:" на страница 275](#page-274-0)

# <span id="page-94-0"></span>**Подготвяне на принтера за изпращане и получаване на факсове**

**Съв. факс настр.** конфигурира основните функции на факс, за да подготвите принтера за изпращане и получаване на факсове.

Съветникът се показва автоматично, когато принтерът се включи за първи път. Можете също така да покажете съветника ръчно от контролния панел на принтера. Трябва да пуснете съветника отново, в случай че съветникът е пропуснат при първото включване на принтера или при промяна на средата на свързване.

❏ Чрез съветника можете да зададете елементите по-долу.

- ❏ **Заглавка** (**Вашият тел. Номер** и **Заглавка на факс**)
- ❏ **Режим на получ.** (**Авт.** или **Ръчно**)
- ❏ **DRD настройка**
- ❏ Елементите по-долу се задават автоматично според средата на свързване.
	- ❏ **Режим на набиране** (като **Тон** или **Пулс**)

❏ Други елементи в **Осн. Настройки** остават без промяна.

#### **Още по темата**

& ["Меню Осн. Настройки" на страница 274](#page-273-0)

# **Подготвяне на принтера за изпращане и получаване на факсове с помощта на Съв. факс настр.**

1. Изберете **Настройки** на началния екран на контролния панел на принтера.

За да изберете елемент, използвайте бутоните  $\blacktriangle \blacktriangledown \blacktriangle \blacktriangledown$ , след което натиснете бутона ОК.

- 2. Изберете **Настройки на факс** > **Съв. факс настр.**.
- 3. Като следвате инструкциите на екрана, въведете името на подателя, като името на Вашата компания, Вашият номер на факс.

#### *Забележка:*

Името на подателя и номера на факса Ви се появяват в горния колонтитул на изходящите факсове.

4. Извършете настройка за откриване на разграничително позвъняване (DRD).

❏ Ако сте абонирани за услугата за разграничително позвъняване на Вашата телефонна компания:

Отидете на следващия екран и изберете модел на позвъняване, който да се използва за входящи факсове.

Когато изберете който и да е елемент, с изключение на **Всички**, **Режим на получ.** се задава на **Авт.** и Вие продължавате към следващия екран, където можете да проверите извършените от Вас настройки.

❏ Ако не сте се абонирали за услугата за разграничително позвъняване от Вашата телефонна компания или ако нямате нужда да задавате тази опция:

Пропуснете тази настройка и отидете на екрана, където можете да проверите извършените от Вас настройки.

#### <span id="page-95-0"></span>*Забележка:*

- ❏ Услугите за разграничително позвъняване, предлагани от много телефонни компании (имената на услугата се различават при различните компании), Ви позволяват да имате няколко телефонни номера на една телефонна линия. Към всеки номер е свързана различна мелодия на звънене. Можете да използвате един номер за гласови повиквания, а друг за факс повиквания. Изберете мелодия на звънене за факс повикванията в *DRD*.
- ❏ В зависимост от областта в която се намирате, *Включено* и *Изключено* се показват като *DRD* опции. Изберете *Включено*, за да използвате функцията за разграничително позвъняване.
- 5. Извършете настройката Режим на получ..

❏ Ако не желаете да свързвате телефонно устройство към принтера:

Изберете **Не**.

**Режим на получ.** е настроен на **Авт.**.

❏ Ако желаете да свържете телефонно устройство към принтера:

Изберете **Да**, след което изберете дали да получавате факсове автоматично.

6. Проверете настройките, които сте извършили на изведения екран, след което преминете към следващия екран.

За да коригирате или промените настройките, натиснете бутона  $\blacktriangleright$ .

7. Проверете връзката на факса, като изберете **Начало на пров.**, след което изберете **Печат**, за да отпечатате отчет, който показва състоянието на свързване.

#### *Забележка:*

❏ При наличие на отчетени грешки, следвайте инструкциите в доклада, за да ги отстраните.

❏ Ако се появи екран *Избор на тип линия*, изберете типа линия.

- Когато свързвате принтера към PBX телефонна централа или към терминален адаптер, изберете *PBX*.

– Когато свързвате принтера към стандартна телефонна линия, изберете *PSTN*. Когато съобщението за дезактивиране на откриването на тон за набиране е показано на екрана, натиснете бутона OK. Имайте предвид, че дезактивирането на откриване на тон за набиране може да доведе до пропускане на първата цифра от номера на факса при набиране и съответно изпращане на факс на грешен номер.

#### **Още по темата**

- & ["Свързване на принтера към телефонна линия" на страница 91](#page-90-0)
- & ["Извършване на настройки за използване на телефонен секретар" на страница 97](#page-96-0)
- & ["Режим на получ.:" на страница 275](#page-274-0)
- & ["Извършване на настройки за получаване на факсове само чрез свързан телефон \(Дистанц. получ.\)" на](#page-97-0) [страница 98](#page-97-0)
- & ["Меню Осн. Настройки" на страница 274](#page-273-0)

# **Извършване на настройки за факс функции на принтера в съответствие с употребата**

Можете да конфигурирате факс функциите на принтера индивидуално с помощта на контролния панел на принтера според употребата. Тези настройки, които се извършват чрез **Съв. факс настр.**, също могат да се променят. За повече информация вижте описанията на меню **Настройки на факс**.

#### <span id="page-96-0"></span>**Още по темата**

- & ["Настройки на факс" на страница 273](#page-272-0)
- & ["Получаване на входящи факсове" на страница 109](#page-108-0)
- & "Настройки за УТЦ (учрежденска телефонна централа)" на страница 97
- & "Извършване на настройки, когато свържете телефон" на страница 97
- & ["Настройки за блокиране на нежелани факсове" на страница 98](#page-97-0)
- & ["Извършване на настройки за изпращане и получаване на факсове на компютър" на страница 99](#page-98-0)

### **Настройки за УТЦ (учрежденска телефонна централа)**

Направете следните настройки при употребата на принтера в офиси, които използват разширения и изискват външни кодове за достъп, като например 0 и 9, за получаване на достъп до външна линия.

1. Изберете **Настройки** на контролния панел на принтера.

За да изберете елемент, използвайте бутоните  $\blacktriangle \blacktriangledown \blacktriangle \blacktriangledown$ , след което натиснете бутона ОК.

- 2. Изберете **Настройки на факс** > **Осн. Настройки**.
- 3. Изберете **Тип на линията**, след това изберете **PBX**.
- 4. Когато изпращате факс към външен факс номер, като използвате # (диез) вместо действителния код за външен достъп, изберете **Употр.** като **Код за достъп**.

Въведеният # вместо действителния код за достъп се заменя със съхранения код за достъп при набиране. Използването на # помага за избягване на проблеми с връзката при свързване с външна линия.

#### *Забележка:*

Не можете да изпращате факсове до получатели в *Контакти*, в които е зададен външен код за достъп като 0 или 9.

Ако имате регистрирани получатели в *Контакти* с помощта на външен код за достъп като 0 или 9, задайте *Код за достъп* на *Не изп.*. В противен случай трябва да смените кода на # в *Контакти*.

- 5. Въведете кода за външен достъп, използван за Вашата телефонна система, след което натиснете бутона OK.
- 6. Натиснете бутона OK, за да приложите настройките.

Кодът за достъп е съхранен в принтера.

### **Извършване на настройки, когато свържете телефон**

#### *Извършване на настройки за използване на телефонен секретар*

За да използвате телефонен секретар, е необходимо да направите някои настройки.

1. Изберете **Настройки** на началния екран от контролния панел на принтера.

За да изберете елемент, използвайте бутоните  $\blacktriangle \blacktriangledown \blacktriangle \blacktriangledown$ , след което натиснете бутона ОК.

- <span id="page-97-0"></span>2. Изберете **Настройки на факс** > **Осн. Настройки**.
- 3. Задайте за **Режим на получ.** настройка **Авт.**.
- 4. Задайте настройката на принтера **Позв. преди отг.** на по-голям брой позвънявания от този на телефонния секретар.

Ако опцията **Позв. преди отг.** е зададена на по-ниска стойност от броя позвънявания за телефонен секретар, телефонният секретар не може да получава гласови обаждания за записване на гласови съобщения. За повече информация относно настройването вижте ръководствата, предоставени Ви заедно с телефонния секретар.

Настройката **Позв. преди отг.** на принтера може да не бъде показана в зависимост от региона.

#### **Още по темата**

& ["Меню Осн. Настройки" на страница 274](#page-273-0)

#### *Извършване на настройки за получаване на факсове само чрез свързан телефон (Дистанц. получ.)*

Можете да започнете да получавате входящи факсове само като вдигнете слушалката и управлявате телефона, без да управлявате принтера.

Функцията **Дистанц. получ.** е налична за телефони, които поддържат тонално набиране.

1. Изберете **Настройки** на началния екран от контролния панел на принтера.

За да изберете елемент, използвайте бутоните  $\blacktriangle \blacktriangledown \blacktriangle \blacktriangledown$ , след което натиснете бутона ОК.

- 2. Изберете **Настройки на факс** > **Осн. Настройки** > **Дистанц. получ.**.
- 3. Изберете **Включено**.
- 4. Въведете двуцифрен код (можете да въведете от 0 до 9, \* и #) като начален код, след което натиснете бутона OK, за да приложите настройките.

#### **Още по темата**

& ["Меню Осн. Настройки" на страница 274](#page-273-0)

#### **Настройки за блокиране на нежелани факсове**

Можете да блокирате нежелани факсове.

1. Изберете **Настройки** на началния екран от контролния панел на принтера.

За да изберете елемент, използвайте бутоните  $\blacktriangle \blacktriangledown \blacktriangle \blacktriangledown$ , след което натиснете бутона ОК.

- 2. Изберете **Настройки на факс** > **Осн. Настройки** > **Факс с отказ**.
- 3. Задайте условието за блокиране на нежелани факсове.

Изберете **Факс с отказ** и активирайте следните опции.

❏ Сп. отхв. номера: отхвърля факсове, които са в списъка с отхвърлени номера.

- <span id="page-98-0"></span>❏ Празна загл. ч. ф.: отхвърля факсове, които имат празна заглавна информация.
- ❏ Повикв. не в Контакти: отхвърля факсове, които не са били добавени към списъка с контакти.
- 4. Натиснете  $\bigcirc$ , за да се върнете на екрана Факс с отказ.
- 5. Ако използвате **Сп. отхв. номера**, изберете **Редактиране на Сп. с блокир. номера**, след което редактирайте списъка.

# **Извършване на настройки за изпращане и получаване на факсове на компютър**

За да изпращате и получавате факсове на компютър FAX Utility трябва да бъде инсталиран на компютър, свързан с мрежа или USB кабел.

Извършване на настройка Зап. в комп. за получаване на факсове

Можете да получавате факсове на компютър с помощта на FAX Utility. Инсталирайте FAX Utility на клиентския компютър и извършете настройката. За подробности вижте Basic Operations в помощта FAX Utility (изведена на главния прозорец).

Елементът за настройка по-долу на контролния панел на принтера е зададен на **Да** и получените факсове могат да се запазват на компютъра.

**Настройки** > **Настройки на факс** > **Наст. за получ.** > **Зап. в комп.**

#### Извършване на настройка Зап. в комп. за отпечатване на принтера, който получава факсовете

Можете да извършите тази настройка за отпечатване на получените факсове на принтера, както и да ги запазвате на компютър.

1. Изберете **Настройки** на началния екран от контролния панел на принтера.

За да изберете елемент, използвайте бутоните  $\blacktriangle \blacktriangledown \blacktriangle \blacktriangledown$ , след което натиснете бутона ОК.

- 2. Изберете **Настройки на факс** > **Наст. за получ.**.
- 3. Изберете **Зап. в комп.** > **Да и печат**.

#### Извършване на настройка на Зап. в комп., за да не получавате факсове

За да конфигурирате принтера да не запазва получените факсове на компютъра, сменете настройките на принтера.

#### *Забележка:*

Можете също да промените настройките чрез FAX Utility. Въпреки това, ако има факсове, които не са били запазени в компютъра, функцията не работи.

1. Изберете **Настройки** на началния екран от контролния панел на принтера.

За да изберете елемент, използвайте бутоните  $\blacktriangle \blacktriangledown \blacktriangle \blacktriangledown$ , след което натиснете бутона ОК.

- 2. Изберете **Настройки на факс** > **Наст. за получ.**.
- 3. Изберете **Зап. в комп.** > **Не**.

# <span id="page-99-0"></span>**Направете контактите достъпни**

Регистрирането на списък с контакти Ви позволява да въвеждате лесно мястото на доставяне. Можете да регистрирате до 100 записа и можете да използвате списъка с контакти, когато въвеждате номер на факс.

#### **Регистриране или редактиране на контакти**

1. Изберете **Настройки** от началния екран.

За да изберете елемент, използвайте бутоните  $\blacktriangle \blacktriangledown \blacktriangle \blacktriangledown$ , след което натиснете бутона ОК.

- 2. Изберете **Диспечер на Контакти**.
- 3. Направете едно от следните неща.
	- ❏ За да регистрирате нов контакт, изберете **Доб. Запис**, след което изберете номера на регистъра.
	- ❏ За да редактирате контакт, изберете **Редактир.**, след което изберете целевия контакт.
	- ❏ За да изтриете контакт, изберете **Изтриване**, изберете целевия контакт, след което изберете **Да**. Не са необходими допълнителни стъпки.
- 4. Направете необходимите настройки.

#### *Забележка:*

При въвеждане на номер на факс въведете външен код за достъп в началото на номера на факса, в случай че Вашата телефонна система е PBX и Ви е необходим код за достъп до външна линия. Ако кодът за достъп е бил зададен в настройката за *Тип на линията*, въведете диез (#) вместо действителния код за достъп. За да добавите пауза (продължаваща три секунди), по време на избиране въведете тире (-).

5. Натиснете бутона OK, за да продължите, след което изберете **Доб. Запис**, за да завършите регистрирането или редактирането.

#### **Регистриране или редактиране на групирани контакти**

Добавянето на контакти към група Ви позволява да изпратите факс до множество места на доставяне едновременно.

1. Изберете **Настройки** от началния екран.

За да изберете елемент, използвайте бутоните  $\blacktriangle \blacktriangledown \blacktriangle \blacktriangledown$ , след което натиснете бутона ОК.

- 2. Изберете **Диспечер на Контакти**.
- 3. Направете едно от следните неща.
	- ❏ За да регистрирате нова група от контакти, изберете **Добавяне на група**, след което изберете номера на регистъра.
	- ❏ За да редактирате група от контакти, изберете **Редактир.**, след което изберете целевата група.
	- ❏ За да изтриете група от контакти, изберете **Изтриване**, изберете целевата група, след което изберете **Да**. Не са необходими допълнителни стъпки.
- 4. Въведете или редактирайте **Име на група**, след което натиснете OK.
- 5. Въведете или редактирайте **Индексна дума**, след което натиснете OK.
- 6. Изберете контактите, които искате да регистрирате в групата.

При всяко натискане на бутона  $\blacktriangleright$  контактът съответно се избира или се премахва изборът.

*Забележка:* Можете да регистрирате до 99 контакта.

7. Натиснете бутона OK, за да продължите, след което изберете **Доб. Запис**, за да завършите регистрирането или редактирането.

#### **Регистриране на контакти в компютър**

С помощта на Web Config можете да създадете списък с контакти на Вашия компютър и да го импортирате на принтера.

- 1. Достъп до Web Config.
- 2. Изберете **Advanced Settings** от списъка в горния десен край на прозореца.
- 3. Изберете **Contacts**.
- 4. Изберете номера, който искате да регистрирате, след което щракнете върху **Edit**.
- 5. Въведете **Name**, **Index Word**, **Fax Number** и **Fax Speed**.
- 6. Щракнете върху **Apply**.

#### **Още по темата**

& ["Работа с Web Config в уеб браузър" на страница 266](#page-265-0)

#### *Елементи за настройка на местоназначения*

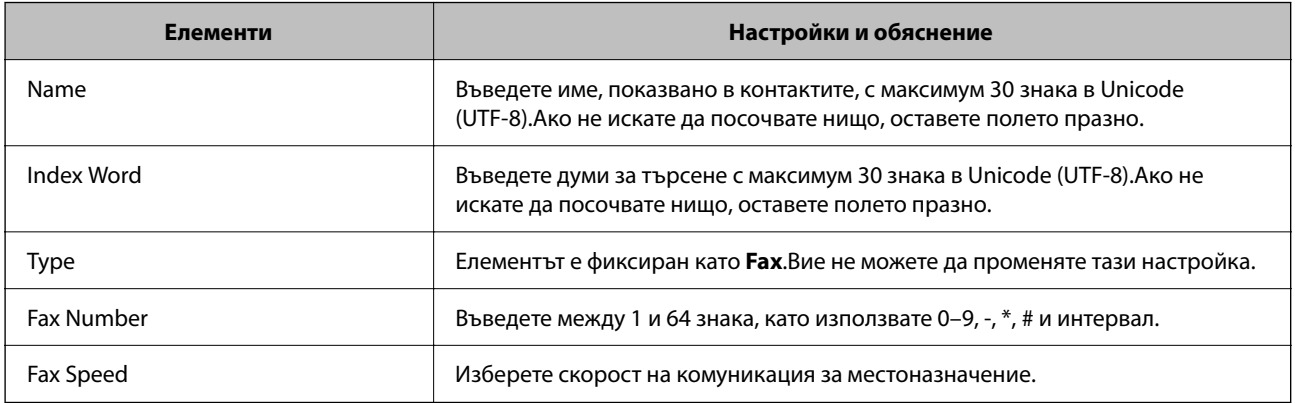

#### *Регистриране на местоназначения като група*

- 1. Достъп до Web Config.
- 2. Изберете **Advanced Settings** от списъка в горния десен край на прозореца.
- <span id="page-101-0"></span>3. Изберете **Contacts**.
- 4. Изберете номера, който искате да регистрирате, след което щракнете върху **Edit**.
- 5. Въведете **Name** и **Index Word**.
- 6. Изберете група от **Type**.
- 7. Щракнете върху **Select** за **Contact(s) for Group**.

Достъпните местоназначения се показват.

8. Изберете местоназначението, което искате да регистрирате в групата, след което щракнете върху **Select**.

*Забележка:* Местоназначенията могат да бъдат регистрирани в множество групи.

9. Щракнете върху **Apply**.

#### **Още по темата**

 $\rightarrow$  ["Работа с Web Config в уеб браузър" на страница 266](#page-265-0)

# **Общ преглед на факс функциите на този принтер**

# **Функция: изпращане на факсове**

#### **Методи на изпращане**

❏ Автоматично изпращане

Когато сканирате оригинал чрез натискане на бутонаx за избор на **Изпращане на факс**, принтерът набира получателите и изпраща факса.

["Изпращане на факсове с помощта на принтера" на страница 104](#page-103-0)

❏ Ръчно изпращане

Когато извършите ръчна проверка на връзката на линията чрез набиране на получателя, натиснете бутона x за избор на **Изпращане на факс**, за да започнете да изпращате факса директно. ["Изпращане на факсове с набиране от външно телефонно устройство" на страница 106](#page-105-0)

#### **Обозначаване на получател при изпращане на факс**

Можете да въведете получателите с помощта на бутоните на клавиатурата, **Контакти** и **Най-нови**.

["Избиране на получатели" на страница 105](#page-104-0)

["Направете контактите достъпни" на страница 100](#page-99-0)

#### **Настр. сканиране при изпращане на факс**

Можете да изберете елементи, като **Разд. сп.** или **Ориг. р-р (стъкло)**, когато изпращате факсове.

["Настр. сканиране" на страница 112](#page-111-0)

#### **Използване на Настр. изпр. факс, когато изпращате факс**

Можете да използвате **Настр. изпр. факс**, като **Директно изпр.** (за да изпращате големи документи стабилно) или **Изпр. факс по-късно** (за изпращане на факс в посочено от Вас време).

["Настр. изпр. факс" на страница 112](#page-111-0)

# **Функция: получаване на факсове**

#### **Режим на получ.**

Има две опции в **Режим на получ.** за получаване на входящи факсове.

- ❏ Ръчно
	- Главно за телефониране, но и за изпращане на факсове

["Използване на режим Ръчно" на страница 109](#page-108-0)

- ❏ Авт.
	- Само за изпращане на факсове (не е необходимо външно телефонно устройство)
	- Главно за изпращане на факсове и понякога за телефонни обаждания
	- ["Използване на режим Авт." на страница 109](#page-108-0)

#### **Получаване на факсове само с помощта на свързан телефон**

Можете да получавате факсове само с външно телефонно устройство.

- ["Меню Осн. Настройки" на страница 274](#page-273-0)
- ["Извършване на настройки, когато свържете телефон" на страница 97](#page-96-0)

# **Функция: Изпращане/получаване на PC-FAX (Windows/Mac OS)**

#### **Изпращане на PC-FAX**

Можете да изпращате факсове от компютър. ["Софтуер за изпращане на факсове" на страница 264](#page-263-0) ["Изпращане на факс от компютър" на страница 115](#page-114-0)

#### **Получаване на PC-FAX**

Можете да получавате факсове на компютър.

["Извършване на настройки за изпращане и получаване на факсове на компютър" на страница 99](#page-98-0)

["Софтуер за изпращане на факсове" на страница 264](#page-263-0)

["Получаване на факсове на компютър" на страница 119](#page-118-0)

# <span id="page-103-0"></span>**Функции: Различни отчети за факс**

Можете да проверите състоянието на изпратените и получените факсове в отчет.

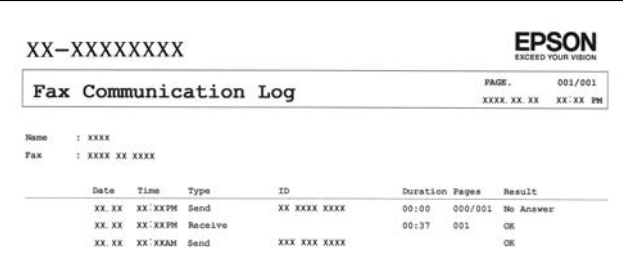

["Меню Настройки за отчет" на страница 277](#page-276-0)

- ["Настр. изпр. факс" на страница 112](#page-111-0)
- ["Хронология на предаване:" на страница 113](#page-112-0)
- ["Отчет за факсове:" на страница 114](#page-113-0)

### **Функция: защита при изпращане и получаване на факсове**

Можете да използвате много функции за защита, като **Ограничения за директно набиране**, за да предотвратите изпращане до грешно местоназначение, или **Архивни данни Авт. изчистване**, за да предотвратите изтичане на информация.

["Меню Защита" на страница 278](#page-277-0)

# **Функции: други полезни функции**

#### **Блокиране на нежелани факсове**

Можете да отхвърлите нежелани факсове.

["Факс с отказ:" на страница 275](#page-274-0)

#### **Получаване на факсове след набиране**

След като сте набрали друга факс машина, можете да получавате документи от тази факс машина.

["Получаване на факсове чрез извършване на телефонно обаждане" на страница 110](#page-109-0)

["Факс по заявка:" на страница 114](#page-113-0)

# **Изпращане на факсове с помощта на принтера**

Можете да изпращате факсове, като въвеждате номера на факсове за получатели на контролния панел на принтера.

#### *Забележка:*

При изпращане на черно-бял факс, можете да видите предварителен преглед на сканираното изображение върху LCD екрана преди изпращането.

<span id="page-104-0"></span>1. Поставете оригиналите.

Можете да изпращате до 100 страници в едно предаване: но в зависимост от свободната памет е възможно да не успеете да изпратите факсове дори и с по-малко от 100 страници.

["Поставяне на оригиналите на Стъкло на скенера" на страница 38](#page-37-0)

["Поставяне на оригинали на ADF" на страница 37](#page-36-0)

2. Изберете **Факс** на контролния панел на принтера.

За да изберете елемент, използвайте бутоните  $\blacktriangle \blacktriangledown \blacktriangle \blacktriangledown$ , след което натиснете бутона ОК.

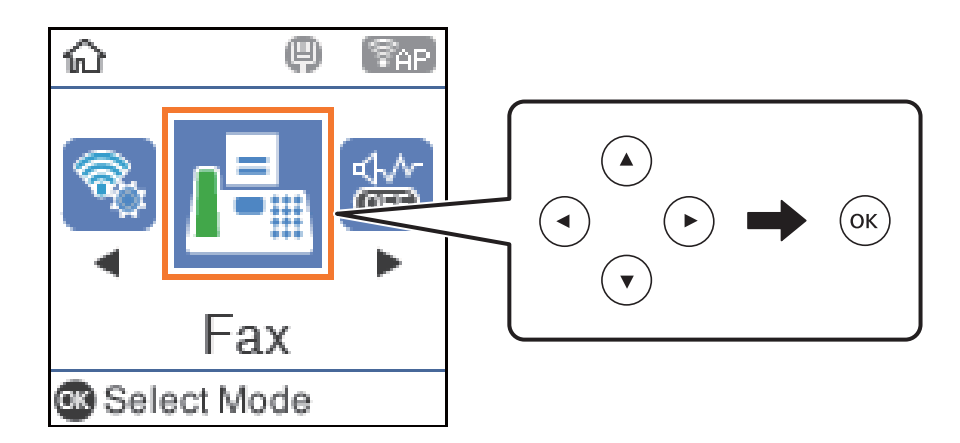

3. Посочете получателя.

"Избиране на получатели" на страница 105

4. Изберете **Меню**, като натиснете бутона OK, след което изберете **Настр. сканиране** или **Настр. изпр. факс**, за да конфигурирате необходимите настройки, например за разделителна способност и метод на изпращане.

["Настр. сканиране" на страница 112](#page-111-0)

["Настр. изпр. факс" на страница 112](#page-111-0)

5. Натиснете бутона  $\Phi$  за изпращане на факса.

#### *Забележка:*

- ❏ Ако факс номерът дава заето или има някакви проблеми, принтерът автоматично набира отново след една минута.
- $\Box$  За да отмените изпращането, натиснете бутон  $\oslash$ .
- ❏ Изпращането на цветен факс отнема по-дълго време, защото принтерът извършва едновременно сканиране и изпращане. Докато принтерът изпраща цветен факс, не можете да използвате другите функции.

# **Избиране на получатели**

Можете да посочите получатели за изпращане на факс чрез следните методи.

#### **Ръчно въвеждане на номер на факс**

Натиснете номера на факса с цифровите бутони, след което натиснете бутона OK.

<span id="page-105-0"></span>– За да добавите пауза (пауза от три секунди по време на избиране), натиснете бутона  $\blacktriangledown$ .

- Ако сте задали код за външен достъп в **Тип на линията**, въведете "#" (диез) вместо истинския код в началото на номера на факса.

#### *Забележка:*

Ако не можете ръчно да въвеждате номер на факс, *Ограничения за директно набиране* в *Защита* е зададено на *Включено*. Изберете получатели на факсове от списъка с контакти или хронологията за изпратени факсове.

#### **Избиране на получателите от списъка с контакти**

Натиснете бутона  $\blacktriangle$  и изберете получателите, на които искате да изпратите. Ако получателят, на когото искате да изпратите, не е регистриран в **Контакти**, регистрирайте го от **Диспечер на Контакти**.

**Факс** > **Меню** > **Диспечер на Контакти**

#### **Избиране на получателите от хронологията с изпратените факсове**

Натиснете бутона  $\nabla$ , след което изберете получател.

#### *Забележка:*

За изтриване на получатели, които сте въвели, натиснете бутона  $\blacktriangleright$ , преместете курсора до получателя, който искате да изтриете, като натиснете бутона  $\blacktriangle\blacktriangledown$ , след което премахнете избора от получателя, като натиснете бутона ОК. Натиснете бутона  $\bigtriangleup$ , за да завършите и да се върнете на екрана Факс.

#### **Още по темата**

& ["Направете контактите достъпни" на страница 100](#page-99-0)

## **Различни начини за изпращане на факс**

### **Изпращане на факсове с набиране от външно телефонно устройство**

Можете да изпратите факс чрез набиране, използвайки свързания телефон, когато искате да говорите по телефона, преди да изпратите факса, или когато факс апаратът на получателя не премине към режим факс автоматично.

1. Поставете оригиналите.

Можете да изпратите до 100 страници в рамките на едно предаване.

2. Вдигнете слушалката на свързания телефон и наберете номера на факса на получателя, като използвате телефона.

#### *Забележка:* Когато получателят отговори на телефонното обаждане, Вие можете да говорите с получателя.

3. Изберете **Факс** от началния екран.

За да изберете елемент, използвайте бутоните  $\blacktriangle \blacktriangledown \blacktriangle \blacktriangledown$ , след което натиснете бутона ОК.

4. Натиснете бутона OK, след което изберете **Настр. сканиране** или **Настр. изпр. факс**, за да извършите настройки, например за разделителна способност и за метод на изпращане, ако е необходимо.

5. След като чуете факс сигнал, натиснете бутон  $\Diamond$  и затворете слушалката.

#### *Забележка:*

Набирането на номер посредством свързан телефон отнема повече време за изпращането на факс, защото принтера изпълнява сканиране и изпращане едновременно. Докато изпращате факса не можете да използвате другите функции.

6. Когато изпращането приключи, извадете оригиналите.

#### **Още по темата**

- & ["Настр. сканиране" на страница 112](#page-111-0)
- & ["Настр. изпр. факс" на страница 112](#page-111-0)

## **Изпращане на множество страници от един монохромен документ (Директно изпр.)**

При изпращане на монохромен факс, сканираният документ временно се съхранява в паметта на принтера. Изпращането на много страници може да причини изчерпване на паметта на принтера и прекратяване на операцията. Можете да избегнете това, като активирате функцията **Директно изпр.**, но имайте предвид, че изпращането по този начин отнема по-дълго време, защото принтерът извършва едновременно сканиране и изпращане. Можете да използвате тази функция, когато има само един получател.

#### **Достъп до менюто**

Можете да намерите менюто на контролния панел на принтера по-долу.

**Факс** > **Настройки на факс Директно изпр.**.

# **Изпращане на черно-бели факсове в определено време на деня (Изпр. факс по-късно)**

Можете да зададете изпращане на факс в определено време. Когато времето за изпращане е предварително зададено, могат да бъдат изпращани единствено черно-бели факсове.

- 1. Поставете оригиналите.
- 2. Изберете **Факс** от началния екран.

За да изберете елемент, използвайте бутоните  $\blacktriangle \blacktriangledown \blacktriangle \blacktriangledown$ , след което натиснете бутона ОК.

- 3. Посочете получателя.
- 4. Направете настройки за изпращане на факс в определено време.

A Натиснете бутона OK, след което изберете **Настр. изпр. факс**.

B Изберете **Изпр. факс по-късно**, след това изберете **Включено**.

C Въведете време за изпращане на факс, след което натиснете бутона OK.

Можете също да извършите настройки, например за разделителна способност и за метод на изпращане, в **Настр. сканиране** или **Настр. изпр. факс**, ако е необходимо.

- <span id="page-107-0"></span>5. Натиснете бутона  $\bigcirc$ , докато се върнете до екрана на **Факс**, след което натиснете бутона  $\circledast$ .
- 6. Когато изпращането приключи, извадете оригиналите.

#### *Забележка:*

Можете да отмените изпращането на факс от екрана на *Факс*.

# **Изпращане на документи с различни размери с помощта на ADF (Н. сканир. (ADF))**

Изпращане на факсове чрез поставяне на оригинали един по един или чрез поставяне на оригинали по размер, можете да ги изпращате като един документ в оригиналния им размер.

Ако поставите документи с различни размери в ADF, всички оригинали ще бъдат изпратени в размера на най-големия от тях. За изпращане на оригинали в оригиналните им размери не поставяйте оригинали със смесени размери.

- 1. Поставете първата партида от оригинали с един и същ размер.
- 2. Изберете **Факс** от началния екран.

За да изберете елемент, използвайте бутоните  $\blacktriangle \blacktriangledown \blacktriangle \blacktriangledown$ , след което натиснете бутона ОК.

- 3. Посочете получателя.
- 4. Натиснете бутона OK, след което изберете **Настр. сканиране**.
- 5. Изберете **Н. сканир. (ADF)**, след това изберете **Вкл.**.

Можете също да извършите настройки, например за разделителна способност и за метод на изпращане, в **Настр. сканиране** или **Настр. изпр. факс**, ако е необходимо.

- 6. Натискайте бутона  $\blacktriangleright$ , докато се върнете до екрана Факс, след което натиснете бутона  $\lozenge$ .
- 7. Когато сканирането на първите оригинали завърши и се изведе съобщението **Изпрати друга страница?** на контролния панел, изберете **Да**, заредете следващите оригинали, след което натиснете

бутона  $\Phi$ .

*Забележка:*

Ако не предприемете никакво действие в продължение на 20 секунди, след като сте били подканени да зададете следващите оригинали, принтерът преустановява съхраняването и започва изпращането на документа.

8. Когато изпращането приключи, извадете оригиналите.

# **Получаване на факсове на принтер**

Ако принтерът е свързан към телефонната линия и основните настройки са завършени с помощта на Съв. факс настр., Вие можете да получавате факсове.
Получените факсове не се отпечатват.

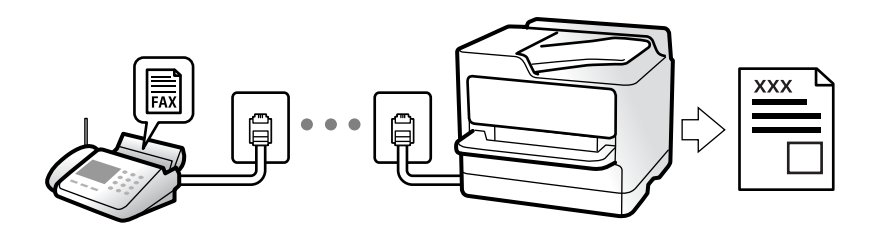

Когато желаете да проверите състоянието на настройките за факс, можете да отпечатате **Списък с настр. на факса** като изберете **Факс** > **Меню** > **Още** > **Отчет за факсове** > **Списък с настр. на факса**.

## **Получаване на входящи факсове**

Има две опции в **Режим на получ.**.

#### **Още по темата**

- & "Използване на режим Ръчно" на страница 109
- & "Използване на режим Авт." на страница 109
- & ["Режим на получ.:" на страница 275](#page-274-0)

#### **Използване на режим Ръчно**

Този режим се използва основно за извършване на телефонни обаждания, но и за изпращане на факсове.

#### **Получаване на факсове**

Когато телефонът звъни, може да отговорите ръчно като вдигнете слушалката.

❏ Когато чуете факс сигнал (бод):

Изберете **Факс** на началния екран на принтера, натиснете бутона #, за да изберете получаване на факс, след което натиснете  $\mathbb Q$ . След това затворете слушалката.

❏ Ако звъненето е за гласово повикване:

Можете да отговорите на обаждането както обикновено.

#### **Получаване на факсове само с помощта на свързания телефон**

Когато е зададено **Дистанц. получ.**, можете да получавате факсове просто като въведете началния код.

Когато телефонът позвъни, вдигнете слушалката. След като чуете факс сигнал (бод), наберете двуцифрения начален код и затворете слушалката.

#### **Още по темата**

& ["Дистанц. получ.:" на страница 275](#page-274-0)

### **Използване на режим Авт.**

Този режим Ви позволява да използвате линията за следните употреби.

<span id="page-109-0"></span>❏ Използване на линията само за изпращане на факсове (не е необходим външен телефон)

❏ Използване на линията основно за изпращане на факсове и понякога за телефонни обаждания

#### **Получаване на факсове без външно телефонно устройство**

Принтерът превключва автоматично за получаване на факсове, когато броят позвънявания, който сте задали в **Позв. преди отг.**, завърши.

#### **Получаване на факсове с външно телефонно устройство**

Принтер с външно телефонно устройство работи по следния начин.

❏ При отговор на телефонния секретар в рамките на зададения брой позвънявания в **Позв. преди отг.**:

- Ако позвъняването е за факс: принтерът автоматично превключва на получаване на факсове.
- Ако позвъняването е за гласово повикване; телефонният секретар може да получава гласови повиквания и да записва гласови съобщения.
- ❏ При вдигане на слушалката в рамките на зададения брой позвънявания в **Позв. преди отг.**:

– Ако позвъняването е за факс: можете да получите факса с помощта на същите стъпки като при **Ръчно**. Изберете **Факс** на началния екран на принтера, натиснете бутона #, за да изберете получаване на факс,

след което натиснете бутона  $\lozenge$ . След това затворете слушалката.

– Ако позвъняването е за гласово повикване: можете да отговорите на обаждането, както обикновено.

❏ Когато позвъняването спре и принтерът автоматично превключва на получаване на факсове:

- Ако позвъняването е за факс: принтерът започва да получава факсове.
- Ако позвъняването е за гласово повикване: не можете да отговорите на обаждането. Помолете лицето да Ви се обади.

#### *Забележка:*

Задайте броя позвънявания за отговор за телефонния секретар на по-нисък брой в сравнение с броя позвънявания, зададен в *Позв. преди отг.*. В противен случай, телефонният секретар няма да може да получава гласови повиквания, за да записва гласови съобщения. За подробности относно настройка на телефонния секретар вижте предоставеното с телефонния секретар ръководство.

#### **Още по темата**

& ["Позв. преди отг.:" на страница 275](#page-274-0)

# **Получаване на факсове чрез извършване на телефонно обаждане**

Можете да получите факс, съхранен в друга факс машина чрез набиране на номера на факса.

### **Получаване на факс по заявка (Факс по заявка)**

Можете да получите факс, съхранен в друга факс машина чрез набиране на номера на факса. Използвайте тази функция, за да получите документ от информационно обслужване за факс.

#### <span id="page-110-0"></span>*Забележка:*

- ❏ Ако информационното обслужване за факс има функция за аудиоуказания, които трябва да следвате, за да получите документ, не можете да използвате тази функция.
- ❏ За да получите документ от информационното обслужване за факс, което използва аудиоуказания, просто наберете номера на факса с помощта на свързания телефон и работете с телефона и принтера, като следвате аудиоуказанията.
- 1. Изберете **Факс** от началния екран.

За да изберете елемент, използвайте бутоните  $\blacktriangle \blacktriangledown \blacktriangle \blacktriangledown$ , след което натиснете бутона ОК.

- 2. Натиснете бутона OK, след което изберете **Още**.
- 3. Изберете **Факс по заявка**, след това изберете **Вкл.**.
- 4. Посочете получателя.

#### *Забележка:*

Ако не можете ръчно да въвеждате номер на факс, *Ограничения за директно набиране* в *Защита* е зададено на *Вкл.*. Изберете получатели на факсове от списъка с контакти или хронологията за изпратени факсове.

5. Натиснете бутона x, за да стартирате **Факс по заявка**.

# **Опции на менюто за изпращане на факс**

# **Факс**

Изберете менютата във **Факс** от началния екран на контролния панел.

#### Контакти:

Изберете получател от списъка с контакти. Можете да добавите или редактирате контакт.

#### Най-нови:

Изберете получател от хронологията с изпратените факсове. Можете също така да добавите получател към списъка с контакти.

#### Меню

Можете да изберете следните менюта.

- ❏ Настр. сканиране
- ❏ Настр. изпр. факс
- ❏ Още
- ❏ Диспечер на Контакти

Вижте "Свързана информация" по-долу за подробности.

#### Изпращане на факс

Натиснете бутона  $\Phi$  за изпращане на факс.

#### **Още по темата**

& ["Избиране на получатели" на страница 105](#page-104-0)

# **Настр. сканиране**

Изберете менютата от контролния панел, както е описано по-долу:

#### **Факс** > **Меню** > **Настр. сканиране**

Разд. сп.:

Изберете резолюция за изходящите факсове. Ако изберете по-висока разделителна способност, размерът на данните става по-голям и изпращането на факса отнема време.

#### Плътност:

Задава плътност за изходящите факсове. Изберете , за да направите плътността по-тъмна, и

натиснете  $\P$ , за да направите плътността по-светла.

#### Н. сканир. (ADF):

Изпращане на факсове чрез поставяне на оригинали един по един или чрез поставяне на оригинали по размер, можете да ги изпращате като един документ в оригиналния им размер. Вижте съответната информация по-долу относно тази тема.

#### Ориг. р-р (стъкло):

Изберете размера и ориентацията на оригиналите, които сте поставили върху стъкло на скенера.

#### Режим цвят:

Изберете цветно или монохромно сканиране.

#### **Още по темата**

& ["Изпращане на документи с различни размери с помощта на ADF \(Н. сканир. \(ADF\)\)" на страница 108](#page-107-0)

# **Настр. изпр. факс**

Изберете менютата от контролния панел, както е описано по-долу:

#### **Факс** > **Меню** > **Настр. изпр. факс**

#### Директно изпр.:

Изпраща черно-бял факс, като същевременно сканира оригинали. Тъй като сканираните оригинали не се съхраняват временно в паметта на принтера, дори при изпращане на голям обем страници, можете да избегнете грешки на принтера поради липса на памет. Имайте предвид, че изпращането с помощта на тази функция отнема по-дълго време, отколкото ако не използвате тази функция. Вижте съответната информация по-долу относно тази тема.

Не можете да използвате тази функция, когато изпращате факс до много получатели.

Изпр. факс по-късно:

Изпраща факс в часа, посочен от Вас. Достъпен е само монохромен факс, когато използвате тази опция. Вижте съответната информация по-долу относно тази тема.

Доб. инф. изпр.:

Изберете позицията, в която искате да включите заглавна информация (име на подател и номер на факс) в изходящия факс, или да не се включва информация.

❏ **Изключено**: изпраща факс без заглавна информация.

- ❏ **Извън изобр.**: изпраща факс със заглавна информация в горното бяло поле на факса. Това предпазва застъпването на заглавния ред със сканираното изображение, но е възможно полученият от получателя факс да се разпечата на две страници в зависимост от размера на оригиналите.
- ❏ **В изобр.**: изпраща факс със заглавна информация на приблизително 7 мм по-ниско от горната част на сканираното изображение. Заглавната част може да се застъпи с изображението, но полученият факс няма да се раздели на два документа.

#### Доб. инф. изпр.:

Заглавка на факс

Избира заглавен ред за получателя. За да използвате тази функция трябва да регистрирате няколко заглавни реда предварително.

#### Допълнителна инф. в заглавна част:

Изберете информацията, която искате да добавите. Можете да избирате една опция от **Вашият тел. Номер** и **Сп. с местон.**.

#### Отчет за предаване:

Отпечатва отчет за предаване, след като изпратите факс.

**Печат при грешка**: отпечатва доклад единствено при възникване на грешка.

Когато за **Прикр. факс изобр. към отчет** е зададено **Настройки** > **Настройки на факс** > **Настройки за отчет**, факсове с грешки също се отпечатват с отчета.

#### **Още по темата**

- $\rightarrow$  ["Изпращане на множество страници от един монохромен документ \(Директно изпр.\)" на страница 107](#page-106-0)
- & ["Изпращане на черно-бели факсове в определено време на деня \(Изпр. факс по-късно\)" на страница 107](#page-106-0)

# **Още**

Изберете менютата от контролния панел, както е описано по-долу.

#### **Факс** > **Меню** > **Още**

Хронология на предаване:

Можете да проверите хронологията на изпратените или получените факсове.

Отчет за факсове:

Посл. предаване:

Отпечатва отчет за последния факс, който е бил изпратен или получен чрез поискване.

#### Регистър факсове:

Отпечатва отчет за изпращането. Можете да зададете автоматично отпечатване на отчета с помощта на следното меню.

#### **Настройки** > **Настройки на факс** > **Настройки за отчет** > **Авт. печат рег. на ф.**

Списък с настр. на факса:

Отпечатва текущите настройки на факса.

#### Проследяване на протокол:

Отпечатва отчет за последния факс, който е бил изпратен или получен.

#### Повторно отп. на факсове:

Отпечатва отново получените факсове в принтера.

#### Факс по заявка:

Когато това е зададено на **Включено** и се обадите на номера на факс на подателя, можете да получавате документи от факс апарата на подателя. Вижте съответната информация по-долу за подробности относно това как да получавате факсове с помощта на **Факс по заявка**.

Когато излезете от менюто на Факс, настройката се връща на **Изключено** (по подразбиране).

#### Настройки на факс:

Влиза в **Настройки** > **Настройки на факс**. Влезте в менюто за настройки като администратор.

#### **Още по темата**

 $\blacktriangleright$  ["Получаване на факс по заявка \(Факс по заявка\)" на страница 110](#page-109-0)

# **Диспечер на Контакти**

Изберете менютата от контролния панел, както е описано по-долу:

### **Факс** > **Меню** > **Диспечер на Контакти**

#### Влиза в **Настройки** > **Диспечер на Контакти**.

Можете да добавите или редактирате контакти.

# <span id="page-114-0"></span>**Други факс функции**

# **Ръчно отпечатване на факс отчет**

1. Изберете **Факс** от началния екран.

За да изберете елемент, използвайте бутоните  $\blacktriangle \blacktriangledown \blacktriangle \blacktriangledown$ , след което натиснете бутона ОК.

- 2. Натиснете бутона OK, след което изберете **Още**.
- 3. Изберете **Отчет за факсове**.
- 4. Изберете отчета, който желаете да бъде отпечатан, след което следвайте инструкциите на екрана.

*Забележка:*

Можете да промените формата на отчета. От начален екран изберете *Настройки* > *Настройки на факс* > *Настройки за отчет*, след което изберете *Прикр. факс изобр. към отчет* или *Формат на отчета*.

# **Изпращане на факс от компютър**

Можете да изпращате факсове от компютър, използвайки FAX Utility и PC-FAX драйвер.

#### *Забележка:*

❏ Проверете дали FAX Utility и драйвера на принтера PC-FAX са правилно инсталирани, преди да използвате тази функция.

["Приложение за конфигуриране на операции за факс и изпращане на факсове \(FAX Utility\)" на страница 264](#page-263-0) ["Приложение за изпращане на факсове \(Драйвер PC-FAX\)" на страница 264](#page-263-0)

❏ Ако не е инсталирана FAX Utility, инсталирайте FAX Utility чрез приложението EPSON Software Updater (приложение за актуализиране на софтуер).

# **Изпращане на документи, създадени чрез приложение (Windows)**

Чрез избирането на факс на принтер от менюто **Печат** на приложение като Microsoft Word или Excel можете директно да предавате данни, като документи, чертежи и таблици, които сте създали със заглавна страница.

#### *Забележка:*

Следното разяснение използва Microsoft Word като пример. Действителната операция може да се различава в зависимост от приложението, което използвате. За подробности вижте помощта на приложението.

- 1. С помощта на приложение създайте документ за предаване по факс.
- 2. Щракнете върху **Печат** от менюто **Файл**.

Появява се прозорецът **Печат** на приложението.

3. Изберете **XXXXX (FAX)** (където XXXXX е името на Вашия принтер) в **Принтер** и след това изберете настройките за изпращане на факс.

❏ Посочете **1** в **Брой копия**. Факсът може да не се предава правилно, ако посочите **2** или повече.

❏ Можете да изпращате до 100 страници в рамките на едно предаване на факс.

4. Щракнете върху **Свойства на принтера** или **Свойства**, ако искате да посочите **Paper Size**, **Orientation**, **Color**, **Image Quality** или **Character Density**.

За повече информация вижте помощта на драйвера PC-FAX.

5. Щракнете върху **Печат**.

#### *Забележка:*

Когато използвате FAX Utility за първи път, се извежда прозорец за регистриране на Вашата информация. Въведете необходимата информация, след което щракнете върху *OK*.

Извежда се екранът **Recipient Settings** на FAX Utility.

6. Когато желаете да изпращате други документи в същото предаване на факсове, изберете квадратчето за отметка **Add documents to send**.

Екранът за добавяне на документи се извежда, когато щракнете върху **Напред** в стъпка 9.

- 7. Изберете квадратчето за отметка **Attach a cover sheet**, ако е необходимо.
- 8. Посочете получател.
	- ❏ Избор на получател (име, номер на факс и т.н.) от **PC-FAX Phone Book**:

Ако получателят е запазен в телефонния указател, следвайте стъпките по-долу.

- A Щракнете върху раздела **PC-FAX Phone Book**.
- B Изберете получателя от списъка и щракнете върху **Add**.
- ❏ Избиране на получател (име, номер на факс и т.н.) от контактите в принтера:

Ако получателят е запазен в контактите в принтера, следвайте стъпките по-долу.

A Щракнете върху раздела **Contacts on Printer**.

B Изберете контакти от списъка и щракнете върху **Add**, за да продължите към прозореца **Add to Recipient**.

C Изберете контактите от изведения списък и щракнете върху **Edit**.

D Добавете личните данни, като **Company/Corp.** и **Title**, според необходимостта, след което щракнете върху **OK**, за да се върнете към прозореца **Add to Recipient**.

E Изберете полето за отметка **Register in the PC-FAX Phone Book**, за да запазите контактите в **PC-FAX Phone Book**.

**6** Щракнете върху ОК.

❏ Директно посочване на получател (име, номер на факс и т.н.):

Следвайте стъпките по-долу.

A Щракнете върху раздела **Manual Dial**.

B Въведете необходимата информация.

**<sup>3</sup>** Щракнете върху Add.

Освен това с щракване върху **Save to Phone Book** можете да запазите получателя в списъка в раздел **PC-FAX Phone Book**.

#### *Забележка:*

- ❏ Ако Тип на линията на Вашия принтер е зададен на *PBX* и кодът за достъп е зададен да използва # (диез) вместо въвеждане на точния код на префикс, въведете # (диез). За подробности вижте Тип на линията в Осн. Настройки от връзката за свързана информация по-долу.
- ❏ Ако сте избрали *Enter fax number twice* в *Optional Settings* на главния екран на FAX Utility, трябва да въведете отново същия номер, когато щракнете върху *Add* или *Напред*.

Получателят е добавен към **Recipient List**, изведен в горната част на прозореца.

9. Щракнете върху **Напред**.

❏ Когато сте избрали квадратчето за отметка **Add documents to send**, следвайте стъпките по-долу, за да добавите документи в прозореца **Document Merging**.

A Отворете документ, който искате да добавите, след което изберете същия принтер (име на факс) в прозореца **Печат**. Документът се добавя към списъка **Document List to Merge**.

**2** Щракнете върху Визуализация, за да проверите обединения документ.

C Щракнете върху **Напред**.

#### *Забележка:*

Настройките на *Image Quality* и *Color*, които сте избрали за първия документ, се прилагат към другите документи.

❏ Когато сте избрали квадратчето за отметка **Attach a cover sheet**, посочете съдържанието на заглавната страница в прозореца **Cover Sheet Settings**.

A Изберете заглавна страница от примерите в списъка **Cover Sheet**. Обърнете внимание, че няма функция за създаване на оригинална заглавна страница или за добавяне на оригинална заглавна страница към списъка.

B Въведете **Subject** и **Message**.

C Щракнете върху **Напред**.

#### *Забележка:*

Задайте следното според необходимостта в *Cover Sheet Settings*.

- ❏ Щракнете върху *Cover Sheet Formatting*, ако искате да промените реда на елементите върху заглавната страница. Можете да изберете размера на заглавната страница в *Paper Size*. Можете също да изберете заглавна страница с различен размер към документа, който се предава.
- ❏ Щракнете върху *Font*, ако искате да промените шрифта, използван за текста на заглавната страница.
- ❏ Щракнете върху *Sender Settings*, ако искате да промените информацията на подателя.
- ❏ Щракнете върху *Detailed Preview*, ако искате да проверите заглавната страница с темата и съобщението, които сте въвели.
- 10. Проверете съдържанието на предаването и щракнете върху **Send**.

Уверете се, че името и номерът на факса на получателя са правилни преди предаване. Щракнете върху **Preview** за предварителен преглед на заглавната страница и документа за предаване.

След като предаването започне, се извежда прозорец, на който е показано състоянието на предаване.

*Забележка:*

- ❏ За да спрете предаването, изберете данните и щракнете върху *Отмяна* . Можете също да отмените, като използвате контролния панел на принтера.
- ❏ Ако възникне грешка по време на предаването, се извежда прозорецът *Communication error*. Проверете правилната информация и предайте повторно.
- ❏ Екранът Fax Status Monitor (екранът, споменат по-горе, на който можете да проверите състоянието на предаване) не се извежда, ако Display Fax Status Monitor During Transmission не е избрано в екрана *Optional Settings* на главния екран на FAX Utility.

#### **Още по темата**

& ["Меню Осн. Настройки" на страница 274](#page-273-0)

# **Изпращане на документи, създадени чрез приложение (Mac OS)**

Чрез избирането на принтер с функция за факс от менюто **Печат** на достъпно в търговската мрежа приложение можете да изпращате данни като документи, чертежи и таблици, които Вие сте създали.

#### *Забележка:*

Следното разяснение използва като пример Редактиране на текст, стандартно приложение за Mac OS.

- 1. Създайте документа, който искате да изпратите по факс, в приложение.
- 2. Щракнете върху **Печат** от менюто **Файл**.

Извежда се прозорецът **Печат** на приложението.

- 3. Изберете Вашия принтер (име на факс) в Име, щракнете върху ▼ за извеждане на подробните настройки, проверете настройките за печат и след това щракнете върху **OK**.
- 4. Направете настройки за всеки елемент.
	- ❏ Посочете **1** в **Брой копия**. Дори ако посочите **2** или повече, се изпраща само 1 копие.

❏ Можете да изпращате до 100 страници в рамките на едно предаване на факс.

#### *Забележка:*

Размерът на страницата на документите, които можете да изпращате, е същият като размера на хартията, който можете да изпращате като факс от принтера.

5. Изберете Fax Settings от изскачащото меню и след това извършете настройки за всеки елемент.

Вижте помощта за драйвера PC-FAX за разяснения относно всеки елемент от настройката.

Щракнете върху в долния ляв край на прозореца, за да отворите помощта за драйвера PC-FAX.

- <span id="page-118-0"></span>6. Изберете менюто Recipient Settings и след това посочете получателя.
	- ❏ Директно посочване на получател (име, номер на факс и т.н.):

Щракнете върху елемента **Add**, въведете необходимата информация и след това щракнете върху

÷, . Получателят е добавен към Recipient List, изведен в горната част на прозореца.

Ако сте избрали "Enter fax number twice" в настройките на драйвера PC-FAX, трябва да въведете

отново същия номер, когато щракнете върху .

Ако Вашата линия за връзка с факс изисква код за префикс, въведете External Access Prefix.

#### *Забележка:*

Ако Тип на линията на Вашия принтер е зададен на *PBX* и кодът за достъп е зададен да използва # (диез) вместо въвеждане на точния код на префикс, въведете # (диез). За подробности вижте Тип на линията в Осн. Настройки от връзката за свързана информация по-долу.

❏ Избиране на получател (име, номер на факс и т.н.) от телефонния указател:

Ако получателят е запазен в телефонния указател, щракнете върху  $\blacksquare$ . Изберете получателя от списъка и след това щракнете върху **Add** > **OK**.

Ако Вашата линия за връзка с факс изисква код за префикс, въведете External Access Prefix.

#### *Забележка:*

Ако Тип на линията на Вашия принтер е зададен на *PBX* и кодът за достъп е зададен да използва # (диез) вместо въвеждане на точния код на префикс, въведете # (диез). За подробности вижте Тип на линията в Осн. Настройки от връзката за свързана информация по-долу.

7. Проверете настройките на получателя, след което щракнете върху **Fax**.

Изпращането започва.

Уверете се, че името и номерът на факса на получателя са правилни преди предаване.

#### *Забележка:*

- ❏ Ако щракнете върху иконата на принтера в Dock, се извежда екранът за проверка на състоянието на предаване. За да спрете изпращането, щракнете върху данните и след това щракнете върху *Delete*.
- ❏ Ако възникне грешка по време на предаването, се извежда съобщението *Sending failed*. Проверете записите на предаването на екрана *Fax Transmission Record*.
- ❏ Документите със смесени размери на хартията може да не бъдат правилно изпратени.

#### **Още по темата**

& ["Меню Осн. Настройки" на страница 274](#page-273-0)

# **Получаване на факсове на компютър**

Факсовете могат да се получават от принтер и да се запазват във формат PDF на компютър, свързан към принтера. Използвайте FAX Utility (приложение) за извършване на настройки.

За подробности относно работата с FAX Utility вижте Basic Operations в помощта FAX Utility (изведена на главния прозорец). Ако на екрана на компютъра се изведе екранът за въвеждане на парола, докато извършвате настройки, въведете паролата. Ако не знаете паролата, се свържете с Вашия администратор.

#### *Забележка:*

❏ Проверете дали FAX Utility и драйверът на принтера PC-FAX са инсталирани и дали са извършени настройките на FAX Utility, преди да използвате тази функция.

["Приложение за конфигуриране на операции за факс и изпращане на факсове \(FAX Utility\)" на страница 264](#page-263-0) ["Приложение за изпращане на факсове \(Драйвер PC-FAX\)" на страница 264](#page-263-0)

❏ Ако FAX Utility не е инсталирана, инсталирайте FAX Utility чрез приложението EPSON Software Updater (приложение за актуализиране на софтуер).

c*Важно:* ❏ За да получавате факсове на компютър, *Режим на получ.* на контролния панел на компютъра трябва да бъде зададен на *Авт.*. За да извършвате настройки на контролния панел на принтера, изберете *Настройки* > *Настройки на факс* > *Осн. Настройки* > *Режим на получ.*.

- ❏ Компютърът, конфигуриран за получаване на факсове, трябва винаги да бъде включен. Получените документи се запазват временно в паметта на принтера, преди документите да бъдат запазени на компютъра. Ако изключите компютъра, паметта на принтера може да се напълни, тъй като не може да изпрати документите до компютъра.
- ❏ Когато получените факсове са временно запазени в паметта на принтера, светлинният индикатор светва.
- $□$  За да четете получените факсове, трябва да инсталирате в компютъра визуализатор на PDF файлове, като например Adobe Reader.

#### **Още по темата**

& ["Извършване на настройки за изпращане и получаване на факсове на компютър" на страница 99](#page-98-0)

# **Проверка за нови факсове (Windows)**

Чрез конфигурирането на компютър за запазване на факсове, получени от принтера, можете да проверявате състоянието на обработката на получените факсове и дали има нови факсове, с помощта на иконата на факс в лентата със задачи на Windows. Чрез конфигурирането на компютър за извеждане на известие, когато получите нови факсове, екран с известия изскача близо до системната лента на Windows и можете да проверите новите факсове.

#### *Забележка:*

- ❏ Данните за получени факсове, запазени в компютъра, се изтриват от паметта на принтера.
- ❏ Вие имате нужда от Adobe Reader за преглеждане на получени факсове, които се запазват като PDF файлове.

### **Използване на иконата за факс в лентата със задачи (Windows)**

Можете да проверявате за нови факсове и състоянието на операцията с помощта на иконата за факс, изведена в лентата със задачи на Windows.

1. Проверете иконата.

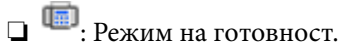

❏ : Проверка за нови факсове.

❏ : Импортирането на нови факсове завърши.

2. Щракнете с десния бутон на мишката върху иконата, след което щракнете върху **View Receiving Fax Record**.

Извежда се екранът **Receiving Fax Record**.

3. Проверете датата и подателя в списъка и след това отворете получения файл като PDF.

#### *Забележка:*

- ❏ Получените факсове се преименуват автоматично с помощта на следния формат на наименуване. YYYYMMDDHHMMSS\_xxxxxxxxxxxxxxxx\_nnnnn (година/месец/ден/час/минута/секунда\_номер на подателя)
- ❏ Можете също да отворите папката с получения факс директно, когато щракнете с десен бутон върху иконата. За подробности вижте *Optional Settings* в FAX Utility и помощта му (изведена на главния прозорец).

Когато иконата на факса указва, че е в режим на готовност, можете да проверявате за нови факсове на момента, като изберете **Check new faxes now**.

#### **Използване на прозореца за известия (Windows)**

Когато зададете да бъдете уведомявани за нови факсове, близо до лентата със задачите се извежда прозорец за известия за всеки нов факс.

1. Проверете екрана за известия, който се извежда на екрана на компютъра.

#### *Забележка:*

Екранът за известия изчезва, ако не извършите никаква операция за даден период от време. Можете да промените настройките за известия като времето за показване.

2. Щракнете върху произволно място в екрана за известия, с изключение на бутона  $\blacktriangleright$ .

Извежда се екранът **Receiving Fax Record**.

3. Проверете датата и подателя в списъка и след това отворете получения файл като PDF.

#### *Забележка:*

- ❏ Получените факсове се преименуват автоматично с помощта на следния формат на наименуване. YYYYMMDDHHMMSS\_xxxxxxxxxx\_nnnnn (година/месец/ден/час/минута/секунда\_номер на подателя)
- ❏ Можете също да отворите папката с получения факс директно, когато щракнете с десен бутон върху иконата. За подробности вижте *Optional Settings* в FAX Utility и помощта му (изведена на главния прозорец).

# **Проверка за нови факсове (Mac OS)**

Можете да проверите за нови факсове чрез един от следните методи. Това е налично само на компютри, зададени на **"Save" (save faxes on this computer)**.

- ❏ Отворете папката с получени факсове (посочено в **Received Fax Output Settings.**)
- ❏ Отворете Fax Receive Monitor и щракнете върху **Check new faxes now**.

❏ Известие за получени нови факсове

Изберете **Notify me of new faxes via a dock icon** в **Fax Receive Monitor** > **Preferences** във FAX Utility, иконата на монитора за получаване на факс на Dock изскача, за да Ви уведоми, че са пристигнали нови факсове.

# **Отворете папката за получени факсове от монитора за получени факсове (Mac OS)**

Можете да отворите папката на записване от компютъра, определен за получаване на факсове, когато изберете **"Save" (save faxes on this computer)**.

- 1. Щракнете върху иконата на монитора за получени факсове на Dock, за да отворите **Fax Receive Monitor**.
- 2. Изберете принтера и щракнете върху **Open folder** или щракнете два пъти върху името на принтера.
- 3. Проверете датата и подателя на името на файла и след това отворете PDF файла.

#### *Забележка:*

Получените факсове се преименуват автоматично с помощта на следния формат на наименуване.

YYYYMMDDHHMMSS\_xxxxxxxxxxxxxxxx nnnnn (година/месец/ден/час/минута/секунда\_номер на подател)

Информацията, изпратена от подателя, се извежда като номер на подателя. Този номер може да не бъде показан в зависимост от подателя.

# **Отмяна на функцията, която запазва входящи факсове в компютъра**

Можете да отмените запазването на факсове в компютъра с помощта на FAX Utility.

За подробности вижте Basic Operations в помощта FAX Utility (изведена на главния прозорец).

#### *Забележка:*

- ❏ Ако има факсове, които не са били запазени в компютъра, не можете да отмените функцията, която запазва факсове в компютъра.
- ❏ Можете също да промените настройките на принтера. Свържете се с Вашия администратор за информация относно отмяна на настройките за запазване на получени факсове в компютъра.

# <span id="page-122-0"></span>**Поддръжка на принтера**

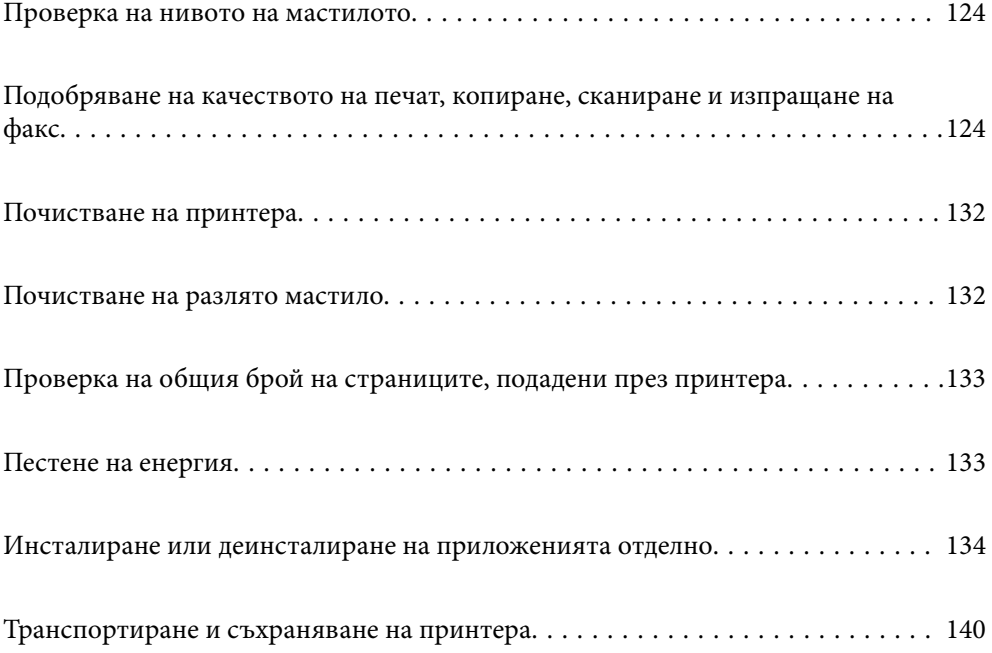

# <span id="page-123-0"></span>**Проверка на нивото на мастилото**

За да се потвърди действителното останало мастило, визуално проверете нивата на мастилото във всички резервоари на принтера.

### c*Важно:*

Ако продължите да използвате принтера, когато нивото на мастилото е под долната линия, може да повредите принтера.

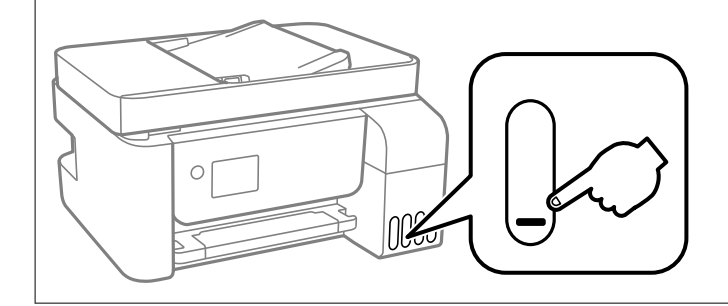

#### *Забележка:*

Можете също да проверите приблизителните нива на мастилото от монитора за състоянието на драйвера на принтера.

#### ❏ Windows

Щракнете върху *EPSON Status Monitor 3* в раздела *Поддръжка*.

Ако *EPSON Status Monitor 3* е деактивиран, щракнете върху *Разширени настройки* в раздела *Поддръжка*, след което изберете *Разрешава EPSON Status Monitor 3*.

#### ❏ Mac OS

Меню Apple > *Системни предпочитания* > *Принтери и скенери* (или *Печат и сканиране*, *Печат и факс*) > Epson(XXXX) > *Опции и консумативи* > *Помощна програма* > *Отваряне на помощната програма за принтера* > *EPSON Status Monitor*

#### **Още по темата**

& ["Допълване на резервоарите с мастило" на страница 205](#page-204-0)

# **Подобряване на качеството на печат, копиране, сканиране и изпращане на факс**

# **Проверка и почистване на печатащата глава**

При наличие на запушени дюзи разпечатките стават бледи, появяват се видими ивици или неочаквани цветове. Ако дюзите са сериозно запушени, ще бъде отпечатан празен лист. Когато качеството на печат се влоши, първо използвайте функцията за проверка на дюзите, за да се установи дали са запушени. В случай че има запушване, почистете печатащата глава.

#### c*Важно:*

- ❏ Не отваряйте вътрешен капак и не изключвайте принтера по време на почистване на главата. Ако почистването на главата е непълно, може да не успеете да отпечатате.
- ❏ Почистването на главата изразходва мастило и не трябва да се извършва повече от необходимото.
- ❏ Когато мастилото е на привършване, може да не успеете да почистите печатащата глава.
- ❏ Ако качеството на печат не се подобри след повтаряне на проверката на дюзите и почистване на главата 3 пъти, изчакайте поне 12 часа, без да печатате, след което стартирайте отново проверка на дюзите и почистете печатащата глава отново в случай на необходимост. Препоръчваме Ви да

изключите принтера, като използвате бутона  $\mathbb O$ . Ако качеството на печат все още не е подобрено, стартирайте Дълбоко почистване.

❏ За да предпазите печатащата глава от изсъхване, не изключвайте захранващия кабел на принтера, докато захранването е включено.

Можете да проверите и почистите печатащата глава чрез контролния панел на принтера.

1. Изберете **Обслужване** на контролния панел на принтера.

За да изберете елемент, използвайте бутоните  $\blacktriangle \blacktriangledown \blacktriangle \blacktriangledown$ , след което натиснете бутона ОК.

- 2. Изберете **Проверка на дюзите**.
- 3. Следвайте инструкциите на екрана за зареждане на хартия и отпечатване на шаблона за проверка на дюзите.
- 4. Проверете отпечатания модел, за да проверите дали дюзите на печатащата глава са запушени.

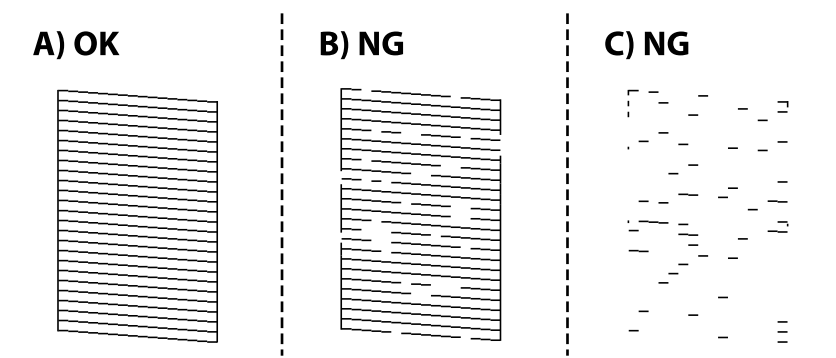

❏ A:

Всички линии са отпечатани. Изберете **Не**. Не са необходими допълнителни стъпки.

❏ B или близо до B

Някои дюзи са запушени. Изберете **Да** и следвайте инструкциите на екрана, за да почистите печатащата глава.

Когато почистването приключи, шаблонът за проверка на дюзите се отпечатва автоматично.

❏ C или близо до C

Ако повечето линии липсват или не са отпечатани, това показва, че повечето дюзи са запушени. Изберете **Не**, за да излезете от функцията за проверка на дюзите, след което стартирайте Дълбоко почистване. За подробности вижте "Свързана информация" по-долу.

5. Повтаряйте почистването и отпечатването на модел за проверка, докато всички линии се отпечатат напълно.

#### **P** Важно:

Ако качеството на печат не се подобри след повтаряне на проверката на дюзите и почистване на главата 3 пъти, изчакайте поне 12 часа, без да печатате, след което стартирайте отново проверка на дюзите и почистете печатащата глава отново в случай на необходимост. Препоръчваме Ви да

изключите принтера, като използвате бутона  $\mathcal O$ . Ако качеството на печат все още не е подобрено, стартирайте Дълбоко почистване.

#### *Забележка:*

Можете също да проверите и почистите печатащата глава от драйвера на принтера.

❏ Windows

Щракнете върху *Проверка на дюзата на печатащата глава* в раздела *Поддръжка*.

❏ Mac OS

Меню Apple > *Системни предпочитания* > *Принтери и скенери* (или *Печат и сканиране*, *Печат и факс*) > Epson(XXXX) > *Опции и консумативи* > *Помощна програма* > *Отваряне на помощната програма за принтера* > *Проверка на дюзата на печатащата глава*

#### **Още по темата**

& "Стартиране на Дълбоко почистване" на страница 126

# **Стартиране на Дълбоко почистване**

Помощната програма **Дълбоко почистване** ви позволява да смените цялото мастило в тръбите за мастило. При следните условия може да се наложи да използвате тази функция за подобряване на качеството на печат.

- ❏ Вие сте отпечатвали или сте извършили почистване на главата, когато нивата на мастилото са били прекалени ниски, за да можете да ги видите в прозорците на резервоара с мастило.
- ❏ Вие сте извършили проверка на дюзите и почистване на главата 3 пъти и сте изчакали поне 12 часа, без да печатате, но качеството на печат не се е подобрило.

Преди стартиране на тази функция прочетете следните инструкции.

#### c*Важно:*

Уверете се, че има достатъчно мастило в резервоарите.

Проверете визуално дали всички резервоари за мастило са пълни поне една трета.Ниските нива на мастило по време на Дълбоко почистване могат да доведат до повреда на продукта.

#### c*Важно:*

Необходим е интервал от 12 часа между всяко Дълбоко почистване.

Обикновено едно Дълбоко почистване би трябвало да разреши проблема с качеството на печат в рамките на 12 часа.Поради това, за да избегнете ненужно използване на мастило, трябва да изчакате 12 часа, преди да опитате отново.

# c*Важно:*

Тази функция влияе върху експлоатационния живот на тампоните за мастило.Тампоните за мастило достигат капацитета си по-рано при стартиране на тази функция.Ако тампоните за мастило са достигнали до края на експлоатационния си живот, свържете се с отдела за поддръжка на Epson, за да поискате замяна.

#### *Забележка:*

Когато нивата на мастило не са достатъчни за Дълбоко почистване, не можете да стартирате тази функция.Дори в този случай нивата за печат може да останат.

1. Изберете **Обслужване** на контролния панел на принтера.

За да изберете елемент, използвайте бутоните  $\blacktriangle \blacktriangledown \blacktriangle \blacktriangledown$ , след което натиснете бутона ОК.

#### 2. Изберете **Дълбоко почистване**.

3. Следвайте инструкциите на екрана, за да стартирате функцията Дълбоко почистване.

#### *Забележка:*

Ако не можете да стартирате тази функция, разрешете изведените на екрана проблеми. След това следвайте тази процедура от стъпка 1, за да стартирате отново тази функция.

4. След стартиране на тази функция стартирайте проверката на дюзите, за да се уверите, че дюзите не са запушени.

За подробности относно извършване на проверка на дюзите вижте съответната информация по-долу.

#### c*Важно:*

Ако качеството на печат не се подобри след изпълняване на Дълбоко почистване, изчакайте поне 12 часа, без да печатате, след което отпечатайте отново модела за проверка на дюзите. Стартирайте отново Почистване на главата или Дълбоко почистване в зависимост от отпечатания шаблон. Ако качеството все още не е подобрено, се свържете с отдела за поддръжка на Epson.

#### *Забележка:*

Можете също да стартирате разширено почистване от драйвера на принтера.

❏ Windows

Щракнете върху *Дълбоко почистване* в раздела *Поддръжка*.

❏ Mac OS

Меню Apple > *Системни предпочитания* > *Принтери и скенери* (или *Печат и сканиране*, *Печат и факс*) > Epson(XXXX) > *Опции и консумативи* > *Помощна програма* > *Отваряне на помощната програма за принтера* > *Мощно почистване*

#### **Още по темата**

& ["Проверка и почистване на печатащата глава" на страница 124](#page-123-0)

## **Предотвратява запушване на дюзата**

Винаги използвайте бутона за захранване, когато включвате и изключвате принтера.

Проверете дали бутонът за захранване е изгаснал, преди да извадите захранващия кабел.

<span id="page-127-0"></span>Самото мастило може да изсъхне, ако не бъде покрито. Точно както поставяте капачка на химикал, за да не изсъхне, се уверете, че печатащата глава е покрита правилно, за да не позволите мастилото да изсъхне.

Когато захранващият кабел е изваден от контакта или при токов удар, докато принтерът работи, печатащата глава може да не е правилно покрита. Ако оставите печатащата глава както си е, тя ще изсъхне, което ще доведе до запушване на дюзите (изходите за мастило).

В тези случаи включете и изключете отново принтера възможно най-скоро, за да покриете печатащата глава.

### **Подравняване на печатащата глава**

Ако забележите разминаване на вертикални линии или размазани изображения, подравнете печатащата глава.

1. Изберете **Обслужване** на контролния панел на принтера.

За да изберете елемент, използвайте бутоните  $\blacktriangle \blacktriangledown \blacktriangle \blacktriangledown$ , след което натиснете бутона ОК.

- 2. Изберете **Подравняване на главата**.
- 3. Изберете едно от менютата за подравняване.
	- ❏ Вертикалните линии изглеждат разместени или разпечатките изглеждат размазани: изберете **Вертикално подравняване**.
	- ❏ Появяват се хоризонтални ивици на хартията на равни интервали: изберете **Хоризонтално подравняване**.
- 4. Следвайте инструкциите на екрана за зареждане на хартия и отпечатване на шаблона за подравняване.

## **Почистване на пътя на хартията, за да няма размазване**

Когато разпечатките са размазани или на черти, почистете ролката вътре.

# **P** Важно:

Не използвайте салфетки при почистване вътрешността на принтера. Дюзите на печатащата глава може да се запушат с власинки.

1. Изберете **Обслужване** на контролния панел на принтера.

За да изберете елемент, използвайте бутоните  $\blacktriangle \blacktriangledown \blacktriangle \blacktriangledown$ , след което натиснете бутона ОК.

- 2. Изберете **Почистване на водача на хартия**.
- 3. Следвайте инструкциите на екрана за зареждане на хартия и за почистване на пътя на хартията.
- 4. Повторете тази процедура, докато по хартията вече не се размазва мастило.

# **Почистване на Стъкло на скенера**

Когато копията или сканираните изображения са размазани, почистете стъкло на скенера.

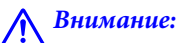

Внимавайте да не притиснете ръката или пръстите си при отварянето и затварянето на капака за документи. В противен случай може да се нараните.

### **P** Важно:

Никога не използвайте алкохол или разтворител, за да почиствате принтера. Тези химични вещества може да повредят принтера.

1. Отворете капака за документи.

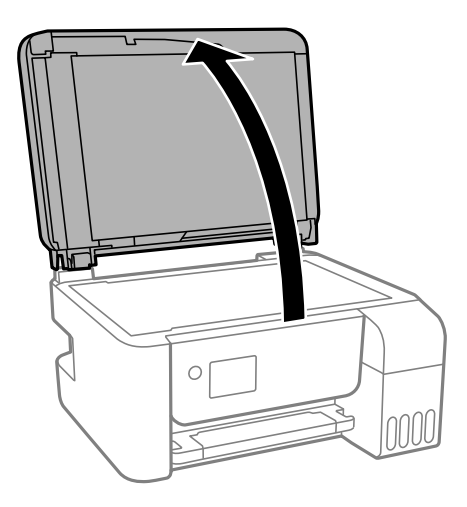

2. Използвайте мека, суха, чиста кърпа, за да почистите повърхността на стъкло на скенера.

#### c*Важно:*

- ❏ Ако стъклената повърхност е замърсена с грес или друг трудно почистващ се материал, използвайте малко препарат за почистване на стъкло и мека кърпа, за да отстраните замърсяването. Избършете изцяло остатъчната течност.
- ❏ Не натискайте стъклената повърхност прекалено силно.
- ❏ Внимавайте да не надраскате или повредите повърхността на стъклото. Повредената стъклена повърхност може да намали качеството на сканиране.

# **Почистване на ADF**

Когато копираните или сканираните изображения от ADF са размазани или оригиналите не се подават в ADF правилно, почистете ADF.

#### c*Важно:*

Никога не използвайте алкохол или разтворител, за да почиствате принтера. Тези химични вещества може да повредят принтера.

1. Отворете капака на ADF.

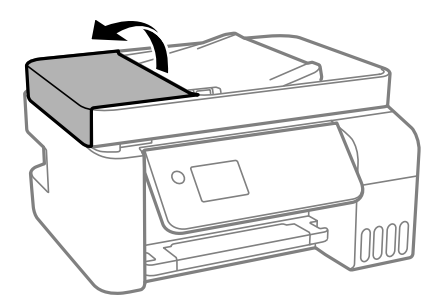

2. Използвайте мека влажна кърпа, за да почистите ролката и вътрешността на ADF.

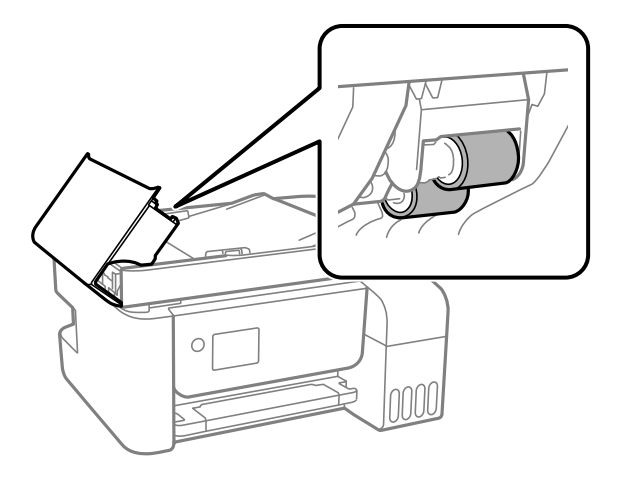

#### **P** Важно:

Използването на суха кърпа може да повреди повърхността на ролката. Използвайте ADF след изсъхване на ролката.

3. Затворете капака на ADF, след което отворете капака за документи.

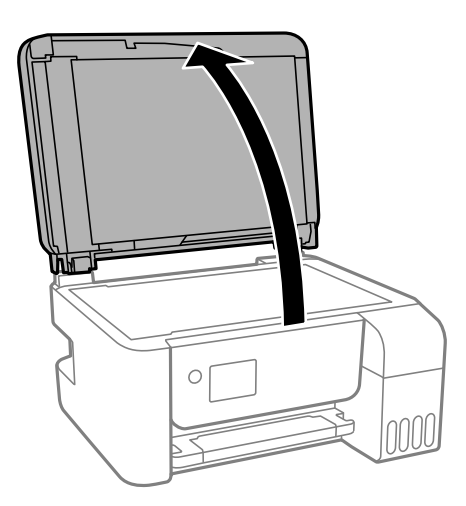

4. Почистете частта, която е показана на илюстрацията.

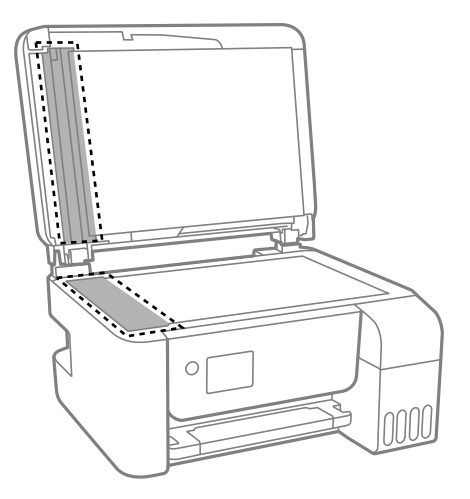

### **P** Важно:

- ❏ Ако стъклената повърхност е замърсена с грес или друг трудно почистващ се материал, използвайте малко препарат за почистване на стъкло и мека кърпа, за да отстраните замърсяването. Избършете изцяло остатъчната течност.
- ❏ Не натискайте стъклената повърхност прекалено силно.
- ❏ Внимавайте да не надраскате или повредите повърхността на стъклото. Повредената стъклена повърхност може да намали качеството на сканиране.
- 5. Ако проблемът не може да бъде отстранен, изключете принтера, като натиснете бутона  $\mathsf{\Theta}$ , отворете капака на ADF и вдигнете входната тава на ADF.

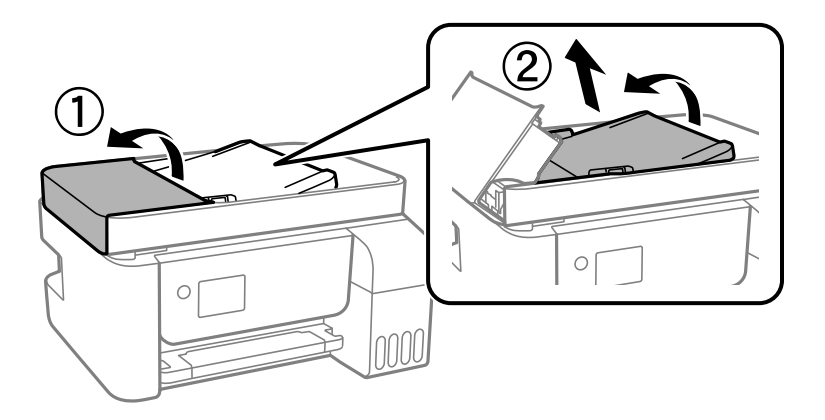

<span id="page-131-0"></span>6. Почистете частта, която е показана на илюстрацията.

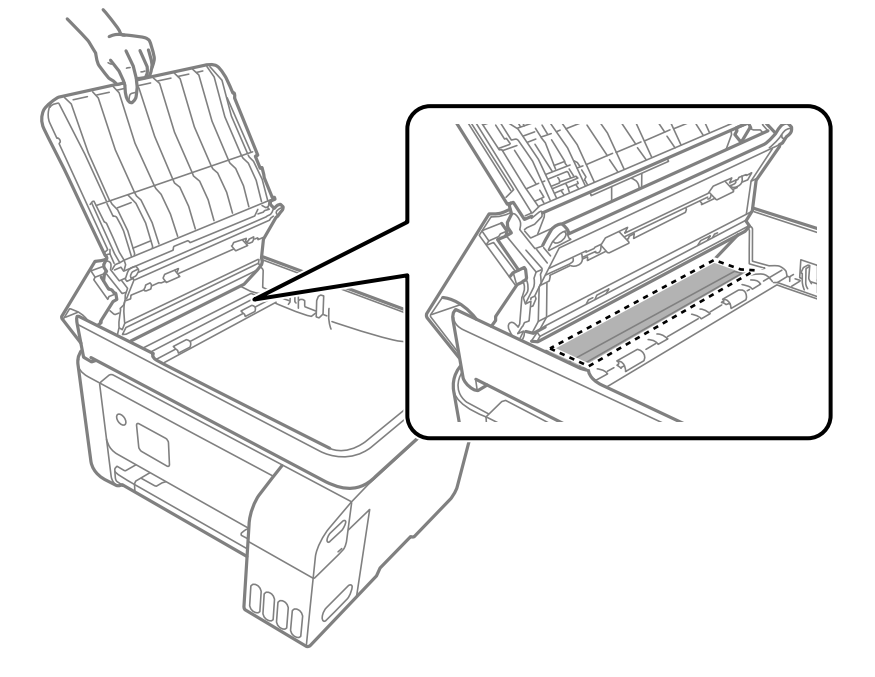

# **Почистване на принтера**

Ако компонентите и корпусът са замърсени или запрашени, изключете принтера и ги почистете, като използвате мека и чиста кърпа, напоена с вода. Ако не можете да отстраните замърсяването, добавете малко количество лек почистващ препарат към напоената кърпа.

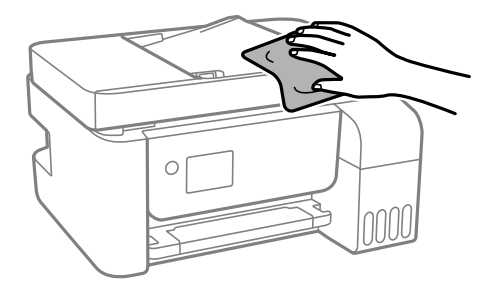

#### c*Важно:*

- ❏ Внимавайте да не попадне вода върху механизма на принтера или върху електрическите компоненти. В противен случай принтерът може да се повреди.
- ❏ Никога не използвайте алкохол или разтворител за боя, за да почиствате компонентите и корпуса. Тези химикали могат да ги повредят.

# **Почистване на разлято мастило**

Ако мастилото се е разляло, почистете го по следните начини.

❏ При прилепване на мастило към зоната около резервоара го забършете с помощта на чиста кърпа или с памучен тампон.

- <span id="page-132-0"></span>❏ При разливане на мастило на бюрото или на пода незабавно го забършете. Когато мастилото изсъхне, ще бъде много трудно да отстраните петното. За да предотвратите разпространяването на петното, отстранете мастилото със суха кърпа, след което го забършете с влажна кърпа.
- ❏ При попадане на мастило върху ръцете Ви, ги измийте със сапун и вода.

# **Проверка на общия брой на страниците, подадени през принтера**

Можете да проверите общия брой страници, подадени през принтера. Информацията се отпечатва заедно с модела за проверка на дюзите.

1. Изберете **Обслужване** на контролния панел на принтера.

За да изберете елемент, използвайте бутоните  $\blacktriangle \blacktriangledown \blacktriangle \blacktriangledown$ , след което натиснете бутона ОК.

- 2. Изберете **Проверка на дюзите**.
- 3. Следвайте инструкциите на екрана за зареждане на хартия и отпечатване на шаблона за проверка на дюзите.

#### *Забележка:*

Можете също да проверите общия брой страници, подадени от драйвера на принтера.

❏ Windows

Щракнете върху *Информация за принтера и опциите* в раздела *Поддръжка*.

❏ Mac OS

Меню Apple > *Системни предпочитания* > *Принтери и скенери* (или *Печат и сканиране*, *Печат и факс*) > Epson(XXXX) > *Опции и консумативи* > *Помощна програма* > *Отваряне на помощната програма за принтера* > *Printer and Option Information*

# **Пестене на енергия**

Принтерът влиза в режим на сън или се изключва автоматично, ако не се извършват операции за определен период от време. Можете да зададете интервала преди активиране на управление на захранването. Всяко увеличение на времето ще се отрази на енергийната ефективност на продукта. Мислете за околната среда преди да направите всякакви промени.

# **Икономия на енергия — Контролен панел**

1. Изберете **Настройки** от началния екран.

За да изберете елемент, използвайте бутоните  $\blacktriangle \blacktriangledown \blacktriangle \blacktriangledown$ , след което натиснете бутона ОК.

2. Изберете **Настройки на принтера**.

<span id="page-133-0"></span>3. Направете едно от следните неща.

#### *Забележка:*

Вашият продукт може да има функцията *Настр. за изкл.* или *Таймер за изключване* в зависимост от мястото на покупка.

- ❏ Изберете **Таймер за заспиване** или **Настр. за изкл.** > **Изкл. при неакт.**, или **Изкл. при прекъсване на връзката**, след което конфигурирайте настройките.
- ❏ Изберете **Таймер за заспиване** или **Таймер за изключване** и задайте необходимите настройки.

# **Инсталиране или деинсталиране на приложенията отделно**

Свържете компютъра към мрежата и инсталирайте най-новата версия на приложенията от уебсайта. Влезте в компютъра като администратор. Въведете паролата на администратора, ако компютърът Ви подкани за това.

## **Инсталиране на приложенията отделно**

#### *Забележка:*

При преинсталиране на приложение трябва първо да го деинсталирате.

- 1. Уверете се, че принтерът и компютърът са налични за комуникация, както и че принтерът е свързан към интернет.
- 2. Стартирайте EPSON Software Updater.

Екранната снимка е пример за Windows.

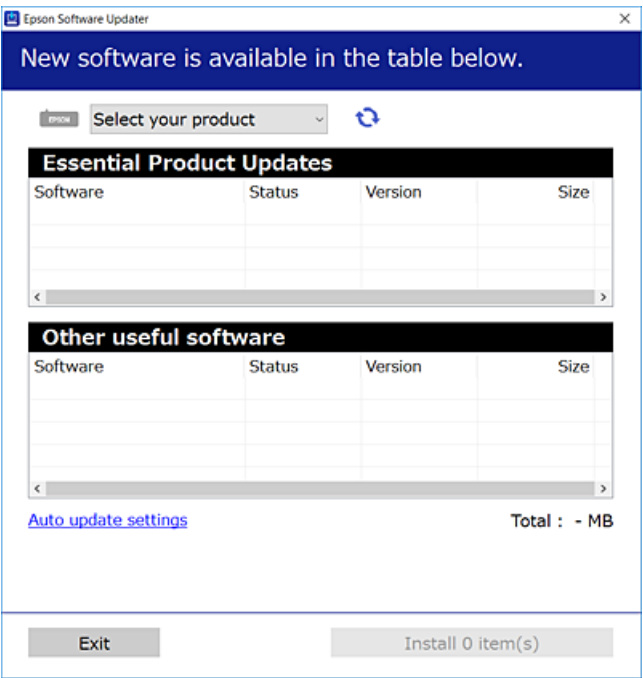

- 3. За Windows изберете Вашия принтер и след това щракнете върху **О**, за да проверите за най-новите налични приложения.
- 4. Изберете елементите, които искате да инсталирате или актуализирате, и след това щракнете върху бутона за инсталиране.

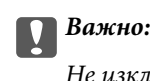

Не изключвайте принтера или захранващия кабел, докато актуализацията не приключи. В противен случай принтерът може да не функционира правилно.

#### *Забележка:*

- ❏ Можете да изтеглите най-новите приложения от уебсайта на Epson. [http://www.epson.com](http://www.epson.com/)
- ❏ Ако използвате операционни системи Windows Server, не можете да използвате Epson Software Updater. Изтеглете най-новите приложения от уебсайта на Epson.

#### **Още по темата**

- $\blacktriangleright$  ["Приложение за актуализиране на софтуер и фърмуер \(Epson Software Updater\)" на страница 267](#page-266-0)
- & ["Деинсталиране на приложения" на страница 137](#page-136-0)

# **Проверка дали има инсталиран оригинален драйвер за принтер на Epson — Windows**

Можете да проверите дали има инсталиран оригинален драйвер за принтер Epson на Вашия компютър с помощта на един от следните методи.

Изберете **Панел за управление** > **Преглед на устройства и принтери** (**Принтери**, **Принтери и факсове**), след което извършете следното, за да отворите прозореца със свойства на сървъра на принтера.

❏ Windows Windows 10/Windows 8.1/Windows 8/Windows 7/Windows Server 2019/Windows Server 2016/ Windows Server 2012 R2/Windows Server 2012/Windows Server 2008 R2

Щракнете върху иконата на принтера, след което щракнете върху **Свойства на сървъра за печат** в горната част на прозореца.

❏ Windows Vista/Windows Server 2008

Щракнете с десния бутон на мишката върху папката на **Принтери**, след което щракнете върху **Изпълни като администратор** > **Свойства на сървъра**.

❏ Windows XP/Windows Server 2003 R2/Windows Server 2003

От менюто **Файл** изберете **Свойства на сървъра**.

Щракнете върху раздела **Драйвер**. Ако името на принтера е изведено в списъка, на Вашия компютър има инсталиран оригинален драйвер на принтер на Epson.

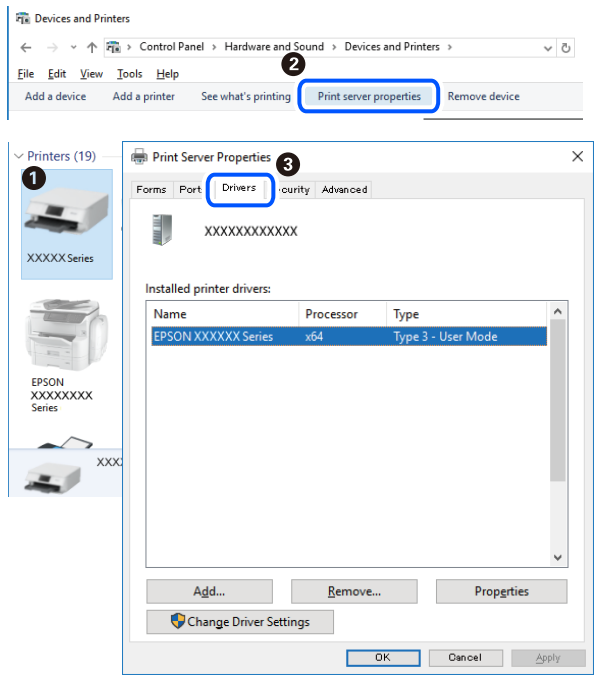

#### **Още по темата**

& ["Инсталиране на приложенията отделно" на страница 134](#page-133-0)

# **Проверка дали има инсталиран оригинален драйвер за принтер на Epson — Mac OS**

Можете да проверите дали има инсталиран оригинален драйвер за принтер Epson на Вашия компютър с помощта на един от следните методи.

Изберете **Системни предпочитания** от меню Apple > **Принтери и скенери** (или **Печат и сканиране**, **Печат и факс**), след което изберете принтера. Щракнете върху **Опции и консумативи** и ако в прозореца са <span id="page-136-0"></span>изведени разделът **Опции** и разделът **Помощна програма**, на Вашия компютър се инсталира оригинален драйвер на принтер на Epson.

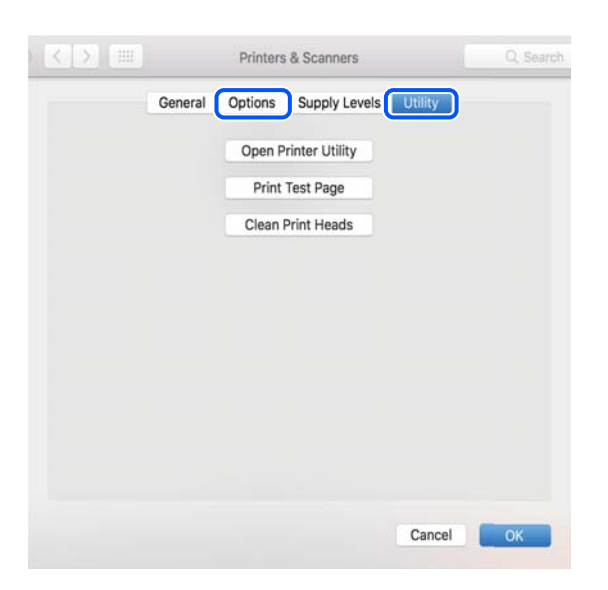

#### **Още по темата**

& ["Инсталиране на приложенията отделно" на страница 134](#page-133-0)

# **Добавяне на принтера (само за Mac OS)**

- 1. Изберете **Системни предпочитания** от меню Apple > **Принтери и скенери** (или **Печат и сканиране**, **Печат и факс**).
- 2. Щракнете на **+**, след което изберете **Добавяне на друг принтер или скенер**.
- 3. Изберете Вашия принтер, след което изберете Вашия принтер от **Използване**.
- 4. Щракнете върху **Добавяне**.

#### *Забележка:*

Ако принтерът не е в списъка, проверете дали е правилно свързан към компютъра и дали е включен.

# **Деинсталиране на приложения**

Влезте в компютъра като администратор. Въведете паролата на администратора, ако компютърът Ви подкани за това.

## **Деинсталиране на приложения — Windows**

- 1. Натиснете бутона  $\bigcirc$ , за да изключите принтера.
- 2. Затворете всички активни приложения.

#### 3. Отворете **Контролен панел**:

❏ Windows 10/Windows Server 2019/Windows Server 2016

Щракнете върху бутон Старт и изберете **Система Windows** > **Контролен панел**.

❏ Windows 8.1/Windows 8/Windows Server 2012 R2/Windows Server 2012

#### Изберете **Работен плот** > **Настройки** > **Контролен панел**.

❏ Windows 7/Windows Vista/Windows XP/Windows Server 2008 R2/Windows Server 2008/Windows Server 2003 R2/Windows Server 2003

Щракнете върху бутона Старт и изберете **Контролен панел**.

- 4. Отворете **Деинсталиране на програма** (или **Добавяне или премахване на програми**):
	- ❏ Windows 10/Windows 8.1/Windows 8/Windows 7/Windows Vista/Windows Server 2019/Windows Server 2016/Windows Server 2012 R2/Windows Server 2012/Windows Server 2008 R2/Windows Server 2008

Изберете **Деинсталиране на програма** в **Програми**.

❏ Windows XP/Windows Server 2003 R2/Windows Server 2003

Щракнете върху **Добавяне или премахване на програми**.

5. Изберете приложението, което желаете да деинсталирате.

Не можете да деинсталирате драйвера на принтера, ако има задания за печат. Изтрийте или изчакайте, докато заданията се отпечатат, преди да деинсталирате.

- 6. Деинсталирайте приложенията:
	- ❏ Windows 10/Windows 8.1/Windows 8/Windows 7/Windows Vista/Windows Server 2019/Windows Server 2016/Windows Server 2012 R2/Windows Server 2012/Windows Server 2008 R2/Windows Server 2008

Щракнете върху **Деинсталиране/промяна** или **Деинсталиране**.

❏ Windows XP/Windows Server 2003 R2/Windows Server 2003

Щракнете върху **Промяна/премахване** или **Премахване**.

#### *Забележка:*

Ако е показан прозорецът *Управление на потребителските акаунти*, щракнете върху *Продължи*.

7. Следвайте инструкциите на екрана.

## **Деинсталиране на приложения — Mac OS**

1. Изтеглете Uninstaller, като използвате EPSON Software Updater.

След като вече сте изтеглили Uninstaller, не е нужно да го теглите наново всеки път, когато деинсталирате приложението.

- 2. Натиснете бутона  $\mathcal{O}$ , за да изключите принтера.
- 3. За да деинсталирате драйвера на принтера или драйвера PC-FAX, изберете **Системни предпочитания** от менюто Apple > **Принтери и скенери** (или **Печат и сканиране**, **Печат и факс**) и след това премахнете принтера от списъка с активни принтери.
- 4. Затворете всички активни приложения.
- 5. Изберете **Отиди** > **Приложения** > **Epson Software** > **Uninstaller**.

6. Изберете приложението, което желаете да деинсталирате, след което щракнете върху **Uninstall**.

#### c*Важно:*

Uninstaller премахва всички драйвери за мастиленоструйни принтери Epson от компютъра. В случай че използвате няколко мастиленоструйни принтера Epson и искате да изтриете само някои от техните драйвери, първоначално изтрийте всички, след което инсталирайте отново тези, които са Ви необходими.

#### *Забележка:*

Ако не можете да намерите приложението, което искате да деинсталирате в списъка с приложения, не можете да осъществите деинсталация с помощта на Uninstaller. В такъв случай изберете *Отиди* > *Приложения* > *Epson Software*, изберете приложението, което желаете да деинсталирате и го придвижете до иконата на кошчето.

#### **Още по темата**

 $\rightarrow$  ["Приложение за актуализиране на софтуер и фърмуер \(Epson Software Updater\)" на страница 267](#page-266-0)

# **Актуализиране на приложения и фърмуер**

Можете да успеете да изчистите някои проблеми, както и да подобрите или добавите функции чрез актуализиране на приложенията и фърмуера. Уверете се, че използвате последните версии на приложенията и фърмуера.

- 1. Уверете се, че принтерът и компютърът са свързани, както и че компютърът е свързан към интернет.
- 2. Стартирайте EPSON Software Updater и актуализирайте приложенията или фърмуера.

#### **• Важно:**

Не изключвайте компютъра или принтера, докато актуализацията не приключи; в противен случай принтерът може да не функционира правилно.

#### *Забележка:*

Ако не можете да намерите приложението, което искате да актуализирате в списъка, не можете да осъществите актуализация, използвайки EPSON Software Updater. Проверете за най-новите версии на приложения от Вашия местен уебсайт на Epson.

[http://www.epson.com](http://www.epson.com/)

# **Актуализиране на фърмуера на принтера с помощта на контролния панел**

Ако принтерът може да се свързва към интернет, можете да актуализирате фърмуера на принтера с помощта на контролния панел. Можете също да настроите принтера редовно да проверява за актуализации на фърмуера и да уведомява за тяхната наличност.

#### **Още по темата**

& ["Актуал. фърмуер" на страница 280](#page-279-0)

# <span id="page-139-0"></span>**Транспортиране и съхраняване на принтера**

Когато трябва да съхранявате принтера или да го транспортирате поради преместване или ремонт, следвайте стъпките по-долу, за да го опаковате.

- 1. Изключете принтера, като натиснете бутона $\mathcal O$ .
- 2. Уверете се, че светлинният индикатор на захранването е изключен, а след това изключете захранващия кабел.

#### c*Важно:*

Изключете захранващия кабел от електрическия контакт само след като светлинният индикатор за захранването се изключи. В противен случай печатащата глава не се връща в изходно положение, което води до изсъхване на мастилото и риск от невъзможност за печат.

- 3. Изключете всички кабели, като например захранващия кабел и USB кабела.
- 4. Отстранете всичката хартия от принтера.
- 5. Уверете се, че в принтера няма оригинали.

#### !*Внимание:*

Внимавайте да не притиснете ръката или пръстите си при отварянето или затварянето на скенера. В противен случай може да се нараните.

6. Уверете се, че сте затворили сигурно капачката на резервоара с мастило.

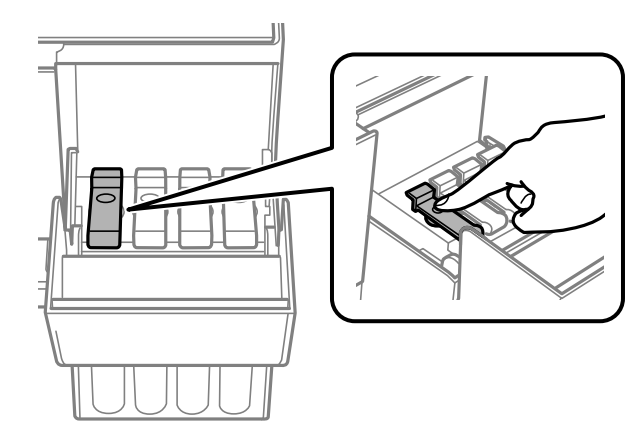

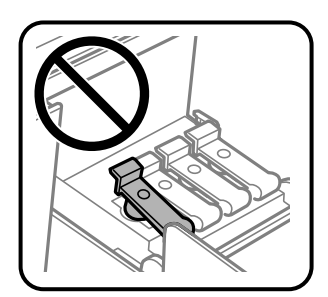

7. Затворете здраво капака на резервоара за мастило.

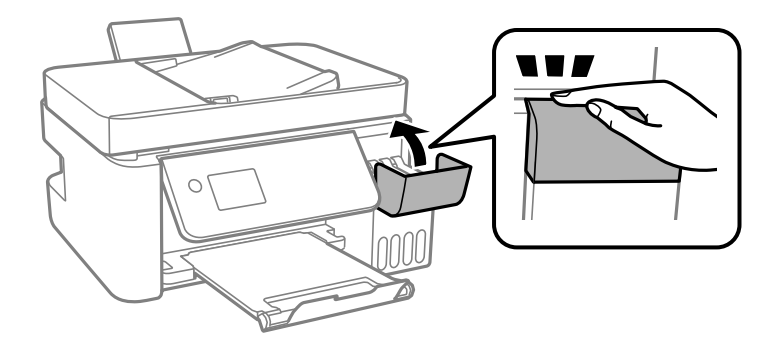

8. Подгответе се да опаковате принтера, както е показано по-долу.

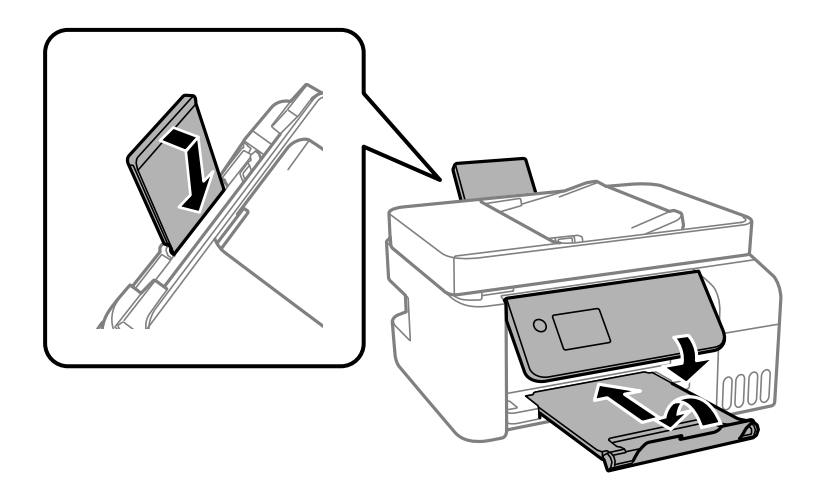

- 9. Поставете принтера в найлоновия плик и прегънете, за да затворите.
- 10. Опаковайте принтера в кутията, като използвате защитните материали в нея.

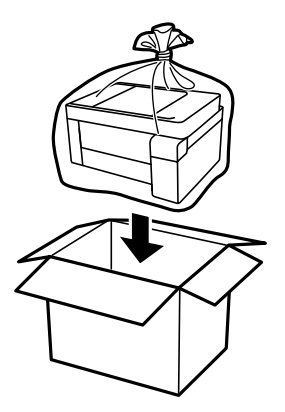

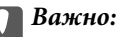

❏ Когато съхранявате или транспортирате принтера, го поставете в найлоновия плик и прегънете, за да затворите. Избягвайте да накланяте принтера, да го поставяте вертикално или да го обръщате с горната страна надолу; в противен случай мастилото може да протече.

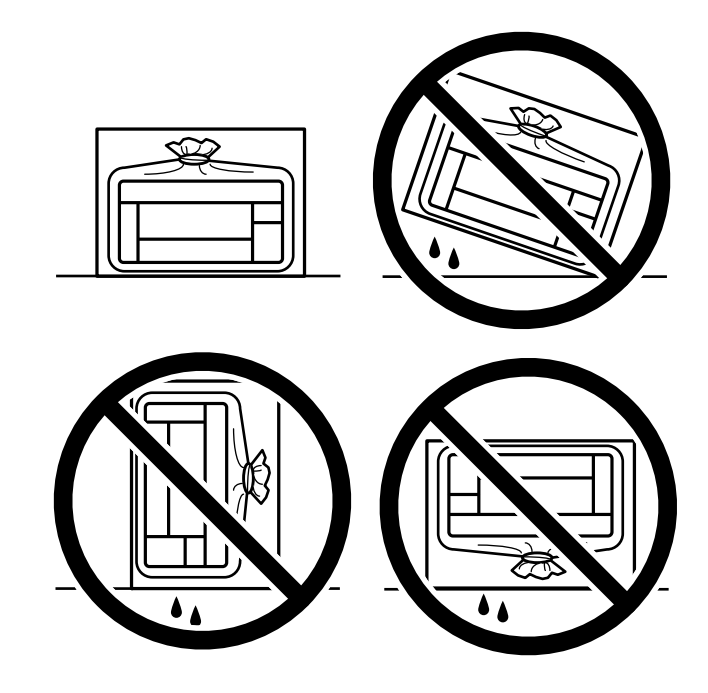

- ❏ При съхранение или транспортиране на бутилка с мастило не накланяйте бутилката и не я подлагайте на удари или температурни промени.В противен случай може да изтече мастило дори ако капачката на бутилката с мастило е добре затегната.Непременно дръжте бутилката с мастило изправена при затягане на капачката и вземете мерки за предотвратяване изтичането на мастило при транспортиране на бутилката, например при поставяне на бутилката в чанта.
- ❏ Не поставяйте отворени бутилки с мастило в кутията с принтера.

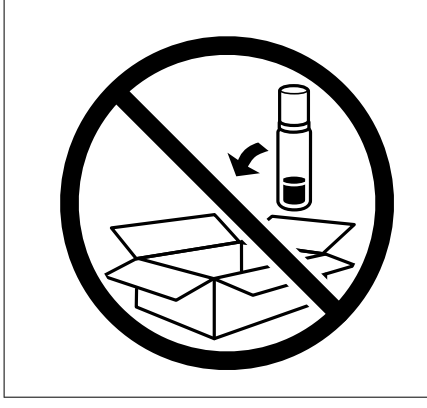

Ако при следващото отпечатване качеството на печат е влошено, почистете и подравнете печатащата глава.

#### **Още по темата**

- & ["Проверка и почистване на печатащата глава" на страница 124](#page-123-0)
- & ["Подравняване на печатащата глава" на страница 128](#page-127-0)

# <span id="page-142-0"></span>**Решаване на проблеми**

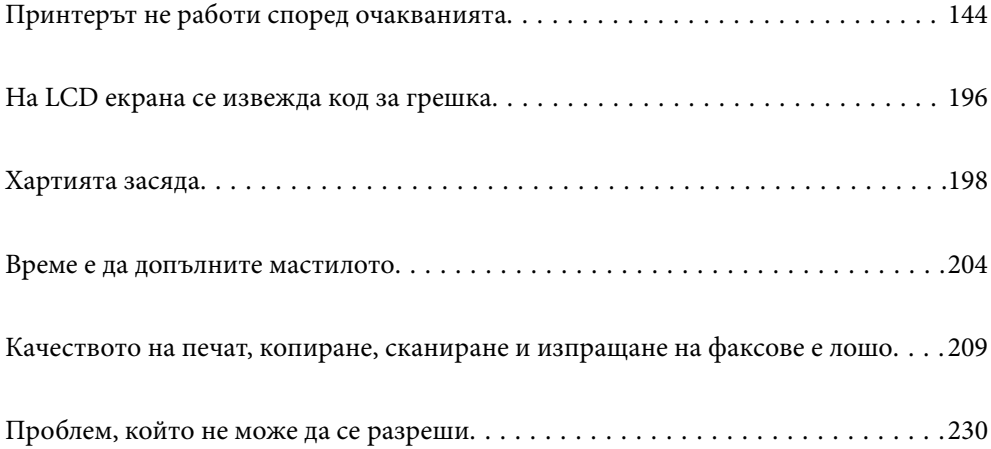

# <span id="page-143-0"></span>**Принтерът не работи според очакванията**

# **Принтерът не се включва или изключва**

#### **Захранването не се включва**

Могат да бъдат взети предвид следните причини.

#### **Захранващият кабел не е включен правилно към електрическия контакт.**

#### **Решения**

Уверете се, че захранващият кабел е добре свързан.

# **Бутонът** P **не е бил натиснат достатъчно продължително.**

#### **Решения**

Задръжте бутона Ф малко по-дълго.

### **Захранването не се изключва**

# **Бутонът** P **не е бил натиснат достатъчно продължително.**

#### **Решения**

Задръжте бутона  $\bigcup$  малко по-дълго. Ако все още не можете да изключите принтера, изключете захранването от контакта. За да предпазите печатащата глава от изсушаване, включете наново принтера, след което го изключете, като натиснете бутон  $\mathcal O$ .

#### **Захранването се изключва автоматично**

#### **Функцията Настр. за изкл. или Таймер за изключване е активирана.**

#### **Решения**

- ❏ Изберете **Настройки** > **Осн. Настройки** > **Настр. за изкл.**, след което забранете настройките **Изкл. при неакт.** и **Изкл. при прекъсване на връзката**.
- ❏ Изберете **Настройки** > **Осн. Настройки**, след което дезактивирайте настройката **Таймер за изключване**.

#### *Забележка:*

Вашият продукт може да има тази функция или функцията *Настр. за изкл.* или *Таймер за изключване* в зависимост от мястото на покупка.
## <span id="page-144-0"></span>**Хартията не се подава правилно**

## **Не се подава хартия**

Могат да бъдат взети предвид следните причини.

### **Мястото на инсталиране не е подходящо.**

## **Решения**

Поставете принтера върху равна повърхност и работете с него при препоръчителните условия на околната среда.

& ["Спецификации на околната среда" на страница 287](#page-286-0)

### **Използва се неподдържана хартия.**

## **Решения**

Използвайте хартия, поддържана от този принтер.

- & ["Налична хартия и капацитети" на страница 255](#page-254-0)
- & ["Неподдържани видове хартия" на страница 257](#page-256-0)

## **Работата с хартия е неподходяща.**

## **Решения**

Следвайте предпазните мерки при работа с хартия.

& ["Предпазни мерки за работа с хартия" на страница 29](#page-28-0)

### **В принтера са заредени прекалено много листове.**

## **Решения**

Не зареждайте повече от максималния брой листове, посочен за хартията. При обикновена хартия не зареждайте над линията, указана от триъгълния знак на водача за хартия.

& ["Налична хартия и капацитети" на страница 255](#page-254-0)

## **Настройките за хартия на принтера са грешни.**

### **Решения**

Уверете се, че настройките за размера и типа хартия отговарят на действителния размер и тип хартия, заредена в принтера.

& ["Настройки за размер и тип на хартия" на страница 29](#page-28-0)

## **Хартията се подава под ъгъл**

Могат да бъдат взети предвид следните причини.

## **Мястото на инсталиране не е подходящо.**

### **Решения**

Поставете принтера върху равна повърхност и работете с него при препоръчителните условия на околната среда.

& ["Спецификации на околната среда" на страница 287](#page-286-0)

## **Използва се неподдържана хартия.**

### **Решения**

Използвайте хартия, поддържана от този принтер.

- & ["Налична хартия и капацитети" на страница 255](#page-254-0)
- & ["Неподдържани видове хартия" на страница 257](#page-256-0)

## **Работата с хартия е неподходяща.**

### **Решения**

Следвайте предпазните мерки при работа с хартия.

& ["Предпазни мерки за работа с хартия" на страница 29](#page-28-0)

## **Хартията е заредена грешно.**

### **Решения**

Заредете хартията с правилната ориентация и плъзнете водача към ръба на хартията.

& ["Зареждане на хартия в задното подаване на хартия" на страница 31](#page-30-0)

## **В принтера са заредени прекалено много листове.**

## **Решения**

Не зареждайте повече от максималния брой листове, посочен за хартията. При обикновена хартия не зареждайте над линията, указана от триъгълния знак на водача за хартия.

& ["Налична хартия и капацитети" на страница 255](#page-254-0)

## **Настройките за хартия на принтера са грешни.**

#### **Решения**

Уверете се, че настройките за размера и типа хартия отговарят на действителния размер и тип хартия, заредена в принтера.

& ["Настройки за размер и тип на хартия" на страница 29](#page-28-0)

## **Няколко листа хартия са подавани едновременно**

Могат да бъдат взети предвид следните причини.

## **Мястото на инсталиране не е подходящо.**

### **Решения**

Поставете принтера върху равна повърхност и работете с него при препоръчителните условия на околната среда.

& ["Спецификации на околната среда" на страница 287](#page-286-0)

## **Използва се неподдържана хартия.**

### **Решения**

Използвайте хартия, поддържана от този принтер.

- & ["Налична хартия и капацитети" на страница 255](#page-254-0)
- & ["Неподдържани видове хартия" на страница 257](#page-256-0)

## **Работата с хартия е неподходяща.**

### **Решения**

Следвайте предпазните мерки при работа с хартия.

& ["Предпазни мерки за работа с хартия" на страница 29](#page-28-0)

## **Хартията е мокра или влажна.**

## **Решения**

Заредете нова хартия.

## **Статично електричество причинява залепване на листове хартия един към друг.**

### **Решения**

Разлистете хартията преди зареждане. Ако хартията отново не се подава, зареждайте по един лист хартия.

## **В принтера са заредени прекалено много листове.**

#### **Решения**

Не зареждайте повече от максималния брой листове, посочен за хартията. При обикновена хартия не зареждайте над линията, указана от триъгълния знак на водача за хартия.

& ["Налична хартия и капацитети" на страница 255](#page-254-0)

#### **Заредени са множество листове хартия.**

### **Решения**

Зареждайте по един лист хартия.

## **Настройките за хартия на принтера са грешни.**

### **Решения**

Уверете се, че настройките за размера и типа хартия отговарят на действителния размер и тип хартия, заредена в принтера.

& ["Настройки за размер и тип на хартия" на страница 29](#page-28-0)

## **Множество листове хартия се подават едновременно по време на двустранен ръчен печат.**

### **Решения**

Отстранете хартия, която е заредена в източника на хартия, преди да презаредите хартията.

## **Грешка поради липса на хартия**

### **Хартията не е заредена в центъра на задното подаване на хартия.**

### **Решения**

При възникване на грешка поради липса на хартия, въпреки че в задното подаване на хартия има заредена хартия, заредете отново хартия в центъра на задното подаване на хартия.

## **Оригиналите не се подават в ADF**

Могат да бъдат взети предвид следните причини.

## **Използват се оригинали, които не се поддържат от ADF.**

### **Решения**

Използвайте оригинали, които се поддържат от ADF.

& ["Спецификации на ADF" на страница 282](#page-281-0)

## **Оригиналите са заредени погрешно.**

### **Решения**

Заредете оригиналите в правилната посока и плъзнете водачите за хартия на ADF до краищата на оригиналите.

### **В ADF има заредени прекалено много оригинали.**

### **Решения**

Не зареждайте оригинали над линията, означена с триъгълния знак на ADF.

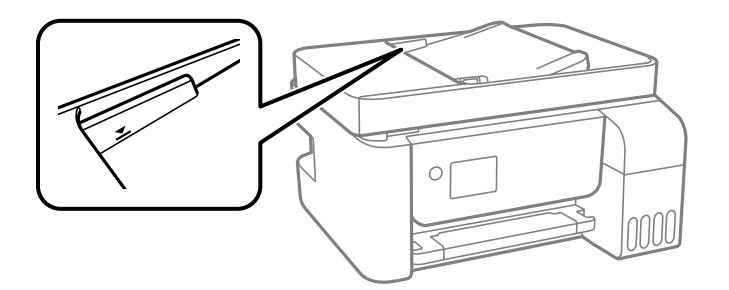

## <span id="page-148-0"></span>**Оригиналът се хлъзга, когато към ролката залепне хартиен прах.**

#### **Решения**

Почистете вътрешността на ADF.

& ["Почистване на ADF" на страница 129](#page-128-0)

## **Няма открити оригинали.**

### **Решения**

От екрана за копиране, сканиране или факс проверете дали иконата наADF свети. Ако е изключена, поставете оригиналите отново.

## **Не можете да печатате**

## **Не може да се отпечатва от Windows**

Уверете се, че компютърът и принтерът са правилно свързани.

Причината и решението на проблема се различават в зависимост от това дали са свързани.

### *Проверка на състоянието на връзката*

Използвайте Epson Printer Connection Checker, за да проверите състоянието на връзката за компютъра и принтера. Може да успеете да разрешите проблема в зависимост от резултатите от проверката.

1. Щракнете два пъти върху иконата **Epson Printer Connection Checker** на работния плот.

Epson Printer Connection Checker се стартира.

Ако на работния плот няма икона, следвайте методите по-долу, за да стартирате Epson Printer Connection Checker.

❏ Windows 10

Щракнете върху бутона за стартиране, след което изберете **Epson Software** > **Epson Printer Connection Checker**.

❏ Windows 8.1/Windows 8

Въведете името на приложението в препратката за търсене, след което изберете показаната икона.

❏ Windows 7

Щракнете върху бутона за стартиране, след което изберете **Всички програми** > **Epson Software** > **Epson Printer Connection Checker**.

2. Следвайте инструкциите на екрана, за да проверите.

#### *Забележка:*

Ако името на принтера не се извежда, инсталирайте оригинален драйвер за принтер на Epson.

["Проверка дали има инсталиран оригинален драйвер за принтер на Epson — Windows" на страница 135](#page-134-0)

Когато сте идентифицирали проблема, следвайте изведеното на екрана решение.

Когато не можете да разрешите проблема, проверете следното според Вашата ситуация.

❏ Принтерът не е разпознат в мрежова връзка

"Не може да се свърже към мрежа" на страница 150

- ❏ Принтерът не е разпознат чрез USB връзка ["Принтерът не може да се свърже чрез USB \(Windows\)" на страница 153](#page-152-0)
- ❏ Принтерът е разпознат, но отпечатването не може да бъде извършено.

["Не може да се отпечатва, въпреки че е установена връзка \(Windows\)" на страница 153](#page-152-0)

## **Не може да се свърже към мрежа**

Проблемът може да е една от следните грешки.

## **Възникна грешка с мрежовите устройства за Wi-Fi връзка.**

### **Решения**

Изключете устройствата, които желаете да свържете към мрежата. Изчакайте около 10 секунди и след това включете устройствата в следната последователност; безжичен маршрутизатор, компютър или смарт устройство, а след това и принтера. Преместете принтера и компютъра или смарт устройството по-близо до безжичния маршрутизатор, за да подпомогнете радиовръзката, и след това се опитайте да зададете мрежовите настройки отново.

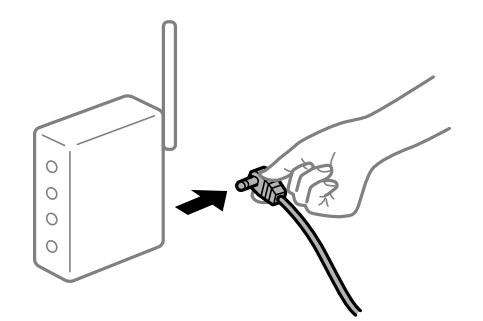

## **Устройствата не могат да получават сигнали от безжичния маршрутизатор, защото са твърде отдалечени.**

#### **Решения**

След преместване на компютъра или смарт устройството и принтера по-близо до безжичния маршрутизатор, изключете безжичния маршрутизатор, след което отново го включете.

## **При смяна на безжичния маршрутизатор настройките не съвпадат с новия маршрутизатор.**

#### **Решения**

Извършете отново настройките на връзката така, че да съвпадат с новия безжичен маршрутизатор.

## **SSID, свързани от компютъра или смарт устройството, и компютъра са различни.**

#### **Решения**

Когато използвате множество безжични маршрутизатори едновременно или ако безжичният маршрутизатор има множество SSID и устройства са свързани към различни SSID, не можете да се свържете към безжичния маршрутизатор.

Свържете компютъра или смарт устройството към същия SSID като този на принтера.

❏ Пример за свързване към различни SSID

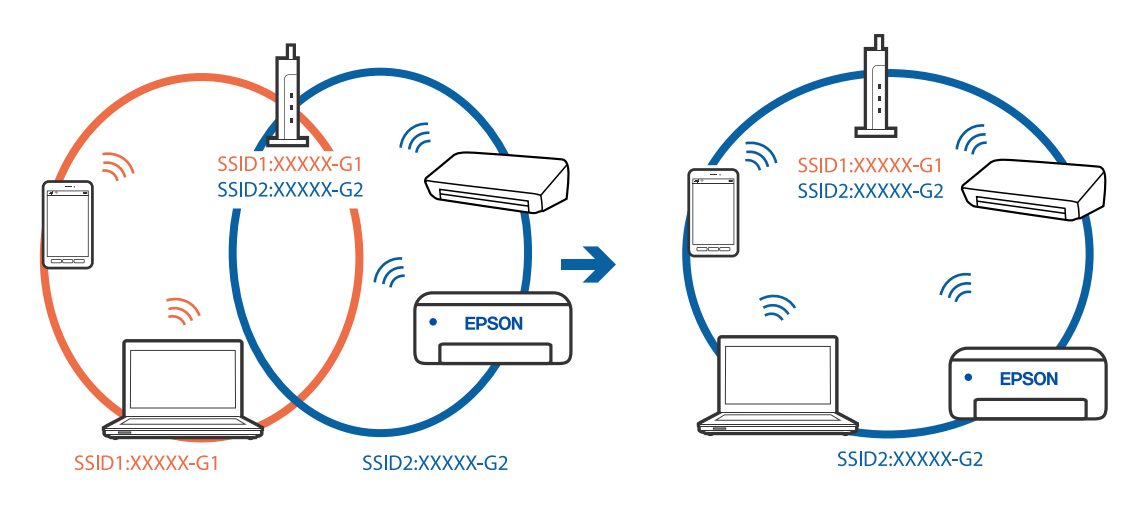

❏ Пример за свързване към SSID с различен честотен диапазон

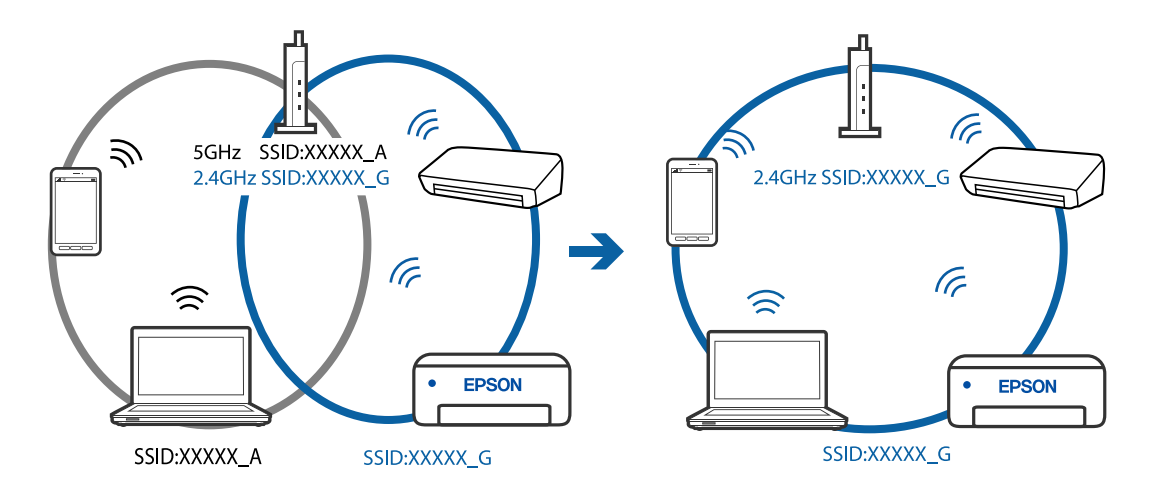

## **В безжичния маршрутизатор има наличен разделител за поверителността.**

### **Решения**

Повечето безжични маршрутизатори имат разделителна функция, която блокира комуникацията между устройствата в същия SSID. Ако не можете да осъществите комуникация между принтера и компютъра или смарт устройството дори ако са свързани към една и съща мрежа, дезактивирайте функцията сепаратор на безжичния маршрутизатор. Вижте предоставеното с безжичния маршрутизатор ръководство за подробна информация.

## **IP адресът е неправилно назначен.**

#### **Решения**

Ако IP адресът, назначен към принтера, е 169.254.XXX.XXX, а маската на подмрежата е 255.255.0.0, IP адресът може да не e назначен правилно.

Разпечатайте отчета за мрежова връзка, след което проверете IP адреса и маската на подмрежата, назначени към принтера. За разпечатване на доклад за връзката с мрежата изберете **Настройки** > **Мрежови настройки** > **Проверка на връзката**.

Рестартирайте безжичния маршрутизатор или нулирайте мрежовите настройки за принтера.

## **Има проблем с мрежовите настройки на компютъра.**

#### **Решения**

Опитайте се да отидете на някакъв уебсайт от Вашия компютър, за да се уверите, че настройките на Вашата компютърна мрежа са правилни. Ако не можете да отидете на никакъв уебсайт, тогава има проблем в компютъра.

Проверка на мрежовата връзка на компютъра. Направете справка в предоставената при покупката на компютъра документация за подробна информация.

## **Принтерът е свързан чрез Ethernet чрез устройства, които поддържат IEEE 802.3az (енергоефективен Ethernet).**

#### **Решения**

Когато свържете принтера чрез Ethernet с помощта на устройства, които поддържат IEEE 802.3az (енергоефективен Ethernet), е възможно да възникнат следните проблеми в зависимост от концентратора или маршрутизатора, който използвате.

❏ Връзката става нестабилна, връзката на принтера се установява и прекъсва постоянно.

- ❏ Не можете да се свържете с принтера.
- ❏ Скоростта на комуникация става бавна.

Следвайте стъпките по-долу, за да дезактивирате IEEE 802.3az за принтера и след това се свържете.

- 1. Отстранете Ethernet кабела, който е свързан към компютъра и принтера.
- 2. Когато IEEE 802.3az за компютъра е активирана, дезактивирайте я.

Направете справка в предоставената при покупката на компютъра документация за подробна информация.

- 3. Свържете директно компютъра и принтера с Ethernet кабел.
- 4. От принтера отпечатайте доклад за мрежовата връзка.

["Печат на доклада за мрежовата връзка" на страница 245](#page-244-0)

- 5. Проверете IP адреса на принтера от доклада за мрежова връзка.
- 6. От компютъра влезте в Web Config. Стартирайте уеббраузър, след което въведете IP адреса на принтера.

["Работа с Web Config в уеб браузър" на страница 266](#page-265-0)

- 7. Изберете **Advanced Settings** от списъка в горния десен край на прозореца.
- 8. Изберете **Network Settings** > **Wired LAN**.
- 9. Изберете **OFF** за **IEEE 802.3az**.
- 10. Щракнете върху **Next**.
- 11. Щракнете върху **OK**.
- 12. Отстранете Ethernet кабела, който е свързан към компютъра и принтера.

<span id="page-152-0"></span>13. Ако сте забранили IEEE 802.3az за компютъра в стъпка 2, разрешете го.

14. Свържете Ethernet кабелите, които сте премахнали в стъпка 1, към компютъра и принтера.

Ако проблемът продължи, той може да се дължи на устройства, различни от принтера.

## **Принтерът не може да се свърже чрез USB (Windows)**

Могат да бъдат взети предвид следните причини.

## **USB кабелът не е включен правилно в електрическия контакт.**

## **Решения**

Свържете стабилно USB кабела към принтера и компютъра.

## **Налице е проблем с USB концентратора.**

## **Решения**

Ако използвате USB концентратор, опитайте се да свържете принтера директно към компютъра.

## **Има проблем с USB кабела или с USB входа.**

### **Решения**

Ако USB кабелът не може да бъде разпознат, сменете порта или USB кабела.

## **Не може да се отпечатва, въпреки че е установена връзка (Windows)**

Могат да бъдат взети предвид следните причини.

## **Налице е проблем със софтуера или данните.**

## **Решения**

- ❏ Уверете се, че е инсталиран оригинален драйвер за принтер на Epson (EPSON XXXXX). Ако няма инсталиран оригинален драйвер за принтер на Epson, наличните функции са ограничени. Препоръчваме Ви да използвате оригинален драйвер за принтер на Epson.
- ❏ Ако печатате изображение с голям размер на данните, свободната памет на компютъра може да се изчерпи. Отпечатайте изображението с по-ниска разрешителна способност или по-малък размер.
- ❏ Ако сте опитали всички възможни начини и те не са довели до разрешаване на проблема, опитайте да деинсталирате, след което да инсталирате наново драйвера на принтера.
- ❏ Можете да успеете да разрешите някои проблеми чрез актуализиране на софтуера до найновата версия. За да проверите състоянието на софтуера, използвайте инструмента за актуализация на софтуера.
- $\rightarrow$  ["Проверка дали има инсталиран оригинален драйвер за принтер на Epson Windows" на](#page-134-0) [страница 135](#page-134-0)
- $\rightarrow$  ["Проверка дали има инсталиран оригинален драйвер за принтер на Epson Mac OS" на](#page-135-0) [страница 136](#page-135-0)
- & ["Инсталиране или деинсталиране на приложенията отделно" на страница 134](#page-133-0)
- & ["Актуализиране на приложения и фърмуер" на страница 139](#page-138-0)

## **Налице е проблем със статуса на принтера.**

### **Решения**

Щракнете върху **EPSON Status Monitor 3** в раздела **Поддръжка** на драйвера на принтера и след това проверете състоянието на принтера. Ако **EPSON Status Monitor 3** е деактивиран, щракнете върху **Разширени настройки** в раздела **Поддръжка**, след което изберете **Разрешава EPSON Status Monitor 3**.

### **Все още има задание, изчакващо да бъде отпечатано.**

## **Решения**

Щракнете върху **Опашка за печат** в раздела **Поддръжка** на драйвера на принтера. Ако останат ненужни данни, изберете **Отмяна на всички документи** от менюто **Принтер**.

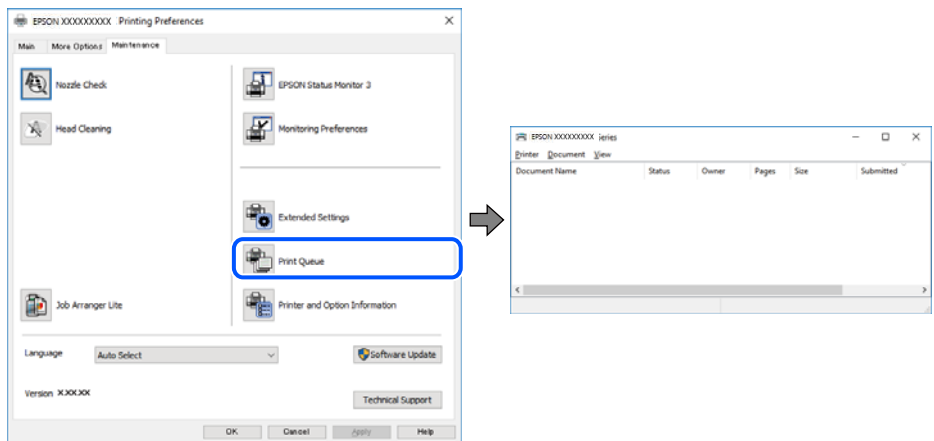

## **Принтерът е в изчакване или е офлайн.**

#### **Решения**

Щракнете върху **Опашка за печат** в раздела **Поддръжка** на драйвера на принтера.

В случай че принтерът е офлайн или в очакване, изчистете настройката за офлайн или в очакване от менюто **Принтер**.

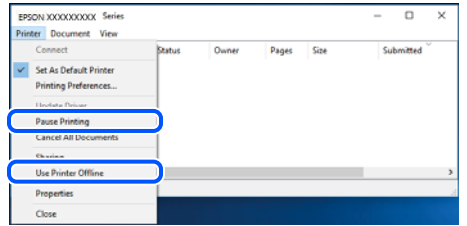

**Принтерът не е избран като принтер по подразбиране.**

## **Решения**

Щракнете с десен бутон върху иконата на принтера в **Контролен панел** > **Преглед на устройства и принтери** (или **Принтери**, **Принтери и факсове**) и щракнете върху **Задаване като принтер по подразбиране**.

### *Забележка:*

Ако има множество икони на принтери, вижте следното, за да изберете правилния принтер.

Пример)

USB връзка: серия EPSON XXXX

Мрежова връзка: серия EPSON XXXX (мрежа)

Ако сте инсталирали драйвера на принтера няколко пъти, може да бъдат създадени копия на драйвера на принтера. Ако са създадени копия като "Серия EPSON XXXX (копие 1)", щракнете с десен бутон на мишката върху иконата на драйвера и след това щракнете върху **Премахване на устройство**.

### **Портът на принтера не е правилно зададен.**

## **Решения**

Щракнете върху **Опашка за печат** в раздела **Поддръжка** на драйвера на принтера.

Уверете се, че портът на принтера е правилно зададен, както е показано в **Свойство** > **Порт** от менюто **Принтер**.

USB връзка: **USBXXX**, мрежова връзка: **EpsonNet Print Port**

## **Изведнъж принтерът спра да може да печата чрез мрежова връзка**

Проблемът може да е една от следните грешки.

### **Мрежовата среда е променена.**

## **Решения**

Когато сте променили мрежовата среда, като безжичния маршрутизатор или доставчика, опитайте се да направите отново мрежовите настройки за принтера.

Свържете компютъра или смарт устройството към същия SSID като този на принтера.

#### **Възникна грешка с мрежовите устройства за Wi-Fi връзка.**

#### **Решения**

Изключете устройствата, които желаете да свържете към мрежата. Изчакайте около 10 секунди и след това включете устройствата в следната последователност; безжичен маршрутизатор, компютър или смарт устройство, а след това и принтера. Преместете принтера и компютъра или смарт устройството по-близо до безжичния маршрутизатор, за да подпомогнете радиовръзката, и след това се опитайте да зададете мрежовите настройки отново.

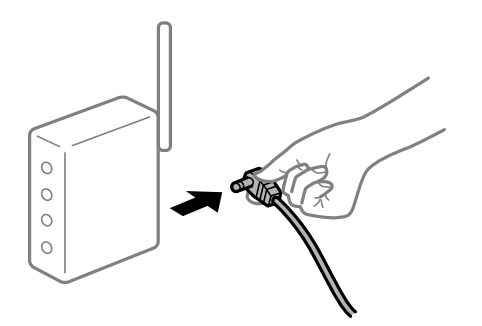

## **Принтерът не е свързан към мрежата.**

### **Решения**

Изберете **Настройки** > **Мрежови настройки** > **Проверка на връзката** и след това отпечатайте доклада за мрежовата връзка. Ако докладът покаже, че мрежовата връзка е неуспешна, проверете доклада за мрежовата връзка и след това изпълнете отпечатаните решения.

## **Има проблем с мрежовите настройки на компютъра.**

### **Решения**

Опитайте се да отидете на някакъв уебсайт от Вашия компютър, за да се уверите, че настройките на Вашата компютърна мрежа са правилни. Ако не можете да отидете на никакъв уебсайт, тогава има проблем в компютъра.

Проверка на мрежовата връзка на компютъра. Направете справка в предоставената при покупката на компютъра документация за подробна информация.

### **Все още има задание, изчакващо да бъде отпечатано.**

#### **Решения**

Щракнете върху **Опашка за печат** в раздела **Поддръжка** на драйвера на принтера. Ако останат ненужни данни, изберете **Отмяна на всички документи** от менюто **Принтер**.

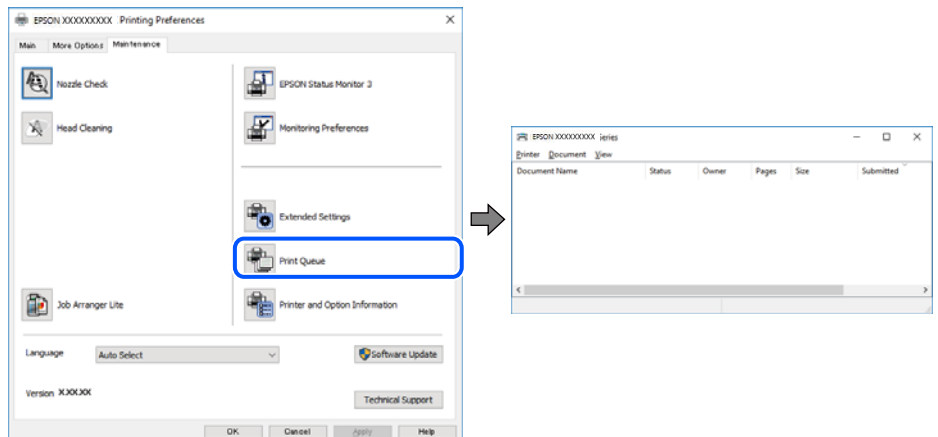

### **Принтерът е в изчакване или е офлайн.**

#### **Решения**

Щракнете върху **Опашка за печат** в раздела **Поддръжка** на драйвера на принтера.

В случай че принтерът е офлайн или в очакване, изчистете настройката за офлайн или в очакване от менюто **Принтер**.

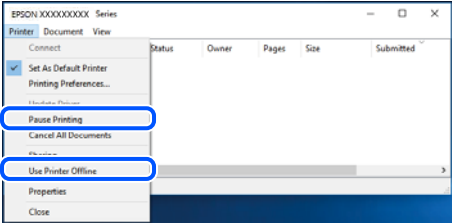

#### **Принтерът не е избран като принтер по подразбиране.**

## **Решения**

Щракнете с десен бутон върху иконата на принтера в **Контролен панел** > **Преглед на устройства и принтери** (или **Принтери**, **Принтери и факсове**) и щракнете върху **Задаване като принтер по подразбиране**.

## *Забележка:*

Ако има множество икони на принтери, вижте следното, за да изберете правилния принтер.

### Пример)

USB връзка: серия EPSON XXXX

Мрежова връзка: серия EPSON XXXX (мрежа)

Ако сте инсталирали драйвера на принтера няколко пъти, може да бъдат създадени копия на драйвера на принтера. Ако са създадени копия като "Серия EPSON XXXX (копие 1)", щракнете с десен бутон на мишката върху иконата на драйвера и след това щракнете върху **Премахване на устройство**.

## **Портът на принтера не е правилно зададен.**

### **Решения**

Щракнете върху **Опашка за печат** в раздела **Поддръжка** на драйвера на принтера.

Уверете се, че портът на принтера е правилно зададен, както е показано в **Свойство** > **Порт** от менюто **Принтер**.

USB връзка: **USBXXX**, мрежова връзка: **EpsonNet Print Port**

## **Не може да се отпечатва от Mac OS**

Уверете се, че компютърът и принтерът са правилно свързани.

Причината и решението на проблема се различават в зависимост от това дали са свързани.

### *Проверка на състоянието на връзката*

Използвайте EPSON Status Monitor, за да проверите състоянието на връзката за компютъра и принтера.

- 1. Изберете **Системни предпочитания** от меню Apple > **Принтери и скенери** (или **Печат и сканиране**, **Печат и факс**), след което изберете принтера.
- 2. Щракнете върху **Опции и консумативи** > **Помощна програма** > **Отваряне на помощната програма на принтера**.
- 3. Щракнете върху **EPSON Status Monitor**.

При извеждане на нивата на оставащото мастило между компютъра и принтера е успешно установена връзка.

Проверете следното, ако няма установена връзка.

❏ Принтерът не е разпознат в мрежова връзка

["Не може да се свърже към мрежа" на страница 158](#page-157-0)

❏ Принтерът не е разпознат чрез USB връзка

["Принтерът не може да се свърже чрез USB \(Mac OS\)" на страница 161](#page-160-0)

Проверете следното, ако има установена връзка.

❏ Принтерът е разпознат, но отпечатването не може да бъде извършено.

["Не може да се отпечатва, въпреки че е установена връзка \(Mac OS\)" на страница 161](#page-160-0)

## <span id="page-157-0"></span>**Не може да се свърже към мрежа**

Проблемът може да е една от следните грешки.

## **Възникна грешка с мрежовите устройства за Wi-Fi връзка.**

### **Решения**

Изключете устройствата, които желаете да свържете към мрежата. Изчакайте около 10 секунди и след това включете устройствата в следната последователност; безжичен маршрутизатор, компютър или смарт устройство, а след това и принтера. Преместете принтера и компютъра или смарт устройството по-близо до безжичния маршрутизатор, за да подпомогнете радиовръзката, и след това се опитайте да зададете мрежовите настройки отново.

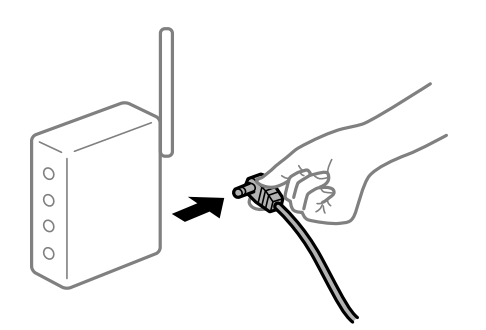

## **Устройствата не могат да получават сигнали от безжичния маршрутизатор, защото са твърде отдалечени.**

## **Решения**

След преместване на компютъра или смарт устройството и принтера по-близо до безжичния маршрутизатор, изключете безжичния маршрутизатор, след което отново го включете.

## **При смяна на безжичния маршрутизатор настройките не съвпадат с новия маршрутизатор.**

#### **Решения**

Извършете отново настройките на връзката така, че да съвпадат с новия безжичен маршрутизатор.

## **SSID, свързани от компютъра или смарт устройството, и компютъра са различни.**

## **Решения**

Когато използвате множество безжични маршрутизатори едновременно или ако безжичният маршрутизатор има множество SSID и устройства са свързани към различни SSID, не можете да се свържете към безжичния маршрутизатор.

Свържете компютъра или смарт устройството към същия SSID като този на принтера.

❏ Пример за свързване към различни SSID

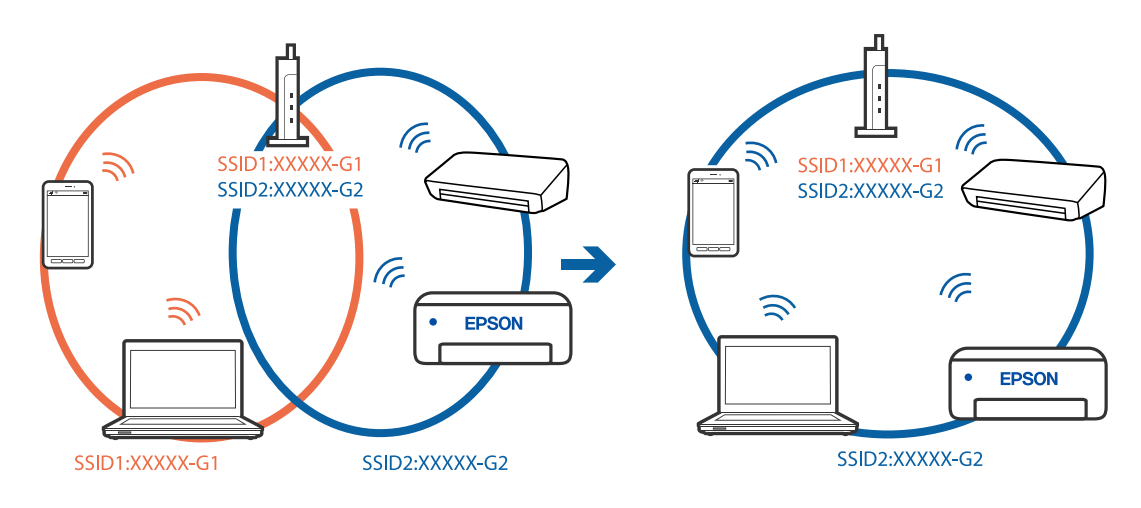

❏ Пример за свързване към SSID с различен честотен диапазон

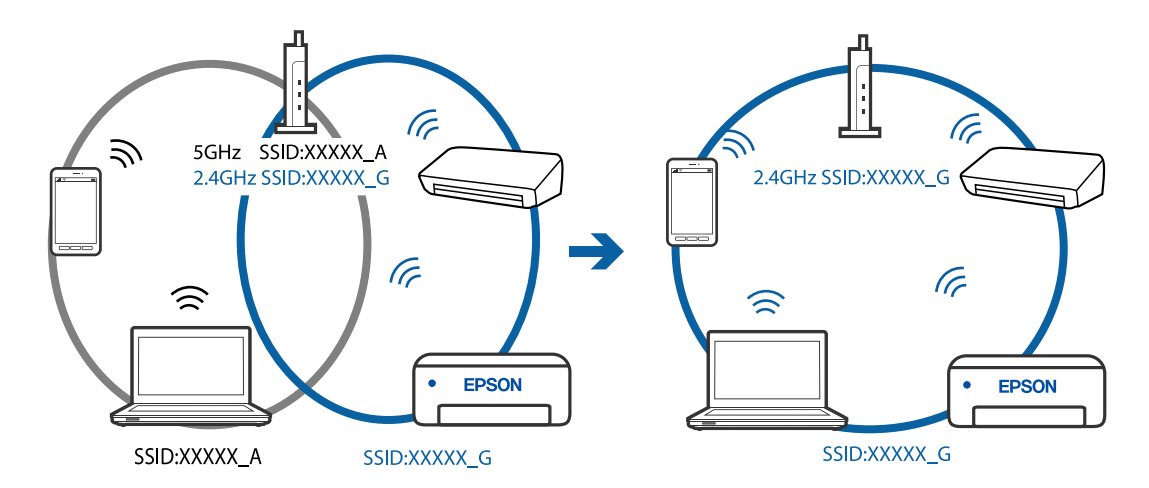

## **В безжичния маршрутизатор има наличен разделител за поверителността.**

### **Решения**

Повечето безжични маршрутизатори имат разделителна функция, която блокира комуникацията между устройствата в същия SSID. Ако не можете да осъществите комуникация между принтера и компютъра или смарт устройството дори ако са свързани към една и съща мрежа, дезактивирайте функцията сепаратор на безжичния маршрутизатор. Вижте предоставеното с безжичния маршрутизатор ръководство за подробна информация.

## **IP адресът е неправилно назначен.**

#### **Решения**

Ако IP адресът, назначен към принтера, е 169.254.XXX.XXX, а маската на подмрежата е 255.255.0.0, IP адресът може да не e назначен правилно.

Разпечатайте отчета за мрежова връзка, след което проверете IP адреса и маската на подмрежата, назначени към принтера. За разпечатване на доклад за връзката с мрежата изберете **Настройки** > **Мрежови настройки** > **Проверка на връзката**.

Рестартирайте безжичния маршрутизатор или нулирайте мрежовите настройки за принтера.

### **Има проблем с мрежовите настройки на компютъра.**

### **Решения**

Опитайте се да отидете на някакъв уебсайт от Вашия компютър, за да се уверите, че настройките на Вашата компютърна мрежа са правилни. Ако не можете да отидете на никакъв уебсайт, тогава има проблем в компютъра.

Проверка на мрежовата връзка на компютъра. Направете справка в предоставената при покупката на компютъра документация за подробна информация.

### **Устройството, свързано към USB 3.0 порта, причинява радиочестотни смущения.**

#### **Решения**

Когато свържете устройство към USB 3.0 порта на Mac, е възможно да възникне радиочестотно смущение. Опитайте следното, ако не можете да се свържете към безжична LAN (Wi-Fi) мрежа или ако операциите станат нестабилни.

❏ Поставете устройството, което е свързано към USB 3.0 порта, далече от компютъра.

## **Принтерът е свързан чрез Ethernet чрез устройства, които поддържат IEEE 802.3az (енергоефективен Ethernet).**

### **Решения**

Когато свържете принтера чрез Ethernet с помощта на устройства, които поддържат IEEE 802.3az (енергоефективен Ethernet), е възможно да възникнат следните проблеми в зависимост от концентратора или маршрутизатора, който използвате.

- ❏ Връзката става нестабилна, връзката на принтера се установява и прекъсва постоянно.
- ❏ Не можете да се свържете с принтера.
- ❏ Скоростта на комуникация става бавна.

Следвайте стъпките по-долу, за да дезактивирате IEEE 802.3az за принтера и след това се свържете.

- 1. Отстранете Ethernet кабела, който е свързан към компютъра и принтера.
- 2. Когато IEEE 802.3az за компютъра е активирана, дезактивирайте я.

Направете справка в предоставената при покупката на компютъра документация за подробна информация.

- 3. Свържете директно компютъра и принтера с Ethernet кабел.
- 4. От принтера отпечатайте доклад за мрежовата връзка. ["Печат на доклада за мрежовата връзка" на страница 245](#page-244-0)
- 5. Проверете IP адреса на принтера от доклада за мрежова връзка.
- 6. От компютъра влезте в Web Config.

Стартирайте уеббраузър, след което въведете IP адреса на принтера. ["Работа с Web Config в уеб браузър" на страница 266](#page-265-0)

- 7. Изберете **Advanced Settings** от списъка в горния десен край на прозореца.
- 8. Изберете **Network Settings** > **Wired LAN**.
- <span id="page-160-0"></span>9. Изберете **OFF** за **IEEE 802.3az**.
- 10. Щракнете върху **Next**.
- 11. Щракнете върху **OK**.
- 12. Отстранете Ethernet кабела, който е свързан към компютъра и принтера.
- 13. Ако сте забранили IEEE 802.3az за компютъра в стъпка 2, разрешете го.

14. Свържете Ethernet кабелите, които сте премахнали в стъпка 1, към компютъра и принтера. Ако проблемът продължи, той може да се дължи на устройства, различни от принтера.

## **Принтерът не може да се свърже чрез USB (Mac OS)**

Могат да бъдат взети предвид следните причини.

### **USB кабелът не е включен правилно в електрическия контакт.**

### **Решения**

Свържете стабилно USB кабела към принтера и компютъра.

## **Налице е проблем с USB концентратора.**

#### **Решения**

Ако използвате USB концентратор, опитайте се да свържете принтера директно към компютъра.

## **Има проблем с USB кабела или с USB входа.**

### **Решения**

Ако USB кабелът не може да бъде разпознат, сменете порта или USB кабела.

## **Не може да се отпечатва, въпреки че е установена връзка (Mac OS)**

Могат да бъдат взети предвид следните причини.

## **Налице е проблем със софтуера или данните.**

### **Решения**

- ❏ Уверете се, че е инсталиран оригинален драйвер за принтер на Epson (EPSON XXXXX). Ако няма инсталиран оригинален драйвер за принтер на Epson, наличните функции са ограничени. Препоръчваме Ви да използвате оригинален драйвер за принтер на Epson.
- ❏ Ако печатате изображение с голям размер на данните, свободната памет на компютъра може да се изчерпи. Отпечатайте изображението с по-ниска разрешителна способност или по-малък размер.
- ❏ Ако сте опитали всички възможни начини и те не са довели до разрешаване на проблема, опитайте да деинсталирате, след което да инсталирате наново драйвера на принтера.
- ❏ Можете да успеете да разрешите някои проблеми чрез актуализиране на софтуера до найновата версия. За да проверите състоянието на софтуера, използвайте инструмента за актуализация на софтуера.
- $\blacktriangleright$  ["Проверка дали има инсталиран оригинален драйвер за принтер на Epson Windows" на](#page-134-0) [страница 135](#page-134-0)
- $\blacktriangleright$  ["Проверка дали има инсталиран оригинален драйвер за принтер на Epson Mac OS" на](#page-135-0) [страница 136](#page-135-0)
- & ["Инсталиране или деинсталиране на приложенията отделно" на страница 134](#page-133-0)
- & ["Актуализиране на приложения и фърмуер" на страница 139](#page-138-0)

### **Има проблем със състоянието на принтера.**

### **Решения**

Уверете се, че състоянието на принтера не е **Пауза**.

Изберете **Системни предпочитания** от меню **Apple** > **Принтери и скенери** (или **Печат и сканиране**, **Печат и факс**), след което щракнете двукратно върху принтера. Ако принтерът е временно спрян, щракнете върху **Възобновяване**.

## **Налични са ограничения на функциите на потребители за принтера.**

### **Решения**

Принтерът може да не отпечатва, ако е активирана функция за ограничение на потребителите. Свържете се с администратора на принтера.

## **Изведнъж принтерът спра да може да печата чрез мрежова връзка**

Проблемът може да е една от следните грешки.

## **Мрежовата среда е променена.**

### **Решения**

Когато сте променили мрежовата среда, като безжичния маршрутизатор или доставчика, опитайте се да направите отново мрежовите настройки за принтера.

Свържете компютъра или смарт устройството към същия SSID като този на принтера.

#### **Възникна грешка с мрежовите устройства за Wi-Fi връзка.**

### **Решения**

Изключете устройствата, които желаете да свържете към мрежата. Изчакайте около 10 секунди и след това включете устройствата в следната последователност; безжичен маршрутизатор, компютър или смарт устройство, а след това и принтера. Преместете принтера и компютъра или

смарт устройството по-близо до безжичния маршрутизатор, за да подпомогнете радиовръзката, и след това се опитайте да зададете мрежовите настройки отново.

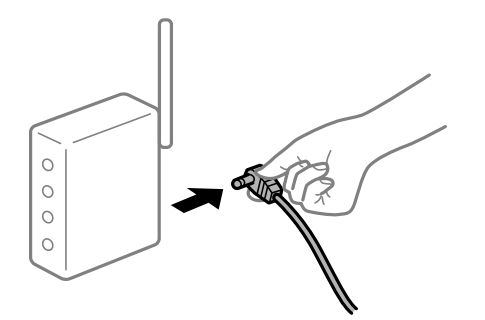

### **Принтерът не е свързан към мрежата.**

## **Решения**

Изберете **Настройки** > **Мрежови настройки** > **Проверка на връзката** и след това отпечатайте доклада за мрежовата връзка. Ако докладът покаже, че мрежовата връзка е неуспешна, проверете доклада за мрежовата връзка и след това изпълнете отпечатаните решения.

### **Има проблем с мрежовите настройки на компютъра.**

### **Решения**

Опитайте се да отидете на някакъв уебсайт от Вашия компютър, за да се уверите, че настройките на Вашата компютърна мрежа са правилни. Ако не можете да отидете на никакъв уебсайт, тогава има проблем в компютъра.

Проверка на мрежовата връзка на компютъра. Направете справка в предоставената при покупката на компютъра документация за подробна информация.

## **Менюто Настройки за печат не се показва.**

Могат да бъдат взети предвид следните причини.

## **Драйверът за принтер на Epson не е инсталиран правилно**

### **Решения**

Ако менюто **Настройки за печат** не е изведено на macOS Catalina (10.15) или по-нова версия, macOS High Sierra (10.13), macOS Sierra (10.12), OS X El Capitan (10.11), OS X Yosemite (10.10), OS X Mavericks (10.9), OS X Mountain Lion (10.8), драйверът на принтера Epson не е правилно инсталиран. Активирайте го от следното меню.

Изберете **Системни предпочитания** от меню Apple > **Принтери и скенери** (или **Печат и сканиране**, **Печат и факс**), отстранете и след това отново добавете принтера. Вижте следното, за да добавите принтер.

["Добавяне на принтера \(само за Mac OS\)" на страница 137](#page-136-0)

macOS Mojave (10.14) няма достъп до **Настройки за печат** в приложения, направени от Apple, като например TextEdit.

## **Не може да се отпечатва от смарт устройство**

Уверете се, че смарт устройството и принтерът са правилно свързани.

Причината и решението на проблема се различават в зависимост от това дали са свързани.

## *Проверете връзката със смарт устройството*

Използвайте Epson Smart Panel, за да проверите връзката между смарт устройството и принтера.

Отворете Epson Smart Panel. Ако не можете да се свържете с принтера, докоснете [+] в горната част на екрана, за да нулирате.

Ако не използвате Epson Smart Panel, вижте връзката по-долу.

[http://epson.sn](http://epson.sn/?q=2)

## **Не може да се свърже към мрежа**

Проблемът може да е една от следните грешки.

## **Възникна грешка с мрежовите устройства за Wi-Fi връзка.**

## **Решения**

Изключете устройствата, които желаете да свържете към мрежата. Изчакайте около 10 секунди и след това включете устройствата в следната последователност; безжичен маршрутизатор, компютър или смарт устройство, а след това и принтера. Преместете принтера и компютъра или смарт устройството по-близо до безжичния маршрутизатор, за да подпомогнете радиовръзката, и след това се опитайте да зададете мрежовите настройки отново.

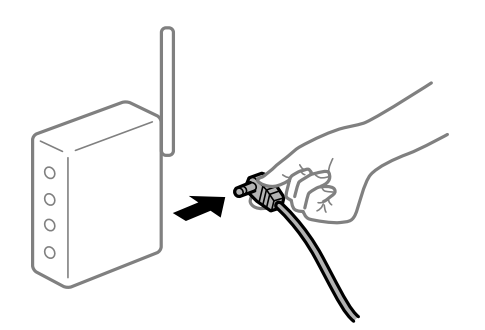

## **Устройствата не могат да получават сигнали от безжичния маршрутизатор, защото са твърде отдалечени.**

### **Решения**

След преместване на компютъра или смарт устройството и принтера по-близо до безжичния маршрутизатор, изключете безжичния маршрутизатор, след което отново го включете.

## **При смяна на безжичния маршрутизатор настройките не съвпадат с новия маршрутизатор.**

## **Решения**

Извършете отново настройките на връзката така, че да съвпадат с новия безжичен маршрутизатор.

# **SSID, свързани от компютъра или смарт устройството, и компютъра са различни.**

## **Решения**

Когато използвате множество безжични маршрутизатори едновременно или ако безжичният маршрутизатор има множество SSID и устройства са свързани към различни SSID, не можете да се свържете към безжичния маршрутизатор.

Свържете компютъра или смарт устройството към същия SSID като този на принтера.

❏ Пример за свързване към различни SSID

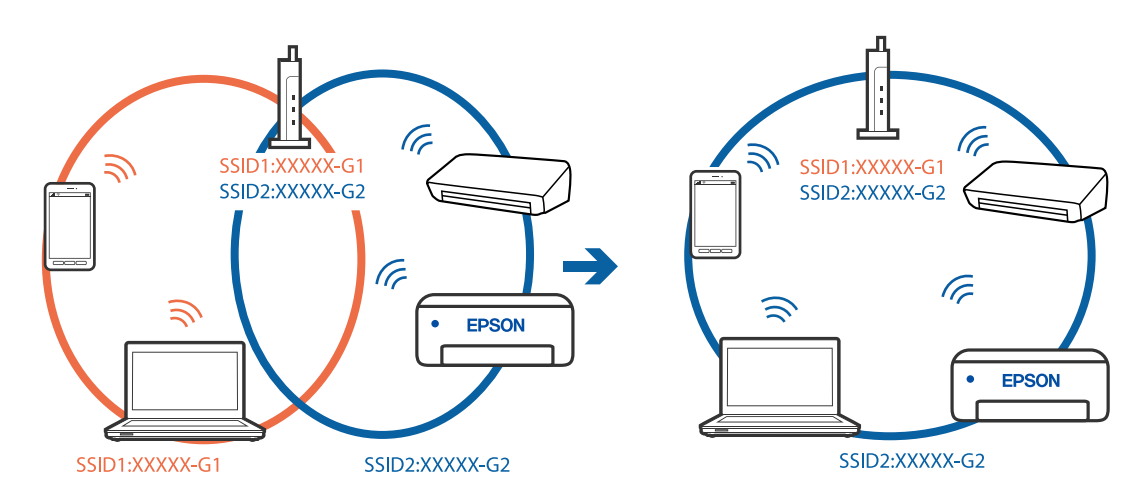

❏ Пример за свързване към SSID с различен честотен диапазон

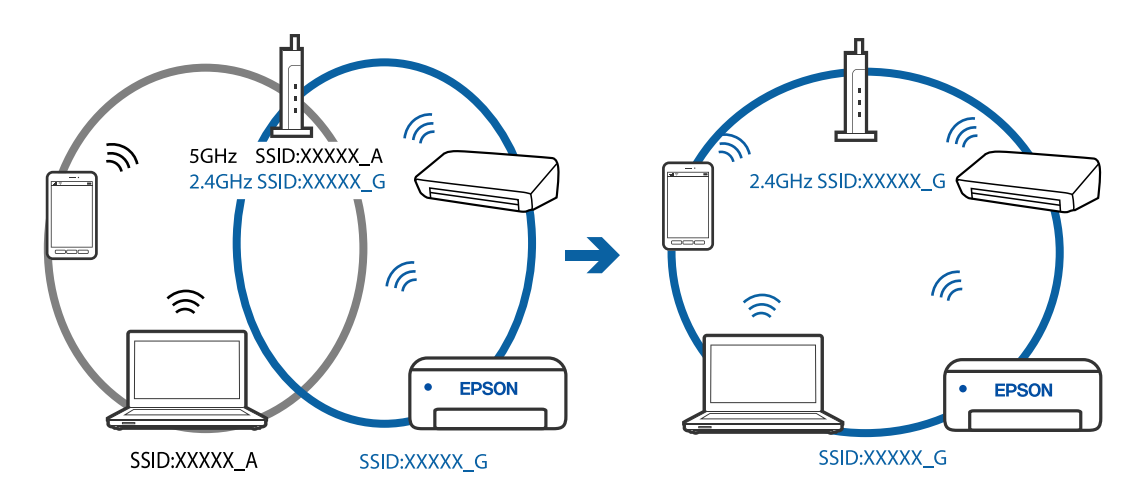

### **В безжичния маршрутизатор има наличен разделител за поверителността.**

## **Решения**

Повечето безжични маршрутизатори имат разделителна функция, която блокира комуникацията между устройствата в същия SSID. Ако не можете да осъществите комуникация между принтера и компютъра или смарт устройството дори ако са свързани към една и съща мрежа, дезактивирайте функцията сепаратор на безжичния маршрутизатор. Вижте предоставеното с безжичния маршрутизатор ръководство за подробна информация.

## **IP адресът е неправилно назначен.**

### **Решения**

Ако IP адресът, назначен към принтера, е 169.254.XXX.XXX, а маската на подмрежата е 255.255.0.0, IP адресът може да не e назначен правилно.

Разпечатайте отчета за мрежова връзка, след което проверете IP адреса и маската на подмрежата, назначени към принтера. За разпечатване на доклад за връзката с мрежата изберете **Настройки** > **Мрежови настройки** > **Проверка на връзката**.

Рестартирайте безжичния маршрутизатор или нулирайте мрежовите настройки за принтера.

**Има проблем с мрежовите настройки на смарт устройството.**

#### **Решения**

Опитайте се да отидете на който и да е уебсайт от Вашето смарт устройство, за да се уверите, че настройките на мрежата на Вашето устройство са правилни. Ако не можете да отидете на който и да е уебсайт, има проблем в смарт устройството.

Проверка на мрежовата връзка на компютъра. Вижте документацията, предоставена с Вашето смарт устройство, за повече информация.

## **Не може да се отпечатва, въпреки че е установена връзка (iOS)**

Могат да бъдат взети предвид следните причини.

### **Авт. пок. настр. х-я е дезактивирана.**

### **Решения**

Активирайте **Авт. пок. настр. х-я** в следното меню.

**Настройки** > **Настройки на принтера** > **Нас. на изт. на харт.** > **Авт. пок. настр. х-я**

## **Важни настройки са дезактивирани.**

## **Решения**

Активирайте настройката AirPrint в Web Config.

## **Изведнъж принтерът спра да може да печата чрез мрежова връзка**

Проблемът може да е една от следните грешки.

#### **Мрежовата среда е променена.**

#### **Решения**

Когато сте променили мрежовата среда, като безжичния маршрутизатор или доставчика, опитайте се да направите отново мрежовите настройки за принтера.

Свържете компютъра или смарт устройството към същия SSID като този на принтера.

## **Възникна грешка с мрежовите устройства за Wi-Fi връзка.**

#### **Решения**

Изключете устройствата, които желаете да свържете към мрежата. Изчакайте около 10 секунди и след това включете устройствата в следната последователност; безжичен маршрутизатор, компютър или смарт устройство, а след това и принтера. Преместете принтера и компютъра или <span id="page-166-0"></span>смарт устройството по-близо до безжичния маршрутизатор, за да подпомогнете радиовръзката, и след това се опитайте да зададете мрежовите настройки отново.

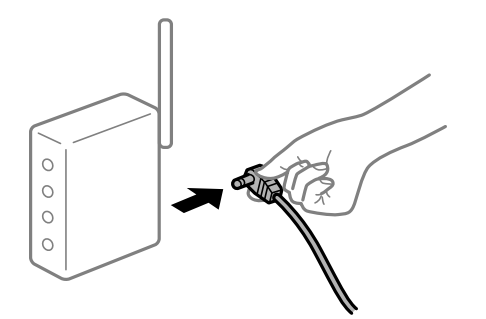

### **Принтерът не е свързан към мрежата.**

### **Решения**

Изберете **Настройки** > **Мрежови настройки** > **Проверка на връзката** и след това отпечатайте доклада за мрежовата връзка. Ако докладът покаже, че мрежовата връзка е неуспешна, проверете доклада за мрежовата връзка и след това изпълнете отпечатаните решения.

### **Има проблем с мрежовите настройки на смарт устройството.**

## **Решения**

Опитайте се да отидете на който и да е уебсайт от Вашето смарт устройство, за да се уверите, че настройките на мрежата на Вашето устройство са правилни. Ако не можете да отидете на който и да е уебсайт, има проблем в смарт устройството.

Проверка на мрежовата връзка на компютъра. Вижте документацията, предоставена с Вашето смарт устройство, за повече информация.

## **Отпечатването на получени факсове е дезактивирано в текущите настройки.**

Ако **Зап. в комп.** е зададено на **Да**, сменете настройката на **Да и печат** или забранете **Зап. в комп.**.

Ще откриете **Зап. в комп.** в **Настройки** > **Настройки на факс** > **Наст. за получ.**.

## **Сканирането не може да започне**

## **Не можете да започнете да сканирате от Windows**

Уверете се, че компютърът и принтерът са правилно свързани.

Причината и решението на проблема се различават в зависимост от това дали са свързани.

### *Проверка на състоянието на връзката*

Използвайте Epson Printer Connection Checker, за да проверите състоянието на връзката за компютъра и принтера. Може да успеете да разрешите проблема в зависимост от резултатите от проверката.

1. Щракнете два пъти върху иконата **Epson Printer Connection Checker** на работния плот.

Epson Printer Connection Checker се стартира.

Ако на работния плот няма икона, следвайте методите по-долу, за да стартирате Epson Printer Connection Checker.

❏ Windows 10

Щракнете върху бутона за стартиране, след което изберете **Epson Software** > **Epson Printer Connection Checker**.

❏ Windows 8.1/Windows 8

Въведете името на приложението в препратката за търсене, след което изберете показаната икона.

❏ Windows 7

Щракнете върху бутона за стартиране, след което изберете **Всички програми** > **Epson Software** > **Epson Printer Connection Checker**.

2. Следвайте инструкциите на екрана, за да проверите.

#### *Забележка:*

Ако името на принтера не се извежда, инсталирайте оригинален драйвер за принтер на Epson.

["Проверка дали има инсталиран оригинален драйвер за принтер на Epson — Windows" на страница 135](#page-134-0)

Когато сте идентифицирали проблема, следвайте изведеното на екрана решение.

Когато не можете да разрешите проблема, проверете следното според Вашата ситуация.

❏ Принтерът не е разпознат в мрежова връзка

"Не може да се свърже към мрежа" на страница 168

❏ Принтерът не е разпознат чрез USB връзка

["Принтерът не може да се свърже чрез USB \(Windows\)" на страница 153](#page-152-0)

❏ Принтерът е разпознат, но сканирането не може да бъде извършено.

["Не може да се сканира, въпреки че е правилно установена връзка \(Windows\)" на страница 172](#page-171-0)

## **Не може да се свърже към мрежа**

Проблемът може да е една от следните грешки.

## **Възникна грешка с мрежовите устройства за Wi-Fi връзка.**

#### **Решения**

Изключете устройствата, които желаете да свържете към мрежата. Изчакайте около 10 секунди и след това включете устройствата в следната последователност; безжичен маршрутизатор, компютър или смарт устройство, а след това и принтера. Преместете принтера и компютъра или

смарт устройството по-близо до безжичния маршрутизатор, за да подпомогнете радиовръзката, и след това се опитайте да зададете мрежовите настройки отново.

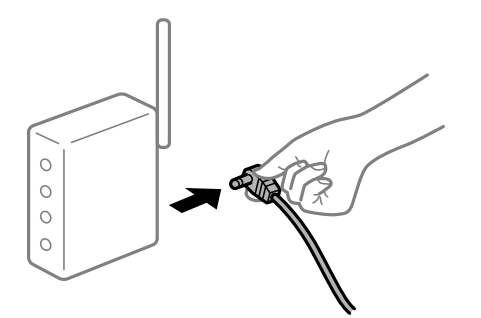

## **Устройствата не могат да получават сигнали от безжичния маршрутизатор, защото са твърде отдалечени.**

#### **Решения**

След преместване на компютъра или смарт устройството и принтера по-близо до безжичния маршрутизатор, изключете безжичния маршрутизатор, след което отново го включете.

## **При смяна на безжичния маршрутизатор настройките не съвпадат с новия маршрутизатор.**

### **Решения**

Извършете отново настройките на връзката така, че да съвпадат с новия безжичен маршрутизатор.

## **SSID, свързани от компютъра или смарт устройството, и компютъра са различни.**

#### **Решения**

Когато използвате множество безжични маршрутизатори едновременно или ако безжичният маршрутизатор има множество SSID и устройства са свързани към различни SSID, не можете да се свържете към безжичния маршрутизатор.

Свържете компютъра или смарт устройството към същия SSID като този на принтера.

❏ Пример за свързване към различни SSID

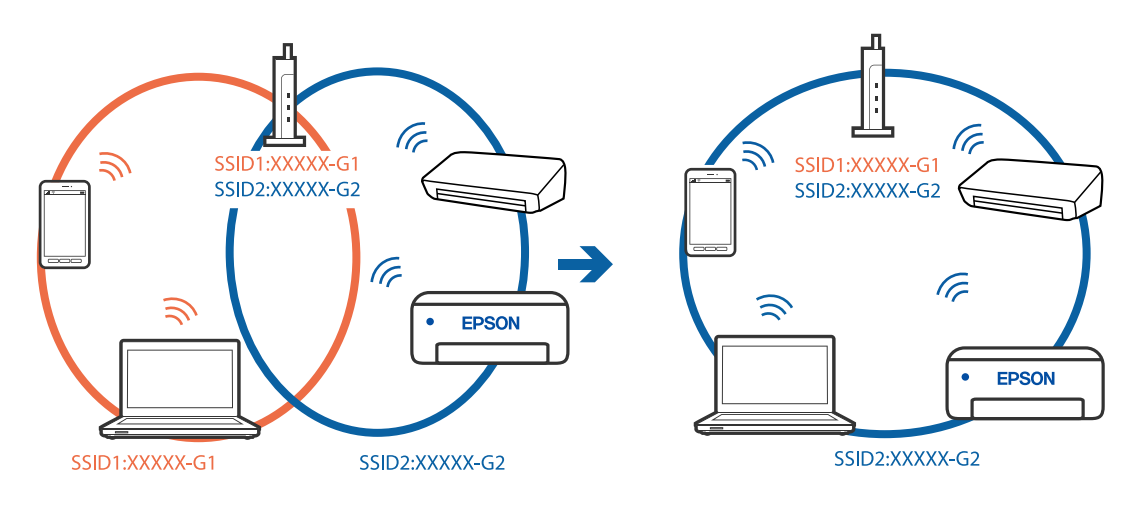

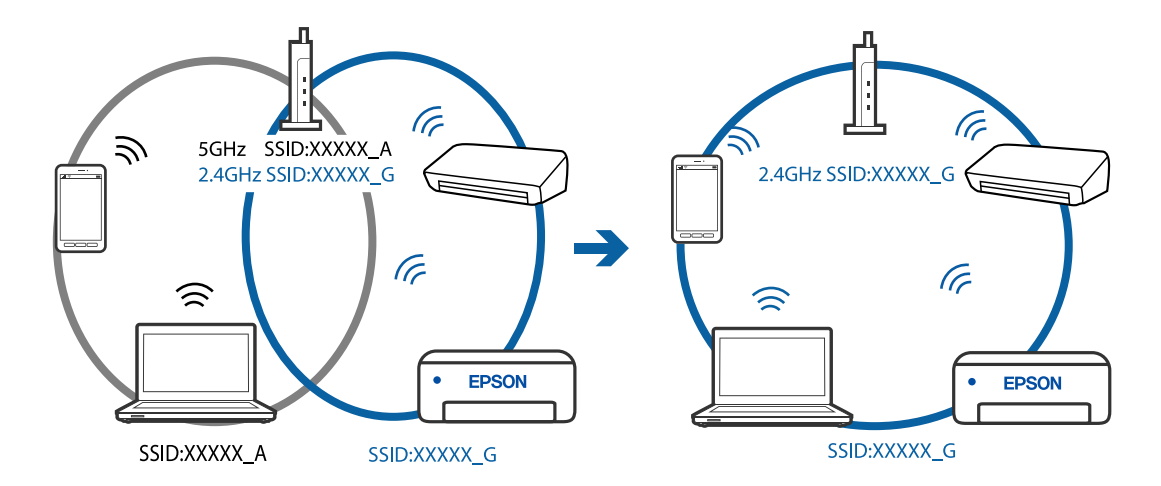

❏ Пример за свързване към SSID с различен честотен диапазон

### **В безжичния маршрутизатор има наличен разделител за поверителността.**

#### **Решения**

Повечето безжични маршрутизатори имат разделителна функция, която блокира комуникацията между устройствата в същия SSID. Ако не можете да осъществите комуникация между принтера и компютъра или смарт устройството дори ако са свързани към една и съща мрежа, дезактивирайте функцията сепаратор на безжичния маршрутизатор. Вижте предоставеното с безжичния маршрутизатор ръководство за подробна информация.

### **IP адресът е неправилно назначен.**

#### **Решения**

Ако IP адресът, назначен към принтера, е 169.254.XXX.XXX, а маската на подмрежата е 255.255.0.0, IP адресът може да не e назначен правилно.

Разпечатайте отчета за мрежова връзка, след което проверете IP адреса и маската на подмрежата, назначени към принтера. За разпечатване на доклад за връзката с мрежата изберете **Настройки** > **Мрежови настройки** > **Проверка на връзката**.

Рестартирайте безжичния маршрутизатор или нулирайте мрежовите настройки за принтера.

## **Има проблем с мрежовите настройки на компютъра.**

### **Решения**

Опитайте се да отидете на някакъв уебсайт от Вашия компютър, за да се уверите, че настройките на Вашата компютърна мрежа са правилни. Ако не можете да отидете на никакъв уебсайт, тогава има проблем в компютъра.

Проверка на мрежовата връзка на компютъра. Направете справка в предоставената при покупката на компютъра документация за подробна информация.

## **Принтерът е свързан чрез Ethernet чрез устройства, които поддържат IEEE 802.3az (енергоефективен Ethernet).**

#### **Решения**

Когато свържете принтера чрез Ethernet с помощта на устройства, които поддържат IEEE 802.3az (енергоефективен Ethernet), е възможно да възникнат следните проблеми в зависимост от концентратора или маршрутизатора, който използвате.

❏ Връзката става нестабилна, връзката на принтера се установява и прекъсва постоянно.

- ❏ Не можете да се свържете с принтера.
- ❏ Скоростта на комуникация става бавна.

Следвайте стъпките по-долу, за да дезактивирате IEEE 802.3az за принтера и след това се свържете.

- 1. Отстранете Ethernet кабела, който е свързан към компютъра и принтера.
- 2. Когато IEEE 802.3az за компютъра е активирана, дезактивирайте я.

Направете справка в предоставената при покупката на компютъра документация за подробна информация.

- 3. Свържете директно компютъра и принтера с Ethernet кабел.
- 4. От принтера отпечатайте доклад за мрежовата връзка. ["Печат на доклада за мрежовата връзка" на страница 245](#page-244-0)
- 5. Проверете IP адреса на принтера от доклада за мрежова връзка.
- 6. От компютъра влезте в Web Config. Стартирайте уеббраузър, след което въведете IP адреса на принтера. ["Работа с Web Config в уеб браузър" на страница 266](#page-265-0)
- 7. Изберете **Advanced Settings** от списъка в горния десен край на прозореца.
- 8. Изберете **Network Settings** > **Wired LAN**.
- 9. Изберете **OFF** за **IEEE 802.3az**.
- 10. Щракнете върху **Next**.
- 11. Щракнете върху **OK**.
- 12. Отстранете Ethernet кабела, който е свързан към компютъра и принтера.
- 13. Ако сте забранили IEEE 802.3az за компютъра в стъпка 2, разрешете го.
- 14. Свържете Ethernet кабелите, които сте премахнали в стъпка 1, към компютъра и принтера.

Ако проблемът продължи, той може да се дължи на устройства, различни от принтера.

## **Принтерът не може да се свърже чрез USB (Windows)**

Могат да бъдат взети предвид следните причини.

## **USB кабелът не е включен правилно в електрическия контакт.**

### **Решения**

Свържете стабилно USB кабела към принтера и компютъра.

## <span id="page-171-0"></span>**Налице е проблем с USB концентратора.**

### **Решения**

Ако използвате USB концентратор, опитайте се да свържете принтера директно към компютъра.

## **Има проблем с USB кабела или с USB входа.**

### **Решения**

Ако USB кабелът не може да бъде разпознат, сменете порта или USB кабела.

## **Не може да се сканира, въпреки че е правилно установена връзка (Windows)**

## **Сканиране при висока разделителна способност в мрежа.**

## **Решения**

Опитайте сканиране при по-ниска резолюция.

## **Не можете да започнете да сканирате от Mac OS**

Уверете се, че компютърът и принтерът са правилно свързани.

Причината и решението на проблема се различават в зависимост от това дали са свързани.

### *Проверка на състоянието на връзката*

Използвайте EPSON Status Monitor, за да проверите състоянието на връзката за компютъра и принтера.

- 1. Изберете **Системни предпочитания** от меню Apple > **Принтери и скенери** (или **Печат и сканиране**, **Печат и факс**), след което изберете принтера.
- 2. Щракнете върху **Опции и консумативи** > **Помощна програма** > **Отваряне на помощната програма на принтера**.
- 3. Щракнете върху **EPSON Status Monitor**.

При извеждане на нивата на оставащото мастило между компютъра и принтера е успешно установена връзка.

Проверете следното, ако няма установена връзка.

❏ Принтерът не е разпознат в мрежова връзка

["Не може да се свърже към мрежа" на страница 173](#page-172-0)

❏ Принтерът не е разпознат чрез USB връзка

["Принтерът не може да се свърже чрез USB \(Mac OS\)" на страница 161](#page-160-0)

Проверете следното, ако има установена връзка.

❏ Принтерът е разпознат, но сканирането не може да бъде извършено.

["Не може да се сканира, въпреки че е правилно установена връзка \(Mac OS\)" на страница 176](#page-175-0)

## <span id="page-172-0"></span>**Не може да се свърже към мрежа**

Проблемът може да е една от следните грешки.

## **Възникна грешка с мрежовите устройства за Wi-Fi връзка.**

### **Решения**

Изключете устройствата, които желаете да свържете към мрежата. Изчакайте около 10 секунди и след това включете устройствата в следната последователност; безжичен маршрутизатор, компютър или смарт устройство, а след това и принтера. Преместете принтера и компютъра или смарт устройството по-близо до безжичния маршрутизатор, за да подпомогнете радиовръзката, и след това се опитайте да зададете мрежовите настройки отново.

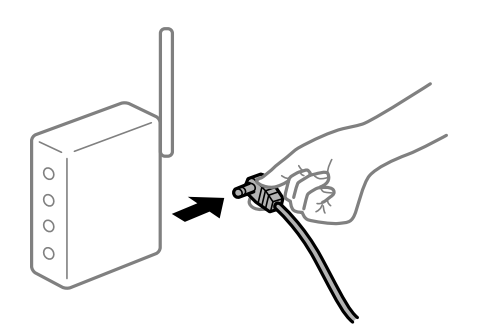

## **Устройствата не могат да получават сигнали от безжичния маршрутизатор, защото са твърде отдалечени.**

## **Решения**

След преместване на компютъра или смарт устройството и принтера по-близо до безжичния маршрутизатор, изключете безжичния маршрутизатор, след което отново го включете.

## **При смяна на безжичния маршрутизатор настройките не съвпадат с новия маршрутизатор.**

#### **Решения**

Извършете отново настройките на връзката така, че да съвпадат с новия безжичен маршрутизатор.

## **SSID, свързани от компютъра или смарт устройството, и компютъра са различни.**

## **Решения**

Когато използвате множество безжични маршрутизатори едновременно или ако безжичният маршрутизатор има множество SSID и устройства са свързани към различни SSID, не можете да се свържете към безжичния маршрутизатор.

Свържете компютъра или смарт устройството към същия SSID като този на принтера.

❏ Пример за свързване към различни SSID

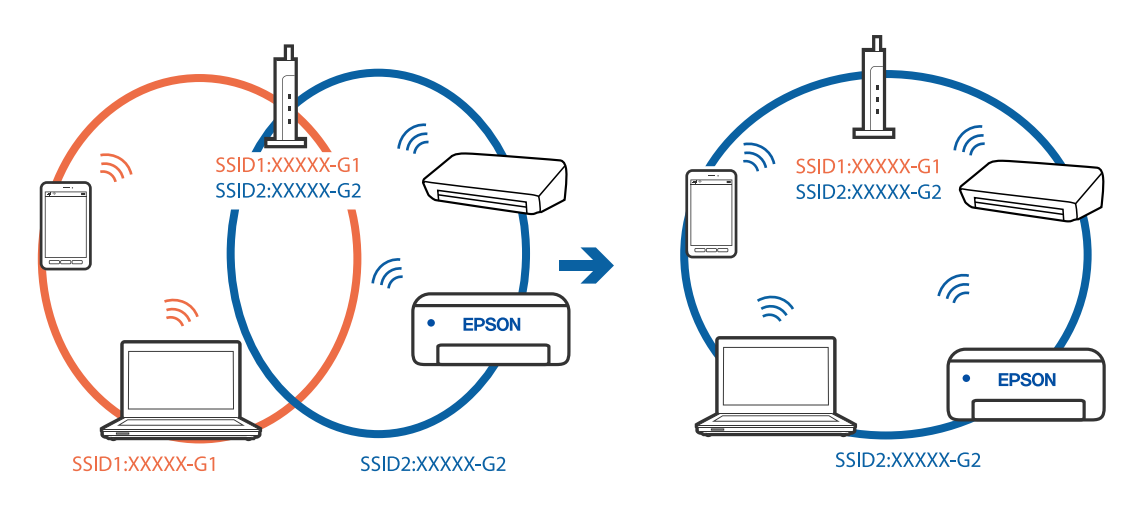

❏ Пример за свързване към SSID с различен честотен диапазон

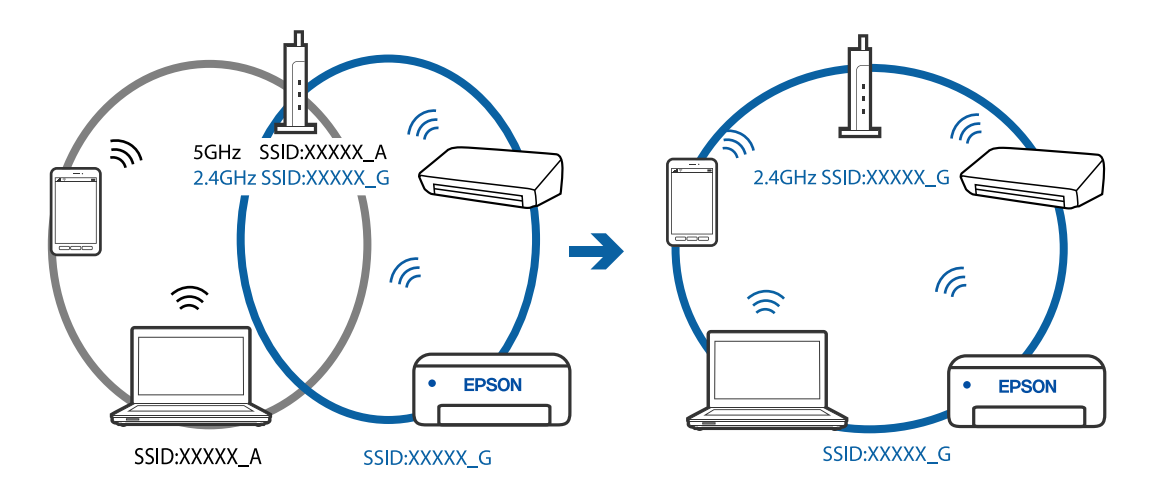

## **В безжичния маршрутизатор има наличен разделител за поверителността.**

### **Решения**

Повечето безжични маршрутизатори имат разделителна функция, която блокира комуникацията между устройствата в същия SSID. Ако не можете да осъществите комуникация между принтера и компютъра или смарт устройството дори ако са свързани към една и съща мрежа, дезактивирайте функцията сепаратор на безжичния маршрутизатор. Вижте предоставеното с безжичния маршрутизатор ръководство за подробна информация.

## **IP адресът е неправилно назначен.**

#### **Решения**

Ако IP адресът, назначен към принтера, е 169.254.XXX.XXX, а маската на подмрежата е 255.255.0.0, IP адресът може да не e назначен правилно.

Разпечатайте отчета за мрежова връзка, след което проверете IP адреса и маската на подмрежата, назначени към принтера. За разпечатване на доклад за връзката с мрежата изберете **Настройки** > **Мрежови настройки** > **Проверка на връзката**.

Рестартирайте безжичния маршрутизатор или нулирайте мрежовите настройки за принтера.

### **Има проблем с мрежовите настройки на компютъра.**

### **Решения**

Опитайте се да отидете на някакъв уебсайт от Вашия компютър, за да се уверите, че настройките на Вашата компютърна мрежа са правилни. Ако не можете да отидете на никакъв уебсайт, тогава има проблем в компютъра.

Проверка на мрежовата връзка на компютъра. Направете справка в предоставената при покупката на компютъра документация за подробна информация.

### **Устройството, свързано към USB 3.0 порта, причинява радиочестотни смущения.**

#### **Решения**

Когато свържете устройство към USB 3.0 порта на Mac, е възможно да възникне радиочестотно смущение. Опитайте следното, ако не можете да се свържете към безжична LAN (Wi-Fi) мрежа или ако операциите станат нестабилни.

❏ Поставете устройството, което е свързано към USB 3.0 порта, далече от компютъра.

## **Принтерът е свързан чрез Ethernet чрез устройства, които поддържат IEEE 802.3az (енергоефективен Ethernet).**

### **Решения**

Когато свържете принтера чрез Ethernet с помощта на устройства, които поддържат IEEE 802.3az (енергоефективен Ethernet), е възможно да възникнат следните проблеми в зависимост от концентратора или маршрутизатора, който използвате.

- ❏ Връзката става нестабилна, връзката на принтера се установява и прекъсва постоянно.
- ❏ Не можете да се свържете с принтера.
- ❏ Скоростта на комуникация става бавна.

Следвайте стъпките по-долу, за да дезактивирате IEEE 802.3az за принтера и след това се свържете.

- 1. Отстранете Ethernet кабела, който е свързан към компютъра и принтера.
- 2. Когато IEEE 802.3az за компютъра е активирана, дезактивирайте я.

Направете справка в предоставената при покупката на компютъра документация за подробна информация.

- 3. Свържете директно компютъра и принтера с Ethernet кабел.
- 4. От принтера отпечатайте доклад за мрежовата връзка. ["Печат на доклада за мрежовата връзка" на страница 245](#page-244-0)
- 5. Проверете IP адреса на принтера от доклада за мрежова връзка.
- 6. От компютъра влезте в Web Config.

Стартирайте уеббраузър, след което въведете IP адреса на принтера. ["Работа с Web Config в уеб браузър" на страница 266](#page-265-0)

- 7. Изберете **Advanced Settings** от списъка в горния десен край на прозореца.
- 8. Изберете **Network Settings** > **Wired LAN**.
- <span id="page-175-0"></span>9. Изберете **OFF** за **IEEE 802.3az**.
- 10. Щракнете върху **Next**.
- 11. Щракнете върху **OK**.
- 12. Отстранете Ethernet кабела, който е свързан към компютъра и принтера.
- 13. Ако сте забранили IEEE 802.3az за компютъра в стъпка 2, разрешете го.

14. Свържете Ethernet кабелите, които сте премахнали в стъпка 1, към компютъра и принтера. Ако проблемът продължи, той може да се дължи на устройства, различни от принтера.

## **Принтерът не може да се свърже чрез USB (Mac OS)**

Могат да бъдат взети предвид следните причини.

### **USB кабелът не е включен правилно в електрическия контакт.**

### **Решения**

Свържете стабилно USB кабела към принтера и компютъра.

## **Налице е проблем с USB концентратора.**

#### **Решения**

Ако използвате USB концентратор, опитайте се да свържете принтера директно към компютъра.

### **Има проблем с USB кабела или с USB входа.**

### **Решения**

Ако USB кабелът не може да бъде разпознат, сменете порта или USB кабела.

## **Не може да се сканира, въпреки че е правилно установена връзка (Mac OS)**

### **Сканиране при висока разделителна способност в мрежа.**

## **Решения**

Опитайте сканиране при по-ниска резолюция.

## **Не можете да започнете да сканирате от смарт устройство**

Уверете се, че смарт устройството и принтерът са правилно свързани.

Причината и решението на проблема се различават в зависимост от това дали са свързани.

#### *Проверете връзката със смарт устройството*

Използвайте Epson Smart Panel, за да проверите връзката между смарт устройството и принтера.

Отворете Epson Smart Panel. Ако не можете да се свържете с принтера, докоснете [+] в горната част на екрана, за да нулирате.

Ако не използвате Epson Smart Panel, вижте връзката по-долу.

[http://epson.sn](http://epson.sn/?q=2)

## **Не може да се свърже към мрежа**

Проблемът може да е една от следните грешки.

## **Възникна грешка с мрежовите устройства за Wi-Fi връзка.**

### **Решения**

Изключете устройствата, които желаете да свържете към мрежата. Изчакайте около 10 секунди и след това включете устройствата в следната последователност; безжичен маршрутизатор, компютър или смарт устройство, а след това и принтера. Преместете принтера и компютъра или смарт устройството по-близо до безжичния маршрутизатор, за да подпомогнете радиовръзката, и след това се опитайте да зададете мрежовите настройки отново.

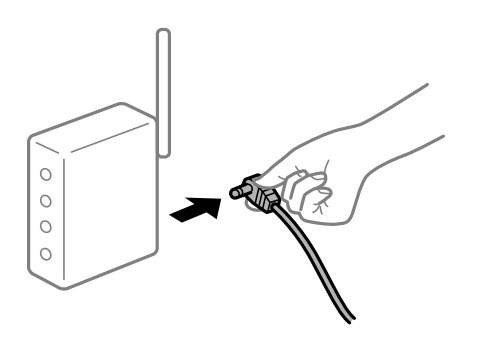

## **Устройствата не могат да получават сигнали от безжичния маршрутизатор, защото са твърде отдалечени.**

#### **Решения**

След преместване на компютъра или смарт устройството и принтера по-близо до безжичния маршрутизатор, изключете безжичния маршрутизатор, след което отново го включете.

## **При смяна на безжичния маршрутизатор настройките не съвпадат с новия маршрутизатор.**

#### **Решения**

Извършете отново настройките на връзката така, че да съвпадат с новия безжичен маршрутизатор.

## **SSID, свързани от компютъра или смарт устройството, и компютъра са различни.**

#### **Решения**

Когато използвате множество безжични маршрутизатори едновременно или ако безжичният маршрутизатор има множество SSID и устройства са свързани към различни SSID, не можете да се свържете към безжичния маршрутизатор.

Свържете компютъра или смарт устройството към същия SSID като този на принтера.

❏ Пример за свързване към различни SSID

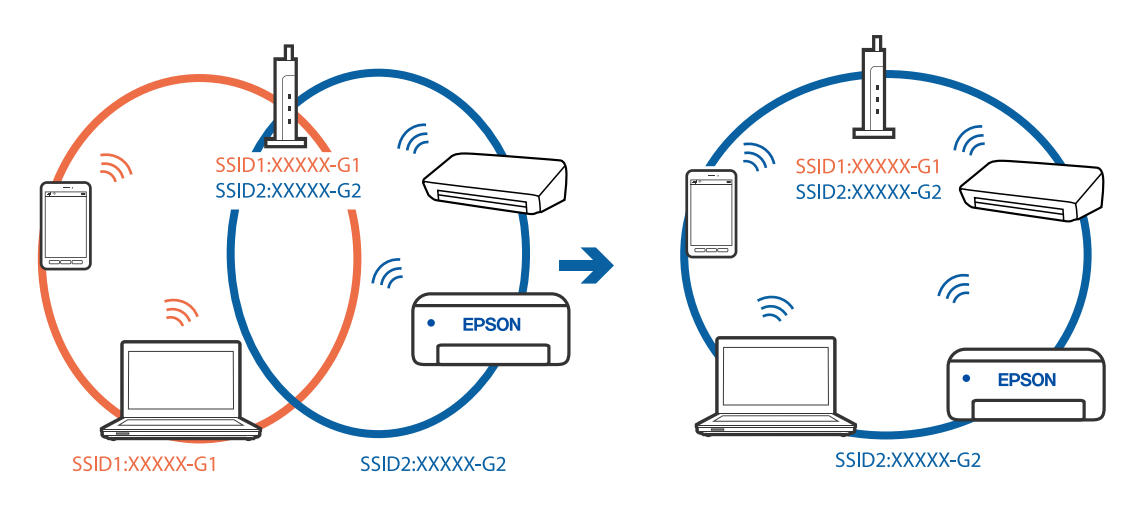

❏ Пример за свързване към SSID с различен честотен диапазон

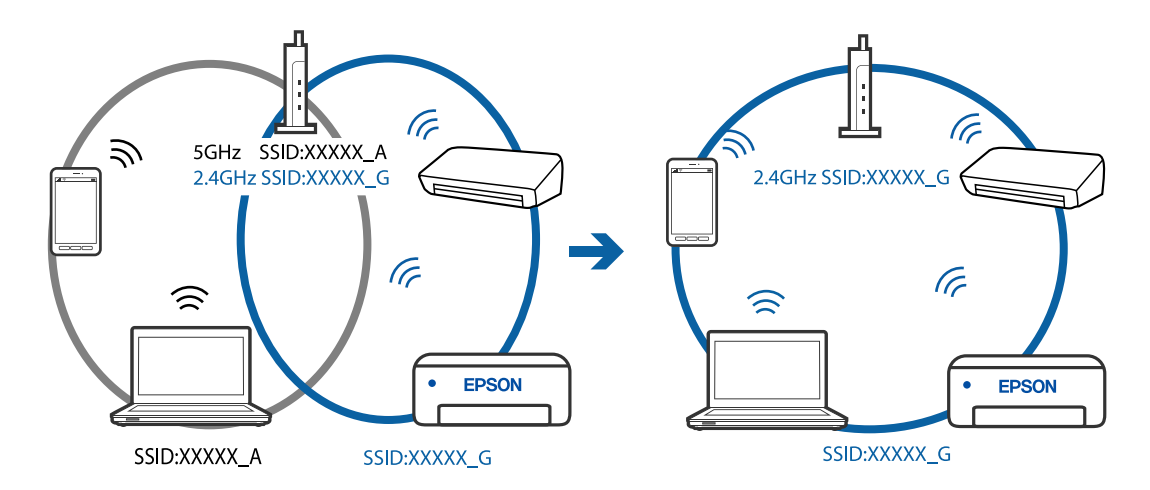

## **В безжичния маршрутизатор има наличен разделител за поверителността.**

### **Решения**

Повечето безжични маршрутизатори имат разделителна функция, която блокира комуникацията между устройствата в същия SSID. Ако не можете да осъществите комуникация между принтера и компютъра или смарт устройството дори ако са свързани към една и съща мрежа, дезактивирайте функцията сепаратор на безжичния маршрутизатор. Вижте предоставеното с безжичния маршрутизатор ръководство за подробна информация.

## **IP адресът е неправилно назначен.**

#### **Решения**

Ако IP адресът, назначен към принтера, е 169.254.XXX.XXX, а маската на подмрежата е 255.255.0.0, IP адресът може да не e назначен правилно.

Разпечатайте отчета за мрежова връзка, след което проверете IP адреса и маската на подмрежата, назначени към принтера. За разпечатване на доклад за връзката с мрежата изберете **Настройки** > **Мрежови настройки** > **Проверка на връзката**.

Рестартирайте безжичния маршрутизатор или нулирайте мрежовите настройки за принтера.

## <span id="page-178-0"></span>**Има проблем с мрежовите настройки на смарт устройството.**

### **Решения**

Опитайте се да отидете на който и да е уебсайт от Вашето смарт устройство, за да се уверите, че настройките на мрежата на Вашето устройство са правилни. Ако не можете да отидете на който и да е уебсайт, има проблем в смарт устройството.

Проверка на мрежовата връзка на компютъра. Вижте документацията, предоставена с Вашето смарт устройство, за повече информация.

## **Не можете да изпращате или получавате факсове**

## **Не можете да изпращате или получавате факсове**

Могат да бъдат взети предвид следните причини.

#### **Има проблеми в стенния жак на телефона.**

## **Решения**

Проверете дали телефонната розетка работи чрез свързване на телефона към нея и тестване. Ако не можете да осъществявате или приемате повиквания, свържете се с Вашата телекомуникационна компания.

### **Има проблеми при свързване към телефонната линия.**

#### **Решения**

Изберете **Настройки** > **Настройки на факс** > **Проверка на вр. на факс** на контролния панел на принтера, за да стартирате автоматична проверка на връзката на факса. Опитайте да използвате разрешенията, отпечатани върху доклада.

### **Възникна грешка при комуникация.**

### **Решения**

Изберете **Бавно (9 600bps)** в **Настройки** > **Настройки на факс** > **Осн. Настройки** > **Скорост на факс** на контролния панел на принтера.

#### **Свързано към DSL телефонна линия без DSL филтър.**

### **Решения**

За да се свържете към DSL телефонна линия, е необходимо да използвате DSL модем, снабден с вграден DSL филтър, или да монтирате отделен DSL филтър към линията. Свържете се с Вашия доставчик на DSL.

["Свързване към DSL или ISDN" на страница 92](#page-91-0)

#### **Има проблеми в DSL филтъра, когато свързвате към DSL телефонна линия.**

## **Решения**

Ако не можете да изпращате или получавате факс, свържете принтера директно към телефонна розетка, за да видите дали принтерът може да изпрати факс. В случай че можете, проблемът може да е причинен от DSL филтъра. Свържете се с Вашия доставчик на DSL.

## **Не могат да бъдат изпращани факсове**

Могат да бъдат взети предвид следните причини.

## **Линията на връзката е зададена на PSTN в съоръжението, където се използва Учрежденска телефонна централа (PBX).**

#### **Решения**

Изберете **PBX** в **Настройки** > **Настройки на факс** > **Осн. Настройки** > **Тип на линията** на контролния панел на принтера.

## **Изпращане на факсове без въвеждане на код за достъп в среда, в която е инсталиран PBX.**

#### **Решения**

В случай че Вашата телефонна система изисква код за достъп до външна линия, регистрирайте такъв в принтера и въвеждайте # (диез) в началото на номерата на факс при изпращане.

**Заглавната информация за изходящи факсове не е регистрирана.**

### **Решения**

Изберете **Настройки** > **Настройки на факс** > **Осн. Настройки** > **Заглавка** и задайте заглавната информация. Някои факс апарати автоматично отхвърлят входящите факсове, които не включват заглавен текст.

### **Вашето ИД на обаждащия е блокирано.**

### **Решения**

Свържете се с телекомуникационната компания, за да разблокирате своето ИД на обаждащия се. Някои телефони или факс апарати автоматично отхвърлят анонимни повиквания.

#### **Номерът на факса на получателя е грешен.**

### **Решения**

Проверете дали номерът на получателя, регистриран във Вашия списък с контакти или този, който сте въвели директно с клавиатурата, е правилен. Или проверете с получателя, че номерът на факса е верен.

#### **Факсът на получателя не е готов за получаване на факсове.**

#### **Решения**

Попитайте получателя дали факсът на получателя е готов за получаване на факс.

### **Изпратените данни са прекалено големи.**

#### **Решения**

Можете да изпращате факсове с по-малък размер данни с помощта на следните методи.

❏ Когато изпратите факса в черно-бяло, активирайте **Директно изпр.** в **Факс** > **Настройки на факс** > **Настр. изпр. факс**.

["Изпращане на множество страници от един монохромен документ \(Директно изпр.\)" на](#page-106-0) [страница 107](#page-106-0)
❏ Използване на свързания телефон

["Изпращане на факсове с набиране от външно телефонно устройство" на страница 106](#page-105-0)

❏ Разделяне на оригиналите

## **Невъзможно получаване на факсове**

Могат да бъдат взети предвид следните причини.

#### **Абониране за услуга за пренасочване на повикване.**

#### **Решения**

Ако сте абонирани за услугата пренасочване на повиквания, възможно е принтерът да не може да приема факсове. Свържете се с доставчика на услугата.

#### **Режим на получ. е зададен на Ръчно, докато има свързано външно телефонно устройство към принтера.**

#### **Решения**

Ако има свързано външно телефонно устройство към принтера и ако се споделя телефонна линия с принтера, изберете **Настройки** > **Настройки на факс** > **Осн. Настройки**, след което задайте **Режим на получ.** на **Авт.**.

#### **Компютърът, който ще запази получените факсове, не е включен.**

#### **Решения**

Когато сте извършили настройки за запазване на получени факсове в компютър, включете компютъра. Полученият факс се изтрива, след като бъде запазен в компютъра.

#### **Номерът на факса на подателя е регистриран в Сп. отхв. номера.**

#### **Решения**

Уверете се, че номерът на подателя може да бъде изтрит от **Сп. отхв. номера**, преди да го изтриете. Изтрийте го от **Настройки** > **Настройки на факс** > **Осн. Настройки** > **Факс с отказ** > **Редактиране на Сп. с блокир. номера**. Или дезактивирайте **Сп. отхв. номера** в **Настройки** > **Настройки на факс** > **Осн. Настройки** > **Факс с отказ** > **Факс с отказ**. Факсове, изпратени от номера, които не са регистрирани в този списък, се блокират, когато тази настройка е активирана.

#### **Номерът на факса на подателя не е регистриран в списъка с контакти.**

#### **Решения**

Регистрирайте номера на факса на подателя в списъка с контакти. Или дезактивирайте **Повикв. не в Контакти** в **Настройки** > **Настройки на факс** > **Осн. Настройки** > **Факс с отказ** > **Факс с отказ**. Факсове, изпратени от номера, които не са регистрирани в този списък, се блокират.

#### **Подателят е изпратил факса без заглавна информация.**

#### **Решения**

Попитайте подателя дали заглавната информация е настроена на неговия факс апарат. Или дезактивирайте **Празна загл. ч. ф.** в **Настройки** > **Настройки на факс** > **Осн. Настройки** > **Факс с отказ** > **Факс с отказ**. Факсове, които не включват заглавна информация, се блокират, когато тази настройка е активирана.

## **Не могат да бъдат изпращани факсове към определен получател**

## **Регистрираната в списъка с контакти настройки за Скорост на факс е грешна.**

#### **Решения**

Изберете получателя от списъка с контакти, след което изберете **Редактир.** > **Скорост на факс** > **Бавно (9 600bps)**.

## **Не могат да бъдат изпращани факсове в определено време**

## **Датата и часът на принтера са грешни.**

#### **Решения**

Изберете **Настройки** > **Осн. Настройки** > **Настройки на дата/час**, след което задайте правилната дата и час.

## **Факсовете се изпращат в грешен размер**

Могат да бъдат взети предвид следните причини.

#### **Оригиналите не са поставени правилно.**

### **Решения**

- ❏ Уверете се, че оригиналът е поставен правилно срещу знаците за подравняване.
- ❏ Ако ръбът на сканираното изображение липсва, изместете оригинала от ръба на стъклото на скенера. Не можете да сканирате зоната в рамките на приблизително 1,5 mm (0,06 in) от ръба на стъклото на скенера.
- & ["Поставяне на оригиналите на Стъкло на скенера" на страница 38](#page-37-0)

## **Върху оригиналите или стъклото на скенера има прах или мръсотия.**

#### **Решения**

Отстранете праха или мръсотията, която е полепнала по оригиналите, и почистете стъклото на скенера.

& ["Почистване на Стъкло на скенера" на страница 128](#page-127-0)

## **Получените факсове не се отпечатват**

#### **Възникна грешка в принтера като засядане на хартия.**

#### **Решения**

Изчистете грешката на принтера, след което помолете подателя да изпрати повторно факса.

## **Отпечатването на получени факсове е дезактивирано в текущите настройки.**

#### **Решения**

Ако **Зап. в комп.** е зададено на **Да**, сменете настройката на **Да и печат** или забранете **Зап. в комп.**. Ще откриете **Зап. в комп.** в **Настройки** > **Настройки на факс** > **Наст. за получ.**.

## **Не можете да изпращате или получавате факсове (Windows)**

Уверете се, че компютърът и принтерът са правилно свързани. Причината и решението на проблема се различават в зависимост от това дали са свързани.

## *Проверка на състоянието на връзката*

Използвайте Epson Printer Connection Checker, за да проверите състоянието на връзката за компютъра и принтера. Може да успеете да разрешите проблема в зависимост от резултатите от проверката.

1. Щракнете два пъти върху иконата **Epson Printer Connection Checker** на работния плот.

Epson Printer Connection Checker се стартира.

Ако на работния плот няма икона, следвайте методите по-долу, за да стартирате Epson Printer Connection Checker.

❏ Windows 10

Щракнете върху бутона за стартиране, след което изберете **Epson Software** > **Epson Printer Connection Checker**.

❏ Windows 8.1/Windows 8

Въведете името на приложението в препратката за търсене, след което изберете показаната икона.

❏ Windows 7

Щракнете върху бутона за стартиране, след което изберете **Всички програми** > **Epson Software** > **Epson Printer Connection Checker**.

2. Следвайте инструкциите на екрана, за да проверите.

#### *Забележка:*

Ако името на принтера не се извежда, инсталирайте оригинален драйвер за принтер на Epson.

["Проверка дали има инсталиран оригинален драйвер за принтер на Epson — Windows" на страница 135](#page-134-0)

Когато сте идентифицирали проблема, следвайте изведеното на екрана решение.

Когато не можете да разрешите проблема, проверете следното според Вашата ситуация.

❏ Принтерът не е разпознат в мрежова връзка

["Не може да се свърже към мрежа" на страница 150](#page-149-0)

❏ Принтерът не е разпознат чрез USB връзка

["Принтерът не може да се свърже чрез USB \(Windows\)" на страница 153](#page-152-0)

❏ Принтерът е разпознат, но отпечатването не може да бъде извършено.

["Не може да се отпечатва, въпреки че е установена връзка \(Windows\)" на страница 153](#page-152-0)

## **Не може да се свърже към мрежа**

Проблемът може да е една от следните грешки.

## **Възникна грешка с мрежовите устройства за Wi-Fi връзка.**

#### **Решения**

Изключете устройствата, които желаете да свържете към мрежата. Изчакайте около 10 секунди и след това включете устройствата в следната последователност; безжичен маршрутизатор, компютър или смарт устройство, а след това и принтера. Преместете принтера и компютъра или

смарт устройството по-близо до безжичния маршрутизатор, за да подпомогнете радиовръзката, и след това се опитайте да зададете мрежовите настройки отново.

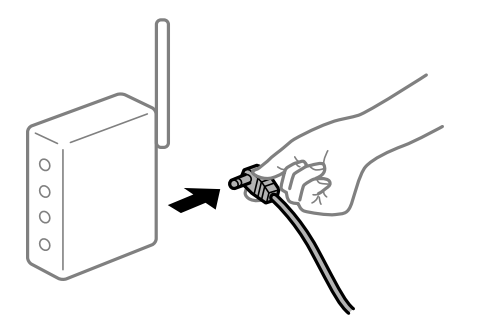

## **Устройствата не могат да получават сигнали от безжичния маршрутизатор, защото са твърде отдалечени.**

#### **Решения**

След преместване на компютъра или смарт устройството и принтера по-близо до безжичния маршрутизатор, изключете безжичния маршрутизатор, след което отново го включете.

## **При смяна на безжичния маршрутизатор настройките не съвпадат с новия маршрутизатор.**

#### **Решения**

Извършете отново настройките на връзката така, че да съвпадат с новия безжичен маршрутизатор.

## **SSID, свързани от компютъра или смарт устройството, и компютъра са различни.**

#### **Решения**

Когато използвате множество безжични маршрутизатори едновременно или ако безжичният маршрутизатор има множество SSID и устройства са свързани към различни SSID, не можете да се свържете към безжичния маршрутизатор.

Свържете компютъра или смарт устройството към същия SSID като този на принтера.

❏ Пример за свързване към различни SSID

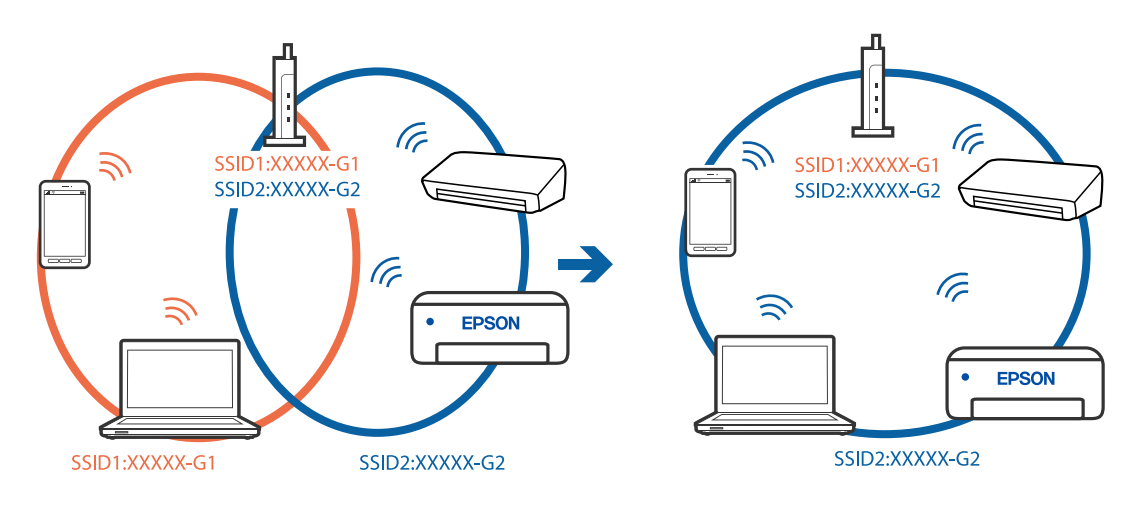

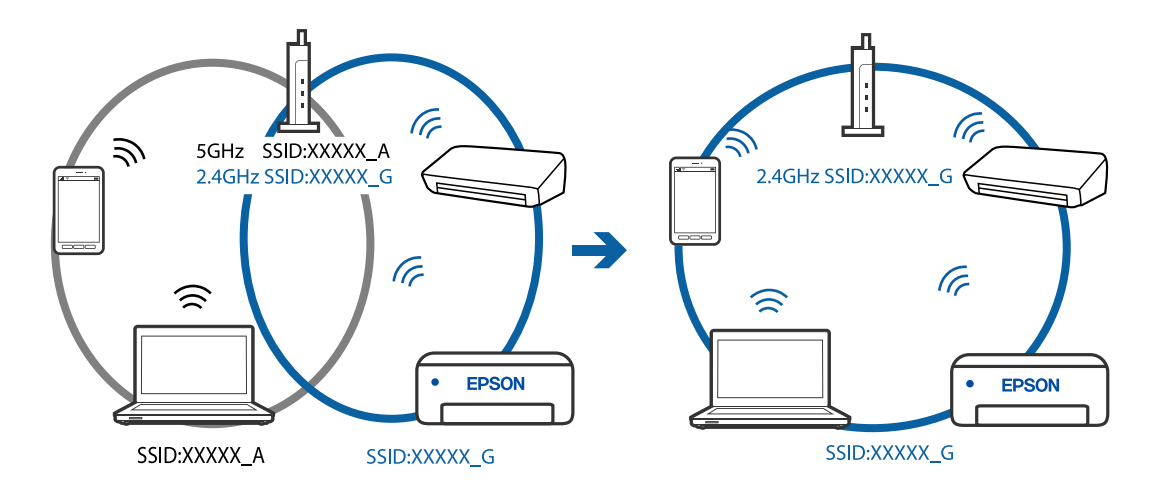

❏ Пример за свързване към SSID с различен честотен диапазон

#### **В безжичния маршрутизатор има наличен разделител за поверителността.**

#### **Решения**

Повечето безжични маршрутизатори имат разделителна функция, която блокира комуникацията между устройствата в същия SSID. Ако не можете да осъществите комуникация между принтера и компютъра или смарт устройството дори ако са свързани към една и съща мрежа, дезактивирайте функцията сепаратор на безжичния маршрутизатор. Вижте предоставеното с безжичния маршрутизатор ръководство за подробна информация.

#### **IP адресът е неправилно назначен.**

#### **Решения**

Ако IP адресът, назначен към принтера, е 169.254.XXX.XXX, а маската на подмрежата е 255.255.0.0, IP адресът може да не e назначен правилно.

Разпечатайте отчета за мрежова връзка, след което проверете IP адреса и маската на подмрежата, назначени към принтера. За разпечатване на доклад за връзката с мрежата изберете **Настройки** > **Мрежови настройки** > **Проверка на връзката**.

Рестартирайте безжичния маршрутизатор или нулирайте мрежовите настройки за принтера.

#### **Има проблем с мрежовите настройки на компютъра.**

### **Решения**

Опитайте се да отидете на някакъв уебсайт от Вашия компютър, за да се уверите, че настройките на Вашата компютърна мрежа са правилни. Ако не можете да отидете на никакъв уебсайт, тогава има проблем в компютъра.

Проверка на мрежовата връзка на компютъра. Направете справка в предоставената при покупката на компютъра документация за подробна информация.

## **Принтерът е свързан чрез Ethernet чрез устройства, които поддържат IEEE 802.3az (енергоефективен Ethernet).**

#### **Решения**

Когато свържете принтера чрез Ethernet с помощта на устройства, които поддържат IEEE 802.3az (енергоефективен Ethernet), е възможно да възникнат следните проблеми в зависимост от концентратора или маршрутизатора, който използвате.

❏ Връзката става нестабилна, връзката на принтера се установява и прекъсва постоянно.

- ❏ Не можете да се свържете с принтера.
- ❏ Скоростта на комуникация става бавна.

Следвайте стъпките по-долу, за да дезактивирате IEEE 802.3az за принтера и след това се свържете.

- 1. Отстранете Ethernet кабела, който е свързан към компютъра и принтера.
- 2. Когато IEEE 802.3az за компютъра е активирана, дезактивирайте я.

Направете справка в предоставената при покупката на компютъра документация за подробна информация.

- 3. Свържете директно компютъра и принтера с Ethernet кабел.
- 4. От принтера отпечатайте доклад за мрежовата връзка. ["Печат на доклада за мрежовата връзка" на страница 245](#page-244-0)
- 5. Проверете IP адреса на принтера от доклада за мрежова връзка.
- 6. От компютъра влезте в Web Config. Стартирайте уеббраузър, след което въведете IP адреса на принтера. ["Работа с Web Config в уеб браузър" на страница 266](#page-265-0)
- 7. Изберете **Advanced Settings** от списъка в горния десен край на прозореца.
- 8. Изберете **Network Settings** > **Wired LAN**.
- 9. Изберете **OFF** за **IEEE 802.3az**.
- 10. Щракнете върху **Next**.
- 11. Щракнете върху **OK**.
- 12. Отстранете Ethernet кабела, който е свързан към компютъра и принтера.
- 13. Ако сте забранили IEEE 802.3az за компютъра в стъпка 2, разрешете го.
- 14. Свържете Ethernet кабелите, които сте премахнали в стъпка 1, към компютъра и принтера.

Ако проблемът продължи, той може да се дължи на устройства, различни от принтера.

## **Принтерът не може да се свърже чрез USB (Windows)**

Могат да бъдат взети предвид следните причини.

## **USB кабелът не е включен правилно в електрическия контакт.**

### **Решения**

Свържете стабилно USB кабела към принтера и компютъра.

## **Налице е проблем с USB концентратора.**

#### **Решения**

Ако използвате USB концентратор, опитайте се да свържете принтера директно към компютъра.

## **Има проблем с USB кабела или с USB входа.**

#### **Решения**

Ако USB кабелът не може да бъде разпознат, сменете порта или USB кабела.

## **Не можете да изпращате или получавате факсове, въпреки че връзката е правилно установена (Windows)**

Могат да бъдат взети предвид следните причини.

#### **Софтуерът не е инсталиран.**

#### **Решения**

Уверете се, че драйверът PC-FAX е инсталиран на компютъра. Драйверът PC-FAX е инсталиран заедно с FAX Utility. Следвайте стъпките по-долу, за да проверите дали е инсталиран.

Уверете се, че принтерът (факсът) се показва в **Устройства и принтери**, **Принтер** или **Принтери и друг хардуер**. Принтерът (факсът) се показва като "EPSON XXXXX (FAX)". В случай че принтерът (факсът) не е показан, деинсталирайте и инсталирайте наново FAX Utility. За достъп до **Устройства и принтери**, **Принтер** или **Принтери и друг хардуер** вижте следното.

❏ Windows 10

Щракнете върху бутона за стартиране и изберете **Система Windows** > **Контролен панел** > **Преглед на устройства и принтери** в **Хардуер и звук**.

❏ Windows 8.1/Windows 8

Изберете **Работен плот** > **Настройки** > **Контролен панел** > **Преглед на устройства и принтери** в **Хардуер и звук** или **Хардуер**.

❏ Windows 7

Щракнете върху бутон Старт и изберете **Контролен панел** > **Преглед на устройства и принтери** в **Хардуер и звук** или **Хардуер**.

❏ Windows Vista

Щракнете върху бутон Старт и изберете **Контролен панел** > **Принтери** в **Хардуер и звук**.

❏ Windows XP

Щракнете върху бутона Старт и изберете **Настройки** > **Контролен панел** > **Принтери и друг хардуер** > **Принтери и факсове**.

## **Удостоверяването на потребителя е неуспешно, когато факсът е изпратен от компютър.**

#### **Решения**

Задайте потребителското име и парола в драйвера на принтера. Когато изпращате факс от компютър, когато функцията за защита, която не позволява на потребителите да използват факс функцията на принтера, е зададена, удостоверяването на потребител се извършва с потребителското име и паролата, зададени в драйвера на принтера.

## **Има проблеми с връзката на факса и с настройките на факса.**

#### **Решения**

Опитайте разделителната способност за връзка на факс и настройки на факс.

## **Не можете да изпращате или получавате факсове (Mac OS)**

Уверете се, че компютърът и принтерът са правилно свързани. Причината и решението на проблема се различават в зависимост от това дали са свързани.

#### *Проверка на състоянието на връзката*

Използвайте EPSON Status Monitor, за да проверите състоянието на връзката за компютъра и принтера.

- 1. Изберете **Системни предпочитания** от меню Apple > **Принтери и скенери** (или **Печат и сканиране**, **Печат и факс**), след което изберете принтера.
- 2. Щракнете върху **Опции и консумативи** > **Помощна програма** > **Отваряне на помощната програма на принтера**.
- 3. Щракнете върху **EPSON Status Monitor**.

При извеждане на нивата на оставащото мастило между компютъра и принтера е успешно установена връзка.

Проверете следното, ако няма установена връзка.

❏ Принтерът не е разпознат в мрежова връзка

["Не може да се свърже към мрежа" на страница 158](#page-157-0)

❏ Принтерът не е разпознат чрез USB връзка

["Принтерът не може да се свърже чрез USB \(Mac OS\)" на страница 161](#page-160-0)

Проверете следното, ако има установена връзка.

❏ Принтерът е разпознат, но отпечатването не може да бъде извършено.

["Не може да се отпечатва, въпреки че е установена връзка \(Mac OS\)" на страница 161](#page-160-0)

## **Не може да се свърже към мрежа**

Проблемът може да е една от следните грешки.

#### **Възникна грешка с мрежовите устройства за Wi-Fi връзка.**

#### **Решения**

Изключете устройствата, които желаете да свържете към мрежата. Изчакайте около 10 секунди и след това включете устройствата в следната последователност; безжичен маршрутизатор, компютър или смарт устройство, а след това и принтера. Преместете принтера и компютъра или

смарт устройството по-близо до безжичния маршрутизатор, за да подпомогнете радиовръзката, и след това се опитайте да зададете мрежовите настройки отново.

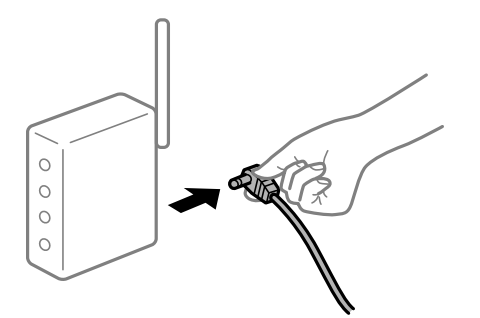

## **Устройствата не могат да получават сигнали от безжичния маршрутизатор, защото са твърде отдалечени.**

#### **Решения**

След преместване на компютъра или смарт устройството и принтера по-близо до безжичния маршрутизатор, изключете безжичния маршрутизатор, след което отново го включете.

## **При смяна на безжичния маршрутизатор настройките не съвпадат с новия маршрутизатор.**

#### **Решения**

Извършете отново настройките на връзката така, че да съвпадат с новия безжичен маршрутизатор.

## **SSID, свързани от компютъра или смарт устройството, и компютъра са различни.**

#### **Решения**

Когато използвате множество безжични маршрутизатори едновременно или ако безжичният маршрутизатор има множество SSID и устройства са свързани към различни SSID, не можете да се свържете към безжичния маршрутизатор.

Свържете компютъра или смарт устройството към същия SSID като този на принтера.

❏ Пример за свързване към различни SSID

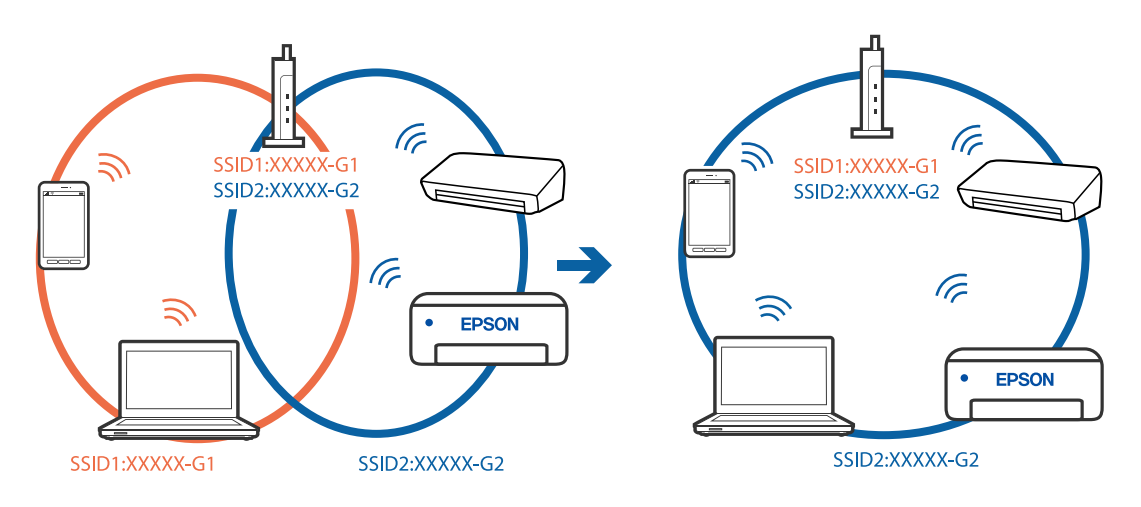

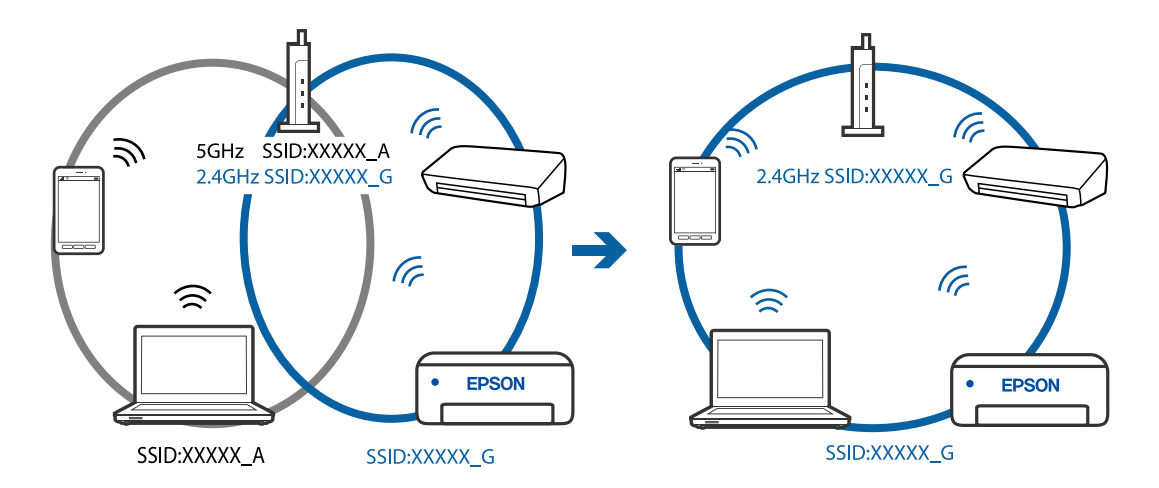

❏ Пример за свързване към SSID с различен честотен диапазон

#### **В безжичния маршрутизатор има наличен разделител за поверителността.**

#### **Решения**

Повечето безжични маршрутизатори имат разделителна функция, която блокира комуникацията между устройствата в същия SSID. Ако не можете да осъществите комуникация между принтера и компютъра или смарт устройството дори ако са свързани към една и съща мрежа, дезактивирайте функцията сепаратор на безжичния маршрутизатор. Вижте предоставеното с безжичния маршрутизатор ръководство за подробна информация.

#### **IP адресът е неправилно назначен.**

#### **Решения**

Ако IP адресът, назначен към принтера, е 169.254.XXX.XXX, а маската на подмрежата е 255.255.0.0, IP адресът може да не e назначен правилно.

Разпечатайте отчета за мрежова връзка, след което проверете IP адреса и маската на подмрежата, назначени към принтера. За разпечатване на доклад за връзката с мрежата изберете **Настройки** > **Мрежови настройки** > **Проверка на връзката**.

Рестартирайте безжичния маршрутизатор или нулирайте мрежовите настройки за принтера.

#### **Има проблем с мрежовите настройки на компютъра.**

### **Решения**

Опитайте се да отидете на някакъв уебсайт от Вашия компютър, за да се уверите, че настройките на Вашата компютърна мрежа са правилни. Ако не можете да отидете на никакъв уебсайт, тогава има проблем в компютъра.

Проверка на мрежовата връзка на компютъра. Направете справка в предоставената при покупката на компютъра документация за подробна информация.

## **Принтерът е свързан чрез Ethernet чрез устройства, които поддържат IEEE 802.3az (енергоефективен Ethernet).**

#### **Решения**

Когато свържете принтера чрез Ethernet с помощта на устройства, които поддържат IEEE 802.3az (енергоефективен Ethernet), е възможно да възникнат следните проблеми в зависимост от концентратора или маршрутизатора, който използвате.

❏ Връзката става нестабилна, връзката на принтера се установява и прекъсва постоянно.

- ❏ Не можете да се свържете с принтера.
- ❏ Скоростта на комуникация става бавна.

Следвайте стъпките по-долу, за да дезактивирате IEEE 802.3az за принтера и след това се свържете.

- 1. Отстранете Ethernet кабела, който е свързан към компютъра и принтера.
- 2. Когато IEEE 802.3az за компютъра е активирана, дезактивирайте я.

Направете справка в предоставената при покупката на компютъра документация за подробна информация.

- 3. Свържете директно компютъра и принтера с Ethernet кабел.
- 4. От принтера отпечатайте доклад за мрежовата връзка. ["Печат на доклада за мрежовата връзка" на страница 245](#page-244-0)
- 5. Проверете IP адреса на принтера от доклада за мрежова връзка.
- 6. От компютъра влезте в Web Config. Стартирайте уеббраузър, след което въведете IP адреса на принтера. ["Работа с Web Config в уеб браузър" на страница 266](#page-265-0)
- 7. Изберете **Advanced Settings** от списъка в горния десен край на прозореца.
- 8. Изберете **Network Settings** > **Wired LAN**.
- 9. Изберете **OFF** за **IEEE 802.3az**.
- 10. Щракнете върху **Next**.
- 11. Щракнете върху **OK**.
- 12. Отстранете Ethernet кабела, който е свързан към компютъра и принтера.
- 13. Ако сте забранили IEEE 802.3az за компютъра в стъпка 2, разрешете го.
- 14. Свържете Ethernet кабелите, които сте премахнали в стъпка 1, към компютъра и принтера.

Ако проблемът продължи, той може да се дължи на устройства, различни от принтера.

## **Принтерът не може да се свърже чрез USB (Mac OS)**

Могат да бъдат взети предвид следните причини.

## **USB кабелът не е включен правилно в електрическия контакт.**

#### **Решения**

Свържете стабилно USB кабела към принтера и компютъра.

## **Налице е проблем с USB концентратора.**

#### **Решения**

Ако използвате USB концентратор, опитайте се да свържете принтера директно към компютъра.

## **Има проблем с USB кабела или с USB входа.**

#### **Решения**

Ако USB кабелът не може да бъде разпознат, сменете порта или USB кабела.

## **Не можете да изпращате или получавате, въпреки че връзката е правилно установена (Mac OS)**

Могат да бъдат взети предвид следните причини.

#### **Софтуерът не е инсталиран.**

#### **Решения**

Уверете се, че драйверът PC-FAX е инсталиран на компютъра. Драйверът PC-FAX е инсталиран заедно с FAX Utility. Следвайте стъпките по-долу, за да проверите дали е инсталиран.

Изберете **Системни предпочитания** от меню Apple > **Принтери и скенери** (или **Печат и сканиране**, **Печат и факс**), след което се уверете, че принтерът (факсът) е показан. Принтерът (факсът) е показан като "FAX XXXX (USB)" или "FAX XXXX (IP)". Ако принтерът (факсът) не е показан, натиснете [**+**] и го регистрирайте.

#### **Драйверът PC-FAX е поставен на пауза.**

#### **Решения**

Изберете **Системни предпочитания** от меню Apple > **Принтери и скенери** (или **Печат и сканиране**, **Печат и факс**), след което щракнете двукратно върху принтера (факса). Ако принтерът е временно спрян, щракнете върху **Възобновяване** (или **Възобновяване на принтера**).

## **Удостоверяването на потребителя е неуспешно, когато факсът е изпратен от компютър.**

#### **Решения**

Задайте потребителското име и парола в драйвера на принтера. Когато изпращате факс от компютър, когато функцията за защита, която не позволява на потребителите да използват факс функцията на принтера, е зададена, удостоверяването на потребител се извършва с потребителското име и паролата, зададени в драйвера на принтера.

## **Има проблеми с връзката на факса и с настройките на факса.**

#### **Решения**

Опитайте разделителната способност за връзка на факс и настройки на факс.

## <span id="page-192-0"></span>**Не можете да работите с принтера според очакванията**

## **Операциите са бавни**

## **Печатането е твърде бавно**

Могат да бъдат взети предвид следните причини.

## **Работят ненужни приложения.**

## **Решения**

Затворете всички ненужни приложения на Вашия компютър или смарт устройство.

## **Качеството на печат е зададено на високо.**

#### **Решения**

Намалете настройката за качество.

## **Двупосочното отпечатване е дезактивирано.**

#### **Решения**

Активирайте функцията за двупосочен (или високоскоростен) печат. Когато тази настройка бъде активирана, печатащата глава работи, движейки се в двете посоки, като скоростта на печат се увеличава.

❏ Windows

Изберете **Двупосочен печат** в раздела **Повече опции** на драйвера на принтера.

❏ Mac OS

Изберете **Системни предпочитания** от меню Apple > **Принтери и скенери** (или **Печат и сканиране**, **Печат и факс**), след което изберете принтера. Щракнете върху **Опции и консумативи** > **Опции** (или **Драйвер**). Изберете On като настройка за **Двупосочен печат**.

## **Тих режим е активиран.**

#### **Решения**

Забранете **Тих режим**. Скоростта на отпечатване се забавя, когато принтерът работи в **Тих режим**.

❏ Контролен панел

Изберете от началния екран, след което изберете **Изключено**.

❏ Windows

Изберете **Изключен** като настройка за **Тих режим** от раздела **Главно** на драйвера на принтера.

❏ Mac OS

Изберете **Системни предпочитания** от меню Apple > **Принтери и скенери** (или **Печат и сканиране**, **Печат и факс**), след което изберете принтера. Щракнете върху **Опции и консумативи** > **Опции** (или **Драйвер**). Изберете Off като настройка за **Тих режим**.

## **Отпечатването се забавя драстично при непрекъснат печат**

**Функцията, която не позволява на механизма на принтера да прегрява и да се повреди, се изпълнява.**

#### **Решения**

Можете да продължите да печатате. За да се върнете към нормална скорост на печат, оставете принтера в бездействие за най-малко 30 минути. Скоростта на печат не се връща към нормалната, ако захранването е изключено.

## **Скоростта на сканиране е бавна**

#### **Сканирайте при висока разделителна способност.**

## **Решения**

Опитайте сканиране при по-ниска резолюция.

## **Течнокристалният екран потъмнява**

#### **Принтерът е в спящ режим.**

#### **Решения**

Натиснете някой от бутоните на панела за управление, за да върнете течнокристалния екран към предишното му състояние.

## **Шумът при работа е твърде силен**

#### **Тих режим е дезактивирана.**

#### **Решения**

Ако шумът при работа е твърде силен, активирайте **Тих режим**. Разрешаването на тази функция може да намали скоростта на печат.

#### ❏ Контролен панел

Изберете от началния екран, след което разрешете **Тих режим**.

❏ Windows драйвер на принтера

Разрешете **Тих режим** в раздела **Главно**.

❏ Mac OS драйвер на принтера

Изберете **Системни предпочитания** от меню Apple > **Принтери и скенери** (или **Печат и сканиране**, **Печат и факс**), след което изберете принтера. Щракнете върху **Опции и консумативи** > **Опции** (или **Драйвер**). Изберете **On** като настройка за **Тих режим**.

## **Датата и часът не са верни**

## **Възникна грешка в захранването.**

#### **Решения**

След спиране на тока, причинено от падане на мълния или в случай, когато захранването е било спряно продължително време, часовникът може да показва невярно време. Задайте правилно датата и часа в **Настройки** > **Настройки на принтера** > **Настройки на дата/час** на контролния панел.

## **Главният сертификат трябва да бъде актуализиран**

## **Главният сертификат е изтекъл.**

### **Решения**

Стартирайте Web Config, след което актуализирайте главния сертификат.

## **Номерът на факса на подателя не се извежда**

## **Номерът на факс на подателя не е зададен в машината на подателя.**

#### **Решения**

Възможно е подателят да не е задал факс номера. Свържете се с подателя.

## **Изведеният номер на факса на подателя върху получените факсове е грешен**

#### **Зададеният в машината на подателя номер на факс на подателя е грешен.**

#### **Решения**

Възможно е подателят да е задал погрешно номерът на факса. Свържете се с подателя.

## **От свързания телефон не могат да бъдат осъществявани повиквания**

## **Телефонният кабел не е правилно свързан.**

#### **Решения**

Свържете телефона към порт EXT. на принтера и вдигнете слушалката. Ако не чуете тонален сигнал в слушалката, свържете телефонния кабел правилно.

## **Телефонният секретар не може да отговаря на гласови повиквания**

## **Настройката на Позв. преди отг. на принтера е зададена на по-малък брой от броя позвънявания за телефонния секретар.**

## **Решения**

Изберете **Бавно (9 600bps)** в **Настройки** > **Настройки на факс** > **Осн. Настройки** > **Позв. преди отг.**, след което задайте по-висок брой от броя позвънявания за телефонния Ви секретар.

## <span id="page-195-0"></span>**Получени са много нежелани факсове**

## **Функцията на принтера за блокиране на нежелани факсове не е конфигурирана.**

## **Решения**

Извършете настройки за **Факс с отказ** в **Настройки** > **Настройки на факс** > **Осн. Настройки**.

["Настройки за блокиране на нежелани факсове" на страница 98](#page-97-0)

## **Показва се съобщение с напомняне да нулирате нивото на мастилото след зареждане на мастило**

#### **Нивото на мастилото не е нулирано.**

#### **Решения**

След зареждане на мастило следвайте инструкциите на екрана, за да нулирате нивото на мастилото.

## **Показаното ниво на мастилото не се променя дори и след зареждане на мастило**

#### **Нивото на мастилото не е нулирано.**

#### **Решения**

След зареждане на мастило следвайте инструкциите на екрана, за да нулирате нивото на мастилото.

# **На LCD екрана се извежда код за грешка**

На LCD екрана се показва код при наличие на грешка или информация, която изисква внимание. При извеждане на код следвайте решенията по-долу, за да разрешите проблема.

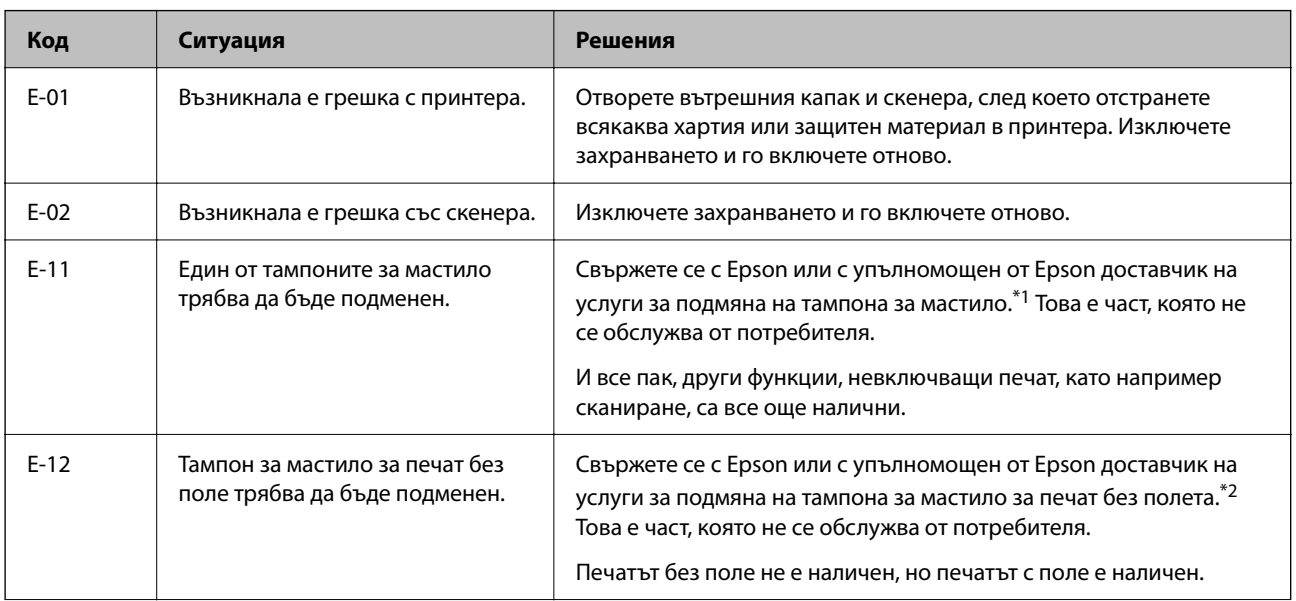

## **[Решаване на проблеми](#page-142-0) >** [На LCD екрана се извежда код за грешка](#page-195-0)

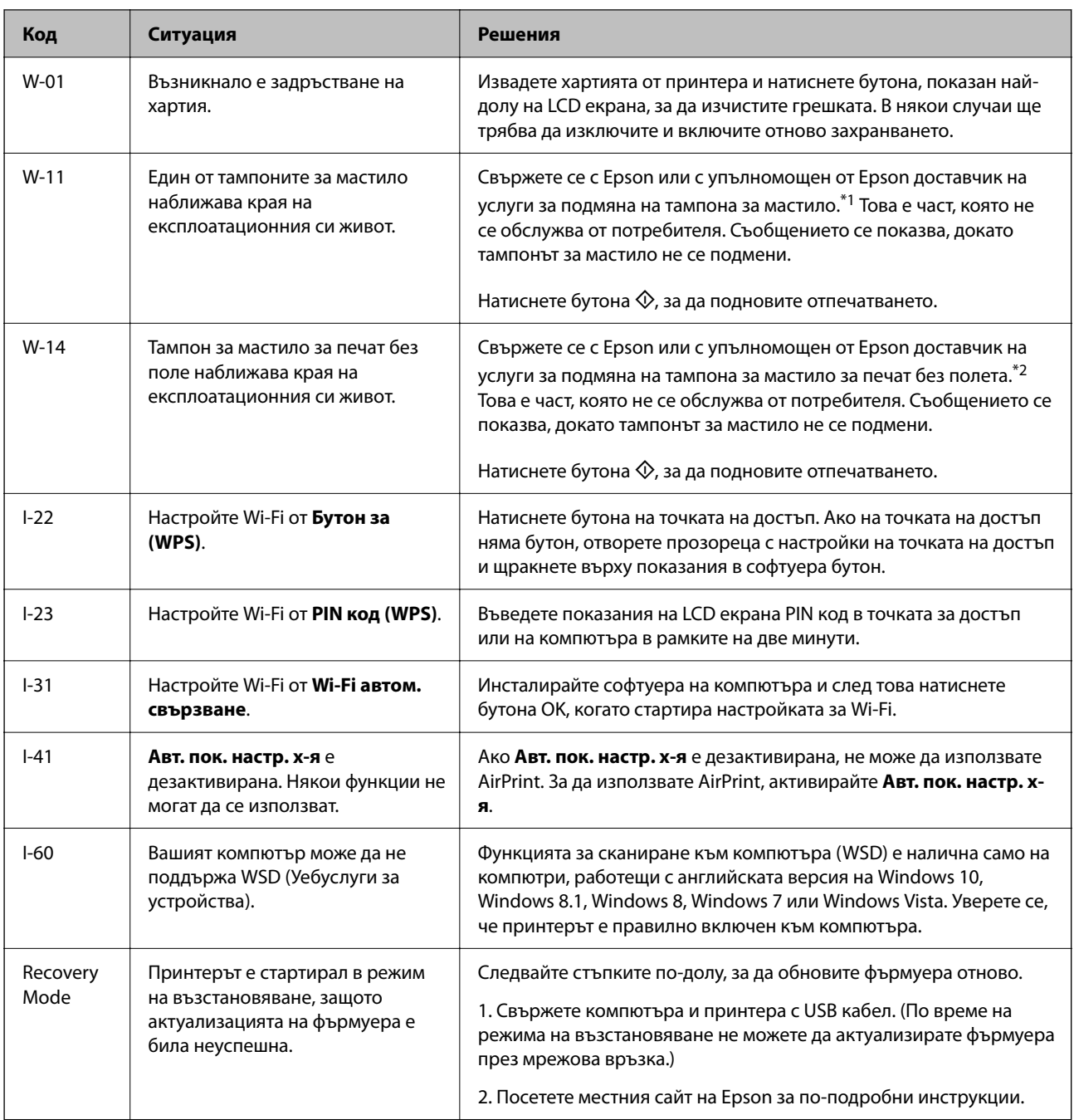

\*1 При някои от циклите на печат минимално количество остатъчно мастило може да бъде събрано в тампона за мастило. С цел предотвратяване на изтичане на мастило от тампона, принтерът е проектиран така, че да спре да печата при достигане на лимита на капацитет на тампона. Необходимостта и честотата на това действие зависи от броя на отпечатаните страници, вида на отпечатания материал и броя на циклите на почистване, които е извършил принтера. Необходимостта от подмяна на тампона не означава, че принтерът е престанал да работи съгласно своите спецификации. При нужда от подмяна на тампона ще бъдете известени от принтера. Това действие може да бъде изпълнено единствено от упълномощен доставчик на услуги на Epson. Гаранцията на Epson не покрива цената на тази подмяна.

\*2 При някои от циклите на печат минимално количество остатъчно мастило може да бъде събрано в тампона за мастило за печат без полета. С цел предотвратяване на изтичане на мастило от тампона, продуктът е проектиран така, че да спре печата без полета при достигане на лимита на поемния капацитет на тампона. Дали и колко често ще се налага това, зависи от броя страници, които разпечатвате, използвайки печат без поле. Необходимостта от подмяна на тампона не означава, че принтерът е престанал да работи съгласно своите спецификации. При нужда от подмяна на тампона ще бъдете известени от принтера. Това действие може да бъде изпълнено единствено от упълномощен доставчик на услуги на Epson. Гаранцията на Epson не покрива цената на тази подмяна.

# <span id="page-197-0"></span>**Хартията засяда**

Проверете грешката, показана на контролния панел, и следвайте инструкциите за премахване на заседналата хартия, включително откъснатите парчета. След това изчистете грешката.

## c*Важно:*

- ❏ Отстранете заседналата хартия внимателно. Енергичното отстраняване на хартията може да доведе до повреда на принтера.
- ❏ Когато отстранявате заседнала хартия, избягвайте да накланяте принтера, като го поставяте вертикално или го обръщате с горната страна надолу; в противен случай мастилото може да протече.

## **Отстраняване на заседнала хартия**

## !*Внимание:*

Никога не докосвайте бутоните на контролния панел, докато ръката Ви е вътре в принтера. Ако принтерът започне да работи, това може да причини нараняване. Внимавайте и не докосвайте стърчащите части, за да избегнете нараняване.

1. Отстранете заседналата хартия.

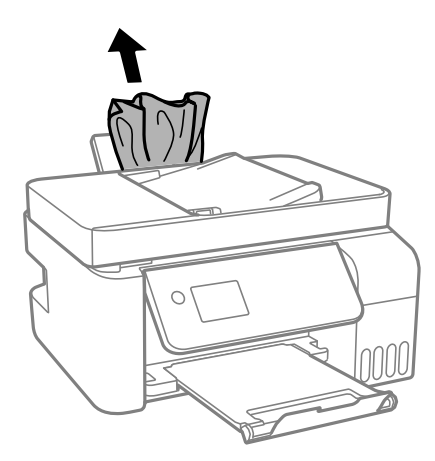

2. Повдигнете контролния панел.

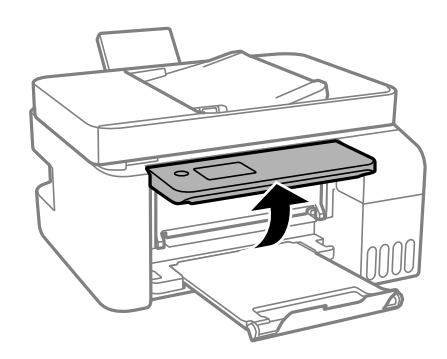

3. Отворете вътрешния капак.

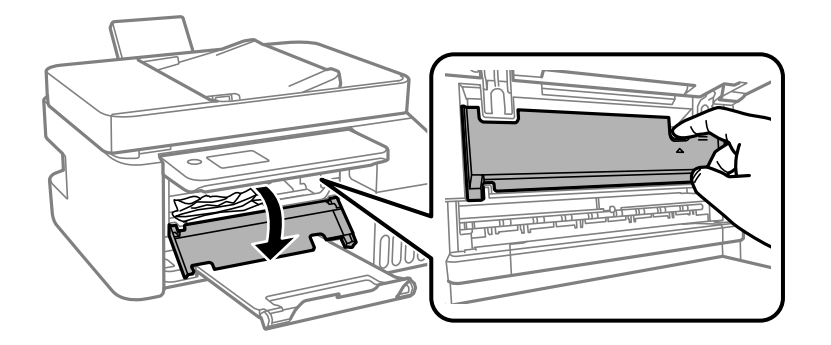

4. Отворете скенера, докато чуете щракване.

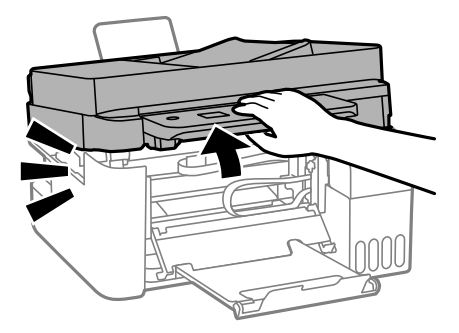

## !*Внимание:*

Внимавайте да не притиснете ръката или пръстите си при отварянето или затварянето на скенера. В противен случай може да се нараните.

## **P** Важно:

Не докосвайте частите, показани в илюстрацията, които се намират в принтера. Това може да причини повреда.

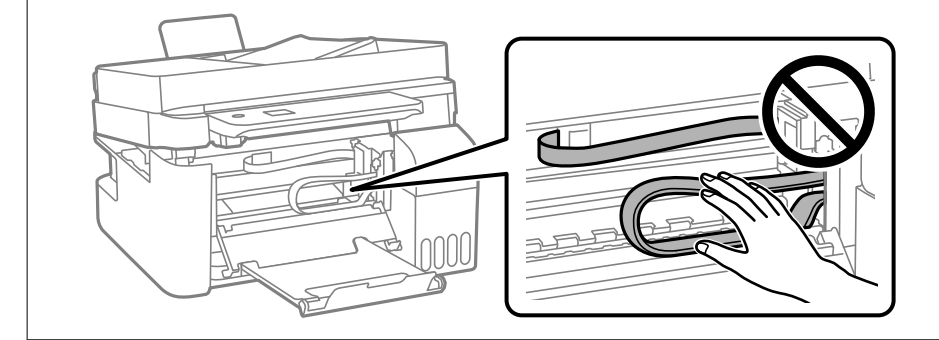

5. Отстранете заседналата хартия.

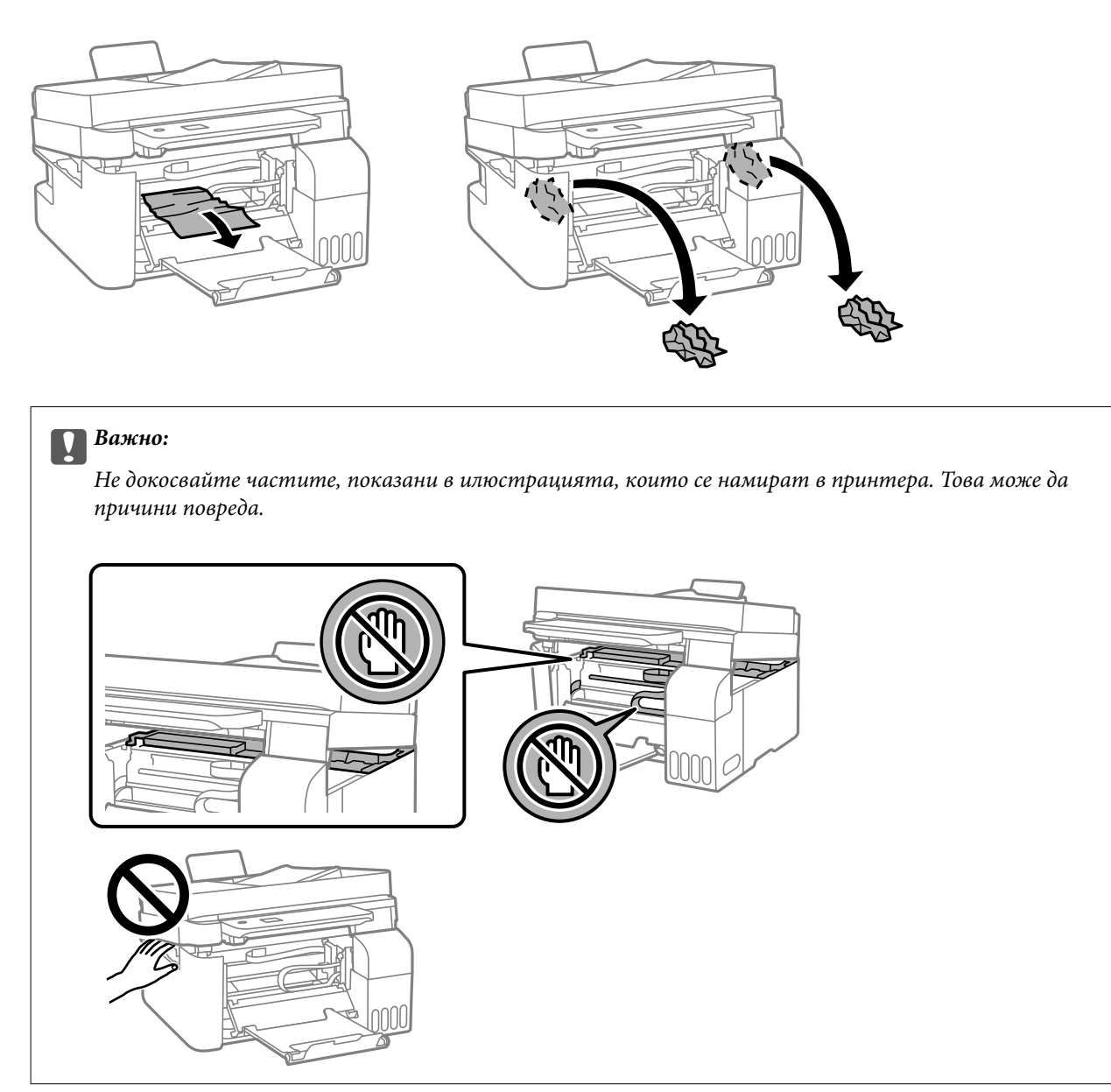

6. Затворете сканиращо устройство.

За безопасност скенерът се затваря в две стъпки.

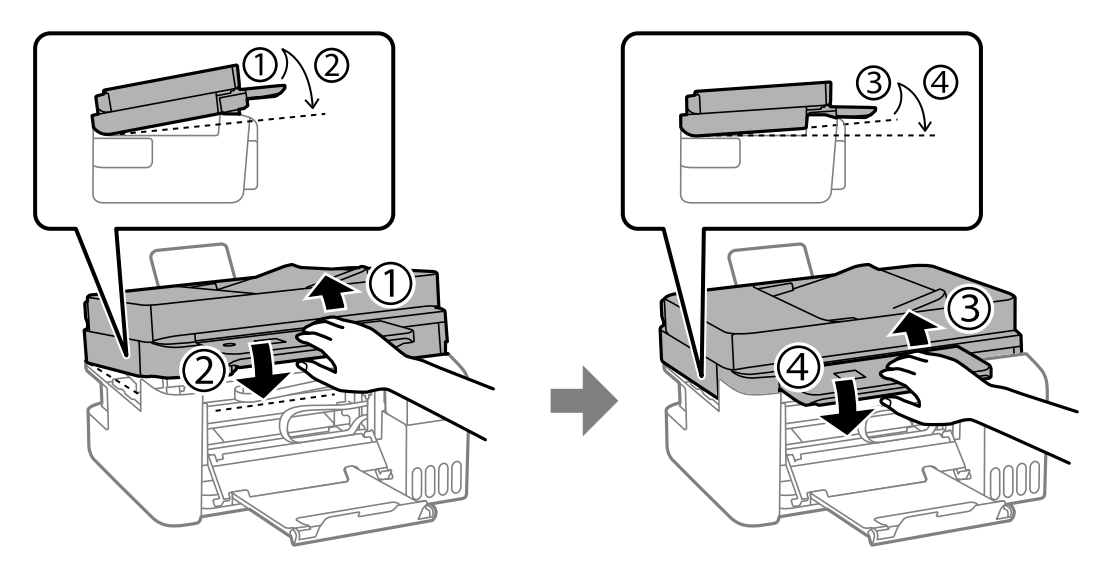

## *Забележка:*

Скенерът трябва да се затвори напълно, преди да може да се отвори отново.

7. Затворете вътрешния капак.

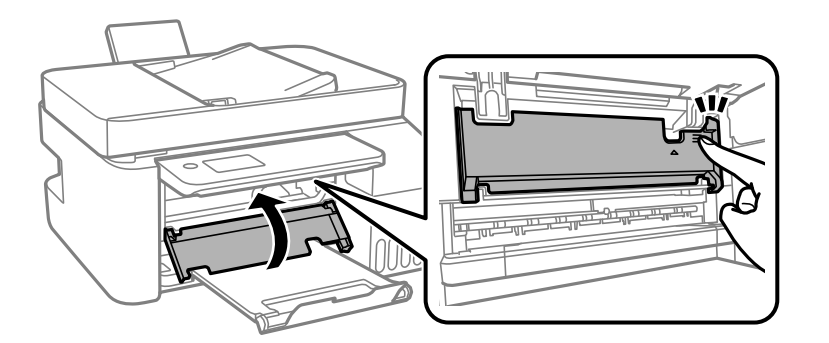

8. Затворете контролния панел.

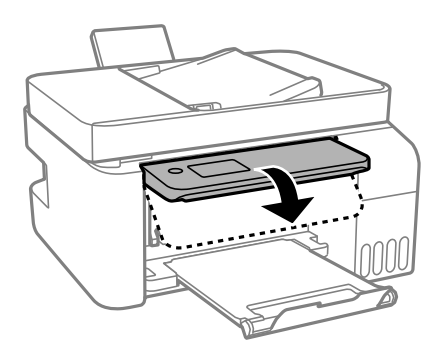

## **Отстраняване на заседнала хартия от ADF**

1. Отворете капака на ADF.

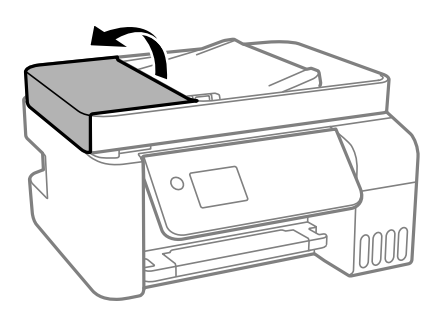

2. Отстранете заседналата хартия.

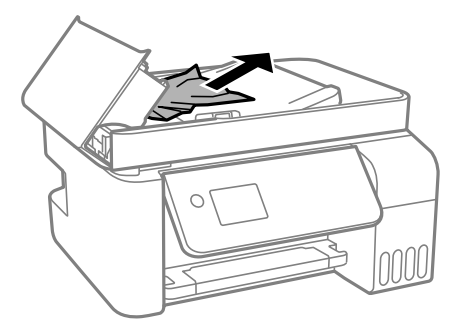

3. Повдигнете входната тава на ADF.

## c*Важно:*

Уверете се, че сте отворили капака на ADF, преди да повдигнете входната тава на ADF. В противен случай ADF може да се повреди.

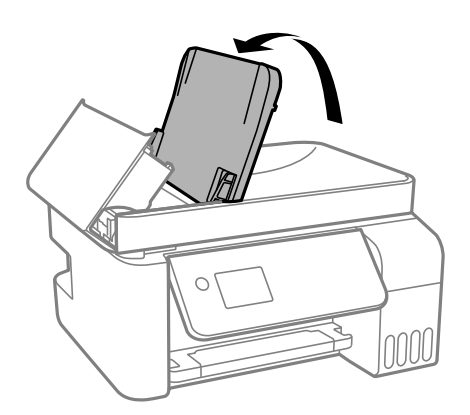

4. Отстранете заседналата хартия.

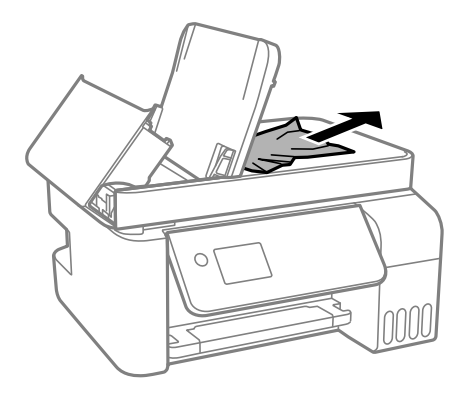

5. Затворете капака на ADF, докато щракне.

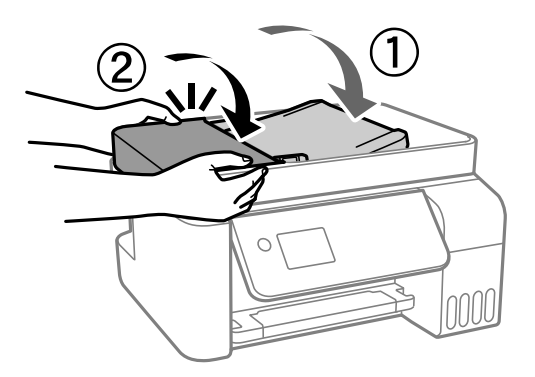

## **Предотвратява засядане на хартия**

Проверете следното при често засядане на хартия.

❏ Поставете принтера върху равна повърхност и работете с него при препоръчителните условия на околната среда.

["Спецификации на околната среда" на страница 287](#page-286-0)

- ❏ Използвайте хартия, поддържана от този принтер. ["Налична хартия и капацитети" на страница 255](#page-254-0)
- ❏ Следвайте предпазните мерки при работа с хартия. ["Предпазни мерки за работа с хартия" на страница 29](#page-28-0)
- ❏ Заредете хартията с правилната ориентация и плъзнете водача за хартия към ръба на хартията. ["Зареждане на хартия в задното подаване на хартия" на страница 31](#page-30-0)
- ❏ Не зареждайте повече от максималния брой листове, посочен за хартията.
- ❏ Зареждайте листовете един по един, ако сте поставили няколко листа.
- ❏ Уверете се, че настройките за размера и типа хартия отговарят на действителния размер и тип хартия, заредена в принтера.

["Списък с типове хартия" на страница 30](#page-29-0)

# <span id="page-203-0"></span>**Време е да допълните мастилото**

## **Предпазни мерки при работа с бутилка с мастило**

Преди зареждане с мастило прочетете следните инструкции.

#### **Предпазни мерки при съхранение на мастило**

- ❏ Дръжте бутилките с мастило далеч от пряка слънчева светлина.
- ❏ Не съхранявайте бутилките с мастило при висока температура или при температура на замръзване.
- ❏ Epson препоръчва използване на бутилката с мастило преди датата, отпечатана върху опаковката.
- ❏ При съхранение или транспортиране на бутилка с мастило не накланяйте бутилката и не я подлагайте на удари или температурни промени.В противен случай може да изтече мастило дори ако капачката на бутилката с мастило е добре затегната.Непременно дръжте бутилката с мастило изправена при затягане на капачката и вземете мерки за предотвратяване изтичането на мастило при транспортиране на бутилката, например при поставяне на бутилката в чанта.
- ❏ След преместване на бутилка мастило вътре от студено място за съхранение, оставете я да се затопли до стайна температура в продължение на най-малко три часа, преди да я използвате.
- ❏ Не отваряйте пакета на бутилката с мастило, докато не сте готови да напълните резервоара с мастило.Бутилката с мастило е във вакуумна опаковка, за да се запази надеждността й.Ако оставите бутилка с мастило разопакована дълго време, преди да я използвате, възможно е да не постигнете нормален печат.
- ❏ След като отворите бутилка с мастило, Ви препоръчваме да я използвате възможно най-скоро.

#### **Предпазни мерки при допълване на мастило**

- ❏ За да се гарантира изключителното качество при разпечатване, както и за предпазване на печатащата глава, когато Вашият принтер покаже индикация за допълване с мастило, в резервоара остава известно количество резервно мастило.Посоченият капацитет не включва този резерв.
- ❏ За оптимални резултати не поддържайте ниски нива на мастилото за продължителни периоди от време.
- ❏ Използвайте бутилки с мастило с правилния артикулен код за този принтер.
- ❏ Трябва да боравите внимателно с мастилото за този принтер. При пълнене или доливане на резервоарите с мастило може да се получат пръски от мастило. Ако върху Вашите дрехи или вещи попадне мастило, възможно е да не можете да го почистите.
- ❏ Не клатете прекалено силно и не стискайте бутилките с мастило.
- ❏ Ако продължите да използвате принтера, когато нивото на мастилото е под долната линия, може да повредите принтера. Напълнете резервоара за мастило до горната линия, докато принтерът не работи. За извеждане на правилните приблизителни нива на мастило, нулирайте нивото на мастило, след като заредите резервоара.

#### **Консумация на мастило**

- ❏ За да се поддържа оптимална производителност на печатащата глава, от всички резервоари за мастило се изразходва известно количество мастило по време на операциите по поддръжка, като например почистване на печатащата глава. Мастило може да се изразходва и когато включите принтера.
- ❏ Когато печатате едноцветно или в скалата на сивото, вместо черно могат да бъдат използвани цветни мастила, в зависимост от настройките за типа хартия или качеството на печата. Това става при използване на смес от цветни мастила за създаване на черен цвят.
- <span id="page-204-0"></span>❏ Част от мастилото в бутилките с мастило, доставени с Вашия принтер, се използва по време на първоначалната настройка.За да се постигнат разпечатки с високо качество, печатащата глава в принтера трябва да бъде напълно заредена с мастило.Този еднократен процес изразходва известно количество мастило и затова тези бутилки могат да отпечатат по-малко страници в сравнение със следващите бутилки с мастило.
- ❏ Посоченият брой разпечатки може да варира в зависимост от изображенията, които печатате, типа на използваната хартия, честота на печатане и условията на околната среда, например температурата.
- ❏ Проверете визуално нивата на мастило в резервоарите с мастило. Ако продължите да използвате принтера, след като мастилото е свършило, може да повредите принтера. Epson препоръчва допълване на всички резервоари за мастило до горната линия, когато принтерът не се използва за нулиране нивата на мастилото.

## **Допълване на резервоарите с мастило**

1. Изберете **Обслужване** от началния екран.

За да изберете елемент, използвайте бутоните  $\blacktriangle \blacktriangledown \blacktriangle \blacktriangledown$ , след което натиснете бутона ОК.

- 2. Изберете **Пълнене с мастило**.
- 3. Натиснете бутона  $\nabla$ , за да прочетете всички предпазни мерки за безопасност и употреба за пълнене на резервоар, след което натиснете бутона OK, за да продължите.
- 4. Отворете капака на резервоара за мастило.

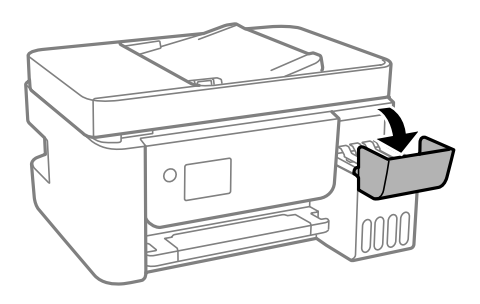

5. Отворете капачката на резервоара за мастило.

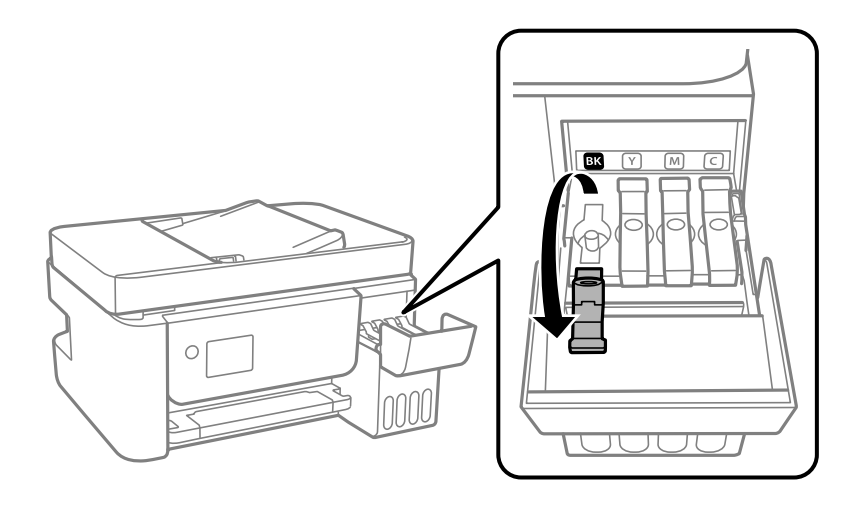

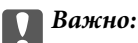

Уверете се, че цветът на резервоара с мастило съвпада с цвета на мастилото, което искате да допълните.

6. Докато държите бутилката с мастило изправена, завъртете бавно капачката, за да я свалите.

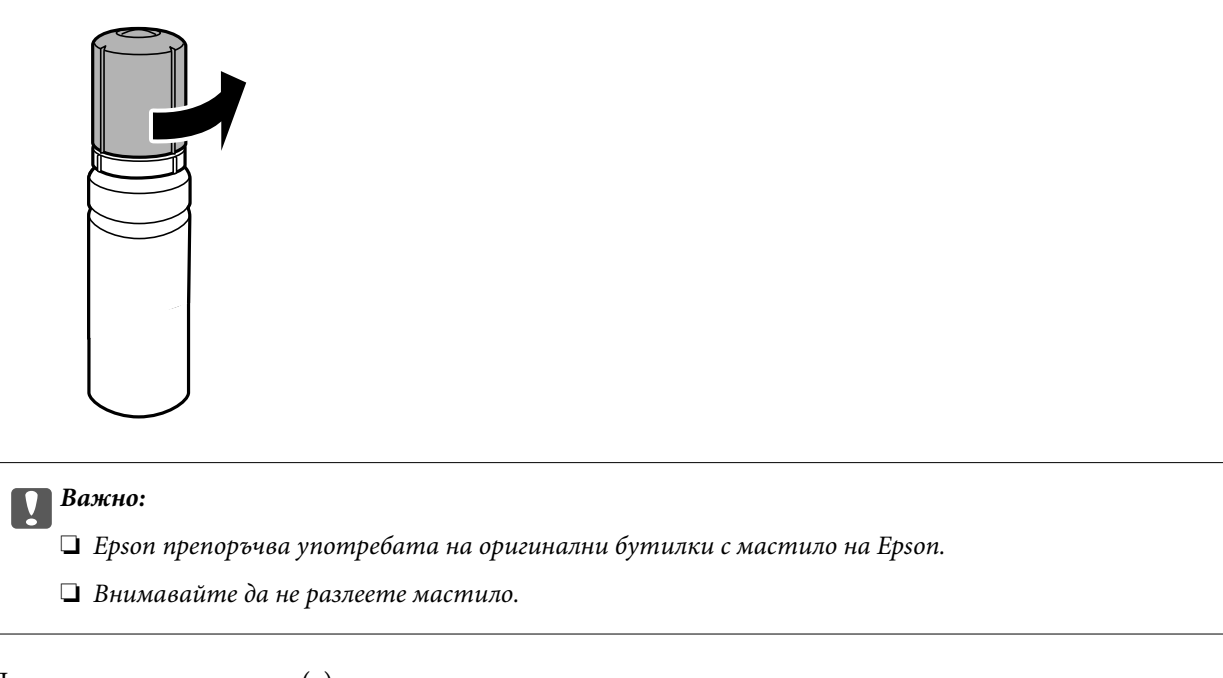

7. Проверете горната линия (a) в резервоара за мастило.

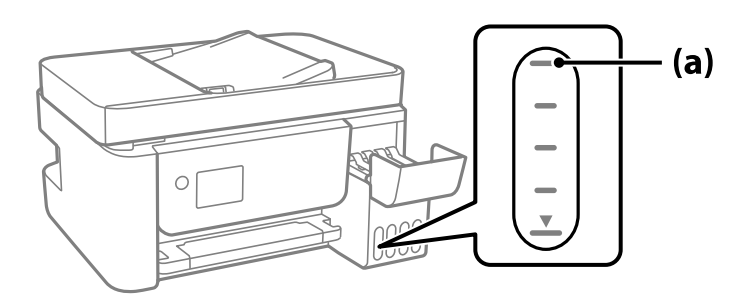

8. Подравнете горната част на бутилката с мастило с отвора за пълнене, след което я поставете направо в отвора за пълнене на мастило, докато не спре автоматично на горната линия.

Когато поставяте бутилката с мастило в порта за пълнене за правилния цвят, мастилото започва да се излива и потокът спира автоматично, когато мастилото достигне до горната линия.

Ако мастилото не започне да влиза в резервоара, извадете бутилката с мастило и я поставете отново. Въпреки това не изваждайте и не поставяйте бутилката с мастило отново, когато мастилото достигне до горната линия; в противен случай може да протече мастило.

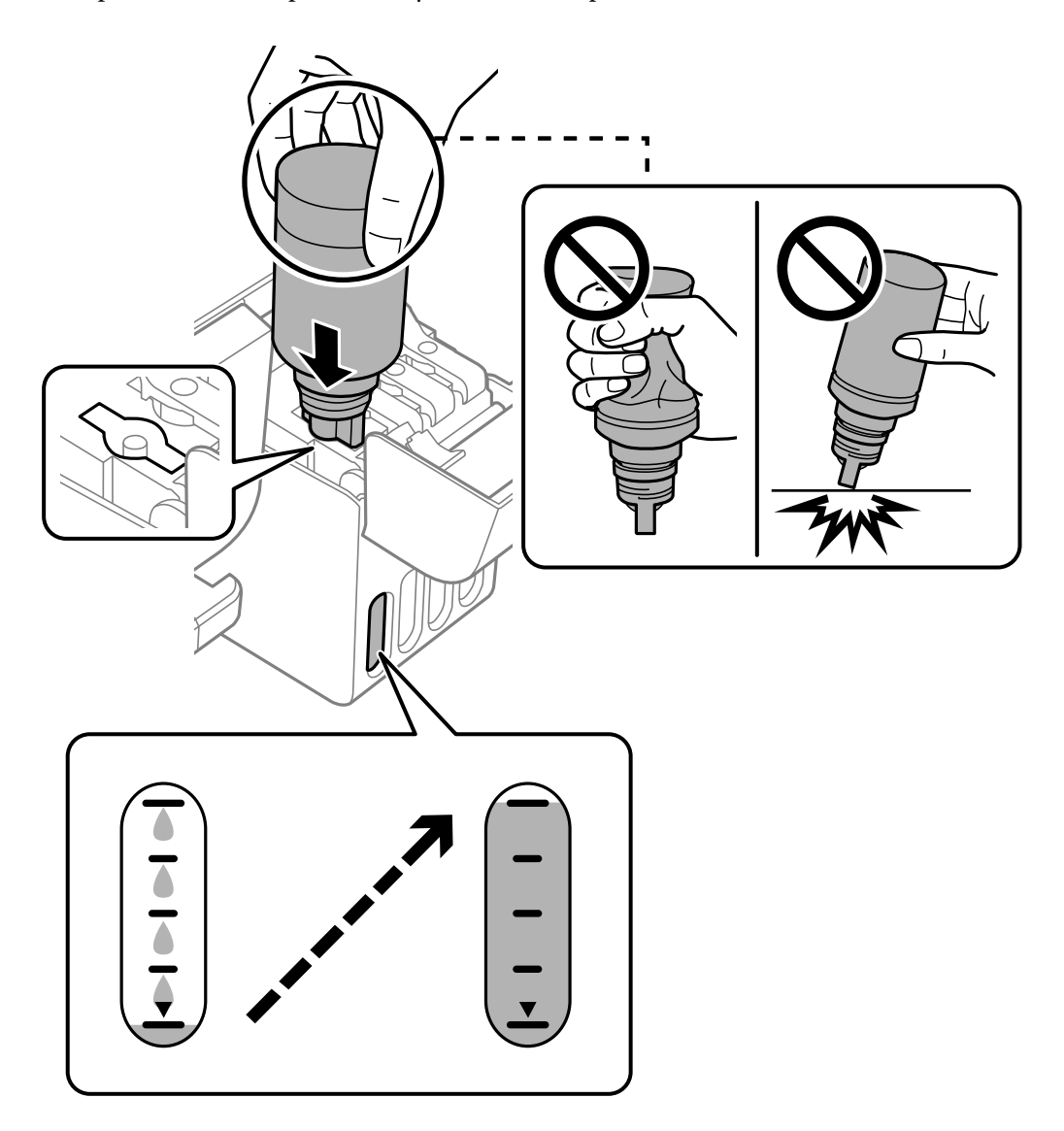

9. Когато сте завършите с пълненето на мастило, отстранете бутилката с мастило.

### c*Важно:*

Не оставяйте бутилката с мастило поставена; в противен случай бутилката може да е повредена или може да изтича мастило.

#### *Забележка:*

Ако в бутилката с мастило остане мастило, затегнете капачката и поставете бутилката изправена за по-късна употреба.

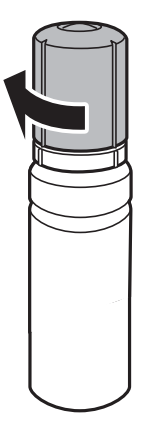

10. Затворете здраво капачката на резервоара за мастило.

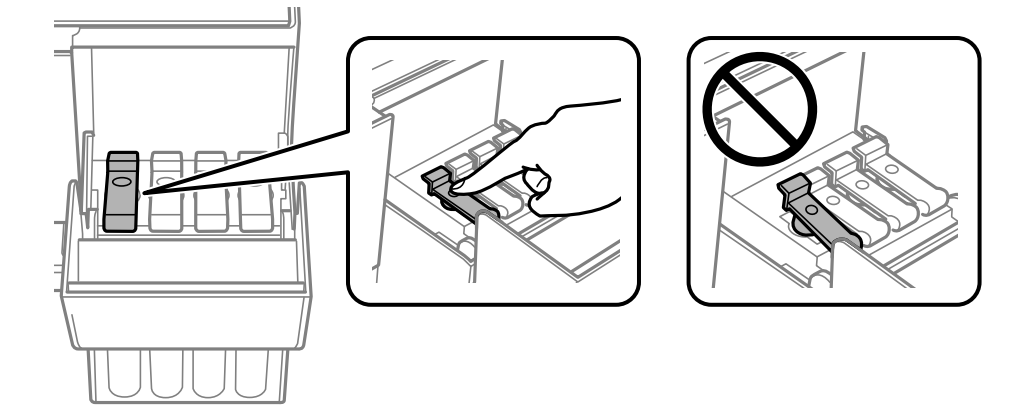

11. Затворете здраво капака на резервоара за мастило.

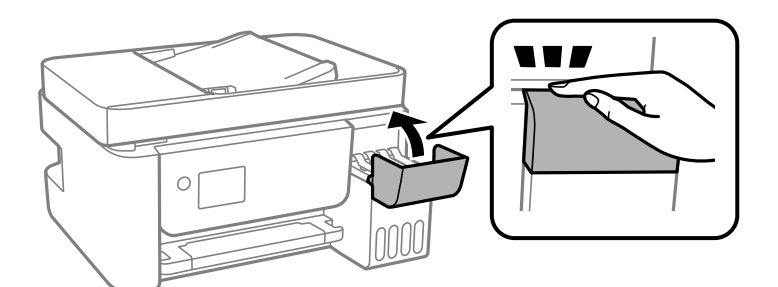

12. Натиснете бутона  $\lozenge$ , след което следвайте инструкциите на екрана, за да зададете нивото на мастилото.

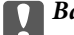

## c*Важно:*

Дори и да не доливате мастило до горната линия на резервоара за мастило, можете да продължите да използвате принтера. За да работи принтерът при оптимални условия, допълвайте резервоара за мастило до горната линия и нулирайте незабавно нивото на мастилото.

## <span id="page-208-0"></span>**Още по темата**

- & ["Кодове на бутилките с мастило" на страница 258](#page-257-0)
- & ["Предпазни мерки при работа с бутилка с мастило" на страница 204](#page-203-0)
- & ["Почистване на разлято мастило" на страница 132](#page-131-0)

## **Бележки относно нулирането на нивото на мастилото**

Трябва да нулирате нивото на мастилото след зареждане на мастило.

Ако сте заредили два или повече цвята, трябва да изберете всички цветове, които сте заредили, и да нулирате нивото на мастилото.

Ако не нулирате нивото на мастилото, показаното ниво на мастилото няма да се промени дори и след зареждане на мастило.

# **Качеството на печат, копиране, сканиране и изпращане на факсове е лошо**

## **Качеството на печат е лошо**

## **В разпечатката има липсващ цвят, ивици или неочаквани цветове**

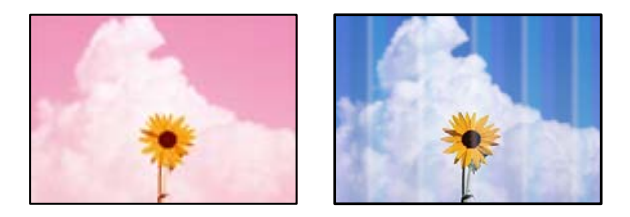

#### **Дюзите на печатащата глава може да са запушени.**

#### **Решения**

- ❏ Извършете проверка на дюзите, за да проверите дали дюзите на печатащата глава не са запушени. Направете проверка на дюзите и след това почистете печатащата глава, ако някоя от дюзите на печатащата глава е запушена. Ако не сте използвали принтера дълго време, дюзите на печатащата глава може да са запушени и да не подават капки мастило.
- ❏ Ако отпечатвате, когато нивата на мастилото са прекалено ниски, за да можете да го видите в прозорците на резервоара за мастило, напълнете резервоарите за мастило до горните линии и след това използвайте помощната програма **Дълбоко почистване**, за да замените мастилото вътре в тръбичките за мастило. След като използвате помощната програма, извършете проверка на дюзите, за да видите дали качеството на печат е подобрено.
- & ["Проверка и почистване на печатащата глава" на страница 124](#page-123-0)
- & ["Стартиране на Дълбоко почистване" на страница 126](#page-125-0)

### **Качеството на печат е ниско с черно мастило**

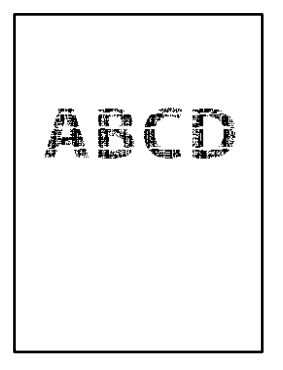

#### **Дюзите на печатащата глава може да са запушени.**

#### **Решения**

❏ Извършете проверка на дюзите, за да проверите дали дюзите на печатащата глава не са запушени. Направете проверка на дюзите и след това почистете печатащата глава, ако някоя от дюзите на печатащата глава е запушена. Ако не сте използвали принтера дълго време, дюзите на печатащата глава може да са запушени и да не подават капки мастило.

["Проверка и почистване на печатащата глава" на страница 124](#page-123-0)

❏ Ако не можете да решите проблема, като използвате почистване на главата, може да отпечатате незабавно със смес от цветни мастила, за да създадете съставно черно, като промените следните настройки в Windows.

Щракнете върху **Разширени настройки** в раздела **Поддръжка** на драйвера на принтера. Ако изберете **Use a Mixture of Color Inks to Create Black**, можете да отпечатвате в **Стандартен** качество на отпечатване, когато **Тип хартия** е **Oбикновени хартии** или **Плик**.

Обърнете внимание, че тази функция не може да се справи със запушване на дюзите. За да се справите със запушването на дюзите, препоръчваме да се свържете с поддръжката на Epson за ремонт.

## **Цветни ленти на интервали от около 2.5 см**

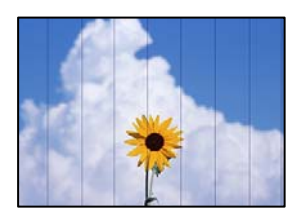

Могат да бъдат взети предвид следните причини.

#### **Настройката за тип хартия не съвпада със заредената хартия.**

#### **Решения**

Задайте настройка за тип хартия, съответстваща на заредената в принтера хартия.

& ["Списък с типове хартия" на страница 30](#page-29-0)

#### **Качеството на печат е зададено на ниско.**

#### **Решения**

Когато печатате на обикновена хартия, използвайте настройка за по-високо качество.

❏ Windows

Изберете **Висока** от **Качество** в раздела **Главно** на драйвера на принтера.

❏ Mac OS

Изберете **Добро** като **Качество на печат** от менюто **Настройки за печат** в диалоговия прозорец за печат.

#### **Позицията на печатащата глава не е подравнена.**

#### **Решения**

Изберете менюто **Обслужване** > **Подравняване на главата** > **Хоризонтално подравняване** на контролния панел, за да подравните печатащата глава.

## **Размазани разпечатки, вертикални ивици или разместване на подравняването**

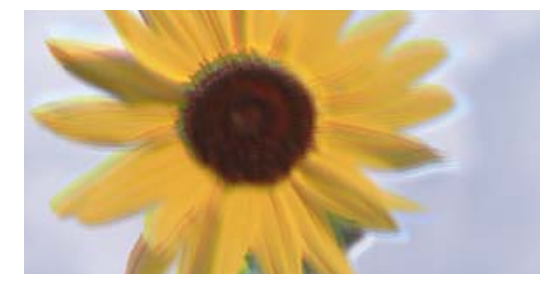

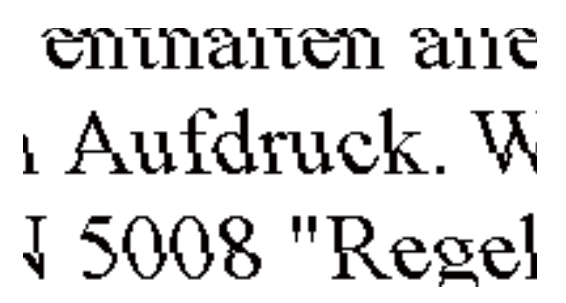

Могат да бъдат взети предвид следните причини.

#### **Позицията на печатащата глава не е подравнена.**

#### **Решения**

Изберете менюто **Обслужване** > **Подравняване на главата** > **Вертикално подравняване** на контролния панел, за да подравните печатащата глава.

#### **Настройката за двупосочен печат е активирана.**

#### **Решения**

Ако качеството на печат не се подобрява дори след подравняване на печатащата глава, дезактивирайте двупосочната настройка.

По време на двупосочен (или високоскоростен) печат печатащата глава печата двупосочно, което може да доведе до разместване на вертикалните линии. Дезактивирането на тази настройка може да намали скоростта на печат, но да подобри качеството на печат.

#### ❏ Windows

Изчистете **Двупосочен печат** в раздела **Повече опции** на драйвера на принтера.

#### ❏ Mac OS

Изберете **Системни предпочитания** от меню Apple > **Принтери и скенери** (или **Печат и сканиране**, **Печат и факс**), след което изберете принтера. Щракнете върху **Опции и консумативи** > **Опции** (или **Драйвер**). Изберете **Off** като настройка за **Двупосочен печат**.

## **Разпечатката излиза като празен лист**

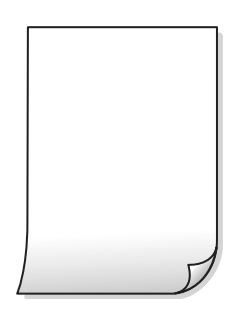

#### **Дюзите на печатащата глава може да са запушени.**

#### **Решения**

Направете проверка на дюзите, след което опитайте Дълбоко почистване, ако дюзите на печатащата глава са запушени.

- & ["Проверка и почистване на печатащата глава" на страница 124](#page-123-0)
- & ["Стартиране на Дълбоко почистване" на страница 126](#page-125-0)

**Настройките за печат и размерът на заредената хартия в принтера са различни.**

#### **Решения**

Сменете настройките за печат в съответствие с размера на хартията, заредена в принтера. Заредете хартия в принтера, която да съвпада с настройките за печат.

#### **В принтера се подават едновременно множество листове хартия.**

#### **Решения**

Вижте следното, за да предотвратите едновременното подаване на множество листове хартия в принтера.

& ["Няколко листа хартия са подавани едновременно" на страница 146](#page-145-0)

## **Хартията е размазана или надраскана**

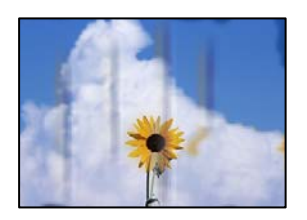

Могат да бъдат взети предвид следните причини.

## **Хартията е заредена грешно.**

#### **Решения**

Когато се появят хоризонтални ивици (перпендикулярни на посоката на печат) или горната или долната част на хартията е размазана, заредете хартия в правилната посока и плъзнете водачите за хартия към ръбовете на хартията.

& ["Зареждане на хартия в задното подаване на хартия" на страница 31](#page-30-0)

### **Пътят на хартията е размазан.**

#### **Решения**

При поява на вертикални ивици (хоризонтални спрямо посоката на печат) или ако хартията е размазана, почистете пътя на хартията.

 $\blacktriangleright$  ["Почистване на пътя на хартията, за да няма размазване" на страница 128](#page-127-0)

#### **Хартията е намачкана.**

#### **Решения**

Поставете хартията върху плоска повърхност, за да проверите дали е нагъната. Ако е нагъната, изгладете я.

## **Печатащата глава се трие в повърхността на хартията.**

#### **Решения**

При отпечатване върху дебела хартия печатащата глава е близо до повърхността за печат и хартията може да се надраска. В този случай активирайте настройката за намаляване на надраскването. Ако активирате тази настройка, качеството на печат може да спадне, а скоростта да намалее.

Windows

Щракнете върху **Разширени настройки** в раздела **Поддръжка** на драйвера на принтера, след което изберете **Хартия с къси влакна**.

## **Задната част на хартията е била отпечатана, преди страната, която вече е била отпечатана, да изсъхне.**

#### **Решения**

При ръчен 2-странен печат се уверете, че мастилото е напълно изсъхнало, преди да заредите отново хартията.

## **Отпечатаните снимки лепнат**

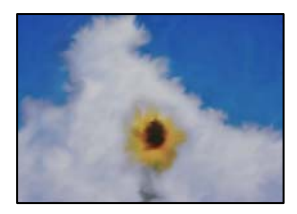

#### **Разпечатката е направена от погрешната страна на фото хартията.**

#### **Решения**

Уверете се, че печатате от страната за печат. Когато печатате върху грешната страна на фото хартията, трябва да почистите канала на хартията.

 $\blacktriangleright$  ["Почистване на пътя на хартията, за да няма размазване" на страница 128](#page-127-0)

## **Изображения и снимки се печатат с неочаквани цветове**

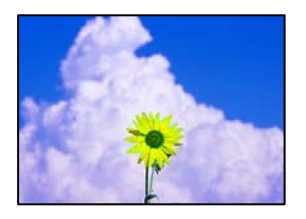

Могат да бъдат взети предвид следните причини.

#### **Дюзите на печатащата глава може да са запушени.**

## **Решения**

Извършете проверка на дюзите, за да проверите дали дюзите на печатащата глава не са запушени. Направете проверка на дюзите и след това почистете печатащата глава, ако някоя от дюзите на печатащата глава е запушена. Ако не сте използвали принтера дълго време, дюзите на печатащата глава може да са запушени и да не подават капки мастило.

## **Приложена е корекция на цвета.**

#### **Решения**

При печатане с драйвер за принтер от Windows автоматичната настройка за снимки на Epson се прилага по подразбиране в зависимост от типа хартия. Опитайте да промените настройката.

В раздела **Повече опции** изберете **Потребителски** в **Цветова корекция** и след това щракнете върху **Разширени**. Променете настройката **Коригиране на пейзажа** от **Автоматичен** на някаква друга опция. Ако промяната на настройката не помогне, използвайте някакъв метод за коригиране на цвета, различен от **PhotoEnhance** в **Регулиране на цвета**.

& ["Регулиране на цвета на печат" на страница 58](#page-57-0)

## **Не може да печата без полета**

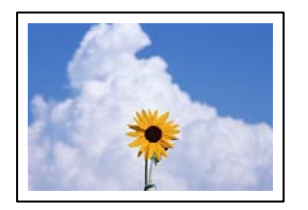

### **Без поле не е зададено в настройките за печат.**

#### **Решения**

Направете настройка за печат без полета в настройките на принтера. Ако изберете тип хартия, който не поддържа печат без поле, не можете да изберете **Неограничен**. Изберете тип хартия, който поддържа печат без поле.

❏ Windows

Изберете **Неограничен** в раздела **Главно** на драйвера на принтера.

❏ Mac OS

Изберете размер на хартия без полета от **Р-р на хартията**.

& ["Хартия за печат без полета" на страница 257](#page-256-0)

## **Ръбовете на изображението са отрязани при печат без полета**

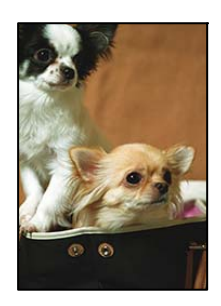

## **Тъй като изображението е леко увеличено, изпъкналата област се изрязва.**

#### **Решения**

Изберете настройка с по-малко увеличение.

❏ Windows

Щракнете върху **Настройки** до **Неограничен** в раздела на драйвера на принтера **Главно**, след което променете настройките.

❏ Mac OS

Променете настройката **Увеличение** от менюто **Настройки за печат** на диалоговия прозорец за печат.

#### **Позицията, размерът или полетата на разпечатката са неправилни**

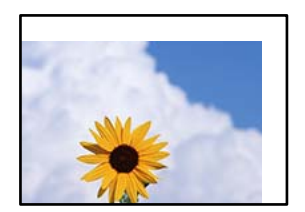

Могат да бъдат взети предвид следните причини.

## **Хартията е заредена грешно.**

#### **Решения**

Заредете хартията с правилната ориентация и плъзнете водача към ръба на хартията.

 $\rightarrow$  ["Зареждане на хартия в задното подаване на хартия" на страница 31](#page-30-0)

#### **Размерът на хартията е неправилно зададен.**

#### **Решения**

Изберете подходящата настройка за размер на хартията.

## **Настройката на полето в софтуера за приложението не е в рамките на областта за печат.**

## **Решения**

Регулирайте настройката на полето в приложението така, че да попада в областта за печат.

& ["Област на печат" на страница 280](#page-279-0)

#### **Отпечатаните символи са неправилни или изкривени**

<BXX] L冈·X斥彗二 ZAオ鋕・コ i2 薀・」・サー8QX/アXr **⊠b8 ⊠!\$ NB⊠X⊠• B7kBcT,⊠• B • \*; JEE⊠P7** $\boxtimes$  21' \* 21' *Y* M<sub>Nu</sub>

#### 

¤6æλ'Hcκ=<sup>—</sup>¤È¤´o¤;Çð¼!"A;逤`r¤<br>ÔŐκcr^µaL¤÷‰+u)"\*mà∙Ñ–hƒûhãšÄ¤‰w¤æc<br>rý¤ÿ¤žw,ü®ï¤—çËås—Æû¤£œwûzxκÈ}O'®—ç<br>¤ÑÂe™Ñ=¤PÉ"!?d}C"æuž¿žáa»'(ÜÊ—¤ò£ổ

Могат да бъдат взети предвид следните причини.

## **USB кабелът не е правилно свързан.**

#### **Решения**

Свържете стабилно USB кабела към принтера и компютъра.

#### **Има задание, изчакващо да бъде отпечатано.**

#### **Решения**

Отменете всички прекъснати задачи за печат.

## **Компютърът е ръчно поставен в режим на Хибернация или Спящ режим по време на печат.**

## **Решения**

Не поставяйте компютъра ръчно в режим **Хибернация** или **Спящ режим** по време на печат. Страниците с нечетлив текст могат да бъдат отпечатани следващия път, когато стартирате компютъра.
#### **Вие използвате драйвера на принтера за различен принтер.**

#### **Решения**

Уверете се, че драйверът на принтера, който използвате, е за този принтер. Проверете името на принтера в горната част на прозореца на драйвера на принтера.

### **Отпечатаното изображение е обърнато**

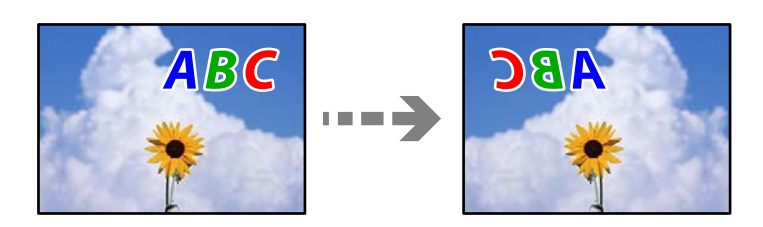

#### **Изображението е зададено да се обръща хоризонтално в настройките за печат.**

#### **Решения**

Изчистете всички настройки за огледално изображение в драйвера на принтера или приложението.

❏ Windows

Изчистете **Огледално изображение** в раздела **Повече опции** на драйвера на принтера.

❏ Mac OS

Изчистете **Mirror Image** от менюто **Настройки за печат** на диалоговия прозорец за печат.

#### **Мозаечни ефекти на разпечатките**

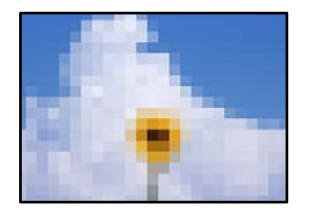

#### **Отпечатани са изображения или снимки с ниска разделителна способност.**

#### **Решения**

Когато отпечатвате изображения или снимки, използвайте данни с висока разделителна способност. Изображенията на уебсайтовете често са с ниска разделителна способност, въпреки че изглеждат достатъчно добре на екрана, затова качеството на печат може да се влоши.

### <span id="page-217-0"></span>**Качеството на копиране е лошо**

#### **В копията има липсващ цвят, ивици или неочаквани цветове**

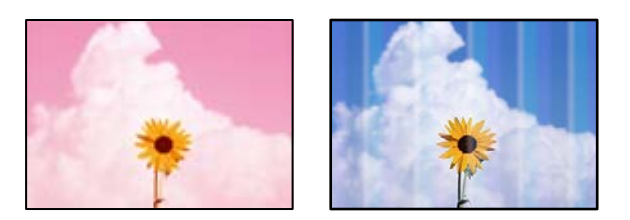

#### **Дюзите на печатащата глава може да са запушени.**

#### **Решения**

- ❏ Извършете проверка на дюзите, за да проверите дали дюзите на печатащата глава не са запушени. Направете проверка на дюзите и след това почистете печатащата глава, ако някоя от дюзите на печатащата глава е запушена. Ако не сте използвали принтера дълго време, дюзите на печатащата глава може да са запушени и да не подават капки мастило.
- ❏ Ако отпечатвате, когато нивата на мастилото са прекалено ниски, за да можете да го видите в прозорците на резервоара за мастило, напълнете резервоарите за мастило до горните линии и след това използвайте помощната програма **Дълбоко почистване**, за да замените мастилото вътре в тръбичките за мастило. След като използвате помощната програма, извършете проверка на дюзите, за да видите дали качеството на печат е подобрено.
- & ["Проверка и почистване на печатащата глава" на страница 124](#page-123-0)
- & ["Стартиране на Дълбоко почистване" на страница 126](#page-125-0)

#### **Направили сте копие в режим на чернова.**

#### **Решения**

Променете настройките на качеството на печат в нещо, различно от режим на чернова, след което отпечатайте отново.

#### *Забележка:*

Режимът на чернова липсва за потребителите в Западна Европа.

#### **Цветни ленти на интервали от около 2.5 см**

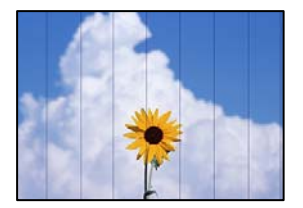

Могат да бъдат взети предвид следните причини.

#### **Настройката за тип хартия не съвпада със заредената хартия.**

#### **Решения**

Задайте настройка за тип хартия, съответстваща на заредената в принтера хартия.

& ["Списък с типове хартия" на страница 30](#page-29-0)

#### **Качеството на печат е зададено на ниско.**

#### **Решения**

Когато печатате на обикновена хартия, използвайте настройка за по-високо качество.

Изберете **Високо** в **Качество**.

#### **Позицията на печатащата глава не е подравнена.**

#### **Решения**

Изберете менюто **Обслужване** > **Подравняване на главата** > **Хоризонтално подравняване** на контролния панел, за да подравните печатащата глава.

#### **Размазани копия, вертикални ивици или разместване на подравняването**

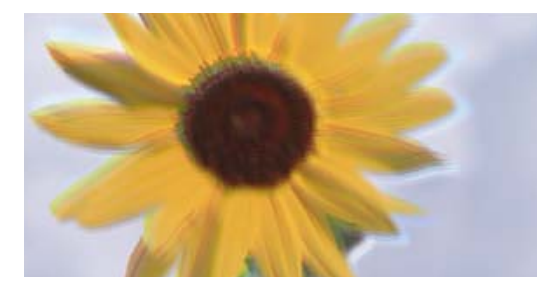

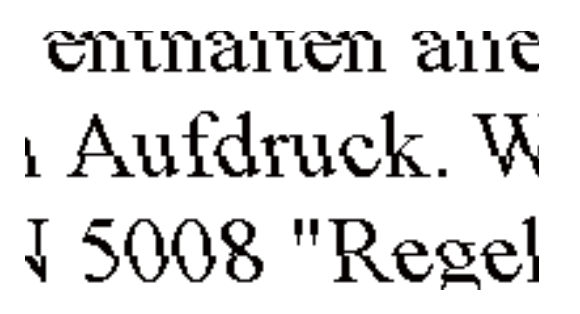

Могат да бъдат взети предвид следните причини.

#### **Позицията на печатащата глава не е подравнена.**

#### **Решения**

Изберете менюто **Обслужване** > **Подравняване на главата** > **Вертикално подравняване** на контролния панел, за да подравните печатащата глава.

#### **Разпечатката излиза като празен лист**

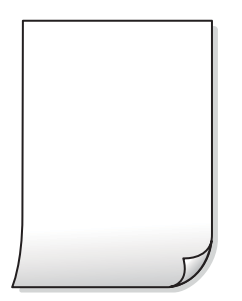

#### **Дюзите на печатащата глава може да са запушени.**

#### **Решения**

Направете проверка на дюзите, след което опитайте Дълбоко почистване, ако дюзите на печатащата глава са запушени.

- & ["Проверка и почистване на печатащата глава" на страница 124](#page-123-0)
- & ["Стартиране на Дълбоко почистване" на страница 126](#page-125-0)

**Настройките за печат и размерът на заредената хартия в принтера са различни.**

#### **Решения**

Сменете настройките за печат в съответствие с размера на хартията, заредена в принтера. Заредете хартия в принтера, която да съвпада с настройките за печат.

#### **В принтера се подават едновременно множество листове хартия.**

#### **Решения**

Вижте следното, за да предотвратите едновременното подаване на множество листове хартия в принтера.

& ["Няколко листа хартия са подавани едновременно" на страница 146](#page-145-0)

#### **Хартията е размазана или надраскана**

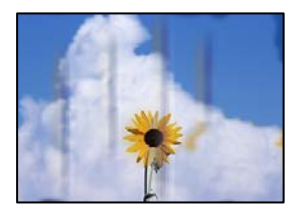

Могат да бъдат взети предвид следните причини.

#### **Хартията е заредена грешно.**

#### **Решения**

Когато се появят хоризонтални ивици (перпендикулярни на посоката на печат) или горната или долната част на хартията е размазана, заредете хартия в правилната посока и плъзнете водачите за хартия към ръбовете на хартията.

& ["Зареждане на хартия в задното подаване на хартия" на страница 31](#page-30-0)

#### **Пътят на хартията е размазан.**

#### **Решения**

При поява на вертикални ивици (хоризонтални спрямо посоката на печат) или ако хартията е размазана, почистете пътя на хартията.

 $\blacktriangleright$  ["Почистване на пътя на хартията, за да няма размазване" на страница 128](#page-127-0)

### **Хартията е намачкана.**

#### **Решения**

Поставете хартията върху плоска повърхност, за да проверите дали е нагъната. Ако е нагъната, изгладете я.

#### **Не може да печата без полета**

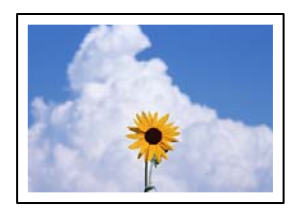

#### **Без поле не е зададено в настройките за печат.**

#### **Решения**

Изберете **Копиране** > **Настройки** > **Настройки** > **Копие без полета** на контролния панел. Ако изберете хартия, която не поддържа печат без поле, не можете да активирате настройки без поле. Изберете тип хартия, който поддържа печат без поле.

& ["Хартия за печат без полета" на страница 257](#page-256-0)

### **Ръбовете на изображението са отрязани при копиране без полета**

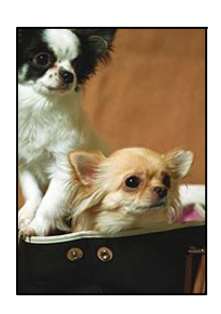

#### **Тъй като изображението е леко увеличено, изпъкналата област се изрязва.**

#### **Решения**

Изберете настройка с по-малко увеличение.

Изберете **Копиране** > **Настройки** > **Настройки** > **Копие без полета** > **Разширяване** на контролния панел и след това сменете настройката.

#### **Позицията, размерът или полетата на копията са неправилни**

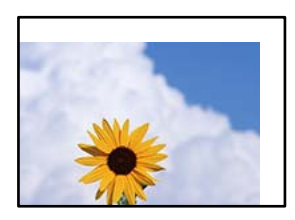

Могат да бъдат взети предвид следните причини.

#### **Хартията е заредена грешно.**

#### **Решения**

Заредете хартията с правилната ориентация и плъзнете водача към ръба на хартията.

& ["Зареждане на хартия в задното подаване на хартия" на страница 31](#page-30-0)

#### **Размерът на хартията е неправилно зададен.**

#### **Решения**

Изберете подходящата настройка за размер на хартията.

#### **Оригиналите не са поставени правилно.**

#### **Решения**

- ❏ Уверете се, че оригиналът е поставен правилно срещу знаците за подравняване.
- ❏ Ако ръбът на сканираното изображение липсва, изместете оригинала от ръба на стъклото на скенера. Не можете да сканирате зоната в рамките на приблизително 1,5 mm (0,06 in) от ръба на стъклото на скенера.
- & ["Поставяне на оригиналите на Стъкло на скенера" на страница 38](#page-37-0)

#### **Върху стъклото на скенера има прах или мръсотия.**

#### **Решения**

При поставяне на оригиналите върху стъклото на скенера отстранете полепналия по оригиналите прах или мръсотия и почистете стъклото на скенера. Ако има прах или петна върху стъклото, областта на копиране може да продължи да включва прах или петна, създавайки грешна позиция за копиране или малки изображения.

& ["Почистване на Стъкло на скенера" на страница 128](#page-127-0)

#### **В копираното изображение се появяват неравномерни цветове, размазване, точки или прави линии**

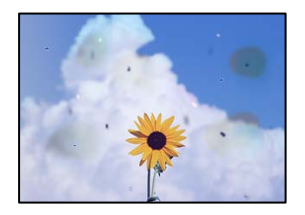

Могат да бъдат взети предвид следните причини.

#### **Пътят на хартията е замърсен.**

#### **Решения**

Заредете и извадете хартия без отпечатване, за да почистите пътя на хартията.

 $\blacktriangleright$  ["Почистване на пътя на хартията, за да няма размазване" на страница 128](#page-127-0)

#### **Върху оригиналите или стъклото на скенера има прах или мръсотия.**

#### **Решения**

Отстранете праха или мръсотията, която е полепнала по оригиналите, и почистете стъклото на скенера.

& ["Почистване на Стъкло на скенера" на страница 128](#page-127-0)

**Върху ADF или оригиналите има прах или мръсотия.**

#### **Решения**

Почистете ADF и отстранете праха или замърсяването, полепнало върху оригиналите.

& ["Почистване на ADF" на страница 129](#page-128-0)

#### **Оригиналът е бил натиснат с прекалено голяма сила.**

#### **Решения**

Ако натискате прекалено силно, може да се появи размиване, зацапвания и петна.

Не натискайте много силно върху оригинала или върху капака за документи.

& ["Поставяне на оригиналите на Стъкло на скенера" на страница 38](#page-37-0)

#### **Настройката за плътност на копиране е прекалено висока.**

#### **Решения**

Намалете настройката за плътност на копиране.

& ["Опции в менюто за копиране" на страница 78](#page-77-0)

### Върху сканираното изображение се появява ефектът "моаре" (кръстовидни **щрихи)**

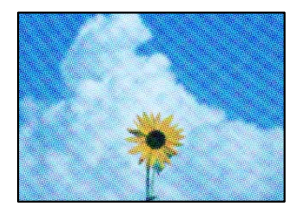

**Ако оригиналът е отпечатан документ, като списание или каталог, се извежда ефект "моаре" на точки.**

#### **Решения**

Променете настройката за намаляване и уголемяване. Ако ефектът "моаре" продължава да се появява, поставете оригинала под малко по-различен ъгъл.

& ["Опции в менюто за копиране" на страница 78](#page-77-0)

### **Изображение от обратната страна на оригинала се появява в копираното изображение**

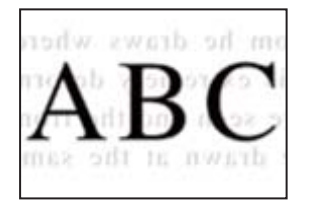

Могат да бъдат взети предвид следните причини.

**При сканиране на тънки оригинали изображенията в задната част може също да се сканират.**

#### **Решения**

Поставете оригинала върху стъклото на скенера и след това поставете върху него парче черна хартия.

& ["Поставяне на оригиналите на Стъкло на скенера" на страница 38](#page-37-0)

#### **Настройката за плътност на копиране е прекалено висока.**

#### **Решения**

Намалете настройката за плътност на копиране.

& ["Опции в менюто за копиране" на страница 78](#page-77-0)

#### **Текстът или изображението, копирани от ADF, са свити или разтегнати**

enthalten alle Aufdruck  $\mathbf{W}$  $\downarrow$  5008 "Regal

enthalten alle Aufdruck W<sub>1</sub>  $\downarrow$  5008 "Regal

#### **Някои оригинали може да не се сканират правилно от ADF.**

#### **Решения**

Поставете оригиналите върху стъклото на скенера.

& ["Поставяне на оригиналите на Стъкло на скенера" на страница 38](#page-37-0)

## <span id="page-224-0"></span>**Проблеми със сканирани изображения**

**Неравномерни цветове, мръсотия, петна и т.н. се показват при сканиране от стъклото на скенера**

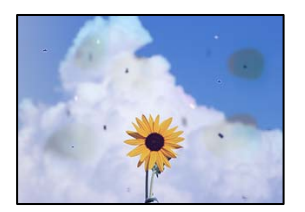

#### **Върху оригиналите или стъклото на скенера има прах или мръсотия.**

#### **Решения**

Отстранете праха или мръсотията, която е полепнала по оригиналите, и почистете стъклото на скенера.

& ["Почистване на Стъкло на скенера" на страница 128](#page-127-0)

#### **Оригиналът е бил натиснат с прекалено голяма сила.**

#### **Решения**

Ако натискате прекалено силно, може да се появи размиване, зацапвания и петна.

Не натискайте много силно върху оригинала или върху капака за документи.

& ["Поставяне на оригиналите на Стъкло на скенера" на страница 38](#page-37-0)

### **Появяват се прави линии при сканиране от ADF**

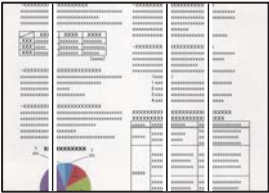

#### **Върху ADF или оригиналите има прах или мръсотия.**

#### **Решения**

Почистете ADF и отстранете праха или замърсяването, полепнало върху оригиналите.

& ["Почистване на ADF" на страница 129](#page-128-0)

#### **На фона на сканираните изображения се показва изместване**

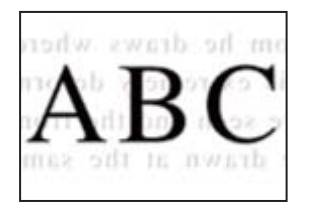

#### **При сканиране на тънки оригинали изображенията в задната част може също да се сканират.**

#### **Решения**

Когато сканирате от стъклото на скенера, поставете черна хартия или подложка върху оригинала.

& ["Поставяне на оригиналите на Стъкло на скенера" на страница 38](#page-37-0)

#### **Не може да се сканира правилната област на стъклото на скенера**

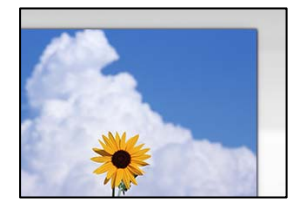

#### **Оригиналите не са поставени правилно.**

#### **Решения**

- ❏ Уверете се, че оригиналът е поставен правилно срещу знаците за подравняване.
- ❏ Ако ръбът на сканираното изображение липсва, изместете оригинала от ръба на стъклото на скенера. Не можете да сканирате зоната в рамките на приблизително 1,5 mm (0,06 in) от ръба на стъклото на скенера.
- & ["Поставяне на оригиналите на Стъкло на скенера" на страница 38](#page-37-0)

#### **Върху стъклото на скенера има прах или мръсотия.**

#### **Решения**

Отстранете евентуални боклуци и замърсяване от стъклото на скенера и капака за документи. Ако има замърсяване около оригинала, диапазонът на сканиране се разширява, за да го включи.

#### & ["Почистване на Стъкло на скенера" на страница 128](#page-127-0)

#### **Когато сканирате множество оригинали чрез Epson ScanSmart, между оригиналите няма достатъчно разстояние.**

#### **Решения**

Когато поставяте няколко оригинала на стъклото на скенера, се уверявайте, че между оригиналите има разстояние най-малко 20 mm (0,8 in).

### **Не могат да се отстранят проблеми в сканирано изображение**

Проверете следното, ако сте опитали всички решения и не сте разрешили проблема.

#### **Има проблеми с настройките на софтуера за сканиране.**

#### **Решения**

Използвайте Epson Scan 2 Utility, за да инициализирате настройките за софтуера на скенера.

#### *Забележка:*

Epson Scan 2 Utility е приложение, предоставено със софтуера на скенера.

- 1. Стартирайте Epson Scan 2 Utility.
	- ❏ Windows 10

Щракнете върху бутона за стартиране, след което изберете **EPSON** > **Epson Scan 2 Utility**.

❏ Windows 8.1/Windows 8

Въведете името на приложението в препратката за търсене, след което изберете показаната икона.

❏ Windows 7/Windows Vista/Windows XP

Щракнете върху бутона за стартиране, след което изберете **Всички програми** или **Програми** > **EPSON** > **Epson Scan 2** > **Epson Scan 2 Utility**.

❏ Mac OS

Изберете **Отиди** > **Приложения** > **Epson Software** > **Epson Scan 2 Utility**.

- 2. Изберете раздел **Друго**.
- 3. Щракнете върху **Възстановяване**.

Ако връщането към началните настройки не разреши проблема, деинсталирайте и инсталирайте отново софтуера на скенера.

& ["Инсталиране или деинсталиране на приложенията отделно" на страница 134](#page-133-0)

### **Текстът или изображението, сканирани от ADF, са свити или разтегнати**

enthalten alle  $\overline{\mathbf{W}}$ Aufdruck  $\downarrow$  5008 "Regal enthalten alle Aufdruck  $\mathbf{W}$  $\downarrow$  5008 "Regal

#### *Някои оригинали може да не се сканират правилно от ADF.*

Поставете оригиналите върху стъклото на скенера.

#### **Още по темата**

& ["Поставяне на оригиналите на Стъкло на скенера" на страница 38](#page-37-0)

### <span id="page-227-0"></span>**Качеството на изпратения факс е лошо**

#### **Качеството на изпратения факс е лошо**

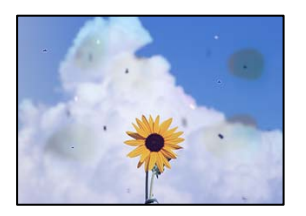

Могат да бъдат взети предвид следните причини.

#### **Върху оригиналите или стъклото на скенера има прах или мръсотия.**

#### **Решения**

Отстранете праха или мръсотията, която е полепнала по оригиналите, и почистете стъклото на скенера.

& ["Почистване на Стъкло на скенера" на страница 128](#page-127-0)

#### **Оригиналът е бил натиснат с прекалено голяма сила.**

#### **Решения**

Ако натискате прекалено силно, може да се появи размиване, зацапвания и петна.

Не натискайте много силно върху оригинала или върху капака за документи.

& ["Поставяне на оригиналите на Стъкло на скенера" на страница 38](#page-37-0)

#### **Появяват се прави линии при изпращане на факсове от ADF**

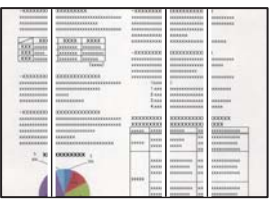

Могат да бъдат взети предвид следните причини.

#### **Върху ADF или оригиналите има прах или мръсотия.**

#### **Решения**

Почистете ADF и отстранете праха или замърсяването, полепнало върху оригиналите.

& ["Почистване на ADF" на страница 129](#page-128-0)

#### **Качеството на изображението на изпратения факс е лошо**

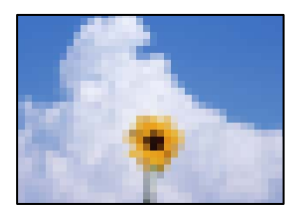

Могат да бъдат взети предвид следните причини.

#### **Разделителната способност е зададена на ниско ниво.**

#### **Решения**

Ако не знаете производителността на факса на подателя, задайте следното, преди да изпратите факс.

- ❏ Изберете **Факс** > **Настройки на факс** и извършете настройката на **Разд. сп.**, за да зададете изображение с най-високо качество.
- ❏ Изберете **Факс** > **Настройки на факс**, след което активирайте **Директно изпр.**.

Имайте предвид, че ако зададете **Разд. сп.** на **Снимка**, но изпратите факса, без да активирате **Директно изпр.**, факсът ще бъде изпратен при по-ниска разделителна способност.

#### **Настройката на ECM е дезактивирана.**

#### **Решения**

Изберете **Настройки** > **Настройки на факс** > **Осн. Настройки** и разрешете настройката **ECM** в контролния панел на принтера. Това може да изчисти грешки, възникнали поради проблеми с връзката. Имайте предвид, че скоростта на изпращане и получаване на факсове може да е побавна от случая, когато е дезактивирана опцията **ECM**.

#### **Изображение на обратната страна на оригинала се появява в изпратения факс**

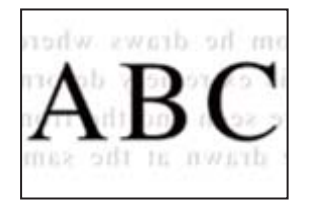

Могат да бъдат взети предвид следните причини.

#### **При сканиране на тънки оригинали изображенията в задната част може също да се сканират.**

#### **Решения**

Поставете оригинала върху стъклото на скенера и след това поставете върху него парче черна хартия.

& ["Поставяне на оригиналите на Стъкло на скенера" на страница 38](#page-37-0)

#### <span id="page-229-0"></span>**Настройката за плътност е висока при изпращане на факсове.**

#### **Решения**

Изберете **Факс** > **Настройки на факс** > **Настр. сканиране** > **Плътност**, след което намалете настройката.

### **Качеството на получените факсове е лошо**

#### **Качеството на изображението на получените факсове е лошо**

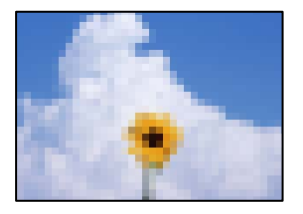

Могат да бъдат взети предвид следните причини.

#### **Настройката на ECM е дезактивирана.**

#### **Решения**

Изберете **Настройки** > **Настройки на факс** > **Осн. Настройки** и разрешете настройката **ECM** в контролния панел на принтера. Това може да изчисти грешки, възникнали поради проблеми с връзката. Имайте предвид, че скоростта на изпращане и получаване на факсове може да е побавна от случая, когато е дезактивирана опцията **ECM**.

#### **Настройката за качество на изображението е лоша на факса на подателя.**

#### **Решения**

Помолете подателя да изпраща факсове с по-високо качество.

# **Проблем, който не може да се разреши**

Ако след като сте опитали всички решения, все още не можете да решите проблема, свържете се с отдела за поддръжка на Epson.

Ако не можете да разрешите проблеми с печат или копиране, вижте следната свързана информация.

#### **Още по темата**

& "Неуспешно разрешаване на проблеми с отпечатване или копиране" на страница 230

# **Неуспешно разрешаване на проблеми с отпечатване или копиране**

Опитайте следните проблеми, като започнете най-отгоре, докато не разрешите проблема.

❏ Уверете се, че типът на заредената в принтера хартия и типът на зададената хартия на принтера съвпадат спрямо настройките за тип хартия в драйвера на принтера.

["Настройки за размер и тип на хартия" на страница 29](#page-28-0)

- ❏ Използвайте настройка за по-високо качество на контролния панел или в драйвера на принтера.
- ❏ За да проверите действителното останало мастило, визуално проверете нивата на мастилото в резервоарите на принтера. Допълнете резервоарите за мастило, ако нивото на мастилото е под долната линия.
- ❏ Подравнете печатащата глава.

["Подравняване на печатащата глава" на страница 128](#page-127-0)

❏ Извършете проверка на дюзите, за да проверите дали дюзите на печатащата глава не са запушени.

Ако има липсващи сегменти в шаблона за проверка на дюзата, дюзите може да се запушени. Повторете почистването на главата и проверката на дюзата последователно 3 пъти и проверете дали запушването е изчистено.

Имайте предвид, че почистването на печатащата глава използва мастило.

["Проверка и почистване на печатащата глава" на страница 124](#page-123-0)

❏ Изключете принтера, изчакайте поне 12 часа и след това проверете дали запушването е изчистено.

Ако проблемът е запушване, оставянето на принтера известно време, без да печата, може да разреши проблема.

Можете да проверите следните елементи, докато принтерът е изключен.

❏ Проверете дали използвате оригинални бутилки с мастило на Epson.

Опитайте да използвате оригинални бутилки с мастило на Epson. Използването на неоригинални бутилки с мастило може да доведе до понижаване на качеството на печат.

❏ Уверете се, че вътре в принтера няма останали фрагменти от хартията.

Когато отстраните хартията, не докосвайте полупрозрачния филм или хартията с ръка.

❏ Проверете хартията.

Проверете дали хартията е намачкана или заредена със страната за печат, насочена нагоре.

["Предпазни мерки за работа с хартия" на страница 29](#page-28-0)

["Налична хартия и капацитети" на страница 255](#page-254-0)

["Неподдържани видове хартия" на страница 257](#page-256-0)

❏ Ако изключите принтера, изчакайте най-малко 12 часа и ако качеството на печат все още не се е подобрило, стартирайте Дълбоко почистване.

["Стартиране на Дълбоко почистване" на страница 126](#page-125-0)

Ако не можете да разрешите проблема чрез проверка на решенията по-горе, възможно е да се наложи да заявите ремонт. Свържете се с отдела за поддръжка на Epson.

#### **Още по темата**

- & ["Преди да се свържете с Epson" на страница 292](#page-291-0)
- & ["Свързване с отдела за поддръжка на Epson" на страница 292](#page-291-0)

# <span id="page-231-0"></span>**Добавяне или подмяна на компютър или устройства**

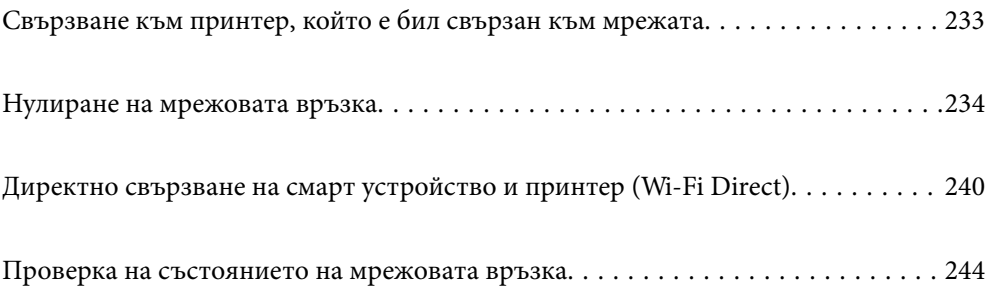

# <span id="page-232-0"></span>**Свързване към принтер, който е бил свързан към мрежата**

Когато принтерът вече е свързан към мрежата, Вие можете да свържете компютър или смарт устройство към принтера през мрежата.

### **Използване на мрежов принтер от втори компютър**

Препоръчваме Ви да използвате инсталационната програма за свързване на принтера към компютър. Можете да стартирате инсталационната програма по един от следните методи.

❏ Инсталиране от уеб сайта

Отидете на следния уеб сайт и въведете името на продукта. Отидете на **Конфигуриране**, след което стартирайте инсталацията.

[https://epson.sn](https://epson.sn/?q=2)

❏ Инсталиране от диска със софтуер (само за модели, които имат диск със софтуер и потребители с компютри с Windows с дискови устройства).

Поставете диска със софтуер в компютъра, след което следвайте инструкциите на екрана.

#### **Избиране на принтера**

Следвайте инструкциите на екрана, докато се покаже следният екран, изберете името на принтера, към който искате да се свържете, след което щракнете върху **Следващ**.

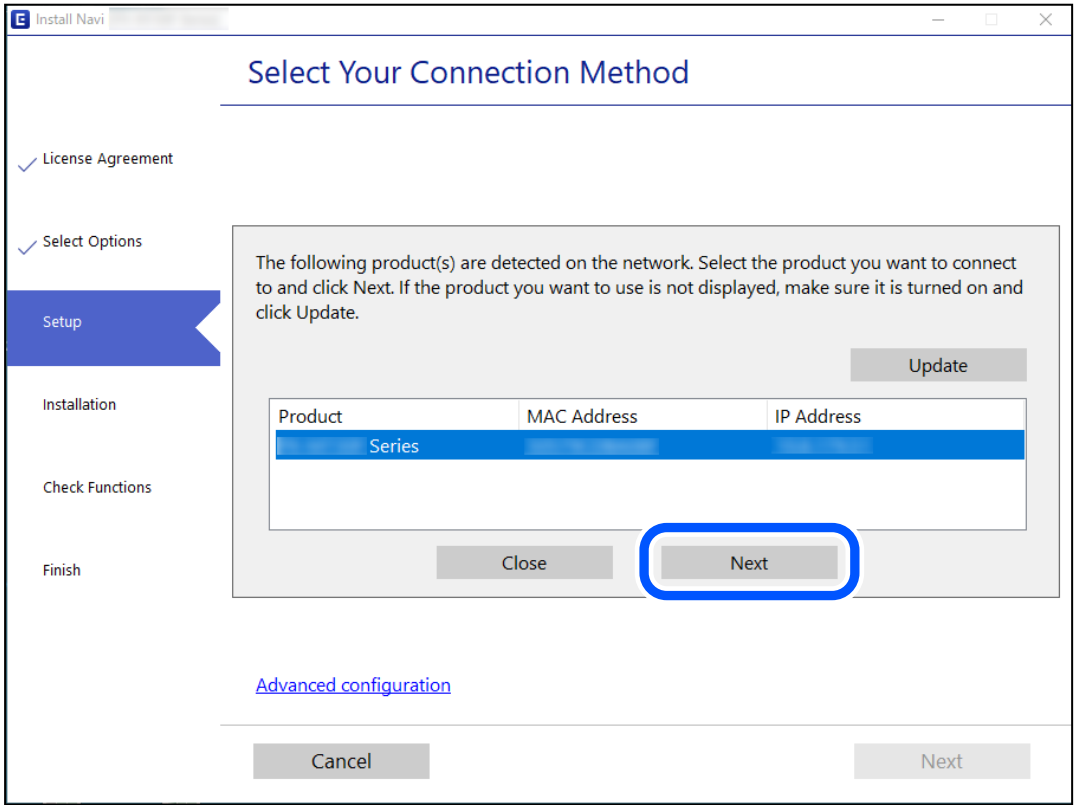

Следвайте инструкциите на екрана.

### <span id="page-233-0"></span>**Използване на мрежов принтер от смарт устройство**

Можете да свържете смарт устройство към принтера чрез един от следните методи.

#### **Свързване през безжичен маршрутизатор**

Свържете смарт устройството към същата Wi-Fi мрежа (SSID) като принтера.

Вижте следното за повече подробности.

"Извършване на настройки за свързване към смарт устройството" на страница 234

#### **Свързване чрез Wi-Fi Direct**

Свържете смарт устройството директно към принтера без безжичен маршрутизатор.

Вижте следното за повече подробности.

["Директно свързване на смарт устройство и принтер \(Wi-Fi Direct\)" на страница 240](#page-239-0)

# **Нулиране на мрежовата връзка**

В този раздел е разяснено как да извършите настройките за мрежовата връзка и да промените метода на свързване, когато сменяте безжичния маршрутизатор или компютъра.

# **При смяна на безжичния маршрутизатор**

Когато смените безжичния маршрутизатор, извършете настройките за връзката между компютъра или смарт устройството и принтера.

Трябва да извършите тези настройки, ако промените своя доставчик на интернет услуга и т.н.

### **Извършване на настройки за свързване към компютъра**

Препоръчваме Ви да използвате инсталационната програма за свързване на принтера към компютър. Можете да стартирате инсталационната програма по един от следните методи.

❏ Инсталиране от уеб сайта

Отидете на следния уебсайт и въведете името на продукта. Отидете на **Конфигуриране**, след което стартирайте инсталацията.

[https://epson.sn](https://epson.sn/?q=2)

❏ Инсталиране от диска със софтуер (само за модели, които имат диск със софтуер и потребители с компютри с Windows с дискови устройства).

Поставете диска със софтуер в компютъра, след което следвайте инструкциите на екрана.

### **Извършване на настройки за свързване към смарт устройството**

Можете да използвате принтер от смарт устройство, когато свързвате принтера към Wi-Fi мрежата (SSID), към която е свързано смарт устройството. За да използвате принтер от смарт устройство, извършете настройка от следния уебсайт. Влезте на уебсайта от смарт устройството, което желаете да свържете към принтера.

<span id="page-234-0"></span>[http://epson.sn](http://epson.sn/?q=2) > **Конфигуриране**

### **При смяна на компютъра**

При смяна на компютъра извършете настройки на връзката между компютъра и принтера.

### **Извършване на настройки за свързване към компютъра**

Препоръчваме Ви да използвате инсталационната програма за свързване на принтера към компютър. Можете да стартирате инсталационната програма по един от следните методи.

❏ Инсталиране от уеб сайта

Отидете на следния уеб сайт и въведете името на продукта. Отидете на **Конфигуриране**, след което стартирайте инсталацията.

[https://epson.sn](https://epson.sn/?q=2)

❏ Инсталиране от диска със софтуер (само за модели, които имат диск със софтуер и потребители с компютри с Windows с дискови устройства).

Поставете диска със софтуер в компютъра, след което следвайте инструкциите на екрана.

Следвайте инструкциите на екрана.

### **Промяна на начина на свързване към компютър**

В този раздел е разяснено как да промените метода на свързване, когато компютърът и принтерът са свързани.

### **Промяна на мрежовата връзка от Ethernet към Wi-Fi**

Променете Ethernet връзката към Wi-Fi връзка от контролния панел на принтера. Методът за промяна на връзка е същият като настройките за Wi-Fi връзка.

#### **Още по темата**

& ["Извършване на настройки на Wi-Fi от контролния панел" на страница 237](#page-236-0)

### **Промяна на мрежовата връзка от Wi-Fi към Ethernet**

Следвайте долните стъпки, за да промените мрежовата връзка на Ethernet от Wi-Fi, като използвате контролния панел.

- 1. Свържете принтера към маршрутизатор с помощта на Ethernet кабел.
- 2. Деактивирайте Wi-Fi от панела за управление на принтера.

### **Промяна от USB към мрежова връзка**

Използване на инсталационна програма и повторна настройка на различен начин на свързване.

❏ Инсталиране от уеб сайта

Отидете на следния уебсайт и въведете името на продукта. Отидете на **Конфигуриране**, след което стартирайте инсталацията.

[https://epson.sn](https://epson.sn/?q=2)

❏ Инсталиране от диска със софтуер (само за модели, които имат диск със софтуер и потребители с компютри с Windows с дискови устройства).

Поставете диска със софтуер в компютъра, след което следвайте инструкциите на екрана.

#### **Изберете Промяна на начини за свързване**

Следвайте инструкциите на екрана, докато се покаже следният екран.

Изберете мрежовата връзка, която искате да използвате, **Свързване чрез безжична мрежа (Wi-Fi)** или **Свързване чрез кабелна LAN (Ethernet)**, след което щракнете върху **Следващ**.

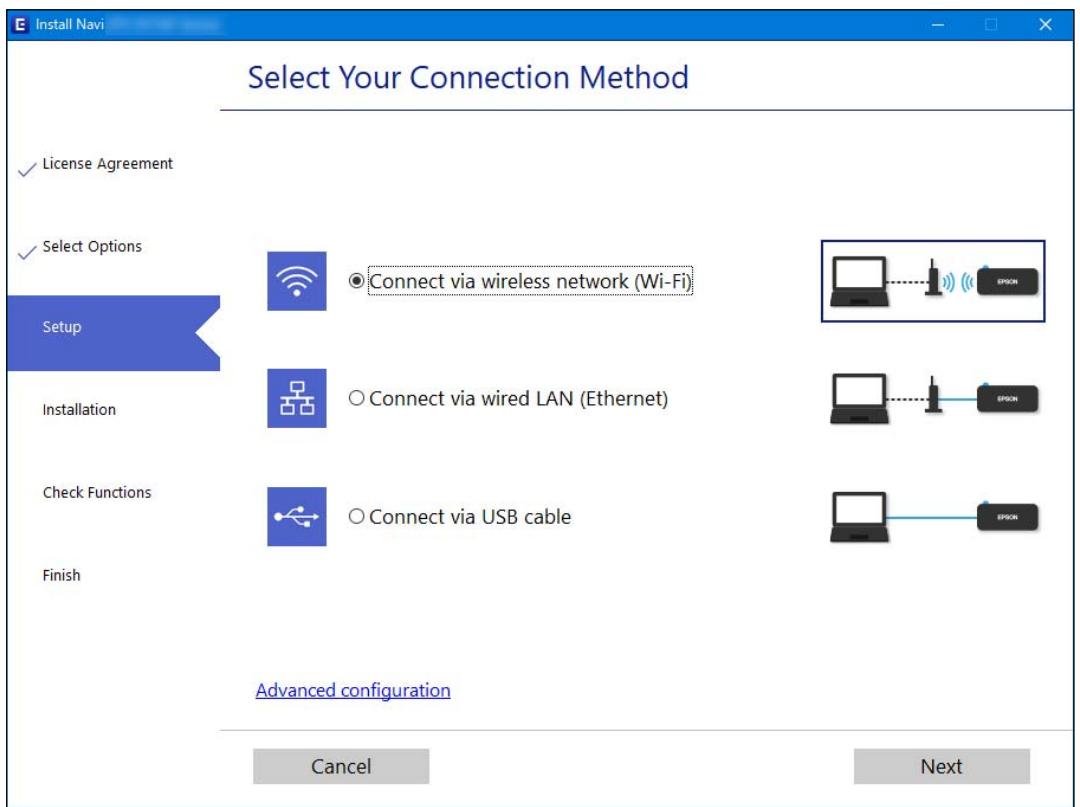

#### *Забележка:*

Изведеният метод на свързване се различава в зависимост от модела.

Следвайте инструкциите на екрана.

### **Активиране на енергоефективен Ethernet**

Енергоефективният Ethernet за принтера е съвместим с IEEE 802.3az.

<span id="page-236-0"></span>Когато използвате тази функция, активирайте IEEE 802.3az за принтера. Всички устройства, които са свързани към мрежата, трябва да поддържат тази функция.

1. Достъп до Web Config.

["Работа с Web Config в уеб браузър" на страница 266](#page-265-0)

- 2. Изберете **Advanced Settings** от списъка в горния десен край на прозореца.
- 3. Изберете **Network Settings** > **Wired LAN**.
- 4. Изберете **ON** за **IEEE 802.3az**.
- 5. Щракнете върху **Next**.
- 6. Щракнете върху **OK**.

### **Извършване на настройки на Wi-Fi от контролния панел**

Можете да направите мрежовите настройки от контролния панел на принтера по няколко начина. Изберете начин на свързване, който отговаря на средата и условията, които използвате.

Ако имате информация за безжичния маршрутизатор, например SSID и парола, можете да зададете настройките ръчно.

Ако безжичният маршрутизатор поддържа WPS, можете да зададете настройките, като използвате настройка с натискане на бутон.

След свързване на принтера към мрежата се свържете към принтера от устройството, което искате да използвате (компютър, смарт устройство, таблет и др.)

#### **Още по темата**

- & "Извършване на Wi-Fi настройки чрез въвеждане на SSID и парола" на страница 237
- $\rightarrow$  ["Конфигуриране на Wi-Fi настройки чрез бутон за настройка \(WPS\)" на страница 239](#page-238-0)
- & ["Конфигуриране на Wi-Fi настройки чрез настройка на PIN кода \(WPS\)" на страница 239](#page-238-0)

### **Извършване на Wi-Fi настройки чрез въвеждане на SSID и парола**

Можете да конфигурирате Wi-Fi мрежа, като въведете необходимата информация за свързване към безжичен маршрутизатор от контролния панел на принтера. За да конфигурирате чрез този метод, са необходими SSID и парола за безжичен маршрутизатор.

#### *Забележка:*

Ако използвате безжичен маршрутизатор с настройки по подразбиране, ще намерите SSID и паролата на етикета. Ако не знаете SSID и паролата, се свържете се с лицето, конфигурирало безжичния маршрутизатор, или вижте в документацията, предоставена с безжичния маршрутизатор.

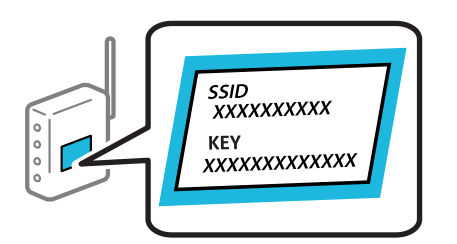

1. Изберете **Wi-Fi настройка** от началния екран.

За да изберете елемент, използвайте бутоните  $\blacktriangle \blacktriangledown \blacktriangle \blacktriangledown$ , след което натиснете бутона ОК.

#### 2. Изберете **Wi-Fi (препоръчва се)**.

- 3. Натиснете бутона OK, за да продължите.
- 4. Изберете **Съветник за настройка на Wi-Fi**.
- 5. Изберете SSID за безжичния маршрутизатор от контролния панел на принтера, след което натиснете бутона OK.

#### *Забележка:*

- ❏ Ако SSID, който искате да свържете, не е показан на контролния панел на принтера, изберете бутона , за да актуализирате списъка. Ако все още не се показва, изберете *Други SSID* и след това въведете SSID директно.
- ❏ Ако SSID не Ви е известен, проверете дали не е изписан на етикета на безжичния маршрутизатор. Ако използвате безжичния маршрутизатор с настройки по подразбиране, използвайте SSID, изписан на етикета.
- 6. Въведете парола.

Изберете дали да разпечатате доклад за мрежовата връзка след приключване на настройките.

#### *Забележка:*

- ❏ Паролата различава малки и главни букви.
- $\Box$  Ако не знаете името на мрежата (SSID), проверете дали информацията не е изписана на етикета на безжичния маршрутизатор. Ако използвате безжичния маршрутизатор с настройки по подразбиране, използвайте SSID на етикета. Ако не можете да намерите никаква информация, вижте предоставената с безжичния маршрутизатор документация.
- 7. След като приключите с настройките, натиснете бутона OK.

#### *Забележка:*

При неуспешно свързване заредете хартия, след което натиснете бутона  $\heartsuit$  за разпечатване на доклад за връзката с мрежата.

#### **Още по темата**

- & ["Въвеждане на букви" на страница 26](#page-25-0)
- & ["Проверка на състоянието на мрежовата връзка" на страница 244](#page-243-0)

### <span id="page-238-0"></span>**Конфигуриране на Wi-Fi настройки чрез бутон за настройка (WPS)**

Можете автоматично да конфигурирате Wi-Fi мрежа, като натиснете бутон на безжичния маршрутизатор. Ако са спазени следните условия, можете да извършите конфигурация по този начин.

- ❏ Безжичният маршрутизатор е съвместим с WPS (Wi-Fi защитена настройка).
- ❏ Текущата Wi-Fi връзка е осъществена чрез натискане на бутон на безжичния маршрутизатор.
- 1. Изберете **Wi-Fi настройка** от началния екран.

За да изберете елемент, използвайте бутоните  $\blacktriangle \blacktriangledown \blacktriangle \blacktriangledown$ , след което натиснете бутона ОК.

- 2. Изберете **Wi-Fi (препоръчва се)**.
- 3. Натиснете бутона OK, за да продължите.
- 4. Изберете **Настр. на бутон (WPS)**.
- 5. Задръжте натиснат бутона [WPS] на безжичния маршрутизатор, докато светлинният индикатор за безопасност започне да мига.

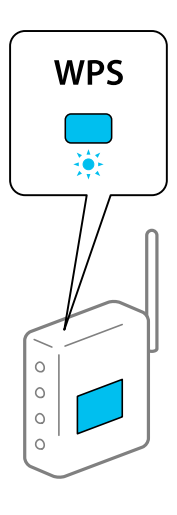

Ако не знаете къде е разположен бутонът [WPS] или ако на безжичния маршрутизатор няма бутони, направете справка в предоставената с безжичния маршрутизатор документация.

6. Натиснете бутона OK на контролния панел на принтера. След това следвайте инструкциите на екрана.

#### *Забележка:*

При неуспешно свързване рестартирайте безжичния маршрутизатор, преместете го по-близо до принтера и опитайте отново. Ако все още няма връзка, разпечатайте отчет за мрежовата връзка и проверете решението.

#### **Още по темата**

& ["Проверка на състоянието на мрежовата връзка" на страница 244](#page-243-0)

### **Конфигуриране на Wi-Fi настройки чрез настройка на PIN кода (WPS)**

Можете да се свържете автоматично към безжичен рутер с помощта на PIN кода. Можете да използвате този метод, за да определите дали за даден безжичен рутер е възможна WPS (Wi-Fi защитена настройка). Използвайте компютър за въвеждането на PIN код в безжичния рутер.

<span id="page-239-0"></span>1. Изберете **Wi-Fi настройка** от началния екран.

За да изберете елемент, използвайте бутоните  $\blacktriangle \blacktriangledown \blacktriangle \blacktriangledown$ , след което натиснете бутона ОК.

- 2. Изберете **Wi-Fi (препоръчва се)**.
- 3. Натиснете бутона OK, за да продължите.
- 4. Изберете **Други**.
- 5. Изберете **PIN код (WPS)**.
- 6. Използвайте компютъра, за да въведете в рамките на две минути PIN кода (от осем цифри), показан на контролния панел на принтера, в безжичния рутер.

#### *Забележка:*

Вижте предоставената при покупката на Вашия безжичен рутер документация за подробна информация относно въвеждането на PIN кода.

7. Натиснете бутона OK на принтера.

Конфигурацията е завършена, когато се покаже съобщението за завършена настройка.

#### *Забележка:*

При неуспешно свързване рестартирайте безжичния рутер, преместете го по-близо до принтера и опитайте отново. Ако все още няма връзка, разпечатайте доклад за връзката и проверете решението.

#### **Още по темата**

& ["Проверка на състоянието на мрежовата връзка" на страница 244](#page-243-0)

# **Директно свързване на смарт устройство и принтер (Wi-Fi Direct)**

Wi-Fi Direct (обикновена точка за достъп) Ви позволява да свързвате смарт устройство директно към принтера без безжичен маршрутизатор и да отпечатвате от смарт устройството.

# **Относно Wi-Fi Direct**

Използвайте този метод за свързване, когато не използвате Wi-Fi за домашните или офис мрежите или когато искате да свържете принтера и компютъра или смарт устройството директно. В този режим принтерът действа като безжичен маршрутизатор и можете да свържете устройствата към принтера, без да е нужно използването на стандартен безжичен маршрутизатор. Въпреки това директно свързаните към принтера устройства не могат да комуникират едно с друго чрез принтера.

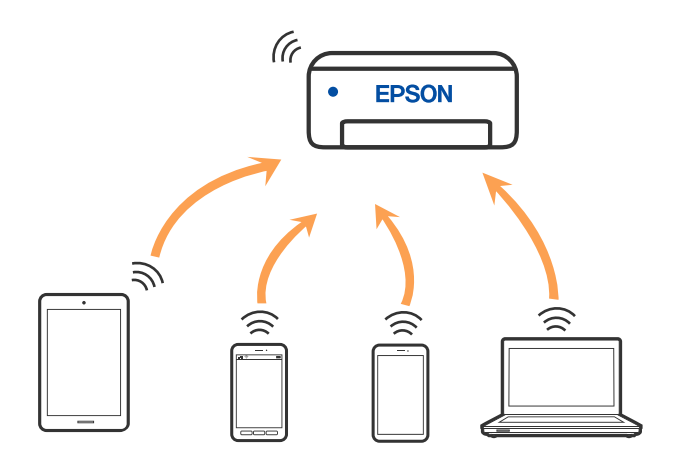

Принтерът може да се свързва чрез Wi-Fi или Ethernet и режим Wi-Fi Direct (обикновена точка за достъп) едновременно. Въпреки това, ако установите мрежова връзка в режим Wi-Fi Direct (обикновена точка за достъп), когато принтерът е свързан чрез Wi-Fi, Wi-Fi връзката ще бъде временно прекъсната.

# **Свързване към устройства с помощта на Wi-Fi Direct**

Този метод Ви позволява да свържете принтера директно към смарт устройства без безжичен маршрутизатор.

#### *Забележка:*

За потребители с iOS или Android е подходящо да правят настройки от Epson Smart Panel.

Трябва да направите тези настройки само за принтера и смарт устройството, към които искате да се свържете веднъж. Освен ако не дезактивирате Wi-Fi Direct или не възстановите мрежовите настройки до стойностите им по подразбиране, Вие не трябва да извършвате отново тези настройки.

1. Изберете **Wi-Fi настройка** от началния екран.

За да изберете елемент, използвайте бутоните  $\blacktriangle \blacktriangledown \blacktriangle \blacktriangledown$ , след което натиснете бутона ОК.

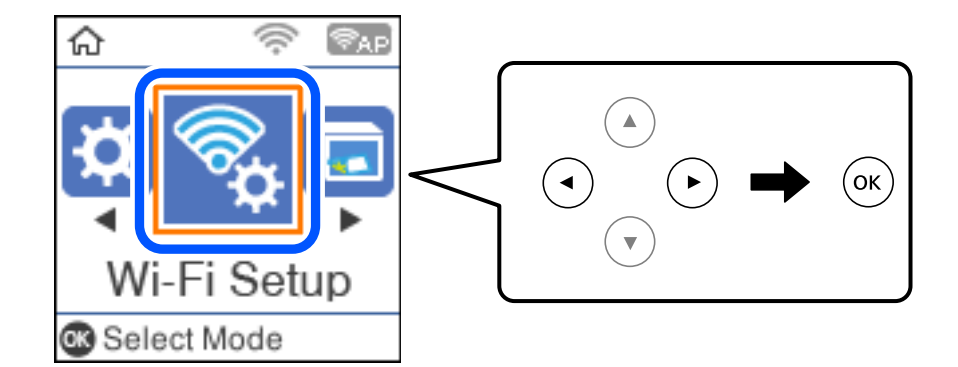

- 2. Изберете **Wi-Fi Direct**.
- 3. Щракнете върху съобщението, след което натиснете бутона OK, за да продължите.
- 4. Щракнете върху съобщението, след което натиснете бутона OK, за да продължите.
- 5. Натиснете $\blacktriangleleft$ .
- 6. Изберете Други OS устройства.
- 7. Превъртете екрана с бутона  $\nabla$  и проверете данните за връзката за Wi-Fi Direct.
- 8. От екрана за Wi-Fi на смарт устройството изберете SSID, показан на контролния панел на принтера, след което въведете паролата.

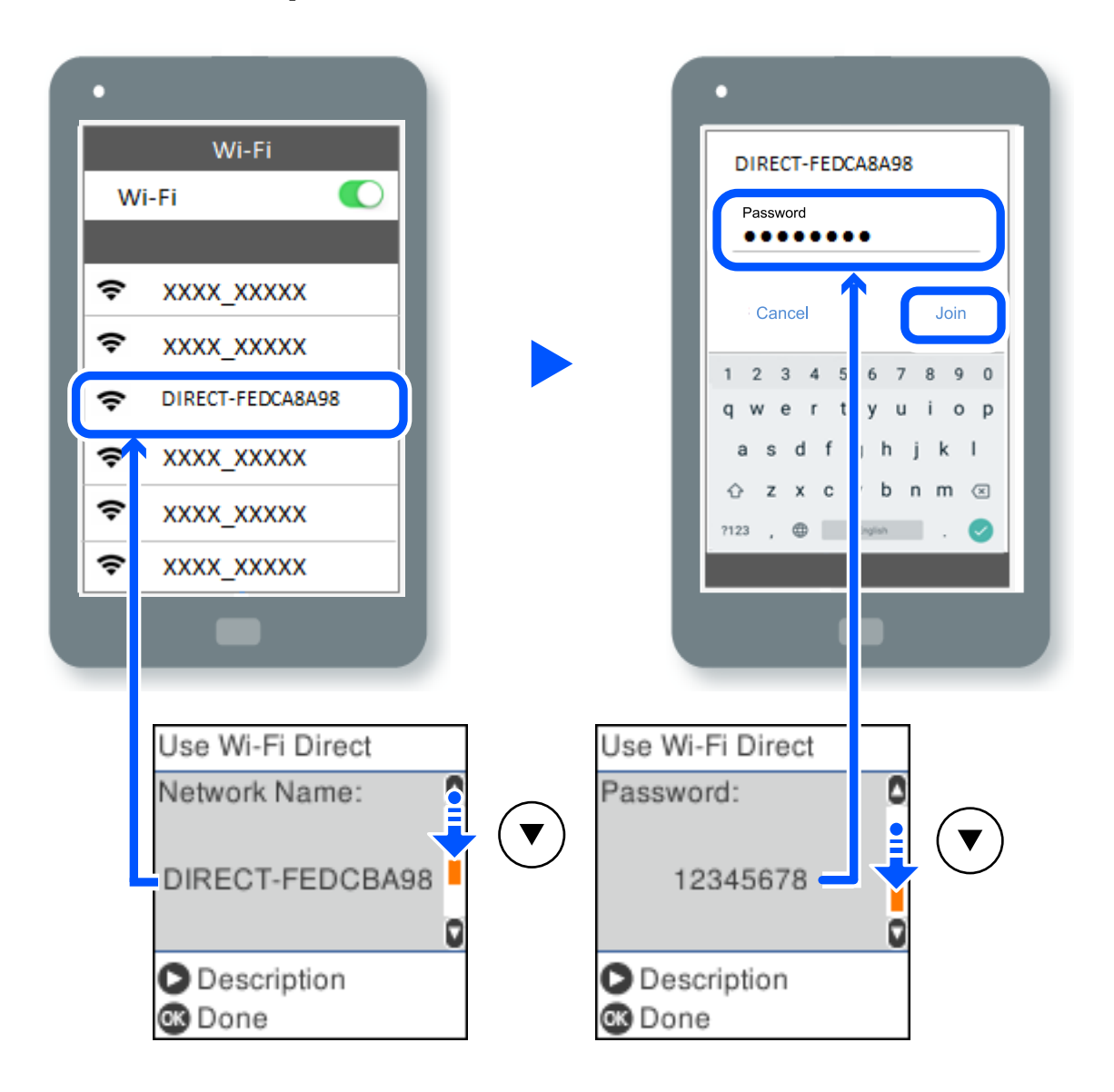

- 9. От контролния панел на принтера натиснете бутона OK.
- 10. На екрана на приложението за печат на смарт устройството изберете принтера, с който искате да се свържете.

За смарт устройства, които са били свързани преди към принтера, изберете името на мрежата (SSID) на екрана за Wi-Fi на смарт устройството, за да ги свържете отново.

#### *Забележка:*

Ако използвате устройство с iOS, можете да го свържете чрез сканиране на QR кода със стандартната камера на iOS. Вижте връзката по-долу [http://epson.sn](http://epson.sn/?q=2).

# **Прекъсване на връзката Wi-Fi Direct (обикновена точка за достъп)**

Има два налични метода за дезактивиране на връзката Wi-Fi Direct (обикновена точка за достъп); можете да дезактивирате всички връзки с помощта на контролния панел на принтера или да дезактивирате всяка връзка от компютъра или смарт устройството. Този раздел разяснява как да дезактивирате всички връзки.

#### c*Важно:*

Когато връзката Wi-Fi Direct (обикновена точка за достъп) е дезактивирана, връзката на всички компютри и смарт устройства, които са свързани към принтера в Wi-Fi Direct (обикновена точка за достъп), е прекъсната.

#### *Забележка:*

Ако искате да прекъснете връзката за определено устройство, спрете я от самото устройство вместо от принтера. Използвайте един от следните методи, за да прекъснете връзката на Wi-Fi Direct (обикновена точка за достъп) от устройството.

- $\Box$  Прекъснете Wi-Fi връзката към името на мрежата (SSID) на принтера.
- ❏ Свържете се към друго име на мрежа (SSID).
- 1. Изберете **Wi-Fi настройка** от началния екран.

За да изберете елемент, използвайте бутоните  $\blacktriangle\blacktriangledown\blacktriangle\blacktriangledown$ , след което натиснете бутона ОК.

- 2. Изберете **Wi-Fi Direct**.
- 3. Натиснете бутона OK, за да продължите.
- 4. Натиснете бутона OK, за да продължите.
- 5. Натиснете бутона за извеждане на екрана с настройки.
- 6. Изберете **Изключване Wi-Fi Direct**.
- 7. Щракнете върху съобщението, след това натиснете бутона OK.

# **Промяна на настройките на Wi-Fi Direct (обикновена точка за достъп) като SSID**

Когато има активирана връзка Wi-Fi Direct (обикновена точка за достъп), можете да смените настройките на Wi-Fi Direct, като името на мрежата и паролата.

1. Изберете **Wi-Fi настройка** от началния екран.

За да изберете елемент, използвайте бутоните  $\blacktriangle \blacktriangledown \blacktriangle \blacktriangledown$ , след което натиснете бутона ОК.

- 2. Изберете **Wi-Fi Direct**.
- 3. Натиснете бутона OK, за да продължите.
- 4. Натиснете бутона OK, за да продължите.
- <span id="page-243-0"></span>5. Натиснете бутона за извеждане на екрана с настройки.
- 6. Изберете елемента на менюто, който желаете да промените.

Можете да изберете следните елементи на менюто.

#### ❏ **Промяна на Име на мрежа**

Сменете името на мрежата (SSID) на Wi-Fi Direct (обикновена точка за достъп), която се използва за свързване към принтера с Вашето произволно име. Можете да зададете името на мрежата (SSID) в ASCII знаци, които се извеждат на софтуерната клавиатура на контролния панел.

Когато променяте името на мрежата (SSID), всички свързани устройства се разкачат. Използвайте новото име на мрежата (SSID), ако искате да свържете повторно устройството.

#### ❏ **Промяна на парола**

Сменете паролата на Wi-Fi Direct (обикновена точка за достъп) за свързване към принтера с Вашето произволно име. Можете да зададете паролата в ASCII знаци, които се извеждат на софтуерната клавиатура на контролния панел.

Когато променяте паролата, всички свързани устройства се разкачат. Използвайте новата парола, ако искате да свържете повторно устройството.

#### ❏ **Изключване Wi-Fi Direct**

Дезактивирайте настройките на Wi-Fi Direct (обикновена точка за достъп) на принтера. Когато ги дезактивирате всички устройства, свързани към принтера в Wi-Fi Direct връзка (обикновена точка за достъп), се разкачат.

#### ❏ **Възстановяване на настройки по подразбиране**

Възстановява всички настройки на Wi-Fi Direct (обикновена точка за достъп) до техните стойности по подразбиране.

Запазената в смарт устройството информация за Wi-Fi Direct (обикновена точка за достъп) се изтрива.

7. Следвайте инструкцията на екрана.

# **Проверка на състоянието на мрежовата връзка**

Можете да проверите състоянието на мрежовата връзка по следния начин.

#### **Още по темата**

- & "Проверка на състоянието на мрежовата връзка от контролния панел" на страница 244
- & ["Печат на доклада за мрежовата връзка" на страница 245](#page-244-0)

# **Проверка на състоянието на мрежовата връзка от контролния панел**

Можете да проверите състоянието на мрежовата връзка с помощта на иконата на мрежата или информацията за мрежа на контролния панел на принтера.

### <span id="page-244-0"></span>**Проверка на състоянието на мрежовата връзка с помощта на иконата за мрежата**

Можете да проверите състоянието на мрежовата връзка и силата на радиосигнала с помощта на иконата за мрежата на началния екран на принтера.

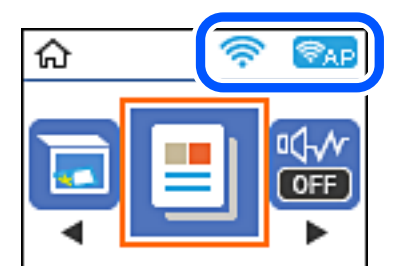

#### **Още по темата**

& ["Упътване за иконата за мрежа" на страница 26](#page-25-0)

### **Печат на доклада за мрежовата връзка**

Можете да разпечатате отчет за мрежовата връзка, за да проверите състоянието между принтера и безжичния маршрутизатор.

- 1. Заредете хартия.
- 2. Изберете **Настройки** от началния екран.

За да изберете елемент, използвайте бутоните  $\blacktriangle \blacktriangledown \blacktriangle \blacktriangledown$ , след което натиснете бутона ОК.

3. Изберете **Мрежови настройки** > **Проверка на връзката**.

Започва проверка на връзката.

- 4. Натиснете бутона  $\Phi$ .
- 5. Следвайте инструкциите на екрана на принтера за отпечатване на отчета за мрежова връзка.

Ако възникне грешка, прочетете отчета за мрежовата връзка, след което следвайте решенията за отстраняване на проблеми.

6. Натиснете бутона OK.

### **Съобщения и решения, свързани с доклада за мрежовата връзка**

Прочетете съобщенията и кодовете на грешки в доклада за мрежовата връзка, след което следвайте решенията за отстраняване на проблемите.

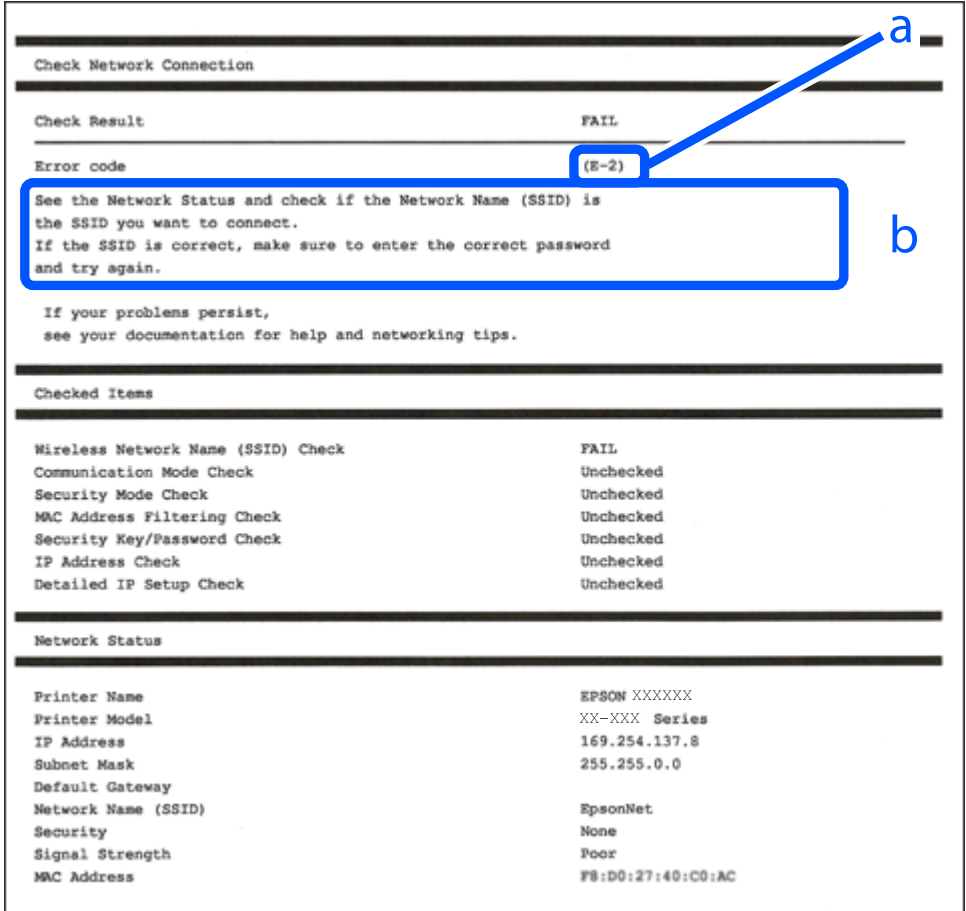

a. Код на грешка

b. Съобщения за мрежовата среда

#### **Още по темата**

- $\blacktriangleright$  "Е-1" на страница 247
- $\blacktriangleright$  "Е-2, Е-3, Е-7" на страница 247
- $\blacktriangleright$  "Е-5" на страница 248
- $\blacktriangleright$  "Е-6" на страница 248
- $\blacktriangleright$  "Е-8" на страница 248
- & ["E-9" на страница 249](#page-248-0)
- $\blacktriangleright$  "Е-10" на страница 249
- $\blacktriangleright$  "Е-11" на страница 250
- $\blacktriangleright$  "Е-12" на страница 250
- $\blacktriangleright$  "Е-13" на страница 250
- & ["Съобщение за мрежовата среда" на страница 251](#page-250-0)

## <span id="page-246-0"></span>**E-1**

#### **Решения:**

- ❏ Уверете се, че Ethernet кабелът е здраво свързан към Вашия принтер и към концентратора или други мрежови устройства.
- ❏ Уверете се, че концентраторът или другите мрежови устройства са включени.
- ❏ Ако искате да свържете принтера чрез Wi-Fi, извършете отново настройки на Wi-Fi за принтера, защото е дезактивиран.

### **E-2, E-3, E-7**

#### **Решения:**

- ❏ Уверете се, че Вашият безжичен маршрутизатор е включен.
- ❏ Потвърдете, че Вашият компютър или Вашето устройство са включени правилно към безжичния маршрутизатор.
- ❏ Изключете безжичния маршрутизатор. Изчакайте около 10 секунди, след което го включете отново.
- ❏ Поставете принтера по-близо до Вашия безжичен маршрутизатор и отстранете евентуалните препятствия между тях.
- ❏ Ако сте въвели SSID ръчно, проверете дали е верен. Проверете SSID от частта **Network Status** на отчета за мрежовата връзка.
- ❏ Ако безжичен маршрутизатор има множество SSID, изберете показания SSID. Когато SSID използва несъвместима честота, принтерът не ги показва.
- ❏ Ако използвате инсталиране с натискане на бутони за установяване на мрежова връзка, уверете се, че Вашият безжичен маршрутизатор поддържа WPS. Не можете да използвате инсталиране с натискане на бутони, ако Вашият маршрутизатор не поддържа WPS.
- ❏ Уверете се, че SSID използва само ASCII символи (буквено-цифрови знаци и символи). Принтерът не може да покаже SSID, който съдържа символи, различни от ASCII.
- ❏ Уверете се, че знаете своите SSID и парола, преди да се свържете към безжичния маршрутизатор. Ако използвате безжичен маршрутизатор с настройки по подразбиране, SSID и паролата се намират върху етикета на безжичния маршрутизатор. Ако не знаете своите SSID и парола, свържете се с лицето, инсталирало безжичния маршрутизатор, или вижте документацията, предоставена заедно с безжичния маршрутизатор.
- ❏ Ако се свързвате към SSID, генериран с помощта на смарт устройство с тетеринг функция, проверете SSID и паролата в документацията, предоставена със смарт устройството.
- ❏ Ако Вашата Wi-Fi връзка внезапно бъде прекъсната, проверете следните неща. Ако констатирате някое от тях, нулирайте мрежовите си настройки като изтеглите и пуснете софтуер от следния уеб сайт.

#### [http://epson.sn](http://epson.sn/?q=2) > **Конфигуриране**

- ❏ Друго смарт устройство е добавено към мрежата чрез инсталиране с натискане на бутон.
- ❏ Wi-Fi мрежата е конфигурирана чрез метод, различен от инсталиране с натискане на бутон.

#### **Още по темата**

- & ["Извършване на настройки за свързване към компютъра" на страница 235](#page-234-0)
- $\rightarrow$  ["Извършване на настройки на Wi-Fi от контролния панел" на страница 237](#page-236-0)

### <span id="page-247-0"></span>**E-5**

#### **Решения:**

Уверете се, че типът защита на безжичния маршрутизатор е зададен на един от изброените по-долу. Ако не е, променете типа защита на безжичния маршрутизатор, след което нулирайте мрежовите настройки на принтера.

- ❏ WEP-64 бита (40 бита)
- ❏ WEP-128 бита (104 бита)
- ❏ WPA PSK (TKIP/AES)\*
- ❏ WPA2 PSK (TKIP/AES)\*
- ❏ WPA (TKIP/AES)
- ❏ WPA2 (TKIP/AES)
- ❏ WPA3-SAE (AES)
- \* WPA PSK, познат също като WPA Personal. WPA2 PSK, познат също като WPA2 Personal.

### **E-6**

#### **Решения:**

- ❏ Проверете дали филтрирането на MAC адреси е забранено. Ако е разрешено, регистрирайте MAC адреса на принтера, така че да не се филтрира. Вижте документацията, предоставена с безжичния маршрутизатор, за повече информация. Можете да проверите MAC адреса на принтера от частта **Network Status** в отчета за мрежовата връзка.
- ❏ Ако Вашият безжичен маршрутизатор използва споделено удостоверяване със защита WEP, проверете дали ключът за удостоверяване и индексът за правилни.
- ❏ Ако броят устройства, които могат да се свързват с безжичния маршрутизатор, е по-малък от броя мрежови устройства, които искате да свържете, конфигурирайте настройките на безжичния маршрутизатор, за да увеличите броя на устройствата, които могат да се свързват. Вижте документацията, предоставена с безжичния маршрутизатор, относно конфигурирането на настройки.

#### **Още по темата**

& ["Извършване на настройки за свързване към компютъра" на страница 235](#page-234-0)

### **E-8**

#### **Решения:**

- ❏ Активирайте DHCP на безжичния маршрутизатор, ако настройката за получаване на IP адрес на принтера е зададена на Автоматично.
- ❏ Ако настройката за получаване на IP адрес на принтера е зададена на Ръчно, IP адресът, зададен ръчно от Вас, е извън диапазона (например: 0.0.0.0). Задайте валиден IP адрес от контролния панел на принтера.

#### <span id="page-248-0"></span>**Още по темата**

& ["Печат на лист за състоянието на мрежата" на страница 251](#page-250-0)

## **E-9**

#### **Решения:**

Проверете следното:

- ❏ Устройствата са включени.
- ❏ Можете да получите достъп до интернет и други компютри или мрежови устройства в същата мрежа от устройствата, към които ще свържете принтера.

Ако Вашият принтер и мрежови устройства все още не са свързани, след като сте потвърдили посоченото по-горе, изключете безжичния маршрутизатор. Изчакайте около 10 секунди, след което го включете отново. След това нулирайте мрежовите си настройки като изтеглите и пуснете програма за инсталиране от следния уеб сайт.

#### [http://epson.sn](http://epson.sn/?q=2) > **Конфигуриране**

#### **Още по темата**

& ["Извършване на настройки за свързване към компютъра" на страница 235](#page-234-0)

### **E-10**

#### **Решения:**

Проверете посочените по-долу.

- ❏ Други устройства в мрежата са включени.
- ❏ Мрежовите адреси (IP адрес, маска на подмрежа и шлюз по подразбиране) са правилни, ако сте задали получаването на IP адрес на принтера на Ръчно.

Нулирайте мрежовия адрес, ако не е правилен. Можете да проверите IP адреса на принтера, маската на подмрежата и шлюза по подразбиране от частта **Network Status** на доклада за връзката с мрежата.

Ако DHCP е активиран, променете настройката за получаване на IP адреса на принтера на Автоматично. Ако желаете да зададете IP адреса ръчно, проверете IP адреса на принтера от частта **Network Status** на доклада за връзката с мрежата и след това изберете Ръчно на екрана с мрежовите настройки. Задайте маската на подмрежа на [255.255.255.0].

Ако Вашият принтер и мрежови устройства не се свързват, изключете безжичния маршрутизатор. Изчакайте около 10 секунди и след това го включете.

#### **Още по темата**

& ["Печат на лист за състоянието на мрежата" на страница 251](#page-250-0)

## <span id="page-249-0"></span>**E-11**

#### **Решения:**

Проверете следното:

- ❏ Адресът на шлюза по подразбиране е правилен, когато настройката на принтера TCP/IP инсталиране е " Ръчно".
- ❏ Устройството, зададено като шлюз по подразбиране, е включено.

Задайте правилния адрес на шлюза по подразбиране. Можете да проверите адреса на шлюза по подразбиране от частта **Network Status** в отчета за мрежовата връзка.

#### **Още по темата**

& ["Печат на лист за състоянието на мрежата" на страница 251](#page-250-0)

## **E-12**

#### **Решения:**

Проверете следното:

- ❏ Другите устройства в мрежата са включени.
- ❏ Мрежовите адреси (IP адрес, подмрежова маска и шлюз по подразбиране) са верни, ако са въведени ръчно.
- ❏ Мрежовите адреси за другите устройства (подмрежова маска и шлюз по подразбиране) са едни и същи.
- ❏ IP адресът не е в конфликт с други устройства.

Ако Вашият принтер и мрежови устройства все още не са свързани, след като сте потвърдили посоченото по-горе, опитайте следното.

- ❏ Изключете безжичния маршрутизатор. Изчакайте около 10 секунди, след което го включете отново.
- ❏ Конфигурирайте мрежовите настройки отново с помощта на инсталиращата програма. Можете да я пуснете от следния уеб сайт.

#### [http://epson.sn](http://epson.sn/?q=2) > **Конфигуриране**

❏ Можете да регистрирате няколко пароли за един и същ безжичен маршрутизатор, който използва защита от тип WEP. Ако са регистрирани няколко пароли, проверете дали първата регистрирана парола е зададена за принтера.

#### **Още по темата**

- & ["Печат на лист за състоянието на мрежата" на страница 251](#page-250-0)
- & ["Извършване на настройки за свързване към компютъра" на страница 235](#page-234-0)

# **E-13**

#### **Решения:**

Проверете следното:

- <span id="page-250-0"></span>❏ Мрежовите устройства като безжичен маршрутизатор, концентратор и маршрутизатор са включени.
- ❏ TCP/IP инсталирането на мрежови устройства не е конфигурирано ръчно. (Ако настройката за TCP/IP инсталиране на принтера е конфигурирана автоматично, а настройката за TCP/IP инсталиране на други мрежови устройства е извършена ръчно, мрежата на принтера може да се различава от мрежата на другите устройства.)

Ако след проверката на точките по-горе проблемът не изчезне, опитайте следното.

- ❏ Изключете безжичния маршрутизатор. Изчакайте около 10 секунди, след което го включете отново.
- ❏ Задайте мрежовите настройки на компютъра в същата мрежа като принтера, използвайки инсталиращата програма. Можете да я пуснете от следния уеб сайт.

#### [http://epson.sn](http://epson.sn/?q=2) > **Конфигуриране**

❏ Можете да регистрирате няколко пароли за един и същ безжичен маршрутизатор, който използва защита от тип WEP. Ако са регистрирани няколко пароли, проверете дали първата регистрирана парола е зададена за принтера.

#### **Още по темата**

- & "Печат на лист за състоянието на мрежата" на страница 251
- & ["Извършване на настройки за свързване към компютъра" на страница 235](#page-234-0)

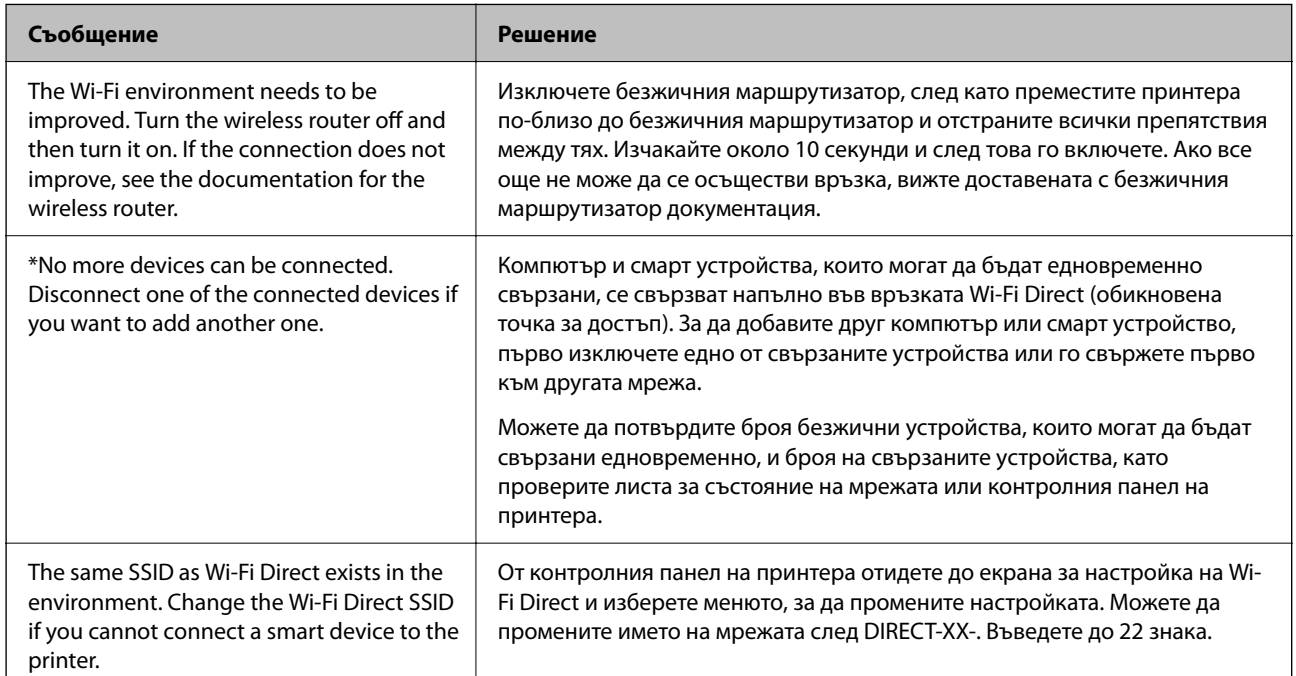

### **Съобщение за мрежовата среда**

### **Печат на лист за състоянието на мрежата**

Можете да проверите подробната информация за мрежата чрез разпечатването на същата.

1. Заредете хартия.

2. Изберете **Настройки** от началния екран.

За да изберете елемент, използвайте бутоните  $\blacktriangle \blacktriangledown \blacktriangle \blacktriangledown$ , след което натиснете бутона ОК.

- 3. Изберете **Мрежови настройки** > **Лист за състояние на печат**.
- 4. Натиснете бутона  $\Phi$ .

Ще се отпечата лист за състоянието на мрежата.

### **Проверка на мрежата на компютъра (само за Windows)**

С помощта на командния ред, проверете състоянието на връзката на компютъра и пътя на свързване към принтера. Това ще Ви позволи да разрешите проблемите.

❏ команда ipconfig

Извежда състоянието на връзката на мрежовия интерфейс, който в момента се използва от компютъра.

Чрез сравняване на информацията за настройка с действителната комуникация, Вие можете да проверите дали връзката е правилна. В случай, че има множество DHCP сървъри в една и съща мрежа, Вие можете да откриете действителния адрес, назначен към компютъра, съответния DNS сървър и т.н.

- ❏ Формат: ipconfig /all
- ❏ Примери:

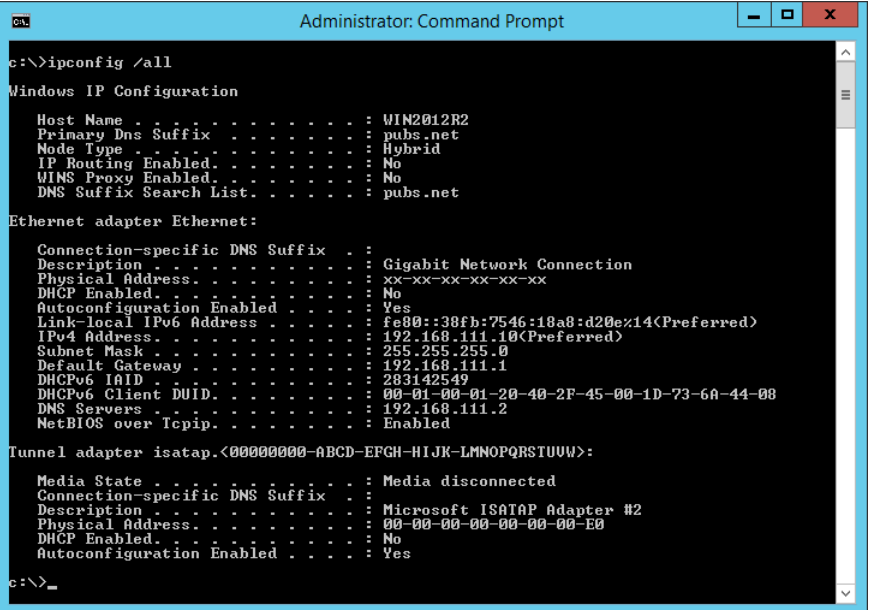
#### ❏ команда pathping

Можете да потвърдите списъка с маршрутизатори през хоста на местоназначение и маршрутизацията на комуникацията.

- ❏ Формат: pathping xxx.xxx.xxx.xxx
- ❏ Примери: pathping 192.0.2.222

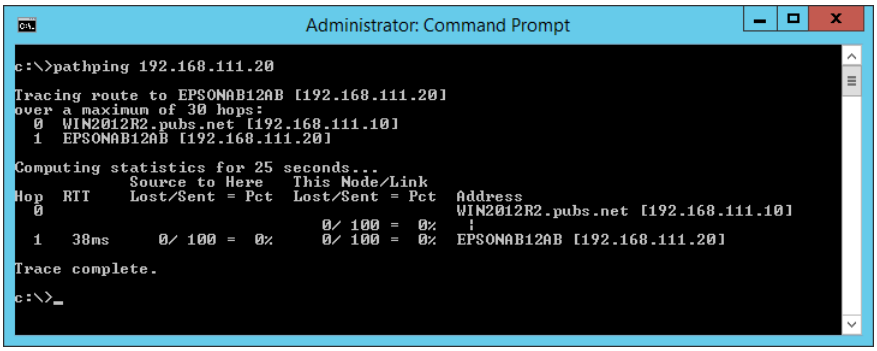

# <span id="page-253-0"></span>**Информация за продукта**

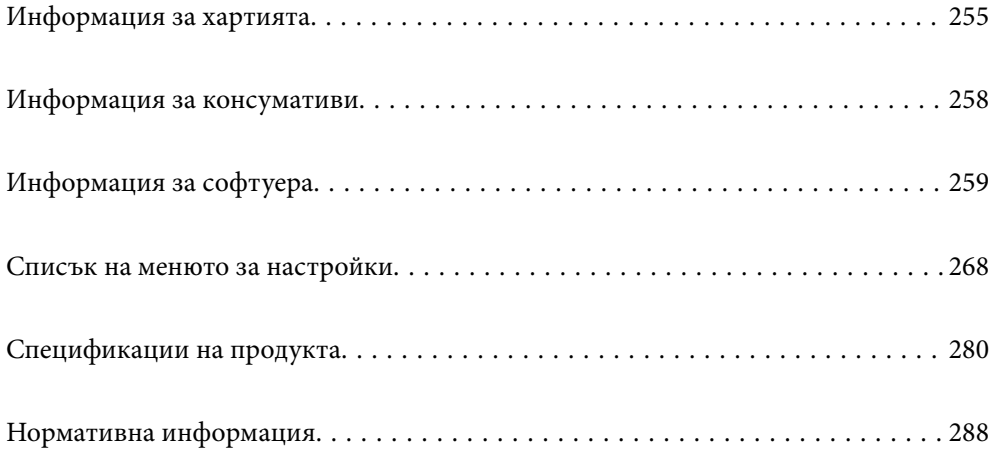

# <span id="page-254-0"></span>**Информация за хартията**

### **Налична хартия и капацитети**

### **Оригинална хартия Epson**

Epson препоръчва да използвате оригинална хартия Epson, за да се гарантира високо качество на разпечатките.

#### *Забележка:*

- ❏ Наличността на хартията варира според местоположението. За актуална информация за наличната във Вашия регион хартия се свържете с отдела за поддръжка на Epson.
- ❏ Вижте следното за информация относно налични типове хартия за печат без полета и двустранен печат.

["Хартия за печат без полета" на страница 257](#page-256-0) ["Хартия за 2-странен печат" на страница 257](#page-256-0)

#### **Хартия, която е подходяща за печат на документи**

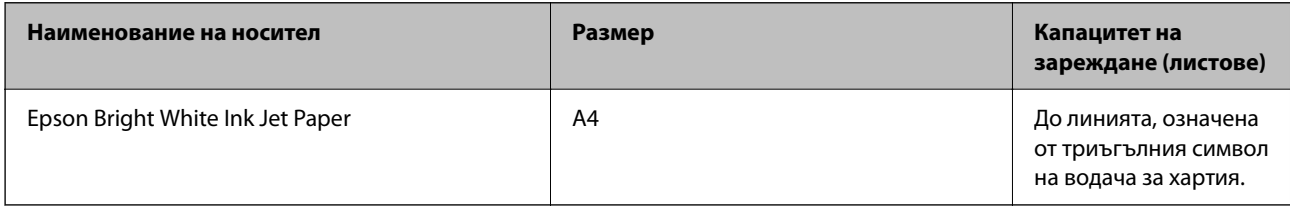

# **Хартия, която е подходяща за печат на документи и снимки**

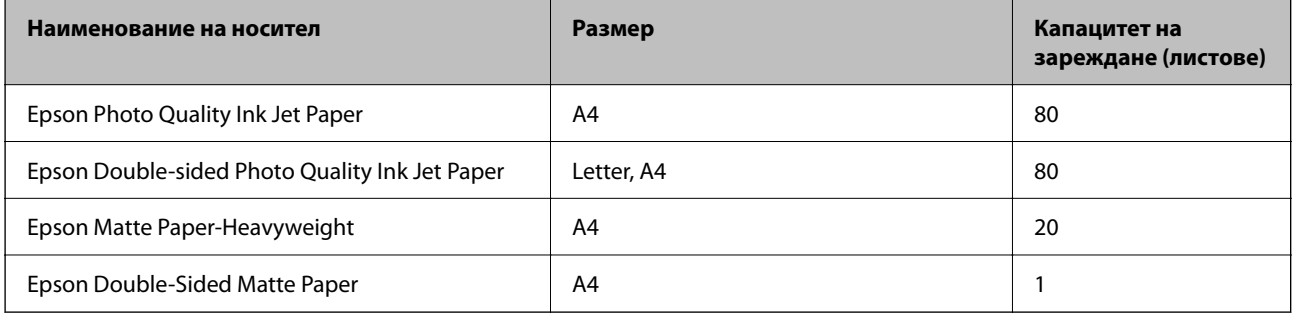

### **Хартия, която е подходяща за печат на снимки**

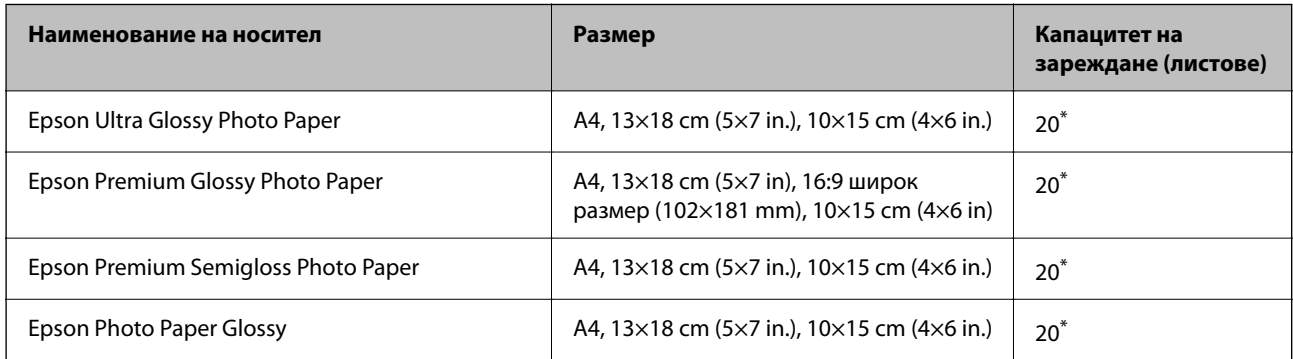

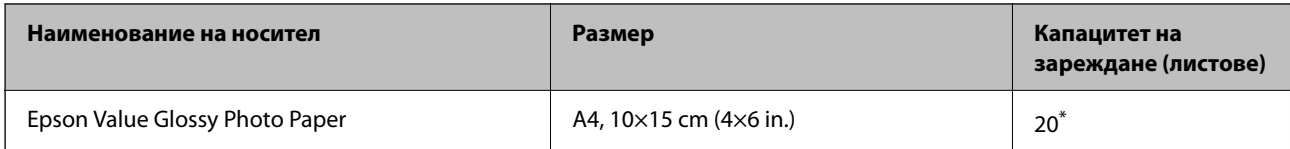

\* Зареждайте по един лист хартия, ако хартията не се подава правилно или ако на разпечатката има неравномерни цветове или размазване.

#### **Други типове хартия**

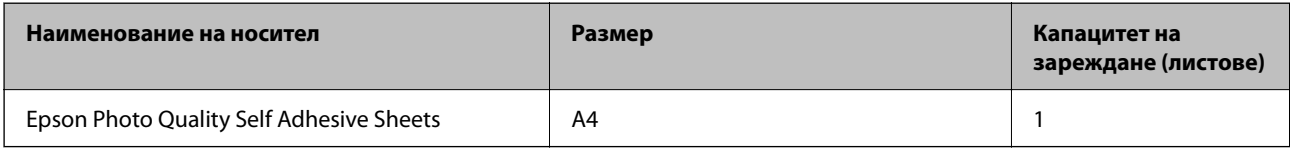

### **Хартия, налична в търговската мрежа**

#### *Забележка:*

Вижте следното за информация относно налични типове хартия за печат без полета и двустранен печат.

["Хартия за печат без полета" на страница 257](#page-256-0)

["Хартия за 2-странен печат" на страница 257](#page-256-0)

#### **Обикновени хартии**

Обикновена хартия включва хартия за копиране.

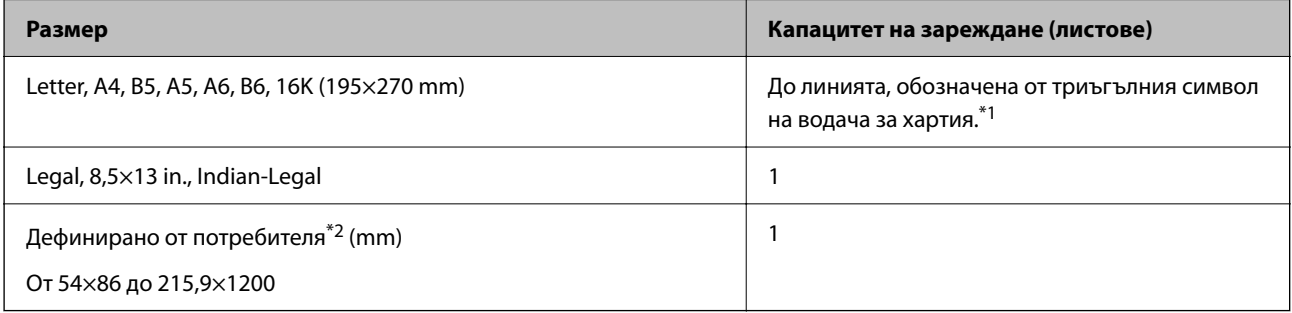

\*1 Зареждайте по един лист хартия, ако хартията не се подава правилно или ако на разпечатката има неравномерни цветове или размазване.

\*2 Наличен е само печат от компютър.

#### **Плик**

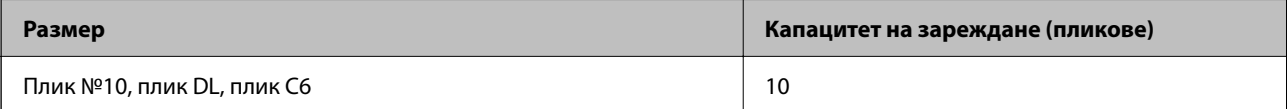

### <span id="page-256-0"></span>**Хартия за печат без полета**

#### *Оригинална хартия Epson*

- ❏ Epson Ultra Glossy Photo Paper (10x15 cm (4x6 in.) )
- ❏ Epson Premium Glossy Photo Paper (10x15 cm (4x6 in.), 16:9 широк размер (102x181 mm))
- ❏ Epson Premium Semigloss Photo Paper (10x15 cm (4x6 in.) )
- ❏ Epson Photo Paper Glossy (10x15 cm (4x6 in.) )
- $\Box$  Epson Value Glossy Photo Paper (10x15 cm (4x6 in.))

#### **Още по темата**

& ["Налична хартия и капацитети" на страница 255](#page-254-0)

### **Хартия за 2-странен печат**

#### *Оригинална хартия Epson*

- ❏ Epson Bright White Ink Jet Paper
- ❏ Epson Double-sided Photo Quality Ink Jet Paper
- ❏ Epson Double-Sided Matte Paper

#### **Още по темата**

& ["Налична хартия и капацитети" на страница 255](#page-254-0)

#### *Хартия, налична в търговската мрежа*

❏ Обикновена хартия, хартия за копиране

#### **Още по темата**

& ["Налична хартия и капацитети" на страница 255](#page-254-0)

### **Неподдържани видове хартия**

Не използвайте следните хартии. Използването на тези типове хартия причинява засядане на хартията и размазване на разпечатката.

- ❏ Хартия, която е вълнообразна
- ❏ Хартия, която е скъсана или срязана
- ❏ Хартия, която е сгъната
- ❏ Хартия, която е влажна
- ❏ Хартия, която е прекалено дебела или прекалено тънка
- ❏ Хартия, върху която има стикери

<span id="page-257-0"></span>Не използвайте следните пликове. Използването на тези типове пликове причинява засядане на хартията и размазване на разпечатката.

- ❏ Пликове, които са намачкани или огънати
- ❏ Пликове със залепващи повърхности на капачето, както и пликове с прозорче
- ❏ Пликове, които са прекалено тънки

Възможно е да се нагънат по време на печат.

# **Информация за консумативи**

### **Кодове на бутилките с мастило**

Epson препоръчва употребата на оригинални бутилки с мастило на Epson.

По-долу са показани кодовете за оригинални бутилки с мастило на Epson.

#### c*Важно:*

- ❏ Гаранцията на Epson не покрива повреда заради мастила, различни от посочените, включително оригинално мастило на Epson, което не е предназначено за този принтер, или мастила на други фирми.
- $\Box$  Други продукти, непроизведени от Ерѕоп, могат да причинят повреда, която не се покрива от гаранциите на Epson, и при определени обстоятелства могат да причинят нестабилна работа на принтера.

#### *Забележка:*

- ❏ Кодовете на бутилките с мастило може да варират според местоположението. За точните кодове за Вашия регион се свържете с отдела за поддръжка на Epson.
- ❏ Въпреки че бутилките с мастило могат да съдържат рециклирани материали, това не влияе на функциите или ефикасността на принтера.
- ❏ Спецификациите и външният вид на бутилката с мастило са обект на промяна без предварително известие за подобрение.

#### **За Европа**

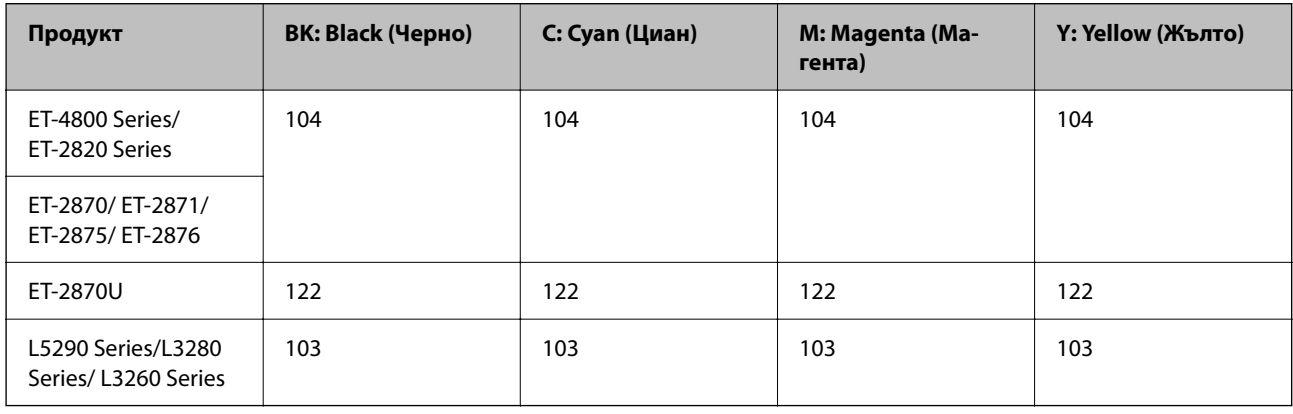

#### <span id="page-258-0"></span>*Забележка:*

Посетете следния уебсайт за информация относно производителността на бутилките с мастило на Epson.

<http://www.epson.eu/pageyield>

#### **For Australia and New Zealand**

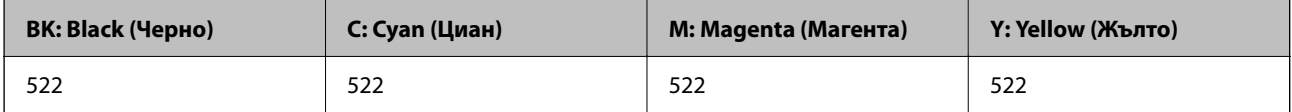

#### **За Азия**

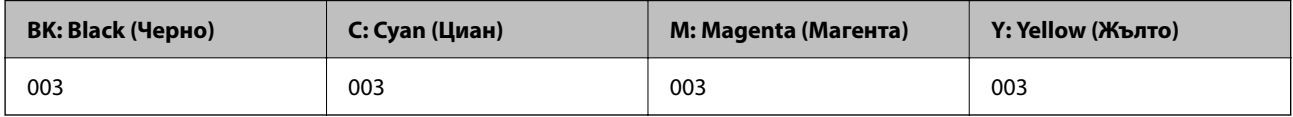

# **Информация за софтуера**

Този раздел представя мрежовите услуги и софтуерните продукти за вашия принтер от уебсайта на Epson.

# **Софтуер за отпечатване**

### **Приложение за печат от компютър (Windows драйвер за печат)**

Драйверът управлява принтера според командите от приложението. Задаването на настройки чрез драйвера на принтера осигурява най-добри резултати при печат. Можете също така да проверявате статуса на принтера или да го поддържате в най-добро експлоатационно състояние, използвайки помощната програма на драйвера на принтера.

#### *Забележка:*

Можете да промените езика на драйвера на принтера. Изберете желания език от настройката *Език* в раздела *Поддръжка*.

#### **Достъп до драйвера на принтера от приложения**

За да зададете настройки, които се отнасят само за приложението, което използвате, осъществете достъп от това приложение.

Изберете **Печат** или **Настройка на печат** от меню **Файл**. Изберете Вашия принтер и щракнете върху **Предпочитания** или **Свойства**.

#### *Забележка:*

Операциите се различават в зависимост от приложението. Вижте помощните указания на приложението за подробности.

#### **Достъп до драйвера на принтера от контролния панел**

За да зададете настройки, които да се прилагат във всички приложения, влезте от контролния панел.

❏ Windows 10/Windows Server 2019/Windows Server 2016

Щракнете върху бутона за стартиране и изберете **Система Windows** > **Контролен панел** > **Преглед на устройства и принтери** в **Хардуер и звук**. Щракнете с десния бутон върху принтера или го натиснете и задръжте, след което изберете **Предпочитания за печат**

❏ Windows 8.1/Windows 8/Windows Server 2012 R2/Windows Server 2012

Изберете **Работен плот** > **Настройки** > **Контролен панел** > **Преглед на устройства и принтери** в **Хардуер и звук**. Щракнете с десния бутон върху принтера или го натиснете и задръжте, след което изберете **Предпочитания за печат**

❏ Windows 7/Windows Server 2008 R2

Щракнете върху бутон Старт и изберете **Контролен панел** > **Преглед на устройства и принтери** в **Хардуер и звук**. Щракнете с десен бутон върху Вашия принтер и изберете **Предпочитания за печат**.

❏ Windows Vista/Windows Server 2008

Щракнете върху бутон Старт и изберете **Контролен панел** > **Принтери** в **Хардуер и звук**. Щракнете с десен бутон върху Вашия принтер и изберете **Предпочитания за печат**.

❏ Windows XP/Windows Server 2003 R2/Windows Server 2003

Щракнете върху бутон Старт и изберете **Контролен панел** > **Принтери и друг хардуер** > **Принтери и факсове**. Щракнете с десен бутон върху Вашия принтер и изберете **Предпочитания за печат**.

#### **Достъп до драйвера на принтера от иконата на принтера в лентата на задачите**

Иконата на принтера в лентата на задачите на работния плот е икона на пряк път, която Ви позволява бързо да получите достъп до драйвера на принтера.

Ако щракнете върху иконата на принтера и изберете **Настройки на принтера**, можете да получите достъп до същия прозорец с настройки на принтера като този, показан от контролния панел. Ако щракнете двукратно върху тази икона, можете да проверите състоянието на принтера.

#### *Забележка:*

Ако иконата на принтера не е показана в лентата на задачите, осъществете достъп до прозореца на драйвера на принтера, щракнете върху *Предпочитания за проследяване* в раздела *Поддръжка* и след това изберете *Регистрирайте иконата за бърз достъп в лентата със задачите*.

#### **Стартиране на помощната програма**

Отворете прозореца на драйвера на принтера. Изберете раздел **Поддръжка**.

#### *Операционни настройки за драйвера на принтера в Windows*

Можете да задавате настройки, като активиране на **EPSON Status Monitor 3**.

- 1. Влезте в прозореца на драйвера на принтера.
- 2. Щракнете върху **Разширени настройки** в раздела **Поддръжка**.
- 3. Направете подходящите настройки, след което щракнете върху **OK**.

За обяснения относно настройките вижте онлайн помощта.

#### **Още по темата**

& ["Приложение за печат от компютър \(Windows драйвер за печат\)" на страница 259](#page-258-0)

### **Приложение за печат от компютър (Mac OS драйвер за печат)**

Драйверът управлява принтера според командите от приложението. Задаването на настройки чрез драйвера на принтера осигурява най-добри резултати при печат. Можете също така да проверявате статуса на принтера или да го поддържате в най-добро експлоатационно състояние, използвайки помощната програма на драйвера на принтера.

#### **Достъп до драйвера на принтера от приложения**

Щракнете върху **Настройка на страниците** или **Печат** в меню **Файл** на Вашето приложение. Ако е

необходимо, щракнете върху **Покажи детайли** (или ▼), за да разширите прозореца за печат.

#### *Забележка:*

В зависимост от използваното приложение *Настройка на страниците* може да не се извежда в менюто *Файл* и операциите за извеждане на екрана за печат могат да се различават. Вижте помощта на приложението за подробности.

#### **Стартиране на помощната програма**

Изберете **Системни предпочитания** от меню Apple > **Принтери и скенери** (или **Печат и сканиране**, **Печат и факс**), след което изберете принтера. Щракнете върху **Опции и консумативи** > **Помощна програма** > **Отваряне на помощната програма на принтера**.

#### *Указания за драйвера на принтера за Mac OS*

#### **Epson Printer Utility**

Можете да стартирате функция за поддръжка, като например проверка на дюзите и почистване на печатащата глава, а чрез стартиране на **EPSON Status Monitor** можете да проверите състоянието на принтера и информацията за грешки.

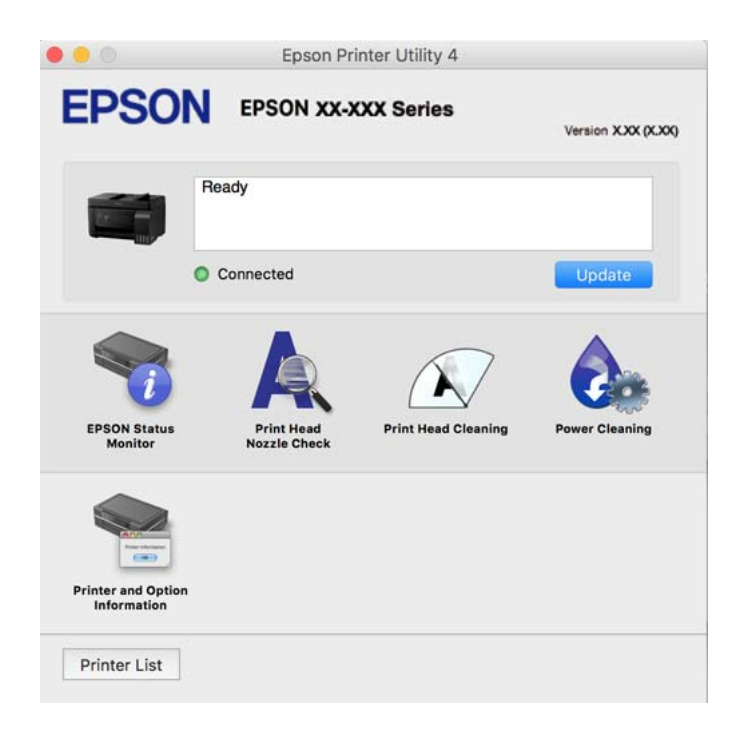

#### *Достъп до прозореца с операционни настройки на драйвера на принтера в Mac OS*

Изберете **Системни предпочитания** от меню Apple > **Принтери и скенери** (или **Печат и сканиране**, **Печат и факс**), след което изберете принтера. Щракнете върху **Опции и консумативи** > **Опции** (или **Драйвер**).

### **Приложение за бърз и забавен печат от компютър (Epson Photo+)**

Epson Photo+ е приложение, което Ви позволява лесно да отпечатвате изображения с различни оформления. Можете също да извършвате корекция на изображението и да регулирате позицията, като същевременно преглеждате предварителен преглед на документа си. Можете също да разкрасите изображенията си чрез добавяне на текст и щампи където пожелаете. При отпечатване върху оригинална фотохартия на Epson производителността на мастилото се увеличава, което създава красив завършен продукт с отлични цветове.

Вижте помощните указания на приложението за подробности.

#### *Забележка:*

❏ Windows Server операционни системи не се поддържат.

❏ За да използвате това приложение, драйверът за този принтер трябва да е инсталиран.

#### **Стартиране в Windows**

❏ Windows 10

Щракнете върху бутона за стартиране и изберете **Epson Software** > **Epson Photo+**.

❏ Windows 8.1/Windows 8

Въведете името на приложението в препратката за търсене, след което изберете показаната икона.

❏ Windows 7/Windows Vista/Windows XP

Щракнете върху бутона за стартиране и изберете **Всички програми** или **Програми** > **Epson Software** > **Epson Photo+**.

#### **Стартиране в Mac OS**

Изберете **Отиди** > **Приложения** > **Epson Software** > **Epson Photo+**.

#### **Още по темата**

& ["Инсталиране на приложенията отделно" на страница 134](#page-133-0)

### **Приложение за лесна работа с принтера от смарт устройство (Epson Smart Panel)**

Epson Smart Panel е приложение, което Ви позволява лесно да извършвате операции на принтера, включително печат, копиране или сканиране от смарт устройство, като например смартфон или таблет. Може да свържете принтера и смарт устройството през безжична мрежа, да проверите нивата на мастило и състоянието на принтера и да проверите за решения, ако възникне грешка. Може също да копирате лесно, като регистрирате предпочитано копиране.

Търсене и инсталиране на Epson Smart Panel от App Store или Google Play.

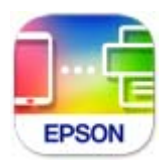

### **Приложение за лесен печат от приложение на Android (Epson Print Enabler)**

Epson Print Enabler е приложение, което Ви позволява да отпечатвате безжично документи, имейли, снимки и уебстраници направо от Вашия телефон или таблет с Android (Android v4.4 или по-нова версия). Само с няколко докосвания Вашето устройство с Android ще открие принтер на Epson, който е свързан към същата безжична мрежа.

Търсене и инсталиране на Epson Print Enabler от Google Play.

# **Софтуер за сканиране**

### **Приложение за сканиране от компютър (Epson ScanSmart)**

Това приложение Ви позволява лесно да сканирате документи и снимки, след което да запазите сканираните изображения в лесни стъпки.

Вижте помощните указания заEpson ScanSmart за подробности относно използването на функциите.

#### **Стартиране в Windows**

❏ Windows 10

Щракнете върху бутона за стартиране, след което изберете **Epson Software** > **Epson ScanSmart**.

❏ Windows 8.1/Windows 8

Въведете името на приложението в препратката за търсене, след което изберете показаната икона.

❏ Windows 7

Щракнете върху бутона за стартиране, след което изберете **Всички програми** > **Epson Software** > **Epson ScanSmart**.

#### **Стартиране в Mac OS**

Изберете **Отиди** > **Приложения** > **Epson Software** > **Epson ScanSmart**.

# **Софтуер за изпращане на факсове**

### **Приложение за конфигуриране на операции за факс и изпращане на факсове (FAX Utility)**

FAX Utility е приложение, позволяващо Ви да конфигурирате различни настройки за изпращане на факс от компютър. Можете да създадете или редактирате списъци с контакти, които да бъдат използвани при изпращане на факс, конфигурация за съхранение на получените факсове в компютъра във формат PDF и т.н. Вижте помощните указания на приложението за подробности.

#### *Забележка:*

- ❏ Операционни системи Windows Server не се поддържат.
- ❏ Уверете се, че преди да инсталирате FAX Utility сте инсталирали драйвера на принтера.
- $□$  Уверете се, че FAX Utility е инсталирано. Вижте "Стартиране в Windows" или "Стартиране в Mac OS" подолу, за да проверите дали приложението е инсталирано.

#### **Стартиране в Windows**

❏ Windows 10

Щракнете върху бутона Старт и изберете **Epson Software** > **FAX Utility**.

❏ Windows 8.1/Windows 8

Въведете името на приложението в препратката за търсене, след което изберете показаната икона.

❏ Windows 7/Windows Vista/Windows XP

Щракнете върху бутон Старт, след което изберете **Всички програми** (или **Програми**) > **Epson Software** > **FAX Utility**.

#### **Стартиране в Mac OS**

Изберете **Системни предпочитания** от меню Apple > **Принтери и скенери** (или **Печат и сканиране**, **Печат и факс**), след което изберете принтера (ФАКС). Щракнете върху **Опции и консумативи** > **Помощна програма** > **Отваряне на помощната програма на принтера**.

#### **Още по темата**

- & ["Изпращане на факсове с помощта на принтера" на страница 104](#page-103-0)
- & ["Получаване на факсове на компютър" на страница 119](#page-118-0)

### **Приложение за изпращане на факсове (Драйвер PC-FAX)**

PC-FAX драйвер е приложение, позволяващо Ви да изпратете документ, създаден в отделно приложение като факс директно от компютъра. PC-FAX драйвер се инсталира при инсталирането на FAX Utility. Вижте помощните указания на приложението за подробности.

#### *Забележка:*

- ❏ Операционни системи Windows Server не се поддържат.
- $□$  Проверете дали е инсталиран драйверът за PC-FAX. Вижте "Достъп от Windows" или "Достъп от Mac OS" по-долу.
- ❏ Функционирането се различава в зависимост от приложението, което сте използвали, за да създадете документа. Вижте помощните указания на приложението за подробности.

#### <span id="page-264-0"></span>**Достъп от Windows**

В приложението изберете **Печат** или **Настройка за печат** от меню **Файл**. Изберете Вашия принтер (ФАКС), след което щракнете върху **Предпочитания** или **Свойства**.

#### **Достъп от Mac OS**

В приложението изберете **Печат** от меню **Файл**. Изберете Вашия принтер (ФАКС) като настройка **Принтер**, след което изберете **Fax Settings** или **Recipient Settings** от изскачащото меню.

#### **Още по темата**

& ["Изпращане на факсове с помощта на принтера" на страница 104](#page-103-0)

### **Софтуер за създаване на пакет**

### **Application for Creating Driver Packages (EpsonNet SetupManager)**

EpsonNet SetupManager е софтуер за създаване на пакет за лесна инсталация на принтер, като инсталиране на драйвер на принтер, инсталиране на EPSON Status Monitor и създаване на порт на принтер. Този софтуер позволява на администратора да създава уникални софтуерни пакети и да ги разпространява сред групи.

За повече информация посетете своя регионален уебсайт наEpson.

[http://www.epson.com](http://www.epson.com/)

### **Софтуер за извършване на настройки**

### **Приложение за конфигуриране на операции на принтера (Web Config)**

Web Config е приложение, което работи в уеб браузър, като Microsoft Edge и Safari, на компютър или смарт устройство. Можете да проверите състоянието на принтера или да промените настройките на мрежата и принтера. За да използвате Web Config, свържете принтера и компютъра или устройството към същата мрежа.

Поддържат се следните браузъри. Използвайте най-новата версия.

Microsoft Edge, Internet Explorer, Firefox, Chrome, Safari

#### *Забележка:*

Можете да бъдете подканени да въведете паролата на администратора, докато работите с Web Config. Вижте съответната информация по-долу за повече информация.

#### **Още по темата**

& ["Стойност по подразбиране на паролата на администратора" на страница 16](#page-15-0)

#### *Работа с Web Config в уеб браузър*

1. Проверете IP адреса на принтера.

Изберете мрежовата икона на началния екран на принтера, после докоснете активния метод на свързване, за да потвърдите IP адреса на принтера.

#### *Забележка:*

Можете да проверите IP адреса, като отпечатате отчета за мрежовата връзка.

2. Стартирайте уеббраузър от компютър или смарт устройство, а след това въведете IP адреса на принтера.

Формат:

IPv4: http://IP адреса на принтера/

IPv6: http://[IP адреса на принтера]/

Примери:

IPv4: http://192.168.100.201/

IPv6: http://[2001:db8::1000:1]/

#### *Забележка:*

С помощта на смарт устройството можете да стартирате Web Config от екрана с информация за продукта на Epson Smart Panel.

Тъй като принтерът използва самоподписан сертификат при влизане в HTTPS, на браузъра се извежда предупреждение, когато стартирате Web Config; това не указва проблем и може безопасно да се игнорира.

#### **Още по темата**

& ["Съобщение за мрежовата среда" на страница 251](#page-250-0)

#### *Работа с Web Config на Windows*

Когато свързвате компютър към принтер с помощта на WSD, следвайте стъпките по-долу, за да стартирате Web Config.

- 1. Отворете списъка с принтери на компютъра.
	- ❏ Windows 10

Щракнете върху бутона за стартиране и изберете **Система Windows** > **Контролен панел** > **Преглед на устройства и принтери** в **Хардуер и звук**.

❏ Windows 8.1/Windows 8

Изберете **Работен плот** > **Настройки** > **Контролен панел** > **Преглед на устройства и принтери** в **Хардуер и звук** (или **Хардуер**).

❏ Windows 7

Щракнете върху бутон Старт и изберете **Контролен панел** > **Преглед на устройства и принтери** в **Хардуер и звук**.

❏ Windows Vista

Щракнете върху бутон Старт и изберете **Контролен панел** > **Принтери** в **Хардуер и звук**.

2. Щракнете с десния бутон върху принтера и изберете **Свойства**.

3. Изберете раздела **Уеб услуга** и щракнете върху URL адреса.

Тъй като принтерът използва самоподписан сертификат при влизане в HTTPS, на браузъра се извежда предупреждение, когато стартирате Web Config; това не указва проблем и може безопасно да се игнорира.

#### *Работа с Web Config на Mac OS*

- 1. Изберете **Системни предпочитания** от меню Apple > **Принтери и скенери** (или **Печат и сканиране**, **Печат и факс**), след което изберете принтера.
- 2. Щракнете върху **Опции и консумативи** > **Показване на уебстраницата на принтера**.

Тъй като принтерът използва самоподписан сертификат при влизане в HTTPS, на браузъра се извежда предупреждение, когато стартирате Web Config; това не указва проблем и може безопасно да се игнорира.

### **Приложение за настройка на устройството в мрежа (EpsonNet Config)**

EpsonNet Config е приложение, позволяващо Ви да настроите мрежови интерфейсни адреси и протоколи. За повече подробности вижте ръководството за експлоатация на EpsonNet Config или помощта на приложението.

#### **Стартиране в Windows**

- ❏ Windows 10/Windows Server 2019/Windows Server 2016
	- Щракнете върху бутона за стартиране, след което изберете **EpsonNet** > **EpsonNet Config**.
- ❏ Windows 8.1/Windows 8/Windows Server 2012 R2/Windows Server 2012

Въведете името на приложението в препратката за търсене, след което изберете показаната икона.

❏ Windows 7/Windows Vista/Windows XP/Windows Server 2008 R2/Windows Server 2008/Windows Server 2003 R2/Windows Server 2003

Щракнете върху бутон Старт, след което изберете **Всички програми** или **Програми** > **EpsonNet** > **EpsonNet Config SE** > **EpsonNet Config**.

#### **Стартиране в Mac OS**

**Начало** > **Приложения** > **Epson Software** > **EpsonNet** > **EpsonNet Config SE** > **EpsonNet Config**.

#### **Още по темата**

& ["Инсталиране на приложенията отделно" на страница 134](#page-133-0)

### **Софтуер за актуализация**

### **Приложение за актуализиране на софтуер и фърмуер (Epson Software Updater)**

Epson Software Updater е приложение, което инсталира нов софтуер и актуализира фърмуера през интернет. Ако желаете да проверявате редовно за информация за актуализация, Вие можете да зададете <span id="page-267-0"></span>интервала за проверка за актуализации в настройките за автоматична актуализация на Epson Software Updater.

#### *Забележка:*

Операционни системи Windows Server не се поддържат.

#### **Стартиране в Windows**

❏ Windows 10

Щракнете върху бутона за стартиране, след което изберете **EPSON Software** > **Epson Software Updater**.

❏ Windows 8.1/Windows 8

Въведете името на приложението в препратката за търсене, след което изберете показаната икона.

❏ Windows 7/Windows Vista/Windows XP

Щракнете върху бутона Старт, след което изберете **Всички програми** (или **Програми**) > **EPSON Software** > **Epson Software Updater**.

#### *Забележка:*

Можете да стартирате Epson Software Updater и чрез щракване върху иконата на принтера в лентата на задачите на работния плот и след това избиране на *Актуализиране на софтуера*.

#### **Стартиране в Mac OS**

Изберете **Отиди** > **Приложения** > **Epson Software** > **Epson Software Updater**.

#### **Още по темата**

& ["Инсталиране на приложенията отделно" на страница 134](#page-133-0)

# **Списък на менюто за настройки**

Изберете **Настройки** на началния екран на принтера, за да правите различни настройки.

### **Обслужване**

Изберете менютата от контролния панел, както е описано по-долу.

#### **Настройки** > **Обслужване**

Проверка на дюзите:

Изберете тази функция, за да проверите дали дюзите на печатащата глава не са запушени. Принтерът отпечатва шаблон за проверка на дюзите.

#### Почистване на главата:

Изберете тази функция, за да почистите запушени дюзи в печатащата глава.

#### Дълбоко почистване:

Изберете тази функция, за да смените цялото мастило в тръбите за мастило. Изразходва се повече мастило, отколкото при обикновеното почистване. Вижте "Съответната информация" по-долу за информация относно използване на тази функция.

#### <span id="page-268-0"></span>Подравняване на главата:

Изберете тази функция, за да коригирате печатащата глава за по-добро качество на печат.

❏ Вертикално подравняване

Изберете тази функция, ако разпечатките изглеждат размазани или има разместване в текста и линиите.

❏ Хоризонтално подравняване

Изберете тази функция, ако в разпечатките се появяват хоризонтални ивици на равни интервали.

#### Пълнене с мастило:

Изберете тази функция, за да нулирате нивото на мастилото до 100% при допълване на резервоара за мастило.

Задайте Ниво на мастилото:

Изберете тази функция, за да зададете нивото на мастилото до действителното оставащо мастило.

#### Почистване на водача на хартия:

Изберете тази функция, ако има петна от мастило на вътрешните ролки. Принтерът подава хартия, за да почисти вътрешните ролки.

#### **Още по темата**

- & ["Проверка и почистване на печатащата глава" на страница 124](#page-123-0)
- & ["Стартиране на Дълбоко почистване" на страница 126](#page-125-0)
- & ["Допълване на резервоарите с мастило" на страница 205](#page-204-0)
- $\blacktriangleright$  ["Почистване на пътя на хартията, за да няма размазване" на страница 128](#page-127-0)

### **Настройки на принтера**

Изберете менютата от контролния панел, както е описано по-долу.

#### **Настройки** > **Настройки на принтера**

#### Преди използване на основните настройки

В тази група на менюто, следните елементи са само за ET-4800 Series/L5290 Series.

❏ Звук

- ❏ Настройки на дата/час
- ❏ Държава/регион

#### Настр. изт. на хартия:

Настройка на хартията:

Изберете размера и типа на хартията, която сте заредили в източника на хартия.

#### A4/Letter авт.превкл.:

Изберете **Включено**, за да подадете хартия от източника, зададен на формат A4 при отсъствие на източник на хартия, зададен на формат Letter, като освен това подава хартия от източника, зададен на формат Letter при отсъствие на източник на хартия, зададен на формат A4.

#### Бележка за грешка:

Изберете **Включено**, за да се покаже съобщение за грешка, когато избрания размер или тип хартия не отговаря на заредената хартия.

#### Авт. пок. настр. х-я:

Изберете **Включено**, за да се покаже екранът **Настройка на хартията** при зареждане на хартия в източника на хартия. Ако деактивирате тази функция, не може да печатате от iPhone или iPad, използвайки AirPrint.

#### Звук:

Регулирайте силата на звука.

❏ Без звук

Изберете **Включено** за спиране на всички звукове.

❏ Нормален режим

Изберете силата на звука, като **Натискане на бутон**.

❏ Тих режим

Изберете силата на звука, като **Натискане на бутон** в **Тих режим**.

#### Тих режим:

Изберете **Включено**, за да намалите шума по време на печат, но това може да намали скоростта на печат. В зависимост от избраните настройки за типа на хартията и качеството на печат е възможно да няма разлика в нивото на шум на принтера.

#### Таймер за изключване:

Вашият продукт може да има тази функция или функцията **Настр. за изкл.** в зависимост от мястото на покупка.

Изберете тази настройка, за да изключите принтера автоматично, когато не се използва за указан период от време. Можете да зададете интервала преди активиране на управление на захранването. Всяко увеличение на времето ще се отрази на енергийната ефективност на продукта. Мислете за околната среда преди да направите всякакви промени.

#### Настр. за изкл.:

Вашият продукт може да има тази функция или функцията **Таймер за изключване** в зависимост от мястото на покупка.

#### ❏ Изкл. при неакт.

Изберете тази настройка, за да изключите принтера автоматично, ако не се използва за указан период от време. Всяко увеличение на времето ще се отрази на енергийната ефективност на продукта. Мислете за околната среда преди да направите всякакви промени.

#### ❏ Изкл. при прекъсване на връзката

Изберете тази настройка, за да изключите принтера след определен период от време, когато всички портове, включително LINE портът, са изключени. Тази функция може да не е налична в зависимост от региона Ви.

Вижте следния уеб сайт за посочените периоди от време.

<https://www.epson.eu/energy-consumption>

#### Настройки на дата/час:

❏ Дата/час

Въведете текущи дата и час.

❏ Лятно часово време

Изберете подходящата настройка за лятно часово време, приложима във вашия регион.

❏ Разлика във времето

Въведете часовата разлика между местно време и UTC (координирано универсално време).

#### Държава/регион:

Изберете държавата или региона, в който използвате принтера. Ако промените държавата или региона, настройките на факса се връщат до тези по подразбиране и трябва да ги изберете отново.

#### Език/Language:

Изберете език за LCD екрана.

#### Клавиатура

Променя изгледа на клавиатурата на LCD екрана.

#### Таймер за заспиване:

Регулира периода за влизане в режим на заспиване (енергоспестяващ режим), когато принтерът не е изпълнил никакви действия. LCD екранът става черен при изтичане на зададеното време.

#### Свързване с компютър чрез USB:

Изберете **Разреши**, за да разрешите достъп на компютър до принтера през USB връзка. Когато е избрано **Забрани**, печатът и сканирането, които не са изпратени по мрежова връзка, са ограничени.

### **Мрежови настройки**

Изберете менютата от контролния панел, както е описано по-долу.

#### **Настройки** > **Мрежови настройки**

Лист за състояние на печат:

Разпечатва лист със състоянието на мрежата.

#### Wi-Fi настройка:

Настройка или промяна на настройки за безжична мрежа. Изберете начина на свързване от следните и после следвайте инструкциите на контролния панел.

#### Wi-Fi (препоръчва се):

- ❏ Съветник за настройка на Wi-Fi
- ❏ Бутон за (WPS)
- ❏ Други
	- ❏ PIN код (WPS)
	- ❏ Wi-Fi автом. свързване
	- ❏ Забрана на Wi-Fi

Възможно е да отстраните проблемите с мрежата, като дезактивирате Wi-Fi настройките или ги зададете отново. Изберете **Wi-Fi настройка** > **Wi-Fi (препоръчва се)** > OK > **Други** > **Забрана на Wi-Fi** > OK.

#### Wi-Fi Direct:

- ❏ iOS
- ❏ Други OS устройства
- ❏ Промени
	- ❏ Промяна на Име на мрежа
	- ❏ Промяна на парола
	- ❏ Изключване Wi-Fi Direct
	- ❏ Връщане настройки по подразбиране

#### Проверка на връзката:

Проверява текущата мрежова връзка и отпечатва отчет. При проблеми с връзката вижте доклада, за да решите проблема.

#### **Още по темата**

- $\blacktriangleright$  ["Извършване на настройки на Wi-Fi от контролния панел" на страница 237](#page-236-0)
- $\rightarrow$  ["Директно свързване на смарт устройство и принтер \(Wi-Fi Direct\)" на страница 240](#page-239-0)
- & ["Проверка на състоянието на мрежовата връзка" на страница 244](#page-243-0)

### **Услуги Epson Connect**

Изберете менютата от контролния панел, както е описано по-долу.

#### **Настройки** > **Услуги Epson Connect**

#### Регистр./изтрий:

Регистрирайте или изтрийте принтера от услугите Epson Connect.

За указания за употреба вижте следния уебсайт на портала.

[https://www.epsonconnect.com/](HTTPS://WWW.EPSONCONNECT.COM/)

[http://www.epsonconnect.eu](http://www.epsonconnect.eu/) (само за Европа)

#### <span id="page-272-0"></span>Прекъсване/ възобновяване:

Изберете дали искате да спрете или възстановите услугите Epson Connect.

#### Имейл адрес:

Проверете имейл адреса, с който принтерът е регистриран в услугите Epson Connect.

#### Състояние:

Проверете дали принтерът е регистриран и свързан към услугите Epson Connect.

### **Диспечер на Контакти**

Това меню е налично само за ET-4800 Series/L5290 Series.

Изберете менютата от контролния панел, както е описано по-долу.

#### **Настройки** > **Диспечер на Контакти**

Доб. Запис:

Регистрирайте записа, който ще се използва за факсове в контакти.

#### Добавяне на група:

Регистрирайте записа за групови факсове в контакти.

#### Редактир.:

Редактирайте записите и групите, регистрирани в контакти.

#### Изтриване:

Изтрийте записа или групата, регистрирани в контакти.

#### Печат на контакти:

Отпечатайте информацията за записи и информацията за групи за контактите в списъка.

### **Настройки на факс**

Функцията за факс е налична само за ET-4800 Series/L5290 Series.

#### **Още по темата**

- & ["Проверка на вр. на факс" на страница 274](#page-273-0)
- & ["Съв. факс настр." на страница 274](#page-273-0)
- & ["Меню Осн. Настройки" на страница 274](#page-273-0)
- & ["Меню Наст. за получ." на страница 276](#page-275-0)
- & ["Меню Настройки за отчет" на страница 277](#page-276-0)
- & ["Меню Защита" на страница 278](#page-277-0)
- & ["Меню Потреб. настр. по подразбиране" на страница 278](#page-277-0)

### <span id="page-273-0"></span>**Проверка на вр. на факс**

Можете да намерите менюто на контролния панел на принтера по-долу:

#### **Настройки** > **Настройки на факс** > **Проверка на вр. на факс**

Изберете **Проверка на вр. на факс**, за да проверите дали принтерът е свързан към телефонната линия и е готов за приемане на факс. Можете да отпечатате резултата от проверката на обикновена хартия с размер A4.

### **Съв. факс настр.**

Можете да намерите менюто на контролния панел на принтера по-долу:

**Настройки** > **Настройки на факс** > **Съв. факс настр.**

Избирането на **Съв. факс настр.** извършва основни настройки за факс. Следвайте инструкциите на екрана.

#### **Още по темата**

- & "Меню Осн. Настройки" на страница 274
- & ["Подготвяне на принтера за изпращане и получаване на факсове" на страница 95](#page-94-0)

### **Меню Осн. Настройки**

Можете да намерите менюто на контролния панел на принтера по-долу:

#### **Настройки** > **Настройки на факс** > **Осн. Настройки**

Скорост на факс:

Изберете скорост на предаване на факс. Препоръчваме Ви да изберете **Бавно (9 600bps)** при наличие на чести грешки в комуникацията, когато изпращате/получавате факс до/от чужбина или когато използвате IP (VoIP) телефонна услуга.

#### ECM:

Автоматично коригира грешки при предаването на факс (Режим за коригиране на грешки), в повечето случаи причинени от шум в телефонната линия. Ако тази функция е дезактивирана, не можете да изпращате или получавате документи цветно.

#### Откр. тон за набир.:

Открива тонален сигнал, преди да започне да набира. Ако принтерът е свързан към УТЦ (Учрежденска телефонна централа) или цифрова телефонна линия, може да не започне да набира. В такъв случай сменете настройката за **Тип на линията** на **PBX**. Ако това не свърши работа, дезактивирайте функцията. Имайте предвид, че дезактивирането на тази функция може да причини изтриване на първия символ от факс номера и изпращане към грешен номер.

#### Режим на набиране:

Изберете типа на телефонната система, към която сте свързали принтера. Когато е настроен на **Пулс**, можете временно да превключите режима на набиране от импулсен към тонален като натиснете  $\langle$  ("Т" се въвежда) по време на въвеждане на цифрите върху екрана на факса. Тази настройка може да не е налична в зависимост от региона или страната Ви.

#### Тип на линията:

Изберете типа линия, към която сте свързали принтера.

Когато използвате принтера в среда, която използва вътрешни номера и изисква код за външен достъп, като 0 и 9, за достигане на външна линия, изберете **PBX**. За среда, която използва DSL модем или терминален адаптер, се препоръчва също и настройка **PBX**.

#### Код за достъп

Изберете **Употр.**, след което регистрирайте външен код за достъп, като 0 или 9. При изпращане на факс към външен факс номер, въведете # (диез) вместо истинския код. # (диез) трябва също да се използва в **Контакти** като външен код за достъп. Ако има зададен в контакт външен код за достъп, като 0 или 9, Вие не можете да изпращате факсове към контакта. В този случай задайте **Код за достъп** към **Не изп.**, в противен случай трябва да промените кода в **Контакти** на #.

#### Заглавка:

Въведете име и факс номер на подателя. Те се изписват като колонтитул в изходящите факсове.

- ❏ Вашият тел. Номер: можете да въведете до 20 знака, като използвате 0–9 + или интервал.
- ❏ Заглавка на факс: можете да регистрирате до 21 имена на податели, ако е необходимо. Можете да въведете до 40 знака за всяко име на подател.

#### Режим на получ.:

Изберете режим на получаване. За подробности вижте съответната информация по-долу.

#### DRD:

Ако сте се абонирали за услугата за разграничително позвъняване на Вашата телефонна компания, изберете типа звънене, който да бъде използван за входящи факсове. Услугата за разграничително позвъняване, предлагана от много телефонни компании (името на услугата се различават при различните компании), Ви позволява да имате няколко телефонни номера на една телефонна линия. Към всеки номер е свързана различна мелодия на звънене. Можете да използвате един номер за гласови повиквания, а друг за факс повиквания. В зависимост от региона, тази настройка може да бъде **Включено** или **Изключено**.

#### Позв. преди отг.:

Изберете брой позвънявания преди принтерът автоматично да приеме факс.

#### Дистанц. получ.:

#### Дистанц. получ.

Когато отговаряте на входящо факс повикване от телефон, свързан към принтера, можете да стартирате приемането на факса като въведете кода с помощта на телефона.

#### Във. Код за старт.

Задайте кода за стартиране на **Дистанц. получ.**. Въведете два знака, като използвате 0–  $9, *, #.$ 

#### Факс с отказ:

#### Факс с отказ

Изберете опции за отхвърляне на получаване на нежелани факсове.

- <span id="page-275-0"></span>❏ Сп. отхв. номера: Телефонният номер на другата страна е в списъка с номера за отхвърляне, задайте дали да се отхвърлят входящите факсове.
- ❏ Празна загл. ч. ф.: Телефонният номер на другата страна е блокиран, задайте дали да се отхвърля получаването на факсове.
- ❏ Повикв. не в Контакти: Телефонният номер на другата страна не е в контактите, задайте дали да се отхвърля получаването на факсове.

Редактиране на Сп. с блокир. номера

Можете да регистрирате до 30 факс номера за отхвърляне на факсове и обаждания. Въведете до 20 знака, като използвате 0–9, \*, # или интервал.

#### **Още по темата**

- & ["Подготвяне на принтера за изпращане и получаване на факсове" на страница 95](#page-94-0)
- & ["Настройки за УТЦ \(учрежденска телефонна централа\)" на страница 97](#page-96-0)
- & ["Получаване на входящи факсове" на страница 109](#page-108-0)
- & ["Настройки за блокиране на нежелани факсове" на страница 98](#page-97-0)

#### **Меню Наст. за получ.**

Можете да намерите менюто на контролния панел на принтера по-долу:

#### **Настройки** > **Настройки на факс** > **Наст. за получ.**

#### Зап. в комп.:

Запазва получените факсове като PDF файлове на компютър, свързан към принтера. Можете да го зададете единствено на **Да**, като използвате FAX Utility (приложение). Не можете да активирате това от контролния панел на принтера. Инсталирайте FAX Utility на компютъра предварително. След като го зададете на **Да**, можете да го промените на **Да и печат** от контролния панел на принтера.

#### Авт. коригиране:

Отпечатва получени факсове с документи с голям размер, намалени, за да се вместят в хартията в източника на хартия. Намаляването невинаги е възможно в зависимост от получените данни. Ако функцията бъде изключена, големите документи ще се отпечатват в оригиналния си размер на няколко листа, а освен това празна втора страница може да мине през машината.

#### Настр. разд. стр.:

Отпечатва получени факсове с разделяне на страницата, когато размерът на получените документи е по-голям от размера на хартията, заредена в принтера.

#### Авт. завъртане:

Завърта получените факсове като пейзажно ориентирани документи с формат A5, така че да могат да бъдат отпечатани на A5 хартия. Тази настройка се прилага, когато настройката за размер на хартията за най-малко един източник на хартия, използван за печат на факсове, е зададен на A5.

Като изберете **Изключено**, факсове, получени като пейзажно ориентирани с формат A5, които имат същата ширина като на A4 портретни документи, се възприемат като факсове с формат A4 и се отпечатват като такива.

<span id="page-276-0"></span>Проверете настройката за размер на хартията в **Настройки** > **Настройки на принтера** > **Настр. изт. на хартия**.

Добавяна на инф. за получаване:

Отпечатва информация за получения факс, дори ако подателят не е настроил заглавна информация. Информацията за получаването включва дата и час на получаване, ИД на подателя и номер на страница (например "P1"). Когато е активирано **Настр. разд. стр.**, се включва и номерът на разделената страница.

#### Тайминг нач. отп.:

Изберете опциите, за да започнете да печатате получените факсове.

- ❏ Всички страници са получени: Отпечатването започва след получаване на всичките страници. Стартирането на отпечатване от първата или последната страница зависи от настройката на функцията **Отп. мн. стр. по ном.**. Вижте разяснението за **Отп. мн. стр. по ном.**.
- ❏ Първа страница получеена: Започва печат при получаване на първата страница, след това печата по реда на получаване на страниците. Ако принтерът не може да започне да печата, например когато печата други задания за печат, принтерът започва да печата получените страници като партида, когато се освободи.

#### Отп. мн. стр. по ном.:

Тъй като първата страница се отпечатва последна (отпечатва се към горната част), отпечатаните документи се подреждат в правилната последователност на страниците. Функцията може да не бъде налична, когато паметта на принтера започне да се запълва.

#### Вр. преуст. печат:

През времевия период, който сте посочили от **Вр. за спир.** чрез **Вр. за рест.**, принтерът запазва документите, получени в паметта на принтера, без да ги отпечатва. Тази функция може да бъде използвана за избягване на шум през нощта или за предпазване от оповестяване на поверителни документи, когато сте далеч. Преди да използвате тази функция се уверете, че има налична достатъчно свободна памет. Когато зададете тази опция на **Изключено**, Вие можете да отпечатате получените документи дори преди времето на рестартиране.

#### Тих режим:

Намалява генерирания от принтера шум при печат на факсове, но скоростта на печат може да се намали.

#### **Меню Настройки за отчет**

Можете да намерите менюто на контролния панел на принтера по-долу:

#### **Настройки** > **Настройки на факс** > **Настройки за отчет**

#### Авт. печат рег. на ф.:

Отпечатва факс регистъра автоматично. Изберете **Вкл. (на всеки 30)**, за да отпечатате регистър след всеки 30 завършени задания за факс. Изберете **Включено (време)**, за да отпечатате регистър в определен час. В случай че броят на задания за факс надвишава 30, регистърът ще бъде отпечатан преди определеното време.

<span id="page-277-0"></span>Прикр. факс изобр. към отчет:

Отпечатва **Отчет за предаване** с изображение на първата страница на изпратения документ. Изберете **Вкл. (голямо изображение)**, за да отпечатате горната част на страницата без намаляване. Изберете **Вкл. (малко изображение)**, за да отпечатате цялата страница като я намалявате, така че да се побере в отчета.

Формат на отчета:

Изберете формат за факс отчети в раздела **Факс** > **Още** > **Отчет за факсове**, различен от **Проследяване на протокол**. Изберете **Детайл** за отпечатване с кодове за грешка.

### **Меню Защита**

Можете да намерите менюто на контролния панел на принтера по-долу:

#### **Настройки** > **Настройки на факс** > **Защита**

#### Ограничения за директно набиране:

Изберете **Включено** за дезактивиране на ръчното въвеждане на факс номерата на получателя, а операторът ще има възможност да избира получателите само от списъка с контакти или от хронологията на изпращане.

Изберете **Влезте два пъти**, за да изискате от оператора да въведе номера на факса повторно при ръчно въвеждане на номера.

Изберете **Изключено** за активиране на ръчно въвеждане на факс номерата на получателя.

#### Ограничения при излъчване:

Избирането на **Включено** позволява въвеждането само на факс номера като получател.

#### Потвърждение на Списък с адреси:

Показва екран за потвърждение на получателя преди стартиране на предаването.

Можете да изберете получателите от **Всички** или **Само за излъчване**.

#### Архивни данни Авт. изчистване:

Резервните копия на изпратените и получените документи обикновено се пазят временно в паметта на принтера, за да е подготвен за неочаквано изключване на захранването поради спиране на тока или неправилни действия.

Изберете **Включено** за автоматично изтриване на архивни копия, когато изпращането или получаването на документ завърши успешно и архивите вече не са необходими.

#### Изтриване на архивни данни:

Изтрива всички архивни копия, временно съхранени в паметта на принтера. Използвайте тази функция преди да предадете принтера на друг собственик или да го изхвърлите.

### **Меню Потреб. настр. по подразбиране**

Можете да намерите менюто на контролния панел на принтера по-долу:

#### **Настройки** > **Настройки на факс** > **Потреб. настр. по подразбиране**

Настройките, направени в това меню, стават Вашите настройки по подразбиране във **Факс** > **Меню**. За подробности вижте съответната информация по-долу.

#### **Още по темата**

- & ["Настр. сканиране" на страница 112](#page-111-0)
- & ["Настр. изпр. факс" на страница 112](#page-111-0)

### **Печат лист със съст.**

Изберете менютата от контролния панел, както е описано по-долу.

#### **Настройки** > **Печат лист със съст.**

Лист със съст. на конфиг.:

Отпечатва информация за текущото състояние и настройки на принтера.

Предл. на лист със съст.:

Отпечатва лист с информация, показваща текущото състояние на консумативите.

#### Лист с хронология на изп.:

Отпечатва информация за хронологията на използване на принтера.

### **Брояч за печат**

Изберете менютата от контролния панел, както е описано по-долу.

#### **Настройки** > **Брояч за печат**

Показва общия брой разпечатки, черно-бели разпечатки, цветни разпечатки и общия брой подадени към принтера страници, включително елементи като лист за състояние от времето, когато сте закупили принтера.

### **Кл. проучване**

Изберете менютата от контролния панел, както е описано по-долу.

#### **Настройки** > **Кл. проучване**

Изберете **Одобре.**, за да предоставите информация за използване на продукт, като брой разпечатки до Seiko Epson Corporation.

Изберете **Промени**, за да промените настройките.

### **Възстановяване на настройки по подразбиране**

Изберете менютата от контролния панел, както е описано по-долу.

#### **Настройки** > **Възстановяване на настройки по подразбиране**

<span id="page-279-0"></span>Възстановява фабричните настройки на посочените по-долу менюта.

- ❏ Мрежови настройки
- ❏ Настройки за копиране
- ❏ Настр. Сканиране
- ❏ Настройки на факс
- ❏ Изчисти всички данни и настройки

### **Актуал. фърмуер**

Изберете менютата от контролния панел, както е описано по-долу.

#### **Настройки** > **Актуал. фърмуер**

#### Актуализация:

Проверете дали най-новата версия на фърмуера е качена на мрежовия сървър. Фърмуерът се актуализира при намиране на новия фърмуер. След стартиране на актуализацията тя не може да бъде прекъсната.

#### Текуща версия:

Показва текущата версия на фърмуера на принтера.

#### Известие:

Изберете **Включено**, за да получите известие, ако стане налична актуализация на фърмуера.

# **Спецификации на продукта**

### **Спецификации на принтера**

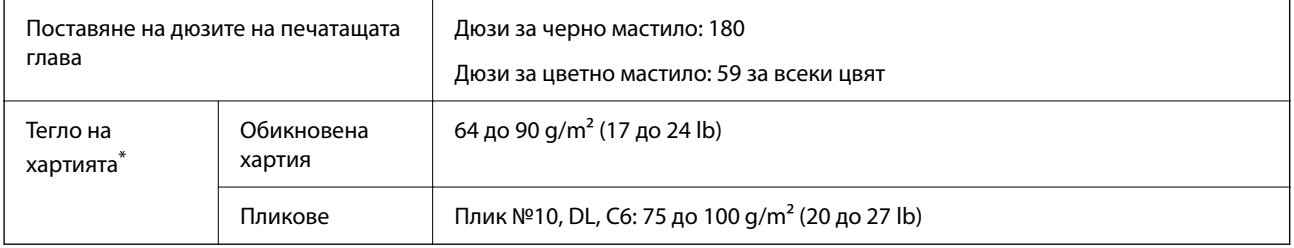

Дори когато дебелината на хартията е в рамките на този диапазон, хартията може да не се подава в принтера или качеството на печат може да се влоши в зависимост от свойствата и качеството на хартията.

### **Област на печат**

#### *Област за печат за единични листове*

Качеството на печат може да се влоши в потъмнените области поради механизма на принтера.

#### **Печатане с полета**

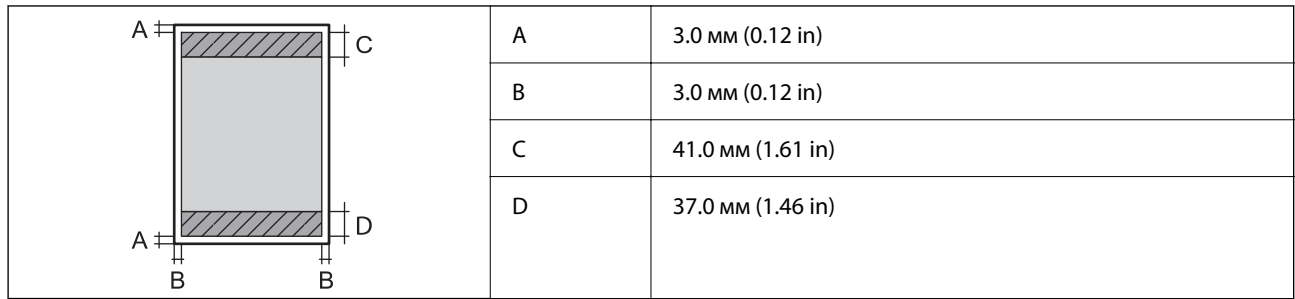

### **Печат без поле**

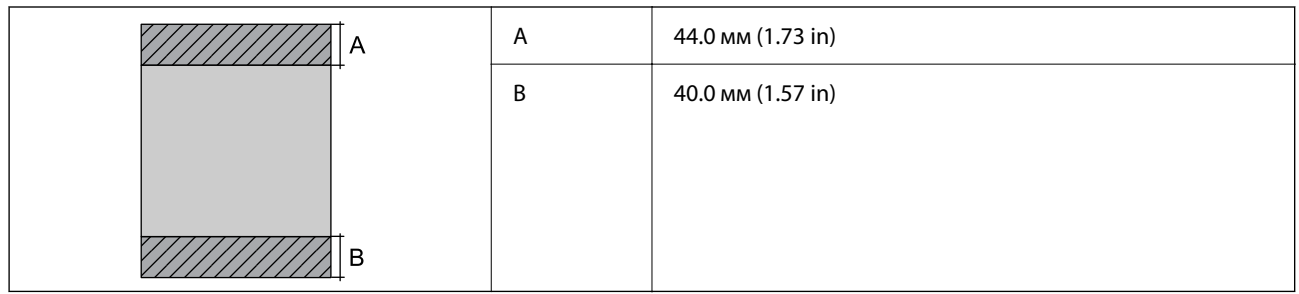

#### *Област за печат за пликове*

Качеството на печат може да се влоши в потъмнените области поради механизма на принтера.

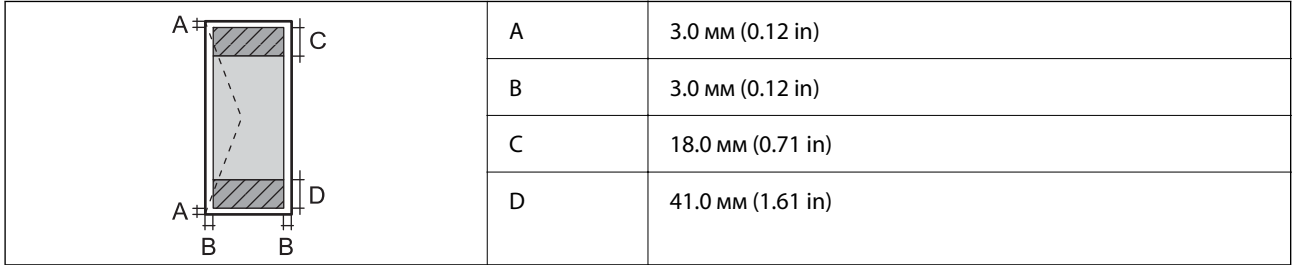

# **Спецификации на скенера**

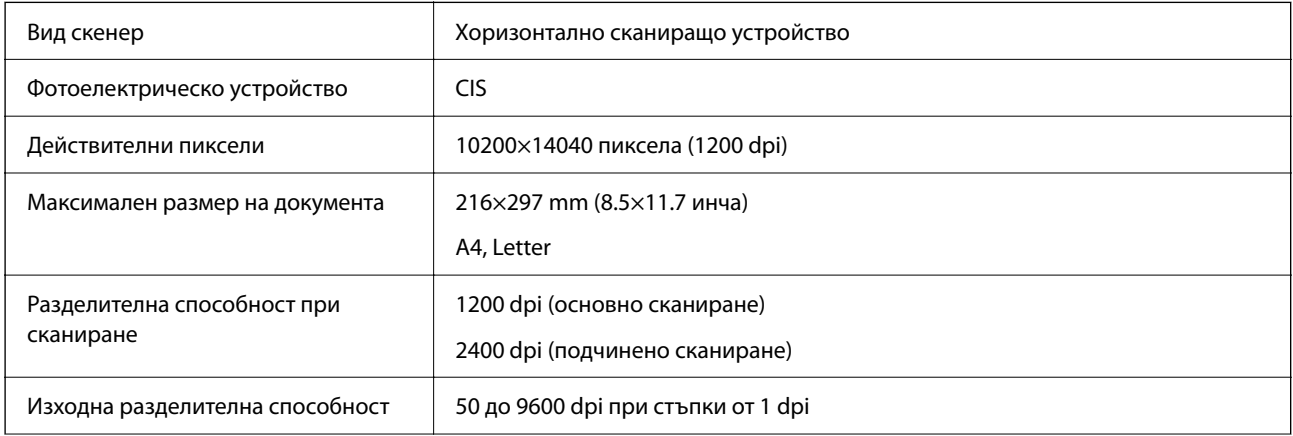

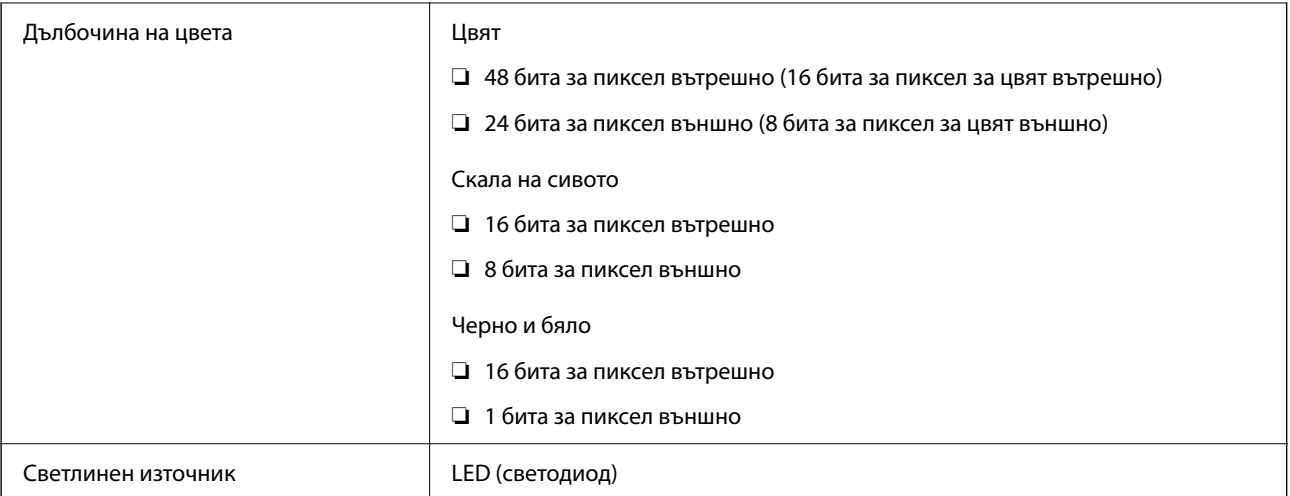

# **Спецификации на интерфейса**

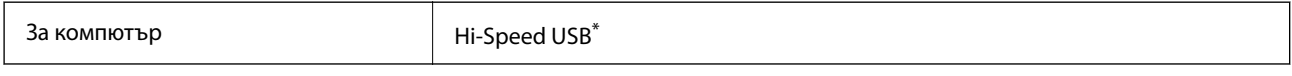

\* USB 3.0 кабели не се поддържат.

# **Спецификации на ADF**

Само за ET-4800 Series/L5290 Series

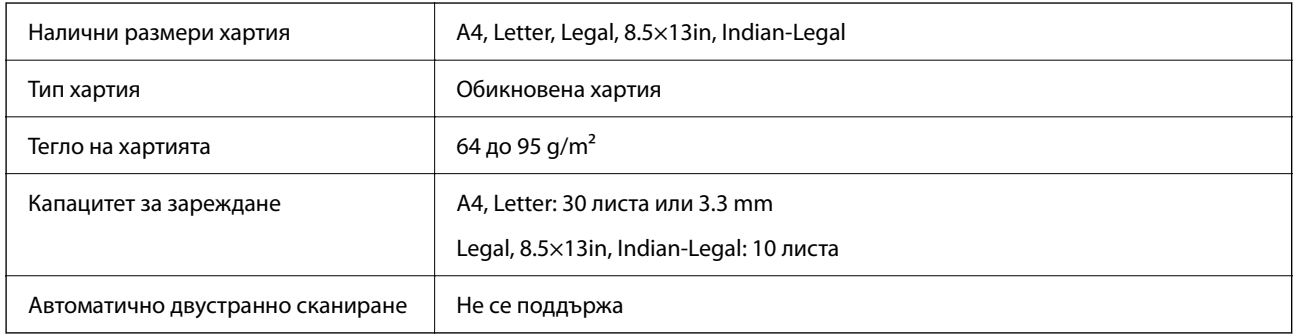

Дори когато оригиналът отговаря на спецификациите за носител, който може да бъде поставен в ADF, той може да не се подава от ADF или качеството на сканиране може да се влоши в зависимост от свойствата или качеството на хартията.

# **Спецификации на факс**

Само за ET-4800 Series/L5290 Series

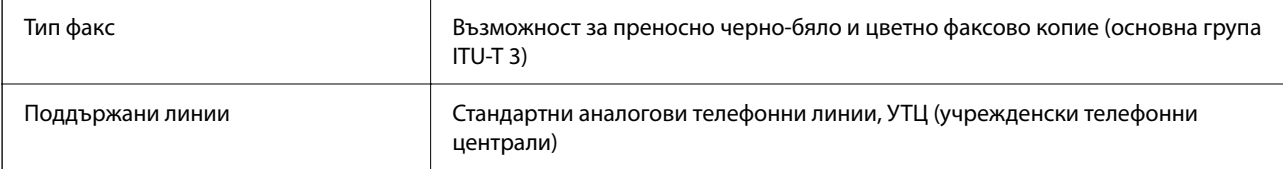

<span id="page-282-0"></span>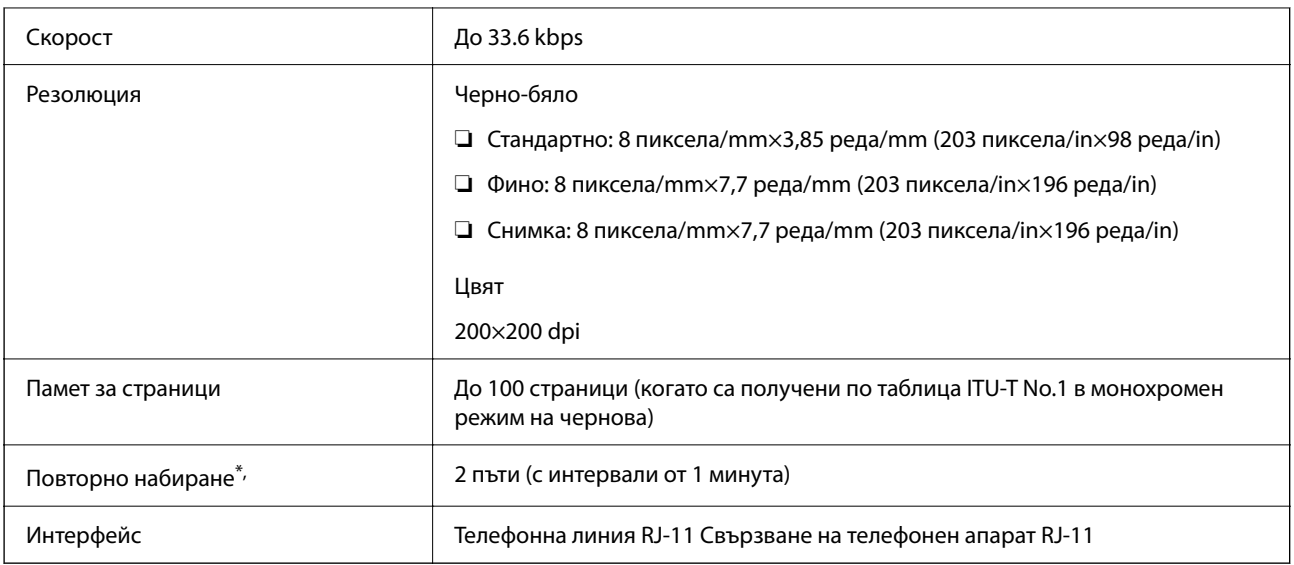

\* Спецификациите могат да се различават в зависимост от страната или региона.

# **Спецификации на мрежата**

### **Спецификации на Wi-Fi**

| Стандарти                     | IEEE 802.11b/g/n <sup>*1</sup>                                            |
|-------------------------------|---------------------------------------------------------------------------|
| Честотен диапазон             | 2.4 GHz                                                                   |
| Режими на координация         | Инфраструктура, Wi-Fi Direct (обикновена точка за достъп) <sup>*2*3</sup> |
| Безжични защити <sup>*4</sup> | WEP (64/128bit), WPA2-PSK (AES) <sup>*5</sup> , WPA3-SAE (AES)            |

\*1 **IEEE 802.11n е налично само за НТ20.** 

\*2 Не се поддържа за IEEE 802.11b.

- \*3 Режимът на обикновена точка за достъп е съвместим с Wi-Fi връзка (инфраструктура) или Ethernet връзка.
- \*4 Wi-Fi Direct поддържа само WPA2-PSK (AES).
- \*5 Отговаря на стандартите WPA2 с поддръжка за WPA/WPA2 Personal.

### **Спецификации за Ethernet**

Само за ET-4800 Series/L5290 Series

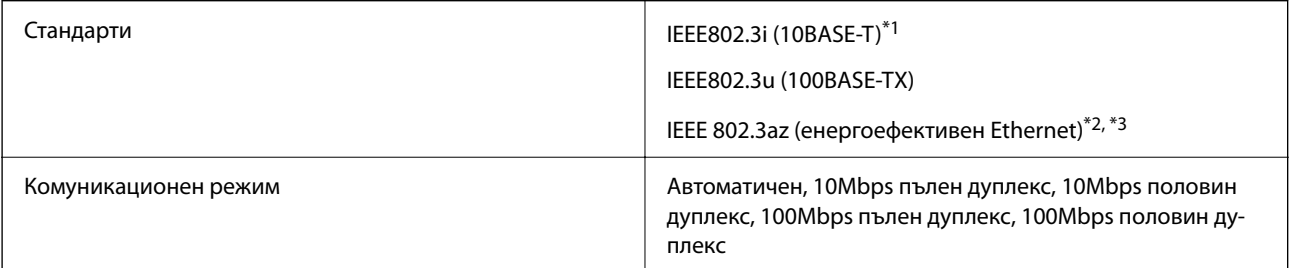

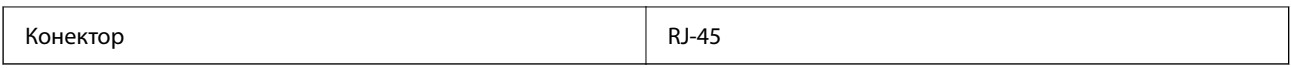

- \*1 Използвайте STP кабел (с екранирана усукана двойка) от категория 5e или по-висока, за да се предотврати рискът от радиосмущения.
- \*2 Свързаното устройство трябва да отговаря на изискванията на стандартите IEEE 802.3az.
- $*3$  IEEE 802.3az е дезактивирана по подразбиране. Вижте "Съответната информация" за активиране на тази настройка.

#### **Още по темата**

& ["Активиране на енергоефективен Ethernet" на страница 236](#page-235-0)

### **Мрежови функции и IPv4/IPv6**

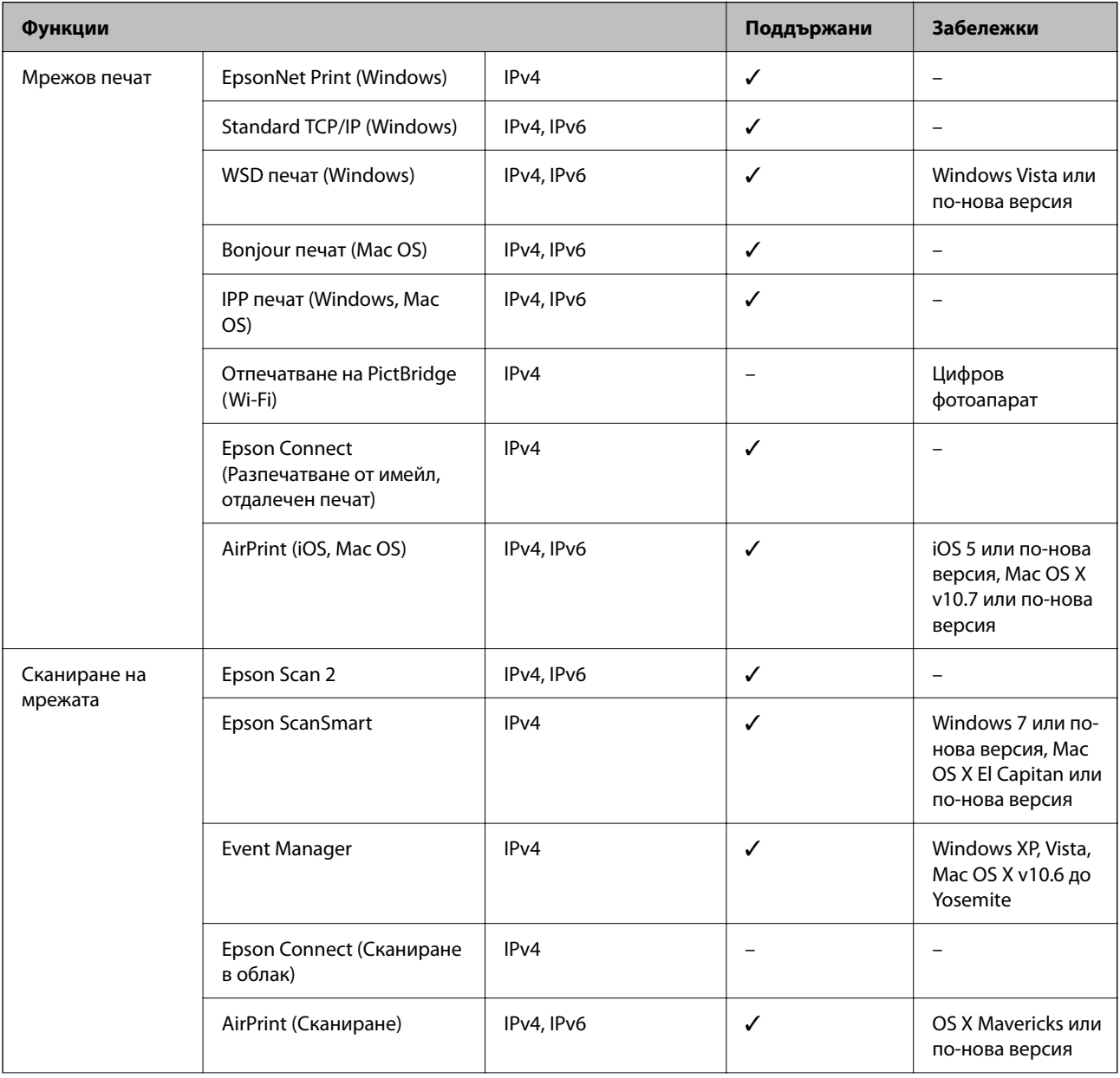

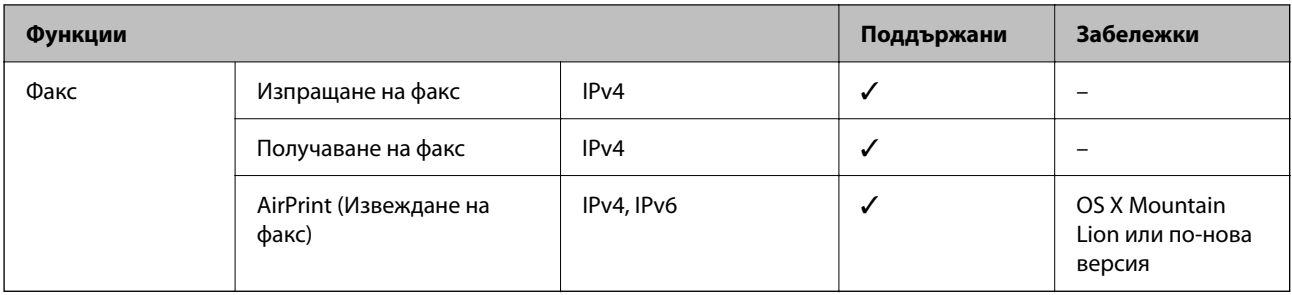

### **Протокол за защита**

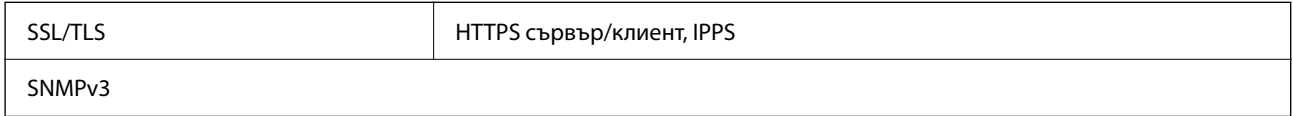

# **Поддържани услуги от трети страни**

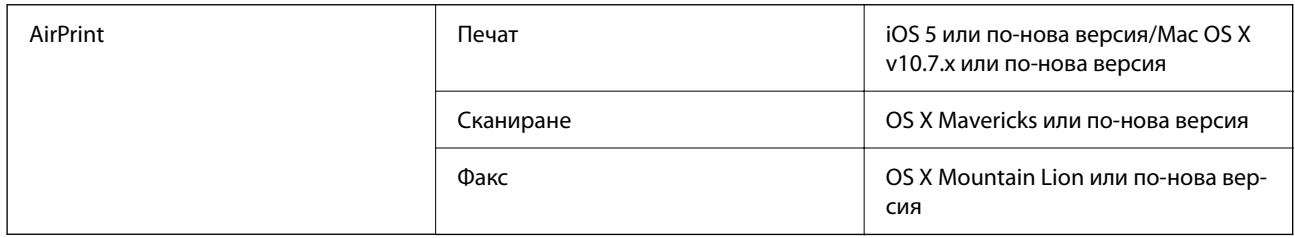

# **Размери**

### **ET-4800 Series/L5290 Series**

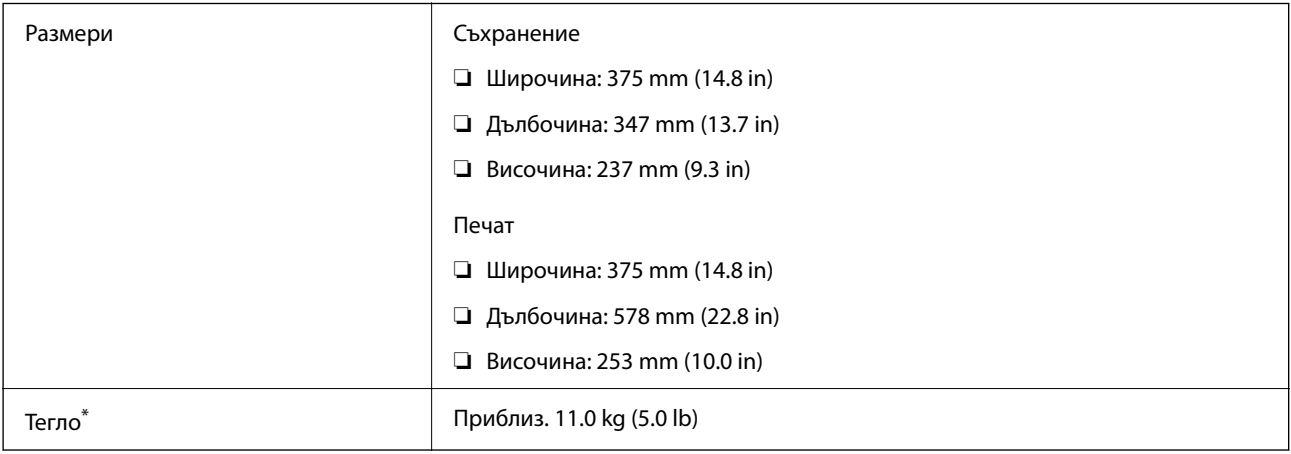

\* Без мастилото и захранващия кабел.

#### **ET-2870 Series/ET-2820 Series/L3280 Series/L3260 Series**

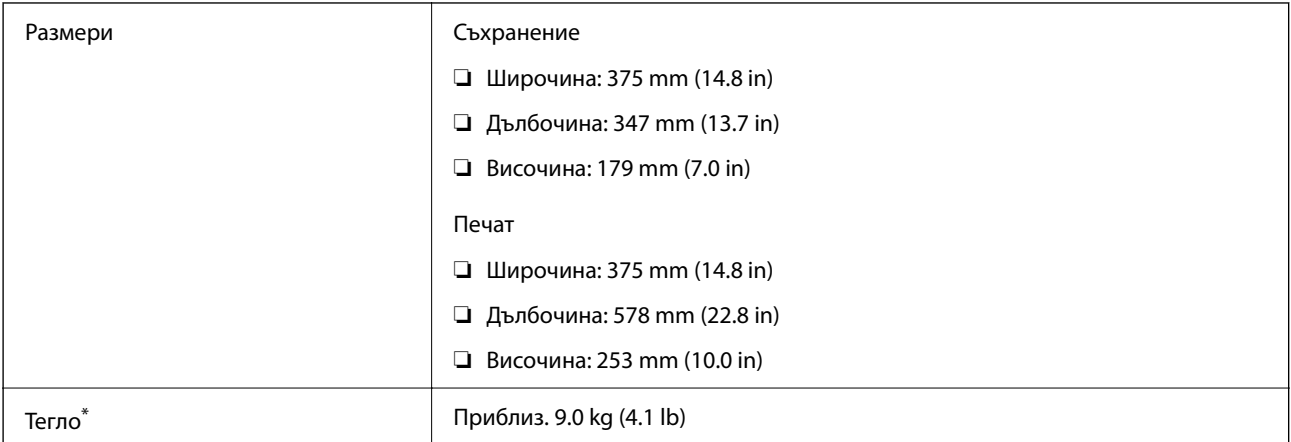

\* Без мастилото и захранващия кабел.

# **Електрически спецификации**

#### **ET-4800 Series/L5290 Series**

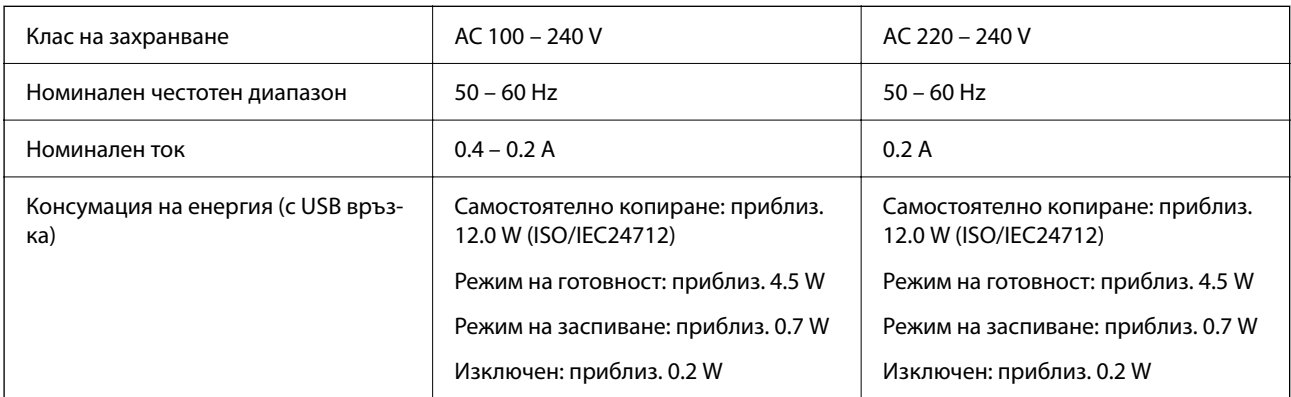

#### *Забележка:*

❏ Проверете етикета на принтера за напрежението му.

❏ За потребителите в Европа: вижте следния уеб сайт за подробности относно консумацията на енергия. <http://www.epson.eu/energy-consumption>

#### **ET-2870 Series/ET-2820 Series/L3280 Series/L3260 Series**

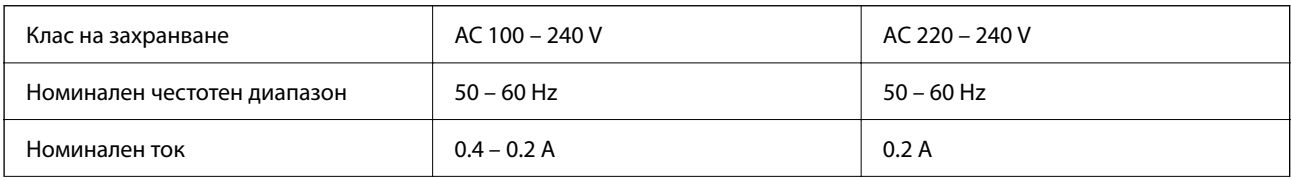

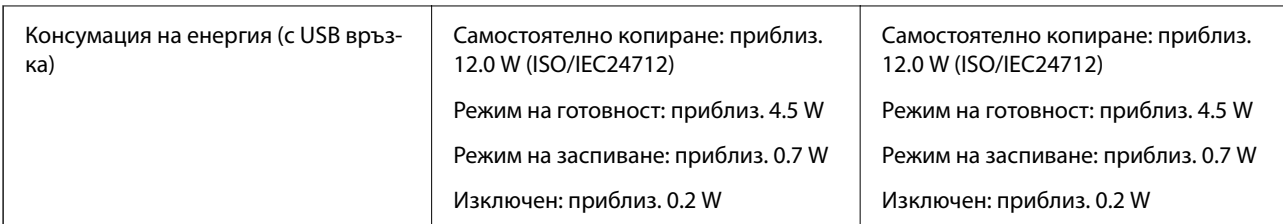

*Забележка:*

❏ Проверете етикета на принтера за напрежението му.

❏ За потребителите в Европа: вижте следния уеб сайт за подробности относно консумацията на енергия. <http://www.epson.eu/energy-consumption>

### **Спецификации на околната среда**

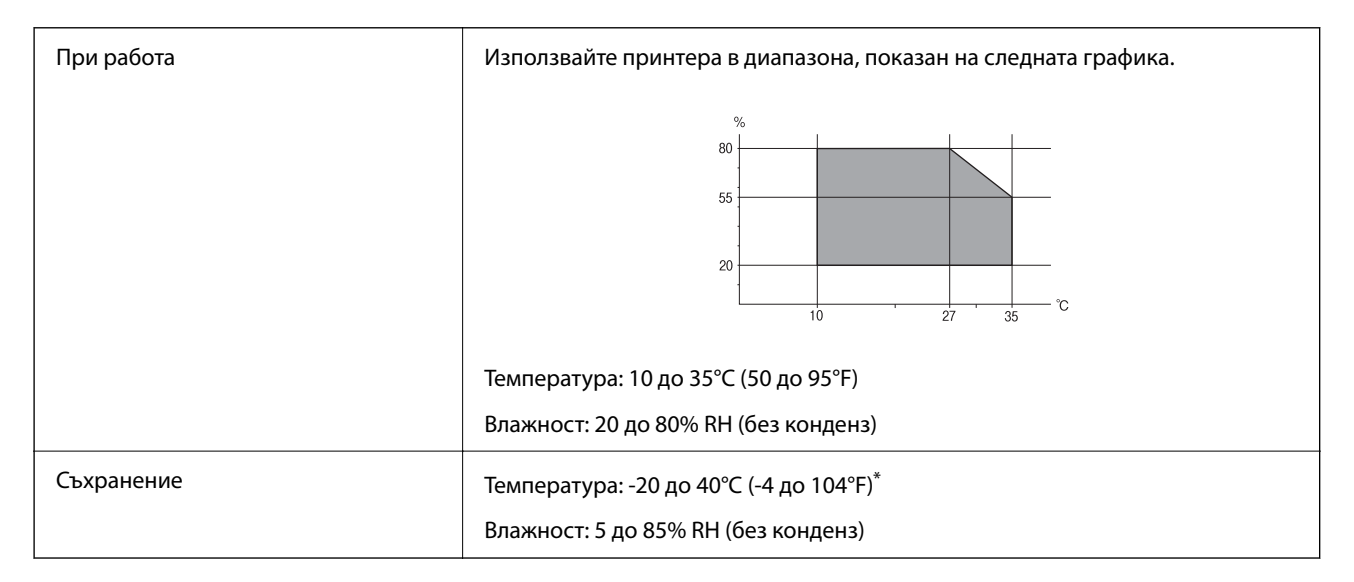

Може да бъде съхранено в продължение на един месец при 40°С (104°F).

### **Екологични спецификации на бутилките с мастило**

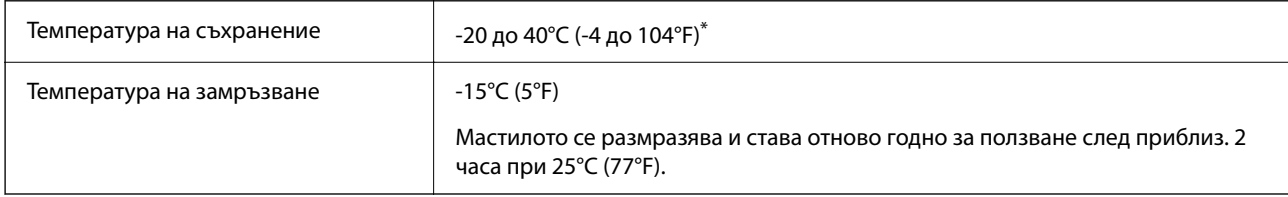

\* Може да бъде съхранено в продължение на един месец при 40°C (104°F).

### <span id="page-287-0"></span>**Изисквания към системата**

❏ Windows

Windows Vista, Windows 7, Windows 8/8.1, Windows 10 или по-нова версия (32-bit, 64-bit)

Windows XP SP3 (32-bit)

Windows XP Professional x64 Edition SP2

Windows Server 2003 (SP2) или по-нова версия

❏ Mac OS

Mac OS X v10.6.8 или по-нова версия

#### *Забележка:*

- ❏ Mac OS може да не поддържа някои приложения и функции.
- ❏ Файловата система на UNIX (UFS) за Mac OS не се поддържа.

# **Нормативна информация**

# **Стандарти и одобрения**

### **Стандарти и одобрения за модела, предназначен за американския пазар**

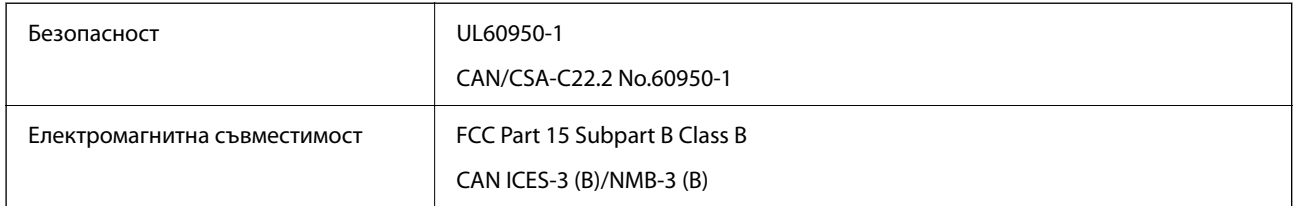

Това оборудване съдържа следния безжичен модул.

Производител: Seiko Epson Corporation

#### Тип: J26H006

Този продукт отговаря на Част 15 от Правилата на Федералната комисия по комуникациите и RSS-210 от Правилата на Министерството на промишлеността на Канада. Epson не носи отговорност за несъответствие с изискванията за защита, възникнало в резултат от непрепоръчани модификации на продукта. Експлоатацията му зависи от следните две условия: (1) това устройство не трябва да причинява опасни смущения и (2) това устройство трябва да приема всяко получено смущение, включително смущение, което може да причини нежелана работа на устройството.

За да се предотврати радиосмущение на лицензирана услуга, това устройство е предназначено за работа в закрито помещение и далеч от прозорци, за да се осигури максимална екранировка. Оборудване (или неговата антена), което е инсталирано на открито, подлежи на лицензиране.

Това оборудване отговаря на ограниченията за експозиция на излъчване на FCC/IC, зададени за неконтролирана среда, и изпълнява изискванията за радиочестотна (RF) експозиция на FCC в Допълнение В към OET65 и RSS-102 в правилата за експозиция на радиочестоти (RF) на IC. Това оборудване трябва да бъде инсталирано и използвано така, че радиаторът да бъде на разстояние най-малко 7,9 инча (20 cm) или повече от тялото на човек (с изключение на крайниците: ръце, китки, крака и глезени).
### **Стандарти и одобрения за модели, предназначени за европейския пазар**

Следните модели са маркирани със CE/UKCA и отговарят на изискванията на всички приложими директиви.

Пълният текст на декларацията за съответствие е наличен на следния уебсайт:

[https://www.epson.eu/conformity](http://www.epson.eu/conformity)

C622B, C634G

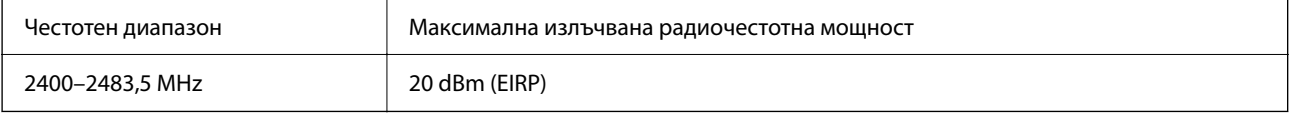

# $\epsilon$

#### **Стандарти и одобрения за модела, предназначен за австралийския пазар**

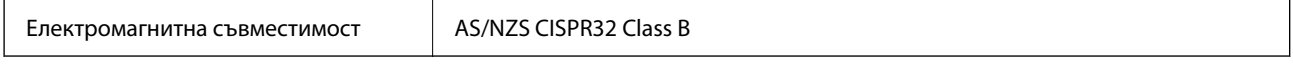

С настоящото Epson декларира, че следните модели оборудване са в съответствие със съществените изисквания и другите приложими разпоредби на AS/NZS4268:

#### C622B, C634G

Epson не носи отговорност за несъответствие с изискванията за защита, възникнало в резултат от непрепоръчани модификации на продуктите.

### **Стандарти и одобрения за модела, предназначен за Нова Зеландия**

#### **General Warning**

The grant of a Telepermit for any item of terminal equipment indicates only that Telecom has accepted that the item complies with minimum conditions for connection to its network. It indicates no endorsement of the product by Telecom, nor does it provide any sort of warranty. Above all, it provides no assurance that any item will work correctly in all respects with another item of Telepermitted equipment of a different make or model, nor does it imply that any product is compatible with all of Telecom's network services.

Telepermitted equipment only may be connected to the EXT telephone port. This port is not specifically designed for 3-wire-connected equipment. 3-wire-connected equipment might not respond to incoming ringing when attached to this port.

#### **Important Notice**

Under power failure conditions, this telephone may not operate. Please ensure that a separate telephone, not dependent on local power, is available for emergency use.

This equipment is not capable, under all operating conditions, of correct operation at the higher speeds for which it is designed. Telecom will accept no responsibility should difficulties arise in such circumstances.

This equipment shall not be set up to make automatic calls to the Telecom '111' Emergency Service.

## **ZICTA Типово одобрение за потребители в Замбия**

Вижте следния уебсайт, за да проверите информацията за типово одобрение на ZICTA.

<https://support.epson.net/zicta/>

## **Ограничения при копиране**

За отговорна и законна употреба на вашия принтер спазвайте следните ограничения.

Копиране на следните предмети е забранено по закон:

- ❏ Банкноти, монети, държавни облигации, държавни ценни книжа и общински ценни книжа
- ❏ Неизползвани пощенски марки, пощенски картички с прикрепена пощенска марка и други официални пощенски документи, за които са платени пощенски разходи
- ❏ Гербови марки и ценни книжа, издадени съгласно законна процедура

Бъдете внимателни при копирането на следните предмети:

- ❏ Ценни книжа на частни лица (акции, ценни книжа на приносител, чекове и т.н.), месечни пропуски, билети за намаление и т.н.
- ❏ Паспорти, шофьорски книжки, свидетелства за годност, пътни пропуски, купони за храна, билети и т.н.

#### *Забележка:*

Копирането на тези предмети може също да е забранено по закон.

Отговорна употреба на материали, предмет на авторско право:

Некоректна употреба на принтерите може да възникне при неправомерно копиране на материали с авторско право. Освен ако не действате по съвет на компетентен адвокат, проявете отговорност и уважение, като поискате позволение от собственика на авторските права, преди да копирате публикуван материал.

# <span id="page-290-0"></span>**Къде можете да получите помощ**

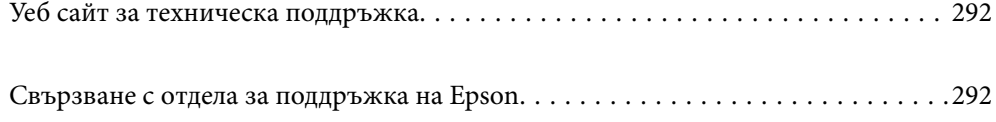

## <span id="page-291-0"></span>**Уеб сайт за техническа поддръжка**

Ако имате нужда от допълнителна помощ, посетете сайта за поддръжка на Epson, показан по-долу. Изберете вашата страна или регион и преминете към раздела за поддръжка на вашия местен уебсайт на Epson. Най-новите драйвери, често задавани въпроси, ръководства и други са на разположение за изтегляне от сайта.

<http://support.epson.net/>

<http://www.epson.eu/support> (Европа)

Ако продуктът ви от Epson не работи правилно и не можете да разрешите проблема, свържете се с отдела за поддръжка на Epson за съдействие.

## **Свързване с отдела за поддръжка на Epson**

## **Преди да се свържете с Epson**

Ако вашият продукт Epson не работи правилно и не можете да решите проблема с помощта на информацията за отстраняване на проблеми в ръководствата на продукта, свържете се с отдела за поддръжка на Epson за съдействие.

Следващият списък с отдели за поддръжка на Epson е на базата на държавата на продажба. Възможно е някои продукти да не се продават на текущото Ви местоположение, така че непременно се свържете с отдела за поддръжка на Epson за областта, от която сте закупили продукта.

Ако отделът за поддръжка на Epson за вашия район не е в списъка по-долу, свържете се с дилъра, от който сте закупили продукта.

Отделът за поддръжка на Epson ще може да ви помогне много по-бързо, ако им дадете следната информация:

❏ Сериен номер на продукта

(Позицията на закрепване на етикета зависи от продукта; може да бъде на задната страна, на отворената страна на корицата или в долната част.)

- ❏ Модел на продукта
- ❏ Софтуерна версия на продукта

(Щракнете върху **About**, **Version Info**, или подобен бутон в софтуера на продукта.)

- ❏ Марка и модел на компютъра
- ❏ Наименование и версия на операционната система на вашия компютър
- ❏ Наименования и версии на софтуерните приложения, които обикновено използвате с вашия продукт

#### *Забележка:*

В зависимост от продукта данните с телефонните номера за факс и/или мрежови настройки може да бъдат съхранени в паметта на продукта. Възможно е данните и/или настройките да бъдат загубени поради повреда или ремонт на продукта. Epson не носи отговорност за загуба на данни, за архивиране или възстановяване на данни и/или настройки дори по време на гаранционния период. Препоръчваме сами да архивирате данните си или да си водите бележки.

## **Помощ за потребители в Европа**

Проверете своя документ за общоевропейска гаранция за информация как да се свържете с отдела за поддръжка на Epson.

## **Помощ за потребители в Тайван**

Контактите за информация, поддръжка и обслужване са:

#### **Уеб адрес**

#### [http://www.epson.com.tw](http://www.epson.com.tw/)

Налична е информация за спецификации на продукти, драйвери за изтегляне и запитвания относно продукти.

#### **Център за помощ на Epson**

Тел.: +886-2-2165-3138

Екипът ни в Центъра за помощ може да ви помогне по телефона със следното:

- ❏ Запитвания за покупки и информация за продукта
- ❏ Въпроси и проблеми при използването на продукта
- ❏ Запитвания относно услуги за поправка и гаранция

#### **Център за ремонтни услуги:**

<http://www.tekcare.com.tw/branchMap.page>

TekCare corporation е оторизиран сервизен център на Epson Taiwan Technology & Trading Ltd.

## **Помощ за потребители в Австралия**

Epson Австралия желае да ви предостави потребителско обслужване на високо ниво. Освен ръководствата за продукта ви предоставяме следните източници на информация:

#### **URL адрес в интернет**

#### [http://www.epson.com.au](http://www.epson.com.au/)

Влезте в уеб страниците на Epson Австралия. Струва си да вземете модема си и да посърфирате тук! Този сайт предоставя зона, от която да се изтеглят драйвери, начини за свързване с Epson, информация за нови продукти и техническа поддръжка (имейл).

#### **Център за помощ на Epson**

#### Тел.: 1300-361-054

Центърът за помощ на Epson е предвиден като краен резервен вариант, за да сме сигурни, че клиентите ни имат достъп до експертен съвет. Операторите от Центъра за помощ могат да ви съдействат при инсталирането, конфигурирането и работата с продуктите на Epson. Нашият персонал за предпродажбено съдействие може да предостави информационни материали за новите продукти на Epson и съвети къде е най-близкият търговец или агент. Тук получавате отговори на различни видове запитвания.

Съветваме ви да приготвите цялата необходима информация, преди да позвъните. Колкото повече информация подготвите, толкова по-бързо ще можем да ви помогнем при решаването на проблема. Тази информация включва ръководствата на вашия Epson продукт, типа на компютъра, операционната система, програмните приложения и всяка информация, която мислите, че е необходима.

#### **Транспортиране на продукта**

Epson препоръчва да запазите опаковката на продукта за бъдещо транспортиране. Препоръчва се да закрепите резервоара с мастило с тиксо и да държите продукта в изправено положение.

## **Помощ за потребители в Нова Зеландия**

Epson Нова Зеландия желае да ви предостави потребителско обслужване на високо ниво. Освен документацията за продукта ви предоставяме следните източници на информация:

#### **URL адрес в интернет**

#### [http://www.epson.co.nz](http://www.epson.co.nz/)

Влезте в уеб страниците на Epson Нова Зеландия. Струва си да вземете модема си и да посърфирате тук! Този сайт предоставя зона, от която да се изтеглят драйвери, начини за свързване с Epson, информация за нови продукти и техническа поддръжка (имейл).

#### **Център за помощ на Epson**

#### Тел.: 0800 237 766

Центърът за помощ на Epson е предвиден като краен резервен вариант, за да сме сигурни, че клиентите ни имат достъп до експертен съвет. Операторите от Центъра за помощ могат да ви съдействат при инсталирането, конфигурирането и работата с продуктите на Epson. Нашият персонал за предпродажбено съдействие може да предостави информационни материали за новите продукти на Epson и съвети къде е най-близкият търговец или агент. Тук получавате отговори на различни видове запитвания.

Съветваме ви да приготвите цялата необходима информация, преди да позвъните. Колкото повече информация подготвите, толкова по-бързо ще можем да ви помогнем при решаването на проблема. Тази информация обхваща документацията на вашия Epson продукт, типа на компютъра, операционната система, програмните приложения и всяка друга информация, която смятате за необходима.

#### **Транспортиране на продукта**

Epson препоръчва да запазите опаковката на продукта за бъдещо транспортиране. Препоръчва се да закрепите резервоара с мастило с тиксо и да държите продукта в изправено положение.

## **Помощ за потребители в Сингапур**

Източници на информация, поддръжка и обслужване за Epson Сингапур са:

#### **Уеб адрес**

#### [http://www.epson.com.sg](http://www.epson.com.sg/)

Достъпна е информация за спецификации на продукта, драйвери за изтегляне, често задавани въпроси (ЧЗВ), запитвания за покупки и техническа поддръжка посредством имейл.

#### **Център за помощ на Epson**

Без допълнителни такси: 800-120-5564

Екипът ни в Центъра за помощ може да ви помогне по телефона със следното:

- ❏ Запитвания за покупки и информация за продукта
- ❏ Въпроси или отстраняване на проблеми при използването на продукта
- ❏ Запитвания относно услуги за поправка и гаранция

## **Помощ за потребители в Тайланд**

Контактите за информация, поддръжка и обслужване са:

#### **Уеб адрес**

#### [http://www.epson.co.th](http://www.epson.co.th/)

Достъпна е информация за спецификации на продукта, драйвери за изтегляне, често задавани въпроси (ЧЗВ) и изпращане на имейл.

#### **Център за телефонно обслужване на Epson**

Телефон: 66-2460-9699

Имейл: support@eth.epson.co.th

Екипът ни от Центъра за помощ може да Ви помогне по телефона със следното:

- ❏ Запитвания за покупки и информация за продукта
- ❏ Въпроси и проблеми при използването на продукта
- ❏ Запитвания относно услуги за поправка и гаранция

## **Помощ за потребители във Виетнам**

Контактите за информация, поддръжка и обслужване са:

#### **Център за обслужване на Epson**

27 Yen Lang, Trung Liet Ward, Dong Da District, Ha Noi City. Tel: +84 24 7300 0911 38 Le Dinh Ly, Thac Gian Ward, Thanh Khe District, Da Nang. Tel: +84 23 6356 2666 194/3 Nguyen Trong Tuyen, Ward 8, Phu Nhuan Dist., HCMC. Tel: +84 28 7300 0911 31 Phan Boi Chau, Ward 14, Binh Thanh District, HCMC. Tel: +84 28 35100818

## **Помощ за потребители в Индонезия**

Контактите за информация, поддръжка и обслужване са:

#### **Уеб адрес**

#### [http://www.epson.co.id](http://www.epson.co.id/)

❏ Информация за спецификации на продукти, драйвери за изтегляне

❏ Често задавани въпроси (ЧЗВ), запитвания за покупки, въпроси по имейл

#### **Гореща линия на Epson**

Тел.: 1500-766 (Indonesia Only)

- Имейл: customer.care@ein.epson.co.id
- Нашият екип на горещата линия може да Ви помогне по телефона или чрез имейл:
- ❏ Запитвания за покупки и информация за продукта
- ❏ Техническа поддръжка

## **Помощ за потребители в Хонконг**

За да получат техническа поддръжка, както и друго следпродажбено обслужване, потребителите могат да се свържат с Epson Hong Kong Limited.

#### **Интернет страница**

#### [http://www.epson.com.hk](http://www.epson.com.hk/)

Epson Hong Kong има местна интернет страница на китайски и на английски със следната информация за потребителите:

- ❏ Информация за продукта
- ❏ Отговори на често задавани въпроси (ЧЗВ)
- ❏ Най-новите версии на драйверите за продукти Epson

#### **Гореща линия за техническа поддръжка**

Можете също да се свържете с нашия технически персонал на следните телефонни и факс номера:

Телефон: 852-2827-8911

Факс: 852-2827-4383

## **Помощ за потребители в Малайзия**

Контактите за информация, поддръжка и обслужване са:

#### **Уеб адрес**

#### [http://www.epson.com.my](http://www.epson.com.my/)

- ❏ Информация за спецификации на продукти, драйвери за изтегляне
- ❏ Често задавани въпроси (ЧЗВ), запитвания за покупки, въпроси по имейл

#### **Център за телефонно обслужване на Epson**

Телефонен номер: 1800-81-7349 (без такса)

- Имейл: websupport@emsb.epson.com.my
- ❏ Запитвания за покупки и информация за продукта
- ❏ Въпроси и проблеми при използването на продукта

<span id="page-296-0"></span>❏ Запитвания относно услуги за поправка и гаранция

#### **Epson Malaysia Sdn Bhd (централен офис)**

Тел.: 603-56288288 Факс: 603-5628 8388/603-5621 2088

## **Помощ за потребители в Индия**

Контактите за информация, поддръжка и обслужване са:

#### **Уеб адрес**

#### [http://www.epson.co.in](http://www.epson.co.in/)

Налична е информация за спецификации на продукти, драйвери за изтегляне и запитвания относно продукти.

#### **Телефонна линия без допълнителни такси**

За обслужване, информация за продукти или поръчка на консумативи -

18004250011 / 186030001600 / 1800123001600 (9:00 – 18:00)

#### **Имейл**

calllog@epson–india.in

#### **WhatsApp**

+91 96400 00333

## **Помощ за потребители във Филипините**

За да получат техническа поддръжка, както и друго следпродажбено обслужване, потребителите могат да се свържат с Epson Philippines Corporation на телефона, факса и имейл адреса, дадени по-долу:

#### **Уеб адрес**

#### [http://www.epson.com.ph](http://www.epson.com.ph/)

Достъпна е информация за спецификации на продукта, драйвери за изтегляне, често задавани въпроси (ЧЗВ) и запитвания по имейл.

#### **Обслужване на клиенти Epson Philippines**

Без допълнителни такси: (PLDT) 1-800-1069-37766

Без допълнителни такси: (Digitel) 1-800-3-0037766

Столичен регион на Филипините: +632-8441-9030

Уеб сайт:<https://www.epson.com.ph/contact>

Имейл: customercare@epc.epson.com.ph

Достъпен от 9.00 до 18.00 от понеделник до събота (освен на национални празници)

Екипът ни в Центъра за помощ може да ви помогне по телефона със следното:

- ❏ Запитвания за покупки и информация за продукта
- ❏ Въпроси и проблеми при използването на продукта
- ❏ Запитвания относно услуги за поправка и гаранция

#### **Epson Philippines Corporation**

Централа: +632-8706-2609

Факс: +632-8706-2663 / +632-8706-2665